Действительно начиная с версии 01.12.00

# Инструкция по эксплуатации Liquiline System CA80HA

Анализатор жидкости промышленный

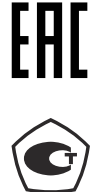

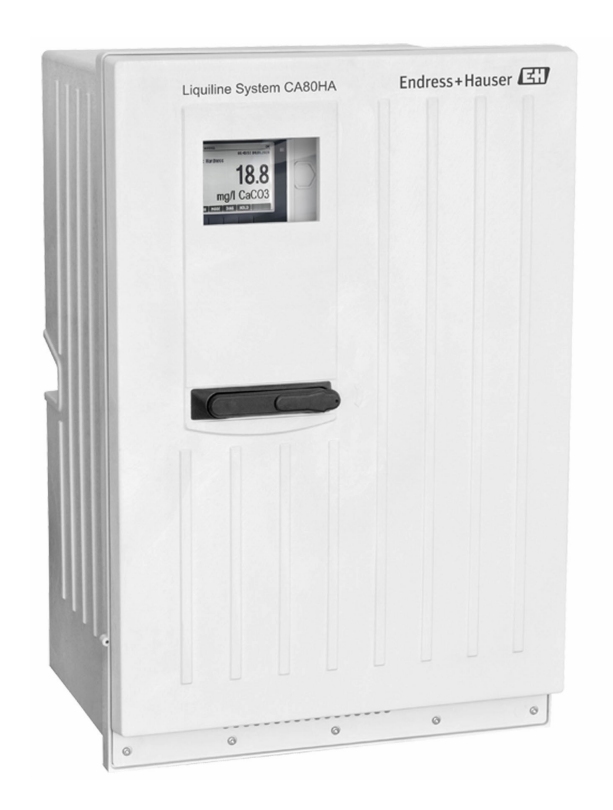

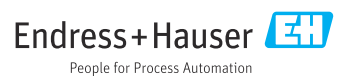

# Содержание

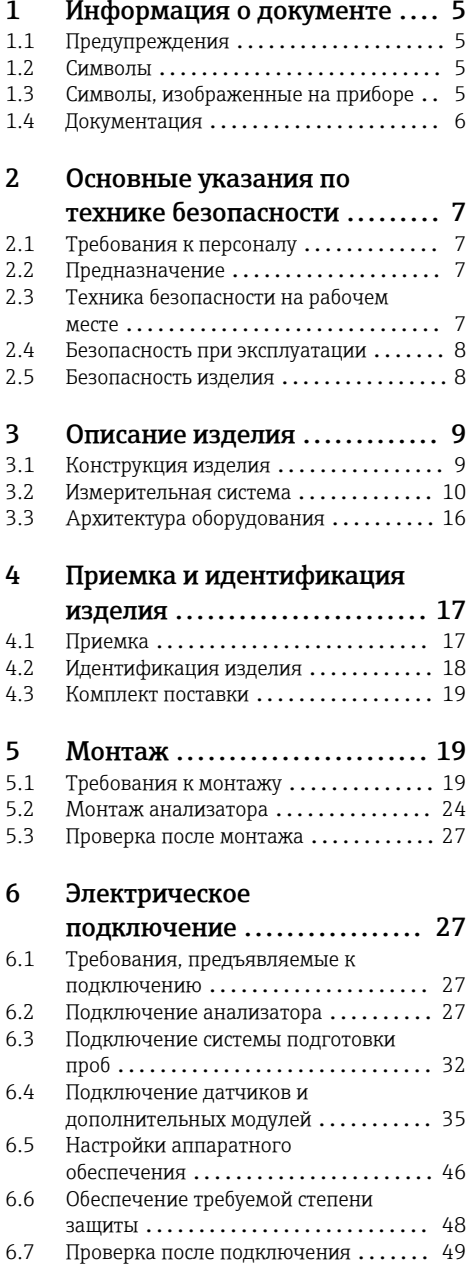

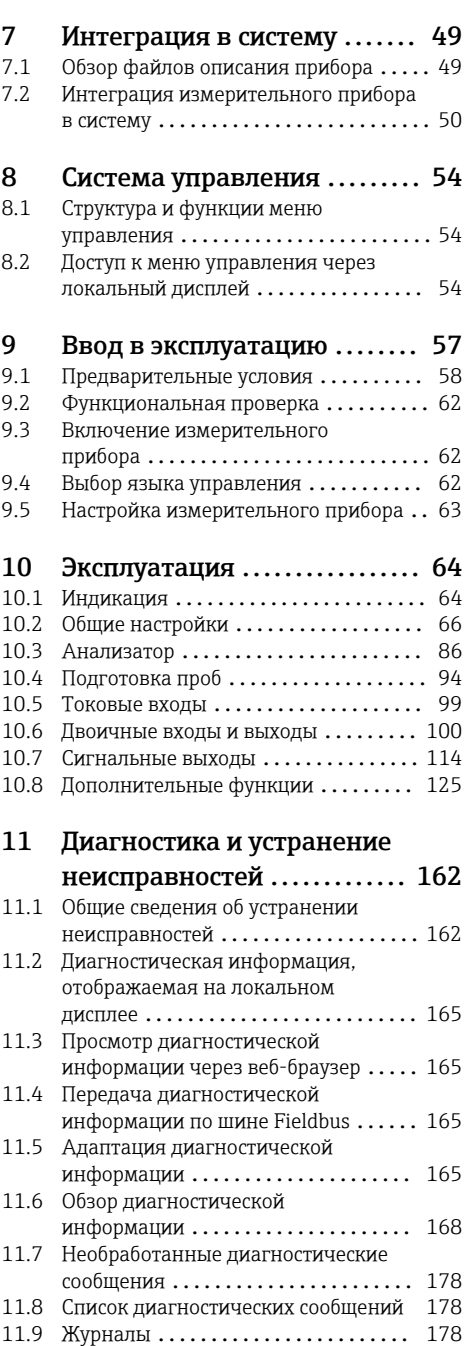

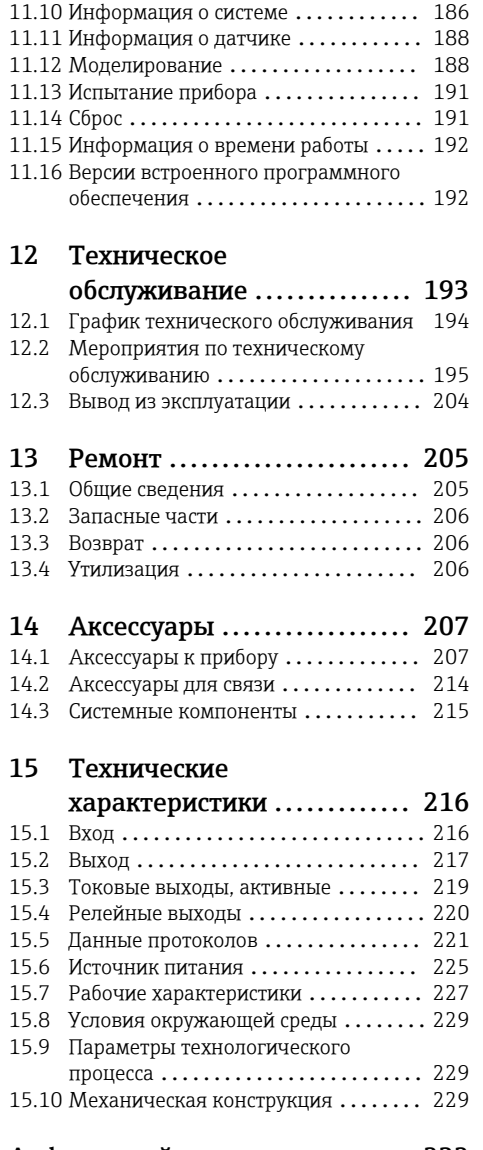

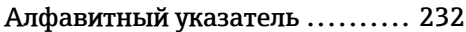

# <span id="page-4-0"></span>1 Информация о документе

# 1.1 Предупреждения

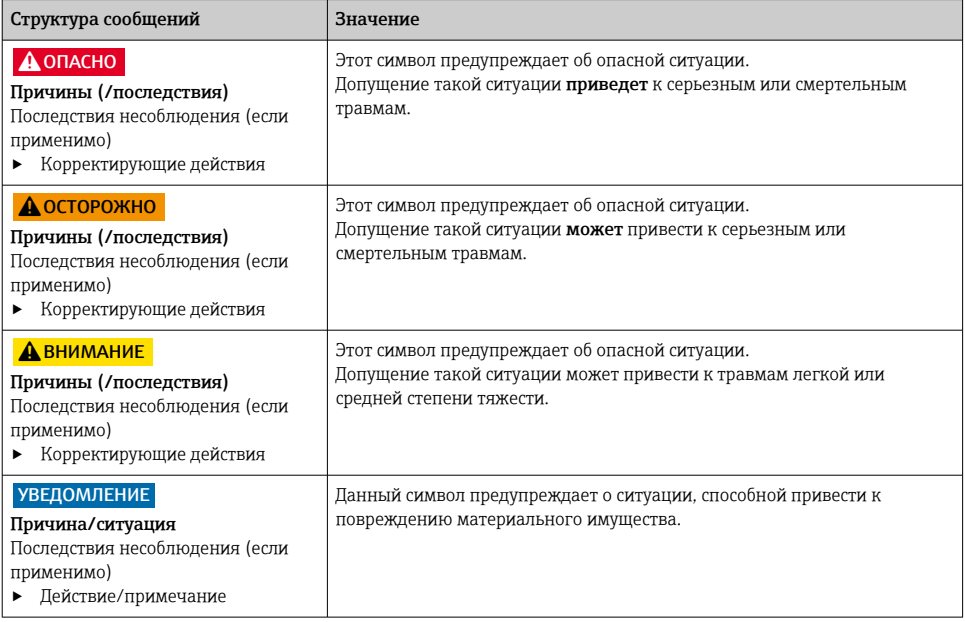

# 1.2 Символы

- $\mathbf{f}$ Дополнительная информация, подсказки  $\blacktriangledown$ Допускается
- $\sqrt{\sqrt{}}$ Рекомендуется
- × Запрещается или не рекомендуется
- $\boxed{1}$ Ссылка на документацию по прибору
- 昏 Ссылка на страницу
- $\sqrt{2}$ Ссылка на рисунок
- Результат выполнения определенной операции

# 1.3 Символы, изображенные на приборе

- $\wedge \neg \blacksquare$ Ссылка на документацию по прибору
- ⚠ Осторожно! Опасное напряжение
- $\triangle$ Предупреждение: опасность травмирования вращающимися зубчатыми колесами

<span id="page-5-0"></span> $\boxtimes$ 

Не утилизируйте изделия с такой маркировкой как несортированные коммунальные отходы. Вместо этого возвращайте их изготовителю для утилизации в надлежащих условиях.

#### 1.4 Документация

Следующие инструкции дополняют эти руководства по эксплуатации и доступны на страницах с информацией о приборах в интернете.

- Краткое руководство по эксплуатации Liquiline System CA80HA, KA01331C
- Руководство по эксплуатации Memosens, BA01245C
	- Описание программного обеспечения для входов Memosens
	- Калибровка датчиков Memosens
	- Диагностика и устранение неисправностей датчика
- Руководство по обмену данными через цифровую шину и веб-сервер
	- PROFIBUS, SD01188C
	- $-Modbus. SD01189C$
	- Веб-сервер, SD01190C
	- EtherNet/IP, SD01293C
- Сопроводительная документация по реагентам CY80HA, SD02143C

# <span id="page-6-0"></span>2 Основные указания по технике безопасности

# 2.1 Требования к персоналу

- Установка, ввод в эксплуатацию, управление и техобслуживание измерительной системы должны выполняться только специально обученным техническим персоналом.
- Перед выполнением данных работ технический персонал должен получить соответствующее разрешение от управляющего предприятием.
- Электрические подключения должны выполняться только специалистамиэлектротехниками.
- Выполняющий работы технический персонал должен предварительно ознакомиться с данным руководством по эксплуатации и следовать всем приведенным в нем указаниям.
- Неисправности точки измерения могут исправляться только уполномоченным и специально обученным персоналом.

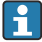

Ремонтные работы, не описанные в данном руководстве по эксплуатации, подлежат выполнению только силами изготовителя или специалистами регионального торгового представительства.

# 2.2 Предназначение

Liquiline System CA80HA – анализатор содержания растворенных химических веществ, предназначенный для непрерывного определения концентрации солей общей жесткости в жидких средах.

Анализатор разработан для эксплуатации в следующих областях применения.

- Оптимизация систем обратного осмоса и ионообменников.
- Классификация уровня жесткости питьевой воды.
- Обеспечение необходимого качества технологической воды на производственных предприятиях.

Использование прибора в других целях представляет угрозу для безопасности людей и всей измерительной системы и поэтому запрещается. Изготовитель не несет ответственности за повреждения, вызванные неправильным использованием или использованием прибора не по назначению.

# 2.3 Техника безопасности на рабочем месте

Пользователь несет ответственность за выполнение следующих требований техники безопасности:

- инструкции по монтажу
- местные стандарты и нормы
- правила взрывозащиты

### Электромагнитная совместимость

- Изделие проверено на электромагнитную совместимость согласно действующим международным нормам для промышленного применения.
- Указанная электромагнитная совместимость обеспечивается только в том случае, если изделие подключено в соответствии с данным руководством по эксплуатации.

#### <span id="page-7-0"></span> $2.4$ Безопасность при эксплуатации

#### Перед вводом в эксплуатацию точки измерения:

- 1. Проверьте правильность всех подключений;
- 2. Убедитесь в отсутствии повреждений электрических кабелей и соединительных шлангов:
- 3. Не используйте поврежденные изделия, а также примите меры предосторожности, чтобы они не сработали непреднамеренно;
- $4.$ Промаркируйте поврежденные изделия как бракованные.

#### Во время эксплуатации:

1. При невозможности устранить неисправность:

следует прекратить использование изделия и принять меры против его непреднамеренного срабатывания.

 $2.$ Если не выполняется обслуживание, держите дверцы закрытыми.

## **А ВНИМАНИЕ**

#### Действия, выполняемые при работающем анализаторе

Опасность травмирования и инфицирования средой!

- Перед отсоединением любых шлангов убедитесь в том, что в данный момент не выполняется ни одна из операций, например подача пробы (а также в том, что подобные операции не запланированы на ближайшее время).
- Используйте защитную одежду, очки и перчатки или примите иные меры самозашиты.
- Сотрите пролитый реагент одноразовой салфеткой и промойте эту область чистой водой. Затем просушите очищенные области салфеткой.

## **A BHUMAHUE**

#### Риск травмы от механизма дверного ограничителя

• Всегда полностью открывайте дверь для правильного функционирования механизма дверного ограничителя.

#### $2.5$ Безопасность изделия

#### $251$ Современные технологии

Изделие разработано в соответствии с современными требованиями по безопасности, прошло испытания и поставляется с завода в безопасном для эксплуатации состоянии. Соблюдены требования действующих международных норм и стандартов.

Приборы, подключаемые к анализатору, должны соответствовать действующим стандартам безопасности.

#### $2.5.2$ **IT-безопасность**

Гарантия на устройство действует только в том случае, если его установка и использование производятся согласно инструкциям, изложенным в Руководстве по

<span id="page-8-0"></span>эксплуатации. Устройство оснащено механизмом обеспечения защиты, позволяющим не допустить внесение каких-либо непреднамеренных изменений в установки устройства.

Безопасность информационных технологий соответствует общепринятым стандартам безопасности оператора и разработана с целью предоставления дополнительной защиты устройства, в то время как передача данных прибора должна осуществляться операторами самостоятельно.

# 3 Описание изделия

# 3.1 Конструкция изделия

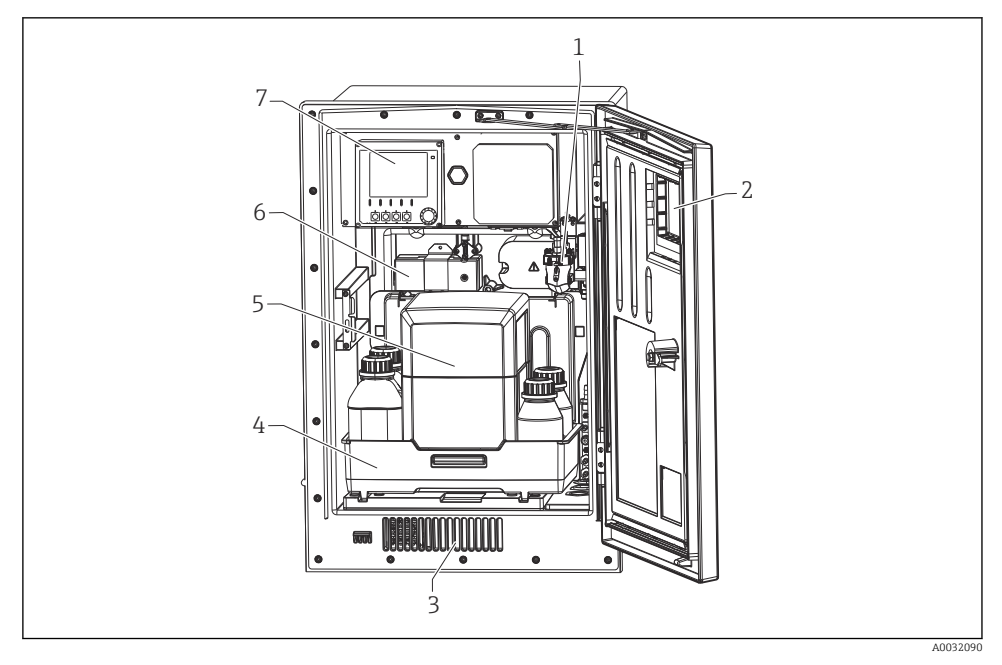

 *1 Пример компоновки Liquiline System CA80 с блоком охлаждения*

- *1 Сборник проб (опционально)*
- *2 Окно*
- *3 Вентиляционные отверстия для охлаждения*
- *4 Лоток для бутылей с реагентом, и стандартными растворами*
- *5 Блок охлаждения реагентов (опционально)*
- *6 Фотометр*
- *7 Контроллер*

# <span id="page-9-0"></span>3.2 Измерительная система

Полная измерительная система состоит из элементов, перечисленных ниже.

- Анализатор Liquiline System CA80HA в заказанной конфигурации
- Встроенный блок охлаждения для продления срока использования реагента
- и стандартный раствор (по отдельному заказу)
- Система подготовки проб Liquiline System CAT8x0(опционально)

Микрофильтрация (Liquiline System CAT810)

- Функция: отбор проб из трубопровода под давлением и фильтрация
- Сетчатый фильтр, 50 мкм
- Управление посредством CA80 Опционально: управление по времени с помощью встроенного таймера
- Обратная очистка сжатым воздухом или водой
- Панельное или полевое (в шкафу анализатора) исполнение
- Область применения: питьевая вода, промышленные сточные воды

Мембранная фильтрация (Liquiline System CAT820), исполнение с керамическим фильтром

- Функция: отбор проб и фильтрация
- Фильтр с керамической мембраной; размер пор 0,1 мкм или 0,4 мкм
- Связь по протоколу Memosens, управление посредством CA80
- Обратная очистка сжатым воздухом (в исполнении с поддержкой технологии Memosens)
- Простой монтаж с помощью системы Flexdip CYH112 (TI00430C)
- Область применения: аэрация, поверхностные воды

Мембранная фильтрация (Liquiline System CAT860)

- Функция: отбор проб и фильтрация
- Фильтр с керамической мембраной; размер пор 0,1 мкм или 0,4 мкм
- Связь по протоколу Memosens, управление посредством CA80
- Функция автоматической обратной очистки с использованием чистящего раствора и сжатого воздуха
- Простой монтаж с использованием системы Flexdip CYH112 (TI00430C)
- Область применения: вход водоочистных сооружений

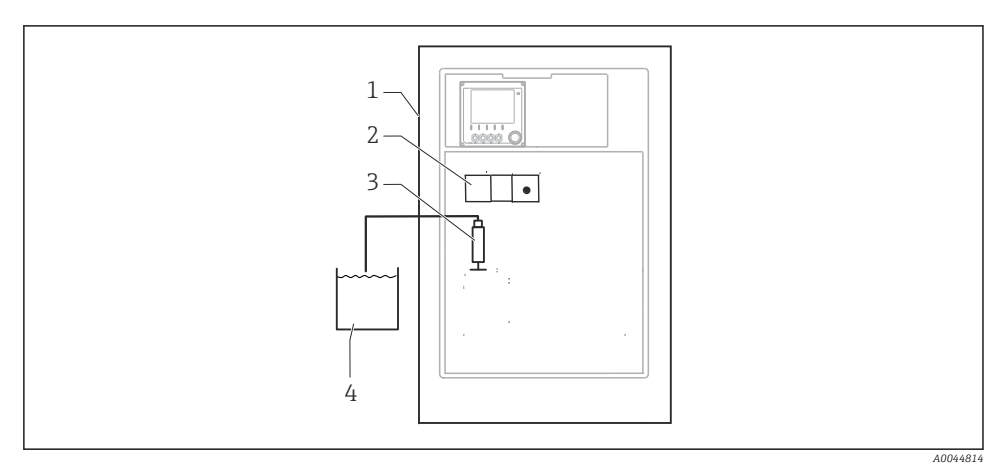

- $\Box$  2 Измерительная система с Liquiline System, с самозаполнением
- $\overline{1}$ Liquiline System CA80HA
- $\overline{z}$ Фотометр
- Дозатор  $\overline{3}$
- $\overline{4}$ Проба без механических примесей

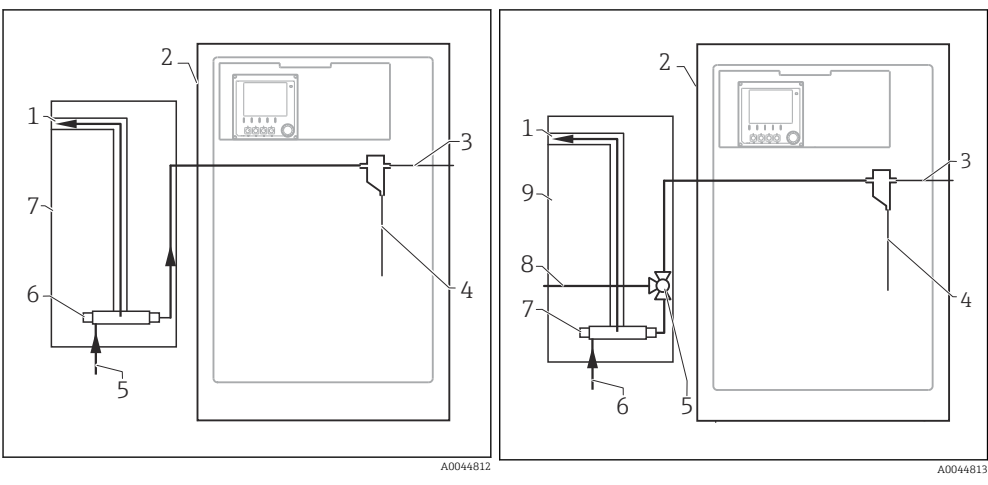

- *3 Измерительная система с Liquiline System CAT810*
- *Перепуск*
- *Liquiline System CA80*
- *Перепуск сборника для проб*
- *Проба*
- *Вход пробы под давлением*
- *Блок фильтров*
- *Liquiline System CAT810*
- *4 Измерительная система с Liquiline System CAT810 и очистным клапаном*
- *Перепуск*
- *Liquiline System CA80*
- *Перепуск сборника для проб*
- *Проба*
- *Очистной клапан*
- *Вход пробы под давлением*
- *Блок фильтров*
- *Присоединение для продувки/промывки (сжатый воздух или вода)*
- *Liquiline System CAT810*

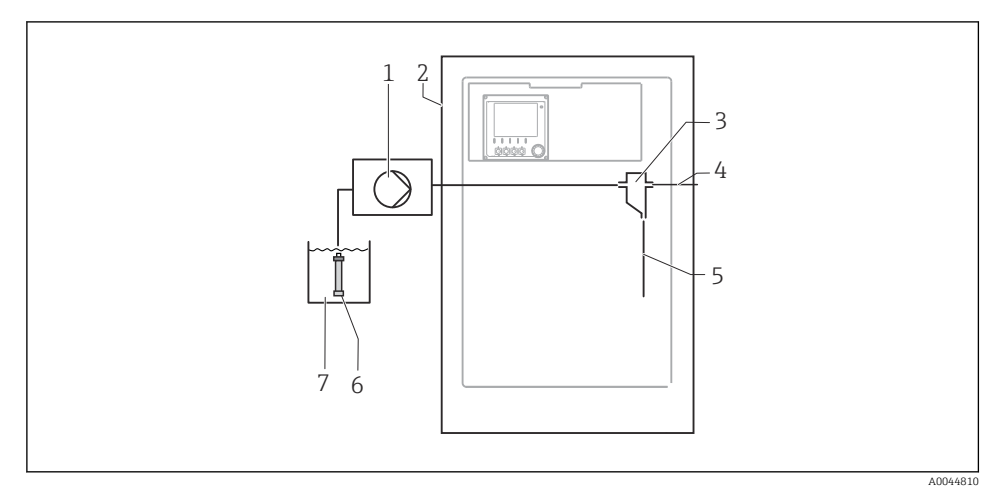

- *5 Измерительная система с Liquiline System CAT820*
- *Насос*
- *Liquiline System CA80*
- *Сборник для проб*
- *Перепуск сборника для проб*
- *Проба*
- *Фильтр (керамический)*
- *Технологическая среда*

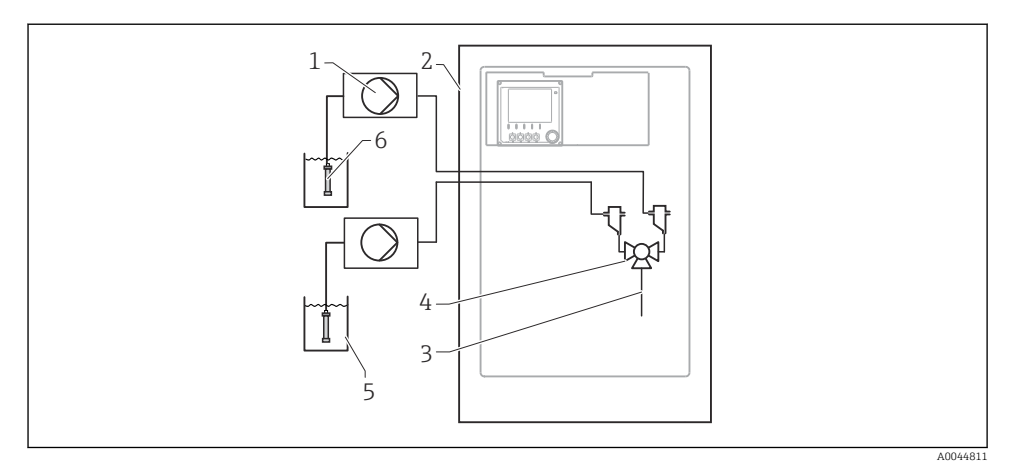

 $\Box$  6 Измерительная система с двумя Liquiline System CAT820

- $\mathbf{1}$ Hacoc
- Liquiline System CA80  $\overline{2}$
- $\overline{3}$ Проба
- $\overline{4}$ Клапан
- Технологическая среда 5
- Фильтр (керамический) 6

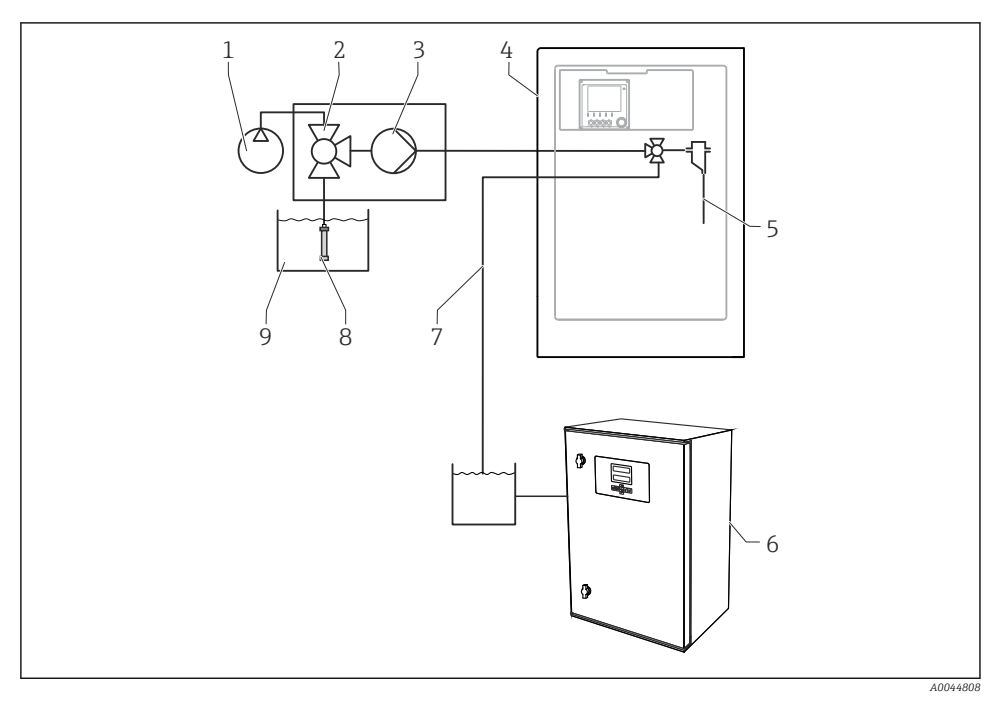

#### *7 Измерительная система с Liquiline System CA80, Liquiline System CAT820 и вторым анализатором*

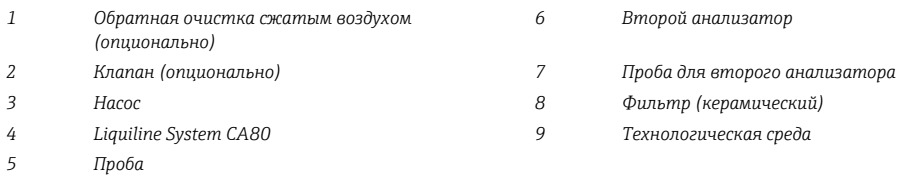

# <span id="page-15-0"></span>3.3 Архитектура оборудования

### 3.3.1 Назначение гнезд и портов

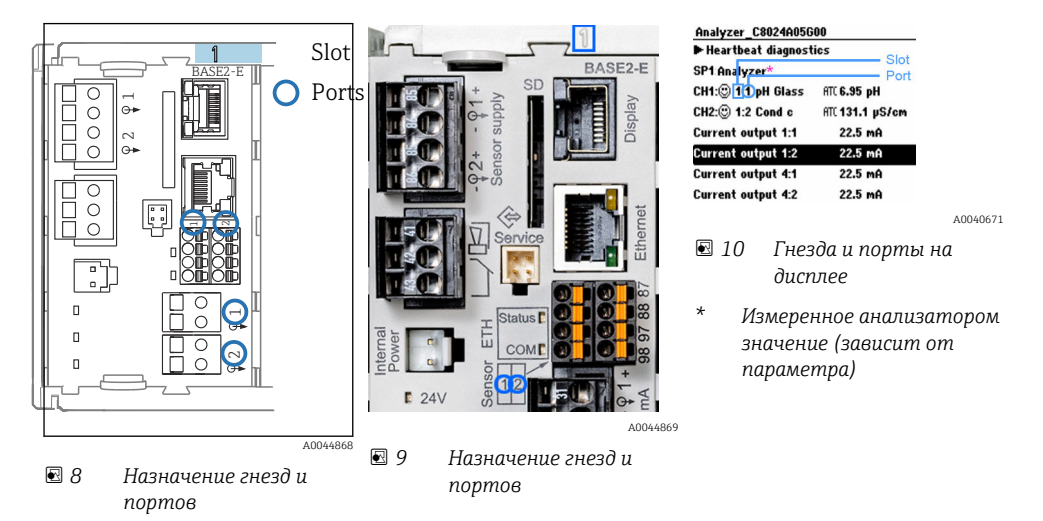

• Входы назначаются измерительным каналам в порядке возрастания гнезд и портов. Ниже приведена расшифровка обозначений, представленных в приведенном выше примере.

Строка CH1: 1:1 pH glass означает:

канал 1 (CH1) является гнездом 1 (базового модуля): порт 1 (вход 1), стеклянный датчик pH

- Выходы и реле обозначаются в соответствии с их функциями, например «токовый выход», и отображаются с указанием номеров гнезда и порта в порядке возрастания
- На экране дисплея отображается надпись SP1: измерительный канал анализатора 1 с точкой отбора пробы SP1 (отображение измеренного значения зависит от параметра; в приведенном примере не продемонстрировано)

## 3.3.2 Схема расположения клемм

Уникальное название клеммы составляется из следующих элементов:

Номер гнезда : номер порта : клемма

# Пример нормально разомкнутого контакта реле

Прибор с четырьмя входами для цифровых датчиков, четырьмя токовыми выходами и четырьмя реле

- Основной модуль BASE2-E (имеет 2 входа для датчиков, 2 токовых выхода)
- Модуль 2DS (2 входа для датчиков)
- Модуль 2AO (2 токовых выхода)
- Модуль 4R (4 реле)

<span id="page-16-0"></span>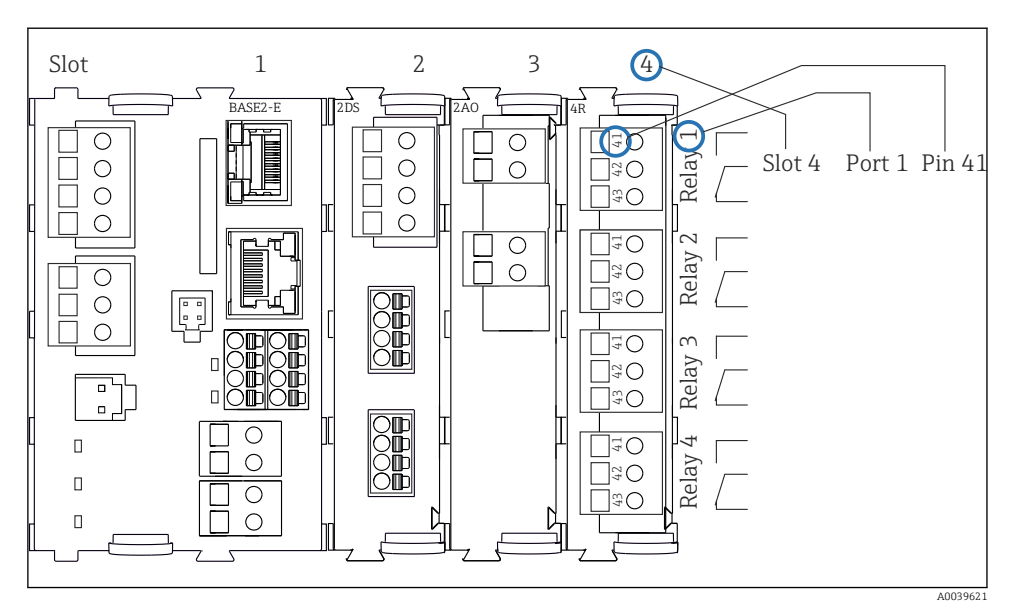

 *11 Создание схемы контактного вывода на примере нормально разомкнутого контакта (вывод 41) реле*

# 4 Приемка и идентификация изделия

## 4.1 Приемка

1. Убедитесь в том, что упаковка не повреждена.

- Об обнаруженных повреждениях упаковки сообщите поставщику. До выяснения причин не выбрасывайте поврежденную упаковку.
- 2. Убедитесь в том, что содержимое не повреждено.
	- Об обнаруженных повреждениях содержимого сообщите поставщику. До выяснения причин не выбрасывайте поврежденные изделия.
- 3. Проверьте наличие всех составных частей оборудования.
	- Сравните комплектность с данными заказа.
- 4. Прибор следует упаковывать, чтобы защитить от механических воздействий и влаги во время хранения и транспортировки.
	- Наибольшую степень защиты обеспечивает оригинальная упаковка. Убедитесь, что соблюдаются допустимые условия окружающей среды.

В случае возникновения вопросов обращайтесь к поставщику или в дилерский центр.

## <span id="page-17-0"></span>УВЕДОМЛЕНИЕ

#### Несоблюдение условий транспортировки может стать причиной повреждения анализатора.

‣ Для транспортировки анализатора всегда используйте тележку с подъемником или вилочный погрузчик.

# 4.2 Идентификация изделия

#### 4.2.1 Заводская табличка

Заводские таблички находятся в следующих местах.

- Внутри дверцы справа внизу или спереди в правом нижнем углу
- На упаковке (клейкая этикетка, книжный формат)

Заводская табличка содержит следующую информацию о приборе:

- Данные изготовителя
- Код заказа
- Расширенный код заказа
- Серийный номер
- Версия программного обеспечения
- Условия окружающей среды и условия процесса
- Входные и выходные значения
- Диапазон измерения
- Коды активации
- Указания по технике безопасности и предупреждения
- Данные о сертификатах
- сертификаты в соответствии с заказанным исполнением.
- ‣ Сравните данные на заводской табличке с данными заказа.

#### 4.2.2 Идентификация изделия

#### Страница с информацией об изделии

www.endress.com/ca80ha

#### Расшифровка кода заказа

Код заказа и серийный номер прибора можно найти:

- На заводской табличке
- В товарно-транспортной документации

#### Получение сведений об изделии

- 1. Перейти к [www.endress.com.](https://www.endress.com)
- 2. Страница с полем поиска (символ лупы): введите действительный серийный номер.
- 3. Поиск (символ лупы).
	- Во всплывающем окне отображается спецификация.

<span id="page-18-0"></span>4. Нажмите вкладку «Обзор изделия».

 Откроется новое окно. Здесь необходимо ввести информацию о приборе, включая документы, относящиеся к прибору.

### 4.2.3 Адрес изготовителя

Endress+Hauser Conducta GmbH+Co. KG Дизельштрассе 24 D-70839 Герлинген

# 4.3 Комплект поставки

В комплект поставки входят следующие компоненты.

- 1 анализатор в заказанном исполнении с дополнительным оборудованием
- 1 краткое руководство по эксплуатации (бумажный экземпляр)
- 1 руководство по техническому обслуживанию
- Дополнительные аксессуары
- ‣ При возникновении вопросов

обращайтесь к поставщику или в центр продаж.

# 5 Монтаж

# LВНИМАНИЕ

#### Неправильная транспортировка может стать причиной травм и повреждения прибора!

- ‣ Для транспортировки анализатора всегда используйте тележку с подъемником или вилочный погрузчик. Монтаж выполняется двумя специалистами.
- ‣ Прибор следует поднимать за специальные выемки.

# 5.1 Требования к монтажу

Прибор можно монтировать в следующих вариантах компоновки.

- Прибор, монтируемый на стену.
- Прибор, монтируемый на опору.

## 5.1.1 Размеры

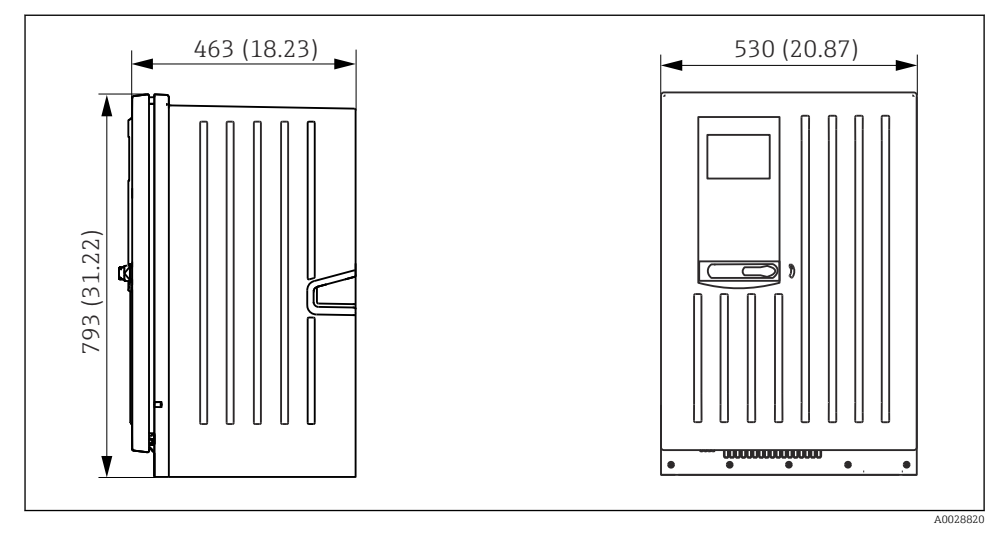

 *12 Liquiline System CA80, закрытое исполнение, размеры в мм (дюймах)*

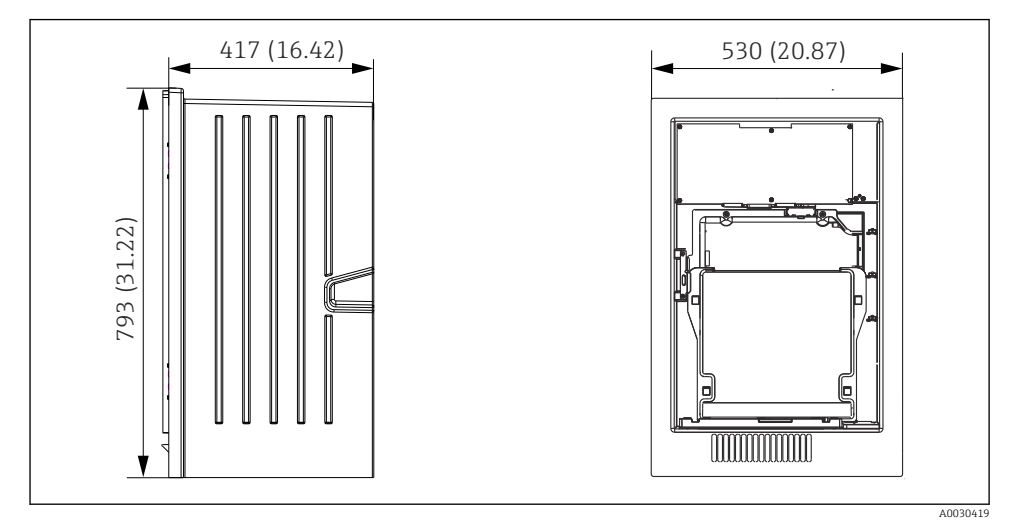

 *13 Liquiline System CA80, открытое исполнение, размеры в мм (дюймах)*

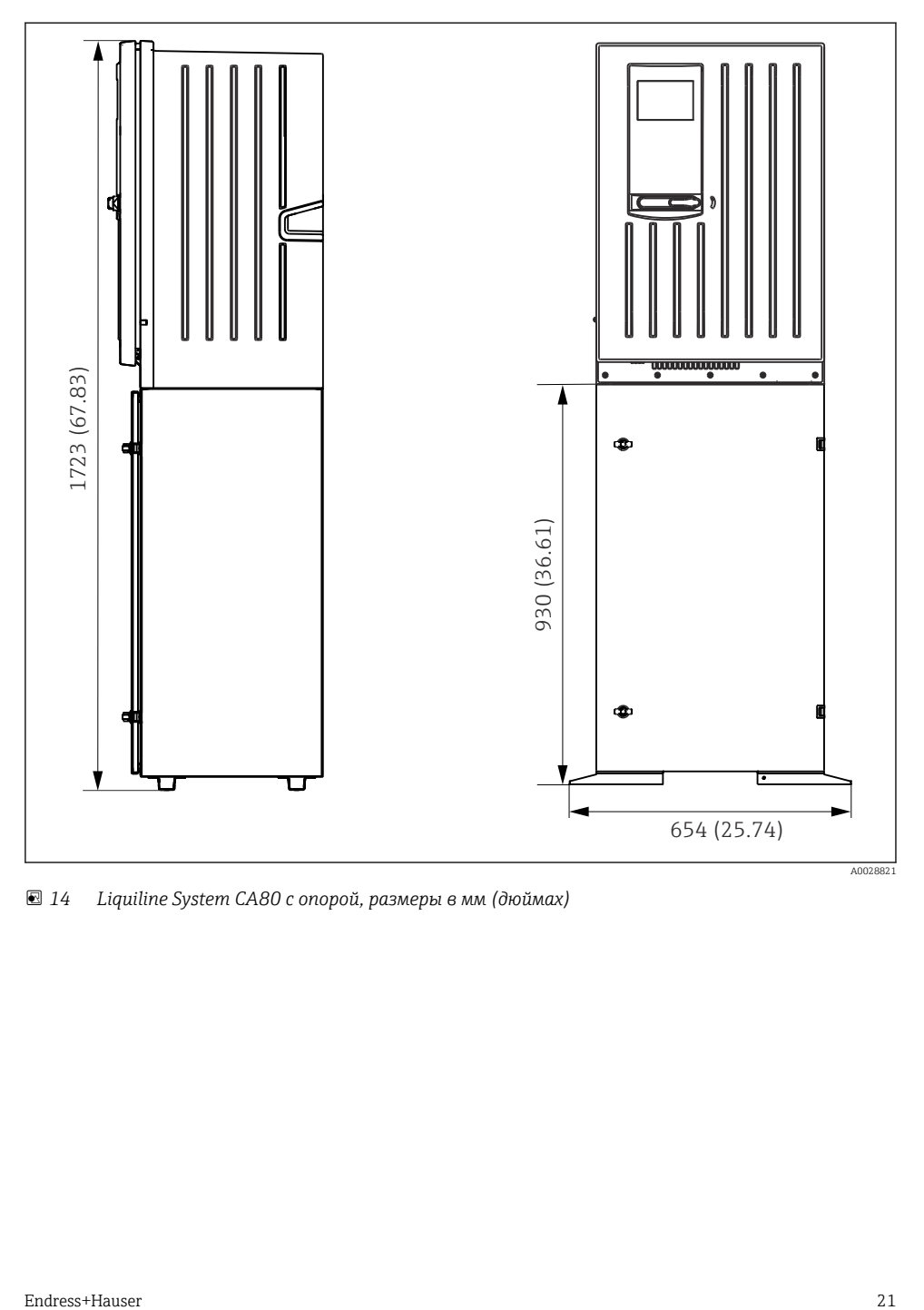

 *14 Liquiline System CA80 с опорой, размеры в мм (дюймах)*

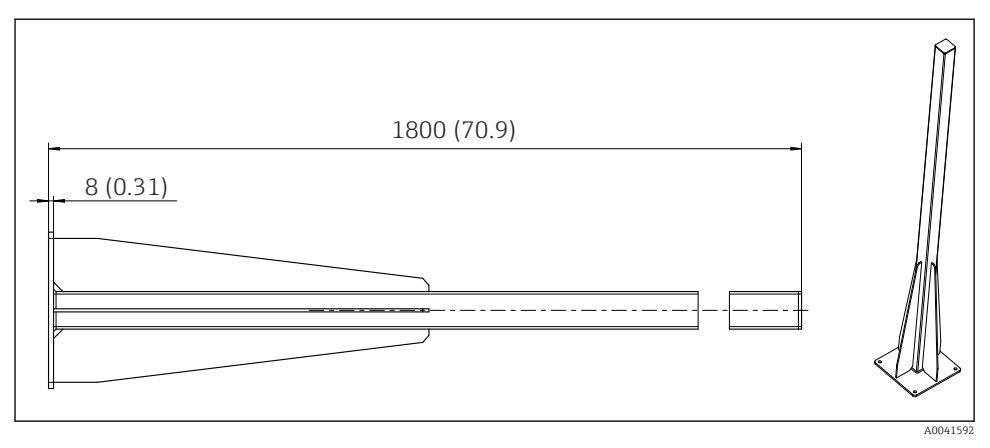

 *15 Стойка (аксессуар) для установки снаружи помещения, габариты в мм (дюймах)*

## 5.1.2 Место монтажа

При монтаже прибора необходимо соблюдать следующие правила.

- ‣ При настенном монтаже убедитесь в достаточной несущей способности стены и в том, что она абсолютно вертикальна.
- ‣ При монтаже на опоре устанавливайте прибор на горизонтальную поверхность.
- ‣ Защитите прибор от дополнительного нагрева (например, от системы отопления).
- ‣ Обеспечьте защиту прибора от механических вибраций.
- $\triangleright$  Защитите прибор от коррозионно-опасных газов, например от сероводорода (H<sub>2</sub>S).
- ‣ Учитывайте максимальный перепад высоты и максимальное расстояние от точки забора.
- ‣ Проследите за тем, чтобы из устройства был обеспечен свободный слив, без эффекта сифона.
- ‣ Убедитесь в свободной циркуляции воздуха через переднюю панель корпуса.
- ‣ Открытые анализаторы (т. е. анализаторы, поставляемые без дверцы) можно монтировать только в закрытых помещениях, в защитных шкафах или аналогичных местах.

### 5.1.3 Требования в отношении зазоров при монтаже

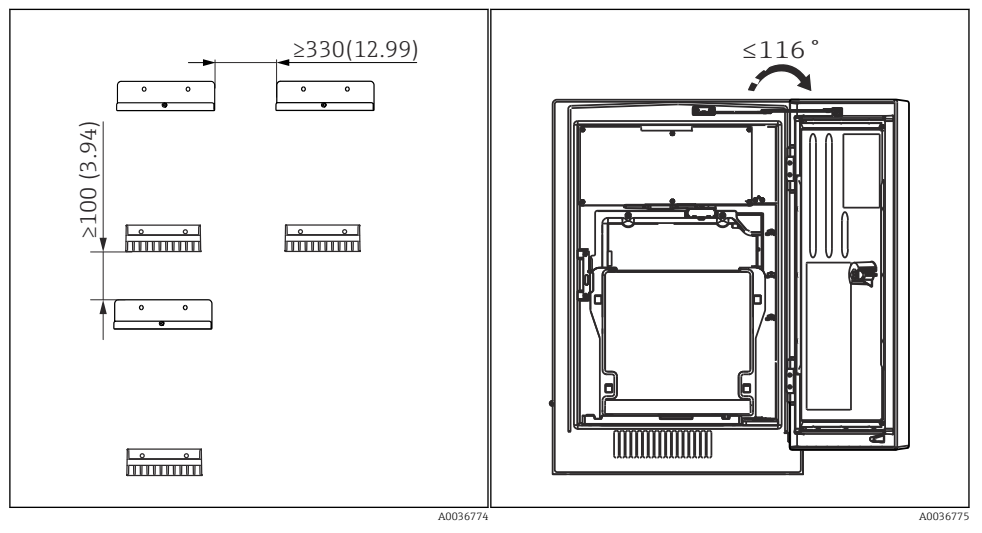

*Зазоры, необходимые при монтаже анализатора*

 *16 Минимальные расстояния для монтажа. 17 Максимальный угол раскрытия Единица измерения – мм (дюйм).*

*Требования в отношении зазоров при настенном монтаже*

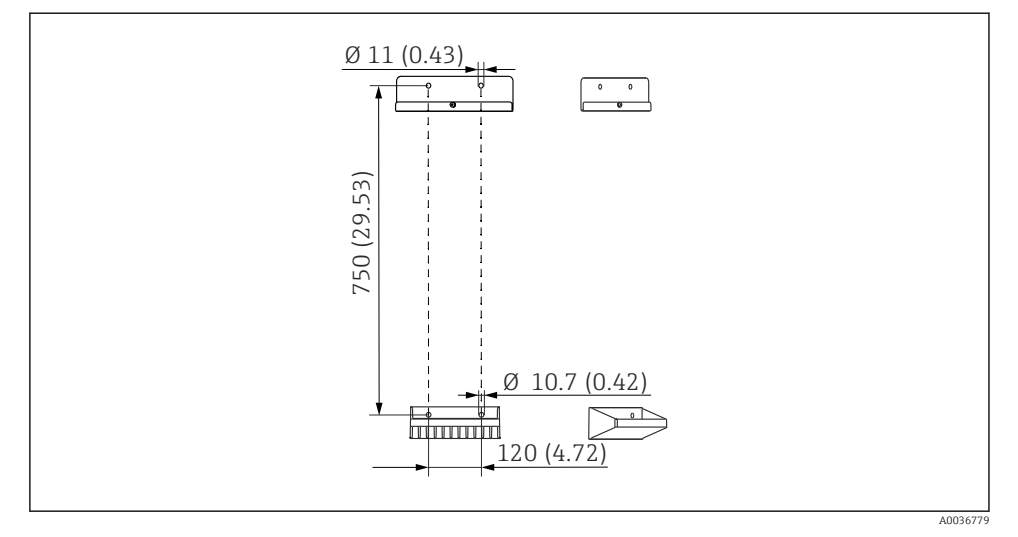

 *18 Размеры блока держателя. Единица измерения – мм (дюйм)*

# <span id="page-23-0"></span>5.2 Монтаж анализатора

## 5.2.1 Монтаж анализатора на стене

## LВНИМАНИЕ

### Неправильный монтаж может стать причиной травм и повреждения прибора!

‣ Проследите за тем, чтобы крепление анализатора на настенном держателе сверху и снизу было надежным. Верхняя часть должна быть закреплена фиксирующим винтом.

Материалы, необходимые для монтажа прибора на стену, в комплект поставки не входят.

- 1. Материалы, необходимые для монтажа прибора на стену (винты, дюбели), необходимо приобрести дополнительно.
- 2. Установите настенный держатель (состоящий из 2 частей) на стену.

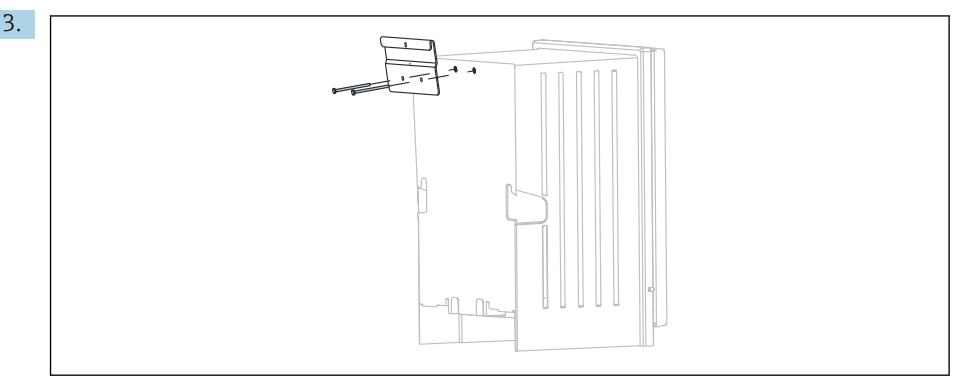

Закрепите опору на корпусе.

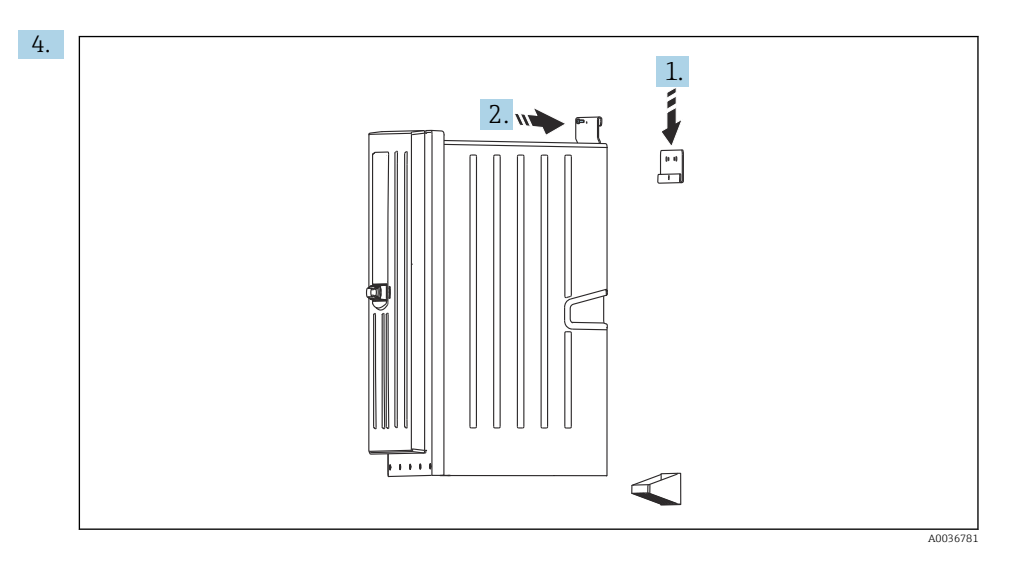

Подвесьте анализатор на настенном держателе (1).

5. Зафиксируйте опору и настенный держатель с помощью прилагаемого винта (2).

#### 5.2.2 Монтаж прибора в исполнении с подставкой анализатора

### LВНИМАНИЕ

#### Неправильный монтаж может стать причиной травм и повреждения прибора!

‣ Если используется исполнение со стойкой анализатора, то стойку анализатора необходимо прикрепить к полу.

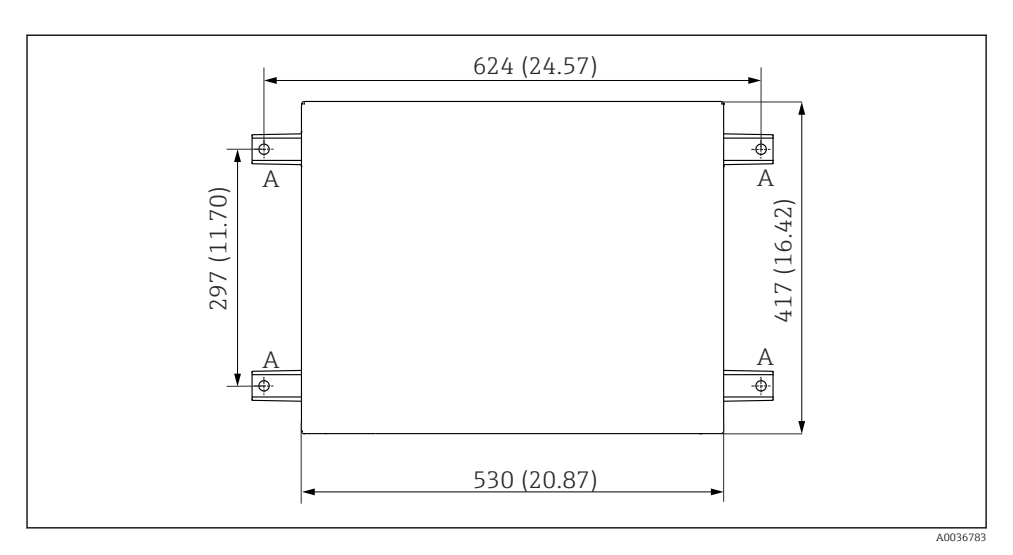

#### *19 План фундамента*

- *A Крепеж (4 x M10)*
- *--- Размеры Liquiline System CA80*

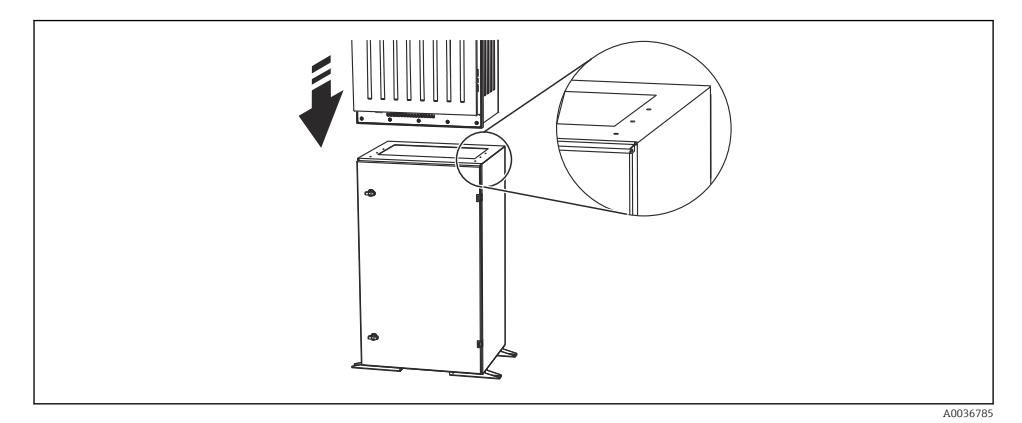

- *20 Закрепление опоры*
- 1. Закрепите опору на поверхности.
- 2. Вдвоем поднимите анализатор и установите его на основание. Используйте специальные выемки.
- 3. Скрепите основание с анализатором с помощью 6 винтов, входящих в комплект поставки.

# <span id="page-26-0"></span>5.3 Проверка после монтажа

После монтажа проверьте все подключения на надежность и герметичность.

# 6 Электрическое подключение

## LОСТОРОЖНО

#### Прибор под напряжением!

Неправильное подключение может привести к несчастному случаю, в том числе с летальным исходом!

- ‣ Электрическое подключение должно осуществляться только специалистамиэлектротехниками.
- ‣ Электротехник должен предварительно ознакомиться с данным руководством по эксплуатации и следовать всем приведенным в нем указаниям.
- ‣ Перед проведением работ по подключению кабелей убедитесь, что ни на один кабель не подано напряжение.
- ‣ Перед выполнением электрического подключения проверьте, что установленный силовой кабель соответствует национальным требованиям электробезопасности.

# 6.1 Требования, предъявляемые к подключению

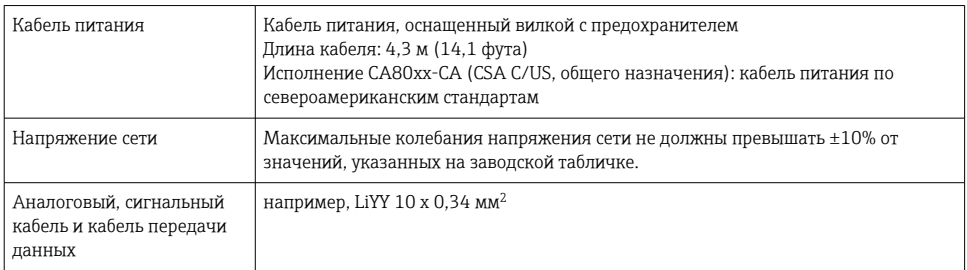

# 6.2 Подключение анализатора

### УВЕДОМЛЕНИЕ

#### Прибор не оснащен выключателем электропитания.

- $\blacktriangleright$  Прибор необходимо устанавливать рядом (расстояние < 3 м (10 фт)) с легкодоступной розеткой с предохранителем, чтобы его можно было отключать от источника питания.
- ‣ При монтаже анализатора следуйте инструкциям в отношении защитного заземления.

## <span id="page-27-0"></span>6.2.1 Прокладывание кабеля в клеммный отсек

Анализатор оснащается заранее подключенным силовым кабелем.

- При использовании исполнения со шкафом длина кабеля составляет примерно 4,3 м (14,1 фута) от основания корпуса.
- При использовании исполнения с опорой анализатора длина кабеля составляет примерно 3,5 м (11,5 фута) от фундамента.

### Подключение аналоговых входов и выходов, датчиков с поддержкой технологии Memosens или цифровых полевых шин

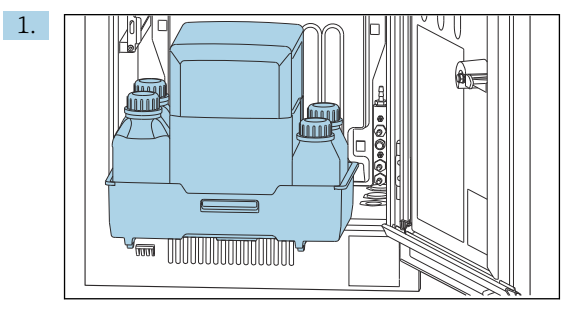

Снимите лоток для бутылей: слегка приподнимите утопленный захват и оттяните его вперед.

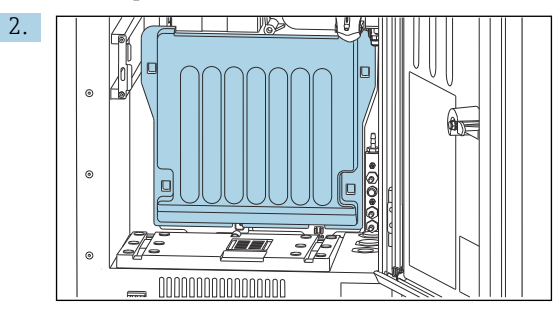

Снимите крышку, закрепленную крючками.

3. Отсоедините все жидкостные трубки всасывания от распределителя жидкости.

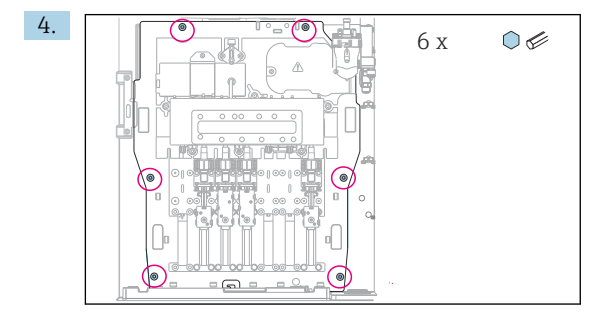

Выверните 6 винтов крепежной панели шестигранным ключом.

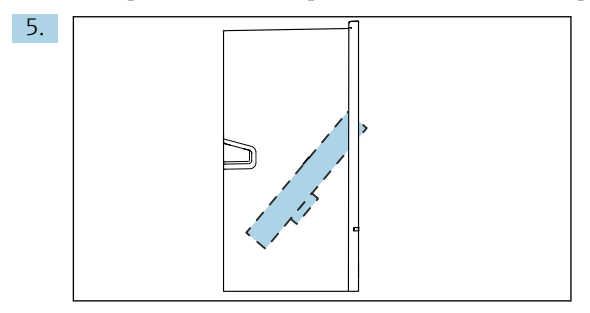

Разложите крепежную панель вперед .

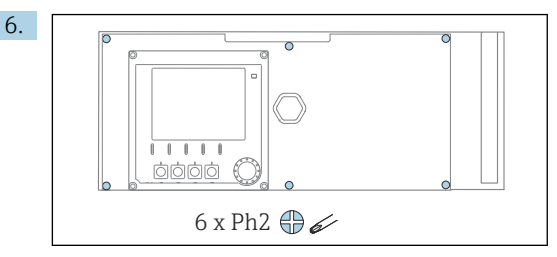

Отверткой с крестообразным наконечником выверните 6 винтов на крышке отсека электроники и разложите крышку вперед.

### 7. Только для исполнений, заказанных с резьбой кабельных вводов типа G или NPT

Замените предварительно установленные кабельные уплотнения с резьбой М на кабельные уплотнения с резьбой G или NPT, которые входят в комплект поставки. К шланговым уплотнениям M32 это не относится.

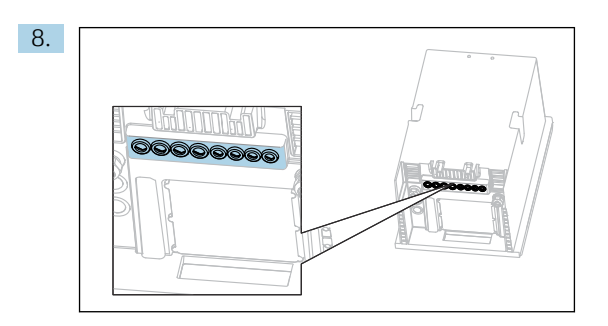

Пропустите кабели через кабельные уплотнения в нижней части прибора.

#### Все исполнения

- 9. Проложите кабели через заднюю панель прибора для обеспечения их защиты. Используйте кабельные зажимы.
- 10. Проложите кабель к отсеку электроники.

#### После подключения

- 1. Закрепите крышку отсека электроники с помощью 6 винтов.
- 2. После подключения сложите крепежную панель и закрепите ее с помощью 6 винтов.
- 3. Затяните кабельные уплотнения в нижней части прибора, чтобы закрепить кабели.
- 4. Поместите лоток для бутылей в корпус.

#### 6.2.2 Исполнение для питания 24 В: подключение источника питания

- ‣ Если прибор рассчитан на питание напряжением 24 В, то сечение жил должно составлять не менее 2,5 мм2 и не более 4 мм2.
- ‣ При питании от источника на 24 В возможно протекание тока силой до 10 А. Ввиду этого следует обращать внимание на падение напряжения в линии питания.
- ‣ Напряжение на клеммах прибора должно соответствовать указанному диапазону  $\rightarrow$   $\blacksquare$  225.
- 1. Чтобы получить доступ к отсеку электроники, выполните действия, описанные в разделе «Прокладывание кабелей» ( $\rightarrow \blacksquare$  28).
- 2. Проложите соединительный кабель на 24 В снизу через кабельное уплотнение на внутренней задней панели прибора и подведите его вверх к отсеку электроники.
- 3. Подключите питание.

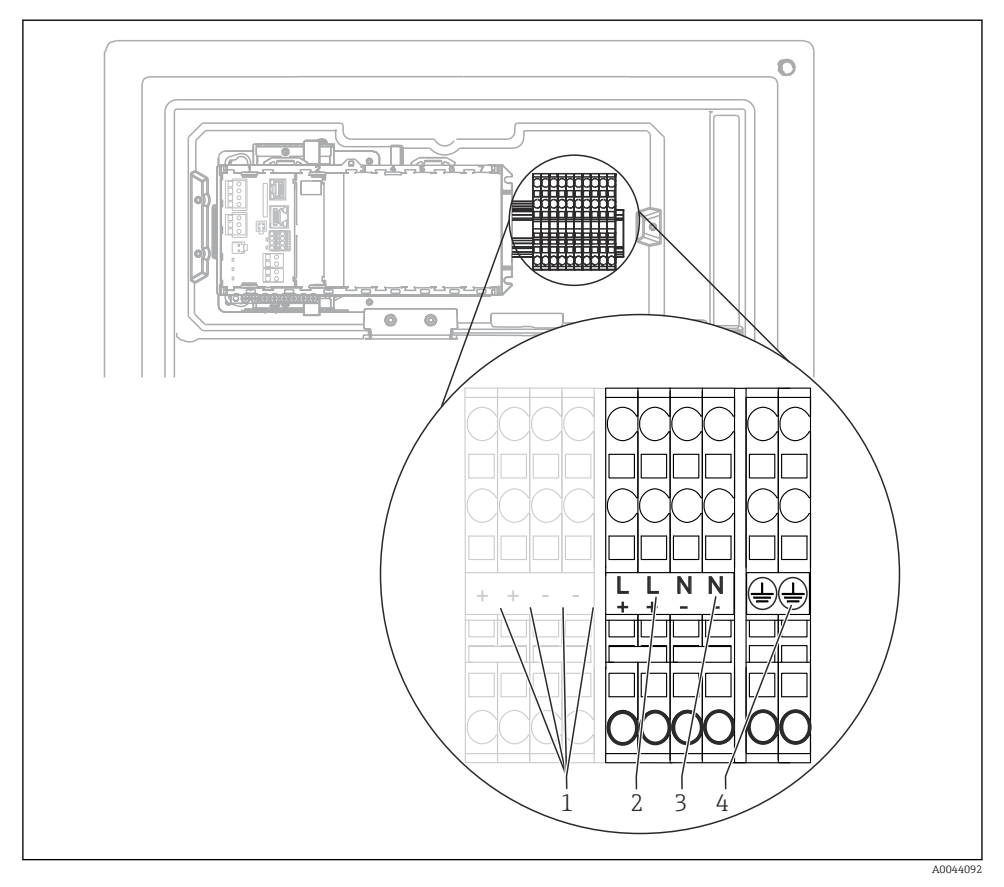

#### $21$ Назначение клемм

- $\mathbf{1}$ Внутреннее напряжение 24 В
- $\overline{2}$ Источник питания +24 В
- $\overline{3}$ Источник питания -24 В
- $\overline{4}$ Назначение: функциональное заземление

Условные обозначения на клеммном блоке действительны также для исполнения H прибора с питанием 24 В (+ и -) и для других исполнений прибора (L и N).

#### $6.2.3$ Нагрев разбавляющей воды

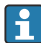

Должна быть предусмотрена местная система нагрева разбавляющей воды и шланга для нее на месте установки!

#### <span id="page-31-0"></span> $6.3$ Подключение системы подготовки проб

#### 631 Подключение опционального очистного клапана системы Liquiline System **CAT810**

- Отсоедините сетевую вилку.  $1<sub>1</sub>$
- $2.$ Чтобы разложить крепежную панель вперед, выполните действия, описанные в разделе «Прокладывание кабелей».
- Пропустите кабель через кабельное уплотнение.  $3.$
- Только для исполнений, заказанных с резьбой кабельных вводов типа G или  $4<sup>1</sup>$ **NPT**

Замените предварительно установленные кабельные уплотнения с резьбой М на кабельные уплотнения с резьбой G или NPT, которые входят в комплект поставки. К шланговым уплотнениям МЗ2 это не относится.

- $5<sup>1</sup>$ При монтаже анализатора следуйте инструкциям в отношении защитного заземления.
- 6. Снимите защитную крышку, расположенную в правом верхнем углу.

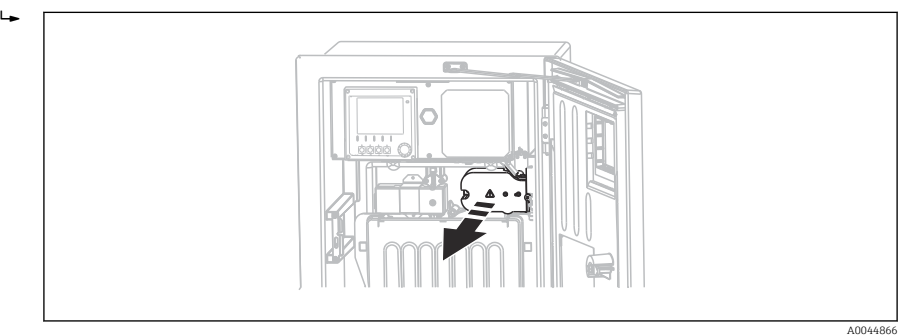

7. Подключите очистной клапан к следующим контактным зажимам.

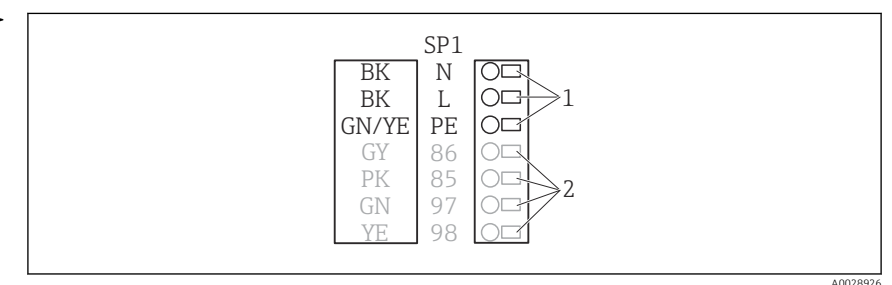

- 22 Схема подключения для системы Liquiline System CAT810
- $\overline{1}$ Liquiline System CAT810, от 100 до 120 В/от 200 до 240 В перем. тока
- $\overline{2}$ Не используются
- 8. После подключения закрепите защитную крышку. Убедитесь в том, что ни один кабель и ни один шланг не зажат.
- 9. После подключения используйте 6 винтов для закрепления крепежной панели.

#### 6.3.2 Подключение опционального обогревателя шлангов и линии связи между системой CAT820/CAT860 и анализатором

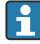

По возможности следует использовать только оригинальные терминированные кабели. Кабели датчиков, цифровой шины и Ethernet должны быть заземлены.

*Пример кабеля (может не соответствовать фактически поставленному кабелю)*

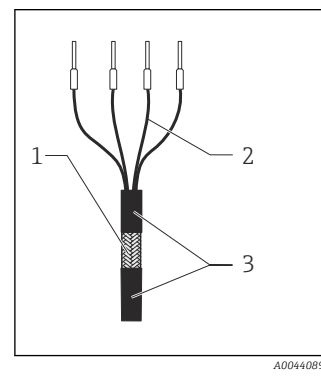

- *23 Терминированный кабель*
- *1 Наружный экран (оголен)*
- *2 Жилы кабеля с наконечниками*
- *3 Оболочка кабеля (изоляция)*

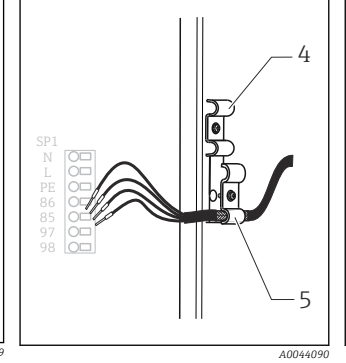

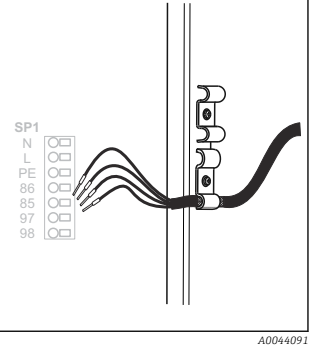

- *25 Затягивание винта (2 Нм)*
- *4 Кабельный зажим для обогрева шлангов*

 *24 Вставка кабеля*

- *5 Зажим экрана для питания Memosens и электропитания*
- 1. Отсоедините сетевую вилку.
- 2. Чтобы разложить крепежную панель вперед, выполните действия, описанные в разделе «Прокладывание кабелей» .
- 3. Высвободите подходящий шланговый уплотнитель в правой нижней области анализатора и снимите заглушку с уплотнения.
- 4. Проведите спиральный шланг через шланговое уплотнение.
- 5. Варианты заказа с кабельными уплотнениями типа G и NPT: замените предварительно установленные кабельные уплотнения с метрической резьбой на кабельные уплотнения типа G или NPT. К шланговым уплотнениям M32 это не относится.
- 6. При монтаже анализатора следуйте инструкциям в отношении защитного заземления.

7. Снимите защитную крышку, расположенную в правом верхнем углу.

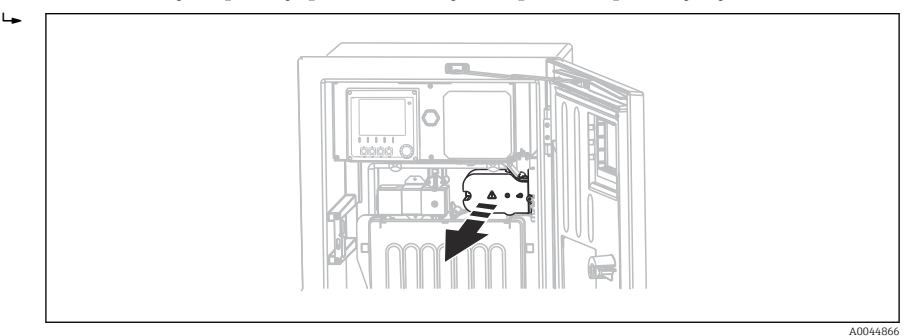

- 8. Проложите кабель внутри корпуса таким образом, чтобы оголенный экран кабеля попадал в один из кабельных зажимов и обеспечивалась простота прокладки жил кабеля вплоть до контактных зажимов.
- 9. Разожмите кабельный зажим и зажмите кабель на месте. Затем затяните винт кабельного зажима.
- 10. Подключите кабель или кабели (в зависимости от исполнения) к следующим контактным зажимам.

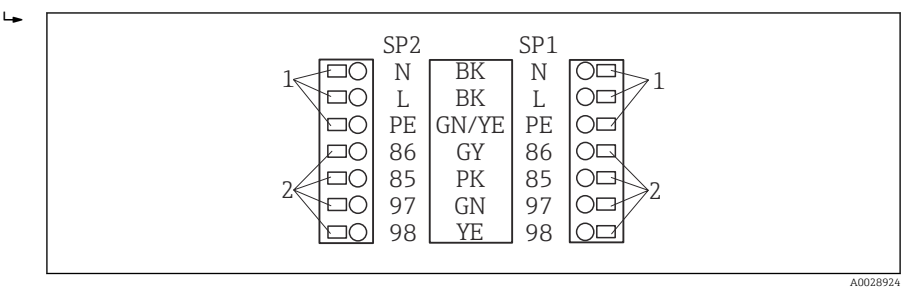

 *26 Схема подключения для Liquiline System CAT820/860*

- *1 Обогреватель шлангов от 100 до 120 В/от 200 до 240 В перем. тока (опционально)*
- *2 Подключения для Memosens и обмена данными с анализатором (опционально)*
- *SP1 Подводящий патрубок для проб*
- *SP2 2-й подводящий патрубок для проб (опционально)*
- 11. После подключения закрепите защитную крышку. Убедитесь в том, что ни один кабель и ни один шланг не зажат.
- 12. После подключения используйте 6 винтов для закрепления крепежной панели.

# <span id="page-34-0"></span>6.4 Подключение датчиков и дополнительных модулей

### 6.4.1 Общие сведения о клеммном отсеке в корпусе контроллера

Для контроллера предусмотрен отдельный клеммный отсек.

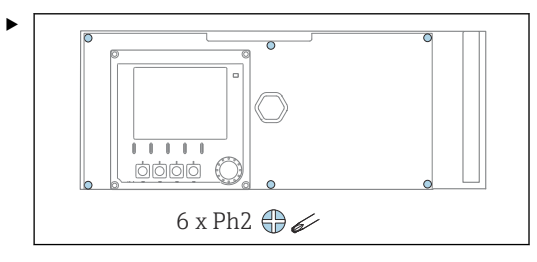

Отверткой с крестообразным наконечником выверните 6 винтов на крышке отсека электроники и разложите крышку вперед.

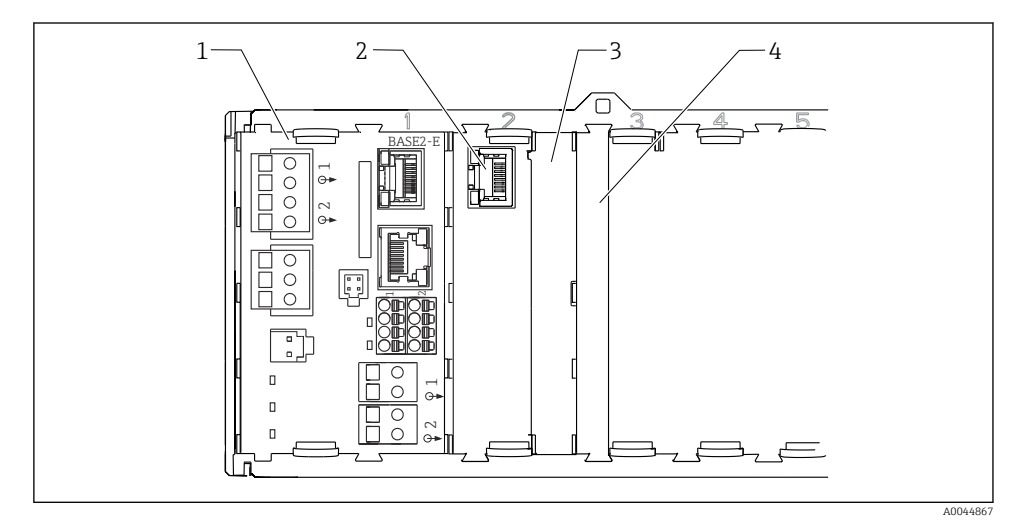

 *27 Клеммный отсек в корпусе контроллера*

- *1 Базовый модуль Base2-E*
- *2 Интерфейс анализатора*
- *3 Фальш-панель*
- *4 Крышка блока*

#### Базовый модуль E

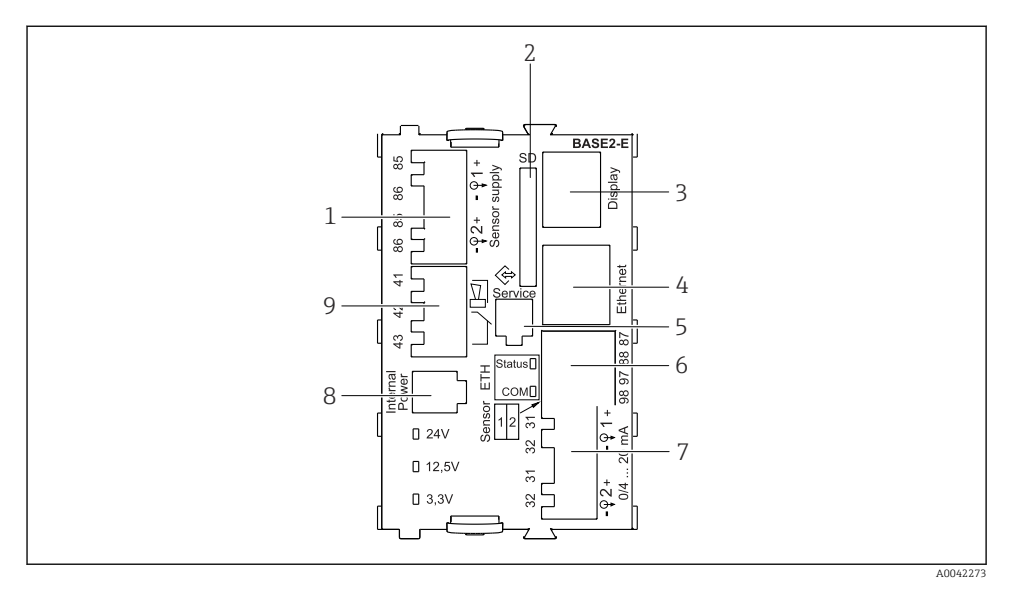

#### *28 BASE2-E*

- *Источник питания для стационарных цифровых кабельных датчиков с протоколом Memosens*
- *Гнездо карты SD*
- *Гнездо для кабеля дисплея 1)*
- *Ethernet-интерфейс*
- *Сервисный интерфейс*
- *Соединения для 2 датчиков Memosens*
- *Токовые выходы*
- *Гнездо для кабеля встроенного источника питания 1)*
- *Подключение сигнального реле*

1) Внутреннее подключение прибора. Не отсоединяйте разъем!

#### 6.4.2 Подключение датчиков

По возможности следует использовать только оригинальные терминированные кабели.
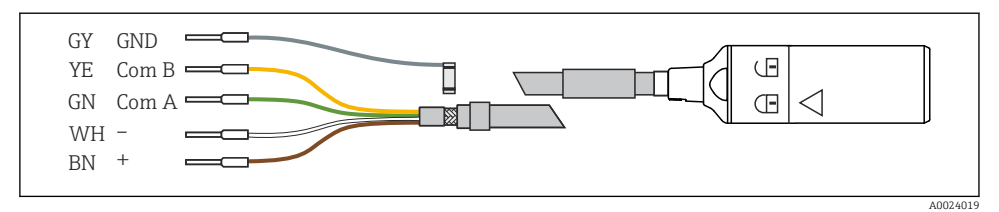

图 29 Пример кабеля для передачи данных Memosens CYK10

#### Подключение наконечников кабеля датчика к базовому блоку Е

- Чтобы получить доступ к отсеку электронной части, выполните действия,  $1.$ описанные в разделе «Прокладывание кабелей».
- 2. Проложите соединительный кабель датчика снизу через кабельное уплотнение на внутренней задней панели прибора и подведите его вверх к отсеку электронной части.
- 3. Выполните подключение в соответствии с →  $\boxtimes$  29.  $\cong$  37.
- 4. Выполните заземление наружного экрана кабеля через металлическое уплотнение на заземляющей шине под базовым блоком Е.

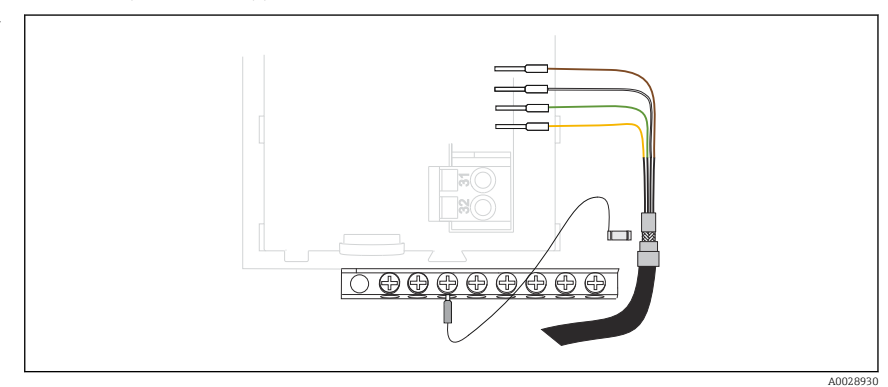

 $\sqrt{3}30$ Клеммная колодка

 $\overline{L}$ 

### 6.4.3 Подключение дополнительных входов, выходов и реле

# LОСТОРОЖНО

### Отсутствует крышка блока

Защита от поражения электрическим током не обеспечивается. Опасность поражения электрическим током!

- ‣ Изменение или расширение аппаратной части в исполнении для невзрывоопасных зон: в обязательном порядке заполняйте гнезда слева направо. Запрещается оставлять незаполненные промежутки.
- ‣ Если в приборе для невзрывоопасных зон заняты не все гнезда: обязательно вставляйте фальш-панель или заглушку в гнездо справа от последнего модуля→ 27, В 35. Таким образом обеспечивается защита от поражения электрическим током.
- ‣ Всегда соблюдайте меры защиты от поражения электрическим током; особенно это относится к релейным блокам (2R, 4R, AOR).
- ‣ Модификация аппаратной части прибора, предназначенного для взрывоопасных зон, не допускается. Переоборудование прибора какого-либо сертифицированного исполнения в прибор другого сертифицированного исполнения допускается только в сервисном центре компании изготовителя. Это относится ко всем модулям преобразователя со встроенным модулем 2DS Ex-i, а также к изменениям, которые относятся к неискробезопасным модулям.
- ‣ Требуемые дополнительно экраны необходимо подключать к клемме PE централизованно в шкафу управления через клеммные блоки, которые заказчик приобретает самостоятельно.

# Цифровые входы и выходы

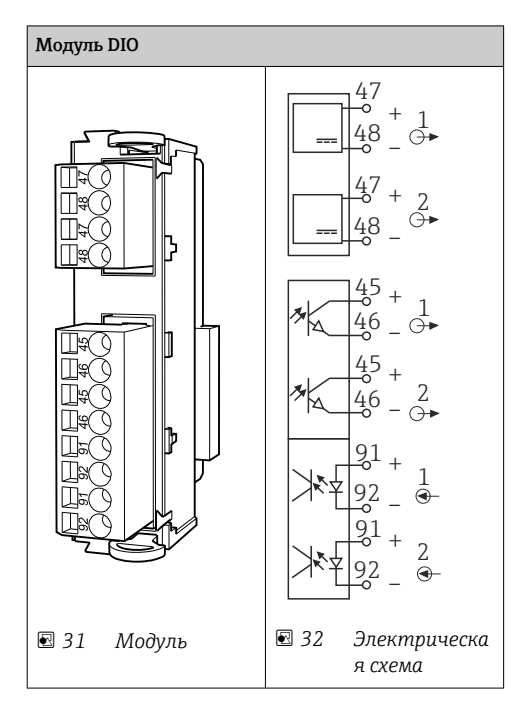

# Токовые входы

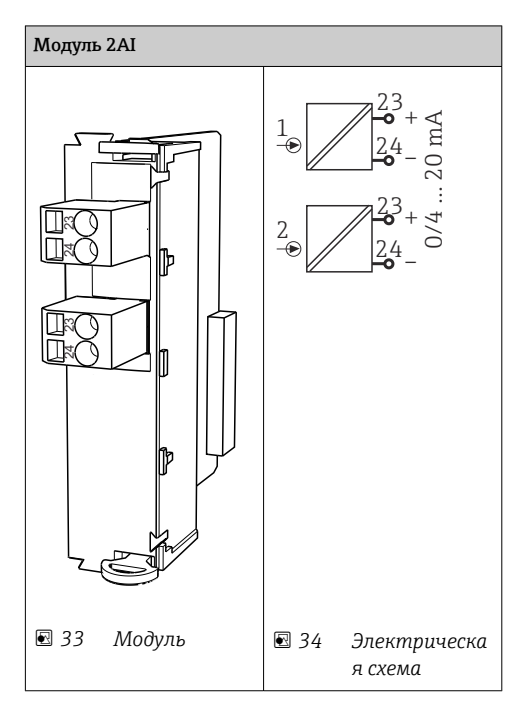

# Токовые выходы

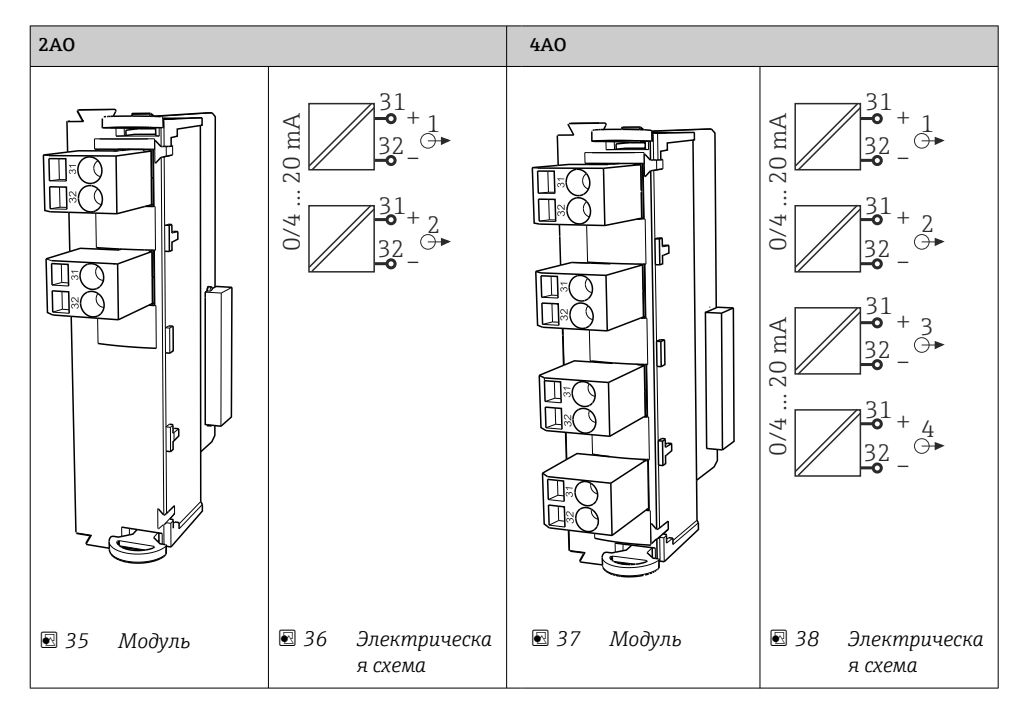

### Реле

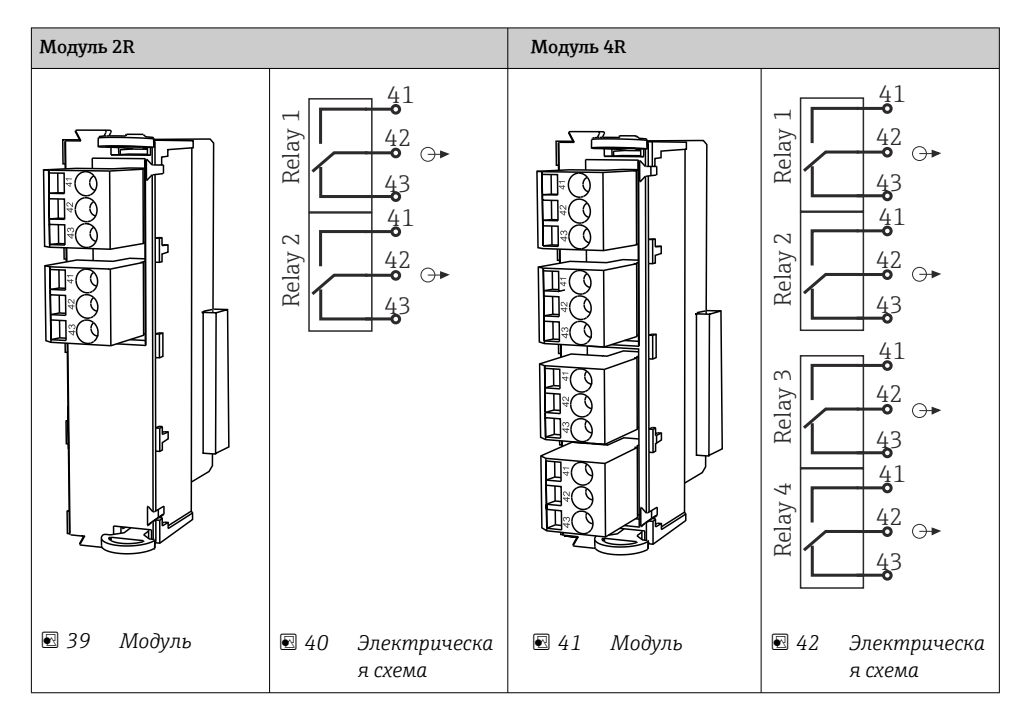

*Пример: подключение блока очистки 71072583 для CAS40D*

### УВЕДОМЛЕНИЕ

### Слишком высокое энергопотребление для сигнального реле Liquiline!

Может стать причиной неустранимого повреждения базового блока.

‣ Подключайте блок очистки только к клеммам дополнительного блока (AOR, 2R или 4R), а не к сигнальному реле базового блока.

*Пример: подключение инжектора блока очистки Chemoclean CYR10*

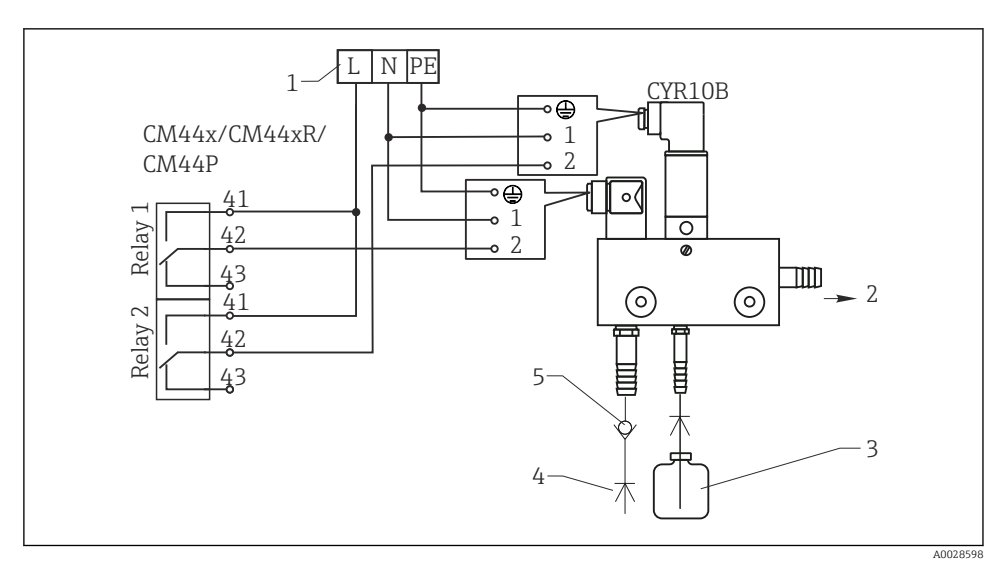

 *43 Подключение инжектора блока очистки CYR10*

- *1 Внешний источник питания*
- *2 Подача чистящего средства к распылителю*
- *3 Резервуар с чистящим средством*
- *4 Давление воды 2–12 бар (30–180 psi)*
- *5 Обратный клапан (предоставляется заказчиком)*

## 6.4.4 Подключение к шине PROFIBUS DP или Modbus RS485

### Модуль 485DP

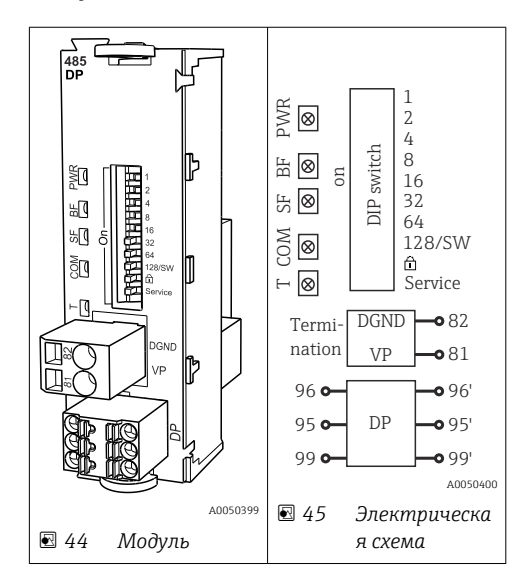

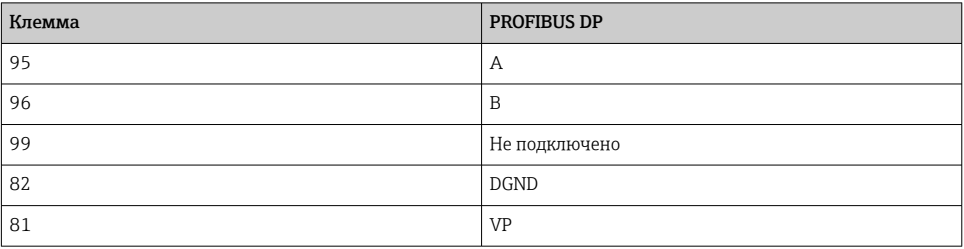

# Светодиоды на передней панели модуля

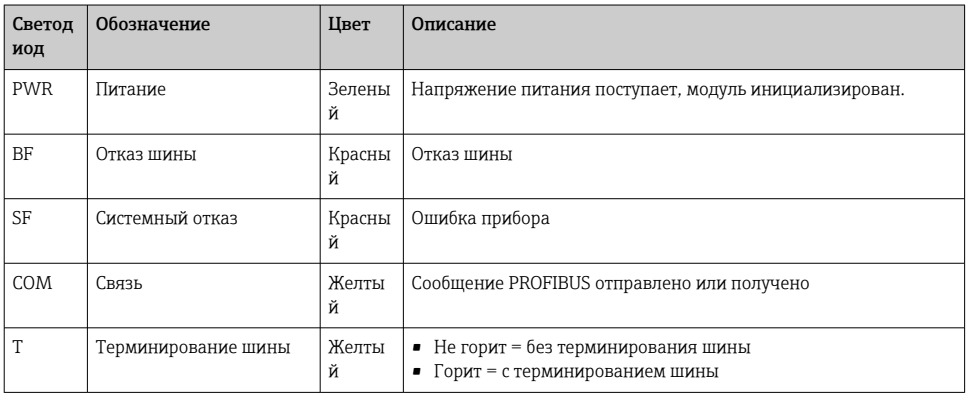

## DIP-переключатели на передней панели модуля

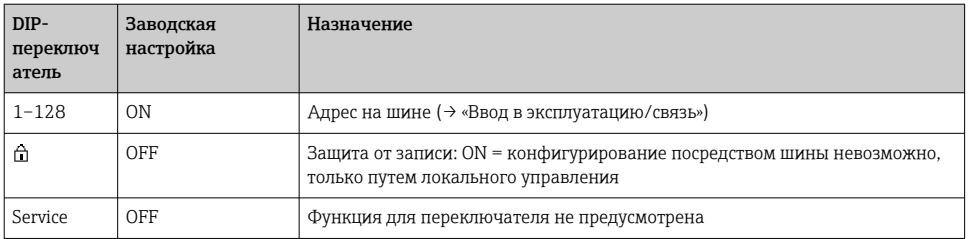

# Модуль 485МВ

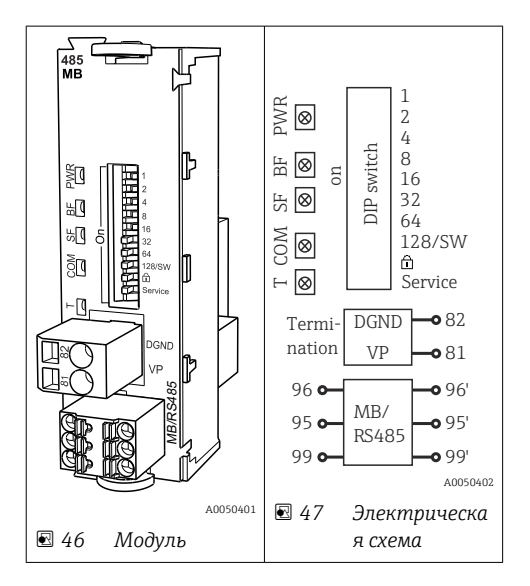

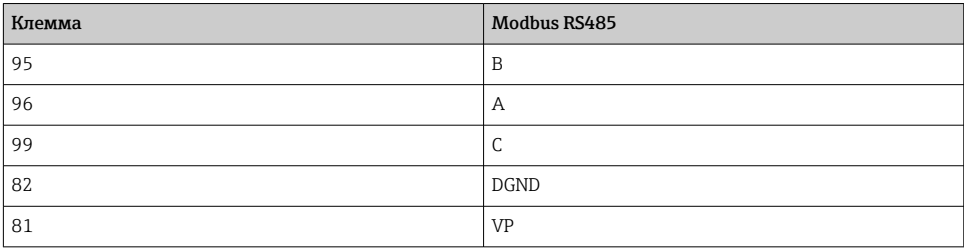

Светодиоды на передней панели модуля

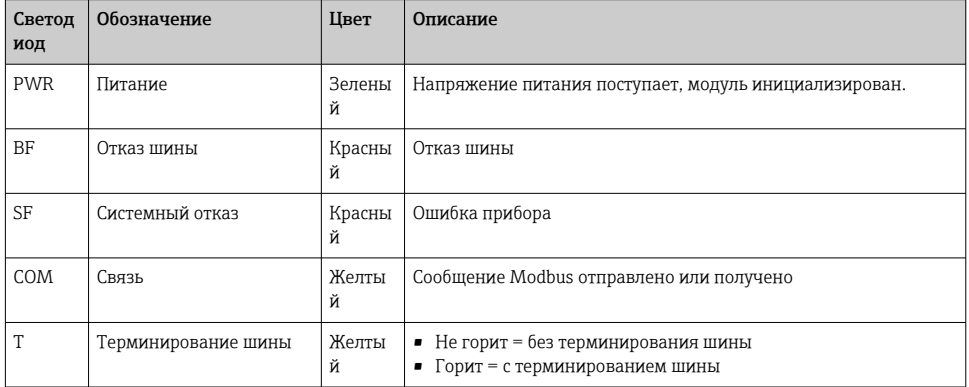

## DIP-переключатели на передней панели модуля

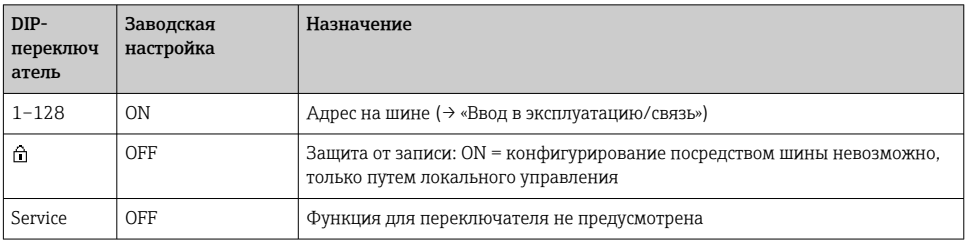

#### $6.5$ Настройки аппаратного обеспечения

#### $6.5.1$ Терминирование шины (только модуль 485DP или 485MB)

Оконечная нагрузка шины может быть двух типов.

# 1. Внутреннее терминирование (через DIP-переключатель на плате блока)

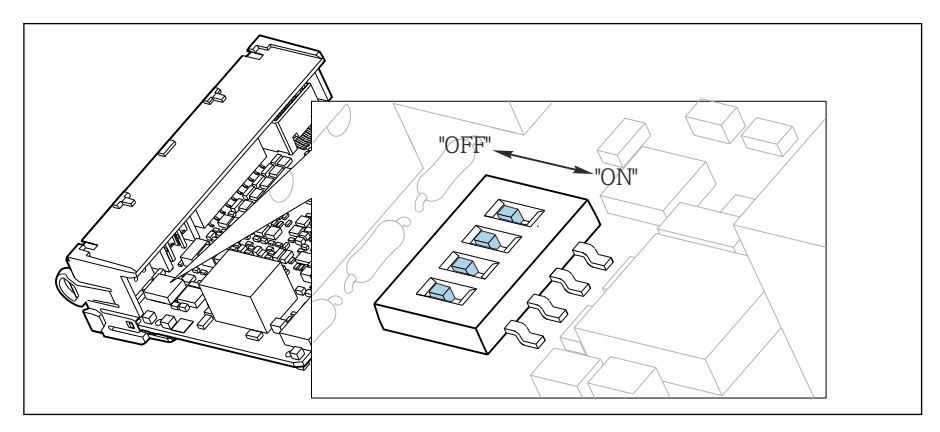

 *48 DIP-переключатель для внутреннего терминирования*

- ‣ С помощью пригодного для этой цели инструмента, например, пинцета, переведите все четыре DIP-переключателя в положение ON.
	- Используется внутреннее терминирование.

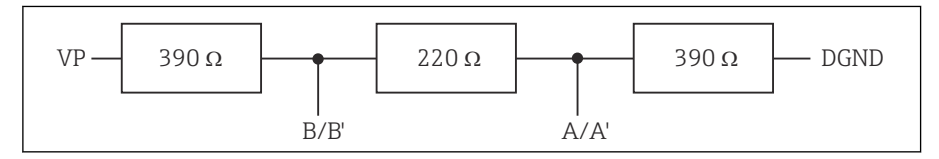

 *49 Структура внутреннего терминирования*

#### 2. Внешнее терминирование

Оставьте DIP-переключатели на плате блока в положении OFF (заводская настройка).

- ‣ Подключите внешнее терминирование к клеммам 81 и 82 на передней панели модуля 485DP или 485MB для подачи питания 5 В.
	- Используется внешнее терминирование.

## 6.5.2 Адрес на шине

#### Настройка адреса на шине

1. Откройте корпус.

2. Настройте требуемый адрес на шине с помощью DIP-переключателей на модуле 485DP или 485MB.

В случае PROFIBUS DP допустимы адреса с 1 по 126; в случае Modbus – с 1 по 247. При настройке недопустимого адреса автоматически включается программное назначение адреса посредством локального конфигурирования или по цифровой шине.

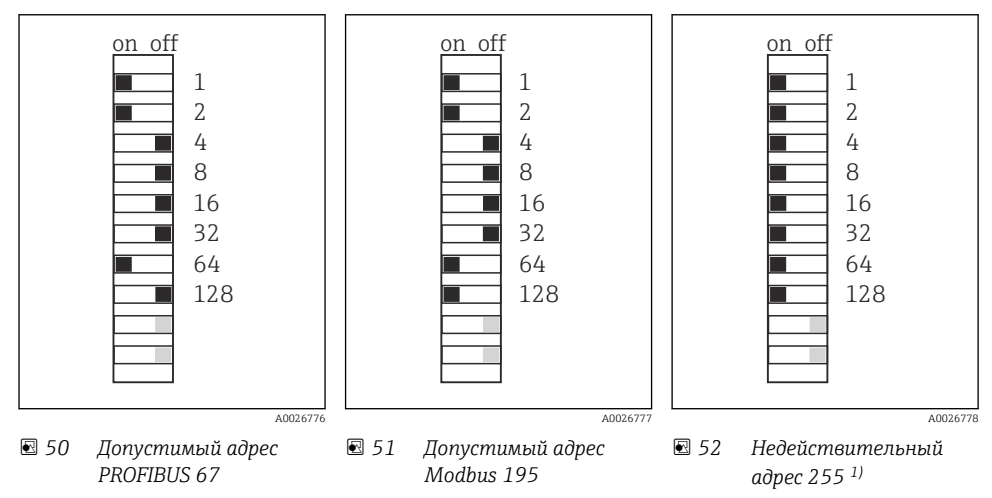

 $^{1)}$  Настройка по заказу, активно программное назначение адресов, заводская установка программного адреса: PROFIBUS 126, Modbus 247.

# 6.6 Обеспечение требуемой степени защиты

Для использования поставляемого прибора по назначению допускаются и являются необходимыми только механические и электрические соединения, описанные в данном документе.

‣ Соблюдайте осторожность при выполнении работ.

Отдельные типы защиты, сертифицированные для данного изделия (класс защиты (IP), электробезопасность, устойчивость к электромагнитным помехам, взрывозащищенность) не гарантируются в следующих случаях .

- Крышки не закрыты.
- Используются блоки питания не из комплекта поставки.
- Кабельные уплотнения недостаточно плотно затянуты (для обеспечения подтвержденного класса защиты IP необходимо затягивать моментом 2 Нм (1,5 фунт сила фут)).
- Используются кабели, диаметр которых не соответствует кабельным уплотнениям.
- Блоки недостаточно прочно закреплены.
- Недостаточно прочно закреплен дисплей (возникает риск проникновения влаги вследствие негерметичного уплотнения).
- Ослаблены или недостаточно закреплены кабели/концы кабелей.
- Внутри прибора оставлены оголенные жилы кабелей.

# 6.7 Проверка после подключения

### LОСТОРОЖНО

#### Ошибки подключения

Безопасность людей и точки измерения находится под угрозой! Изготовитель не несет ответственности за ошибки, вызванные невыполнением указаний настоящего руководства по эксплуатации.

‣ Прибор может быть введен в эксплуатацию только в том случае, если на все приведенные вопросы был получен утвердительный ответ.

Состояние прибора и соответствие техническим требованиям

‣ На приборе и кабелях отсутствуют внешние повреждения?

Электрическое подключение

- ‣ Подключенные кабели не натянуты?
- ‣ Проложенные кабели не перекрещиваются и не образуют петли?
- ‣ Сигнальные кабели правильно подключены в соответствии с электрической схемой?
- ‣ Все ли вставные клеммы надежно закреплены?
- ‣ Все ли провода надежно закреплены в кабельных зажимах?

# 7 Интеграция в систему

# 7.1 Обзор файлов описания прибора

### 7.1.1 Идентификация прибора

[→ 221](#page-220-0), данные протокола

### 7.1.2 Источник файлов описания и основных файлов прибора

### Загрузка драйверов прибора

- 1. Перейдите на веб-сайт: [www.endress.com/downloads](https://www.endress.com/downloads).
	- Отображается раскрывающийся список.
- 2. Выберите пункт «Драйвер прибора».
- 3. Чтобы сузить область поиска, укажите тип драйвера, семейство изделий и протокол связи.
- 4. Выполните поиск.
- 5. Выберите соответствующий пункт в списке совпадений.
	- Вы получите ссылки для скачивания, включая расширенное описание.

#### $7.2$ Интеграция измерительного прибора в систему

#### $721$ Веб-сервер

Варианты исполнения без интерфейса цифровой шины: для веб-сервера необходим код активации.

### Полключение

 $\triangleright$  Подключите кабель связи компьютера к порту Ethernet на модуле BASE2.

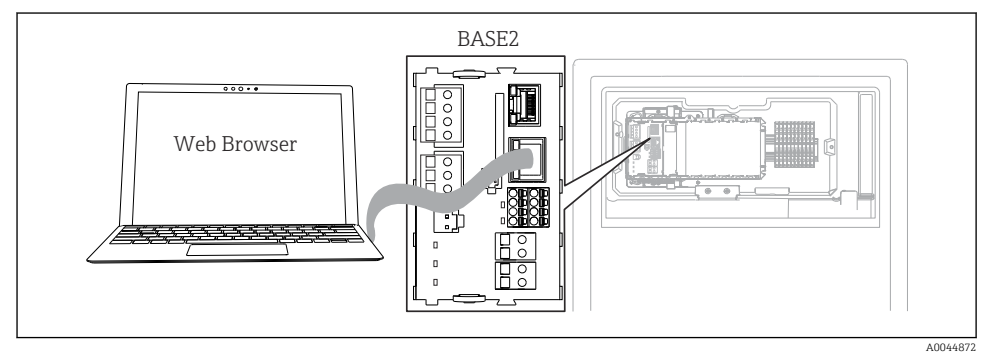

同 53 Веб-сервер/Ethernet-соединение

# Установление соединения для передачи данных

Все исполнения, кроме исполнения с интерфейсом PROFINET

Чтобы обеспечить для прибора действительный IP-адрес, необходимо деактивировать параметр DHCP в разлеле настройки интерфейса Ethernet. (Меню/Настр/Общие

# настройки/Расшир. настройки/Ethernet/Настройки)

Можно назначить IP-алрес в ручном режиме, в том же меню (для соединений типа «точка-точка»).

Все исполнения, включая исполнение с интерфейсом PROFINET

IP-адрес и маску подсети для прибора можно выяснить в меню DIAG/Системн. информация/Ethernet.

- 1. Включите ПК.
- 2. В окне параметров настройки сетевого подключения операционной системы вручную установите IP-адрес.

# Пример: Microsoft Windows 10

- 3. Откройте «Центр управления сетями и общим доступом».
	- Помимо своей стандартной сети, вы должны увидеть еще одно Ethernetсоединение (например, «Неопознанная сеть»).
- $4.$ Выберите ссылку на это Ethernet-соединение.
- $5.$ Во всплывающем окне нажмите кнопку «Свойства».
- 6. Пважды шелкните пункт «Интернет-протокол версии 4 (TCP/IPv4)».
- $7<sup>1</sup>$ Выберите пункт «Использовать следующий IP-адрес».
- 8. Введите требуемый IP-адрес. Этот адрес должен относиться к той же подсети, что и IP-адрес прибора, например:
	- IP-адрес для прибора Liquiline: 192.168.1.212 (согласно предыдущей настройке) IP-адрес для ПК: 192.168.1.213.
- 9. Запустите веб-браузер.
- 10. Если для подключения к Интернету используется прокси-сервер: Деактивируйте функцию прокси-сервера (настройки браузера, раздел «Подключение/Настройки ЛВС»).
- 11. Введите IP-адрес прибора в адресную строку (в примере 192.168.1.212).
	- $\overline{\phantom{a}}$ В течение нескольких секунд система установит соединение, после чего запустится веб-сервер прибора СМ44. Возможно, появится запрос пароля, Заводская настройка: имя пользователя admin, пароль admin.
- 12. Для загрузки журналов введите следующие адреса.
	- $\overline{\phantom{a}}$ 192.168.1.212/logbooks\_csv.fhtml (для журнала событий в формате CSV) 192.168.1.212/loqbooks fdm.fhtml (для журнала событий в формате FDM)
	- Для безопасной передачи, сохранения и просмотра файлов в формате FDM можно воспользоваться программным обеспечением Field Data Manager компании Endress +Hauser.

 $(\rightarrow$  www.endress.com/ms20)

#### **Управление**

Структура меню веб-сервера соответствует структуре меню при локальном управлении.

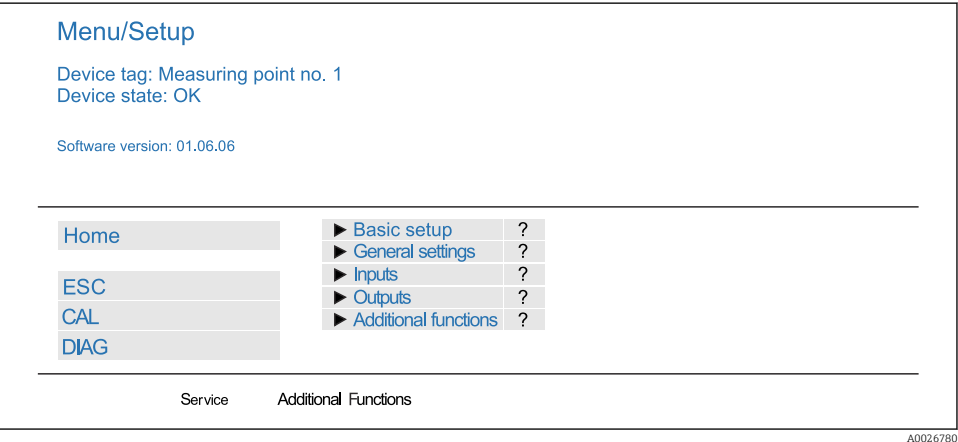

■ 54 Пример экрана веб-сервера (меню/язык=английский)

- Щелчок на имени пункта меню или функции соответствует нажатию навигатора.
- Настройку можно с удобством выполнять с помощью клавиатуры компьютера.
	- Для настройки через Ethernet вместо веб-браузера также можно использовать ПО FieldCare. Необходимый для этого файл DTM входит в пакет «DTM-библиотека интерфейсного прибора Endress+Hauser».

Загрузить: https://portal.endress.com/webdownload/FieldCareDownloadGUI/

# 7.2.2 Сервисный интерфейс

Прибор можно подключить к компьютеру посредством сервисного интерфейса и выполнять настройку с помощью ПО FieldCare . Кроме того, варианты конфигурации могут быть сохранены, перенесены и задокументированы.

### Подключение

- 1. Подключите разъем сервисного интерфейса к интерфейсу основного модуля Liquiline и соедините его с Commubox.
- 2. Подключите Commubox USB-кабелем к ПК, на котором установлена программа FieldCare.

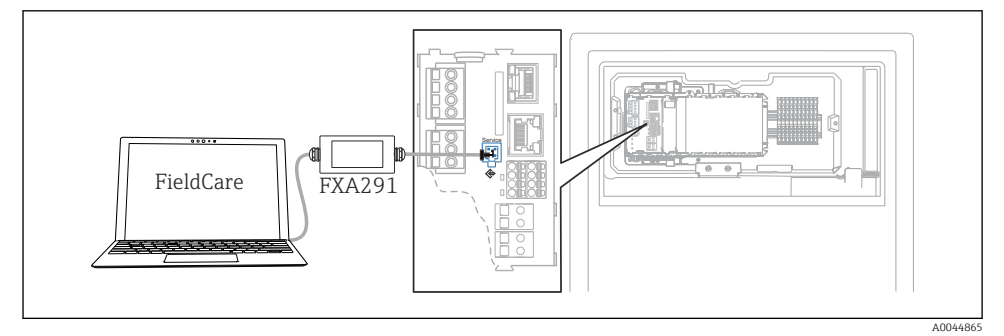

### *55 Обзор соединений*

### Установление соединения для передачи данных

- 1. Запустите ПО FieldCare.
- 2. Установите соединение с Commubox. Для этого выберите ComDTM «CDI Communication FXA291».
- 3. Затем выберите DTM «Liquiline CM44x» и запустите процесс настройки.

Теперь можно выполнять настройку в режиме онлайн посредством DTM.

Настройка в режиме онлайн и локальное управление невозможно выполнять одновременно, т. е. при использовании одного способа второй блокируется. На каждой стороне можно запретить другой стороне доступ к прибору.

# Управление

- В DTM структура меню соответствует структуре меню при локальном управлении. Функции сенсорных кнопок прибора Liquiline отображаются в левой части основного окна.
- Щелчок на имени пункта меню или функции соответствует нажатию навигатора.
- Настройку можно с удобством выполнять с помощью клавиатуры компьютера.
- С помощью FieldCare можно сохранять журналы регистрации, создавать резервные копии конфигураций и переносить конфигурации на другие приборы.
- Кроме того, конфигурации можно распечатывать и сохранять в формате PDF.

## 7.2.3 Системы цифровых шин

## PROFIBUS DP

Обмен данными через интерфейс PROFIBUS DP возможен для прибора в соответствующем исполнении с помощью модуля 485DP.

‣ Подключите кабель данных PROFIBUS к клеммам модуля цифровой шины согласно описанию .

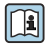

Подробную информацию о связи по протоколу PROFIBUS см. на интернет-странице излелия  $($   $\rightarrow$  SD01188C).

## Modbus

Обмен данными через интерфейс Modbus RS485 возможен для прибора в соответствующем исполнении с помощью модуля 485MB.

Обмен данными через интерфейс Modbus TCP осуществляется с помощью модуля BASE2.

В случае использования Modbus RS485 доступны протоколы RTU и ASCII. Переключиться на протокол ASCII можно непосредственно на приборе.

‣ Подключите кабель данных Modbus к клеммам модуля 485MB (RS 485) или к разъему RJ45 модуля BASE2 (TCP) в соответствии с описанием.

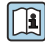

Подробную информацию о связи по протоколу Modbus см. на интернет-странице изделия ( $\rightarrow$  SD01189C).

# EtherNet/IP

Обмен данными через интерфейс EtherNet/IP возможен для прибора в соответствующем исполнении с помощью модуля BASE2.

‣ Подключите кабель данных EtherNet/IP к разъему RJ45 модуля BASE2.

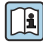

Подробную информацию о связи по протоколу EtherNet/IP см. на интернетстранице изделия (→ SD01293C).

# PROFINET

Обмен данными через интерфейс PROFINET возможен для прибора в соответствующем исполнении с помощью модуля BASE2.

• Подключите кабель данных PROFINET к разъему RJ45 модуля BASE2.

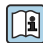

Подробную информацию о связи по протоколу PROFINET см. на интернет-странице излелия  $($  > SD02490C).

#### 8 Система управления

#### $8.1$ Структура и функции меню управления

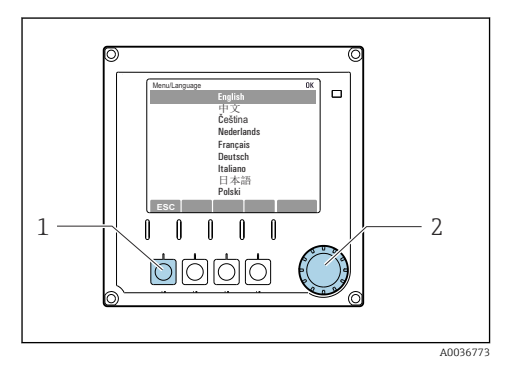

图 56 Дисплей (пример)

- $\mathcal{I}$ Сенсорная кнопка (функция нажатия)
- $\overline{2}$ Навигатор (функции быстрой коммутации/манипулятора и нажатия/ удержания)

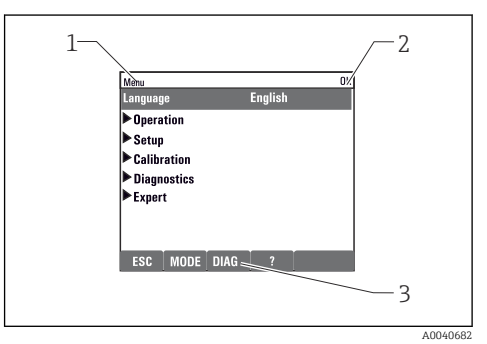

图 57 Дисплей (пример)

- Путь меню и/или обозначение прибора  $\mathcal{I}$
- $\overline{2}$ Индикатор состояния
- $\overline{3}$ Назначение сенсорных кнопок. «ESC»: для возврата назад или для отмены отбора проб. «МОDЕ»: быстрый доступ к наиболее часто используемым функциям. «DIAG»: переход к меню диагностики. «?»: справка (если доступна)

#### $8.2$ Доступ к меню управления через локальный дисплей

#### 8.2.1 Блокирование и разблокирование кнопок управления

### Блокировка кнопок управления

- $1.$ Нажмите и удерживайте навигатор в течение 2 с.
	- Появится контекстное меню для блокировки кнопок управления. Кнопки можно заблокировать с паролем или без пароля. В случае блокировки с паролем снятие блокировки возможно только после ввода правильного пароля. Пароль задается здесь: Меню/Настр/Общие настройки/Расшир. настройки/ Управл. данными/Изм. пароль блокир..
- 2. Выберите, следует ли заблокировать кнопки с паролем или без пароля.
	- Кнопки будут заблокированы. Дальнейший ввод невозможен. На экранной кнопочной панели появится символ  $\bigcap$ .

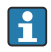

Заводская установка пароля – «0000». Не забудьте записать измененный пароль: в противном случае вы не сможете разблокировать клавиатуру самостоятельно.

#### Разблокировка кнопок управления

- 1. Нажмите и удерживайте навигатор в течение 2 с.
	- Появится контекстное меню для снятия блокировки кнопок управления.
- 2. Ключ расблокиров. .
	- Если ранее не был выбран вариант блокировки с паролем, блокировка кнопок будет снята немедленно. В противном случае появится запрос на ввод пароля.
- 3. Если клавиатура защищена паролем, введите правильный пароль.
	- Кнопки будут разблокированы. Доступ ко всем местным операциям возобновляется. Символ А более не отображается на экране.

### 8.2.2 Варианты конфигурации

#### Только индикация

- Возможен лишь просмотр значений, но не их изменение.
- Типичные значения, доступные только для записи: данные анализатора, данные датчика и информация о системе
- Пример: Меню/Настр/Анализатор/../Парам.измер.

### Списки выбора

- На дисплее появляется список вариантов. В некоторых случаях появляется несколько полей выбора.
- Как правило, выбирается один вариант; в редких случаях выбирается несколько вариантов.

#### Числовые значения

- Необходимо изменить значение переменной.
- Минимальное и максимальное значения этой переменной отображаются на дисплее.
- Выполните настройку значения в этих пределах.

# **Действия**

- Пользователь запускает определенное действие с помощью соответствующей функции.
- Узнать, что рассматриваемый элемент является действием, можно по предшествующему символу:  $\triangleright$ .
- Типичные примеры действий перечислены ниже.
	- Удаление записей журнала
	- Сохранение или загрузка данных конфигурации
	- Запуск программ очистки
- Пример: Меню/Управл./Ручное управление

## Текст, введенный пользователем

- Необходимо присвоить отдельное назначение.
- Введите текст. Для этого в редакторе можно использовать различные символы (буквы в верхнем и нижнем регистре, цифры и специальные символы).
- Сенсорные кнопки позволяют выполнять следующие действия.
	- Отмена ввода без сохранения данных  $(x)$
	- Удаление символа перед курсором  $(x)$
	- $\bullet$  Возврат курсора на одну позицию ( $\leftarrow$ )
	- Завершение ввода и сохранение введенных данных  $(\checkmark)$

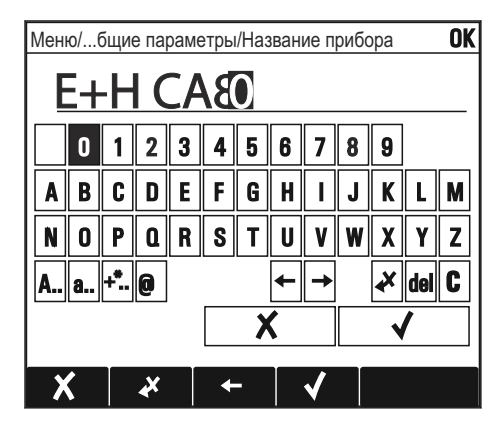

# Таблицы

- Таблицы необходимы для сопоставления математических функций или для ввода нерегулярных интервалов отбора проб.
- Для редактирования таблицы перемещайтесь по строкам и столбцам посредством навигатора и изменяйте значения в ячейках.
- Для редактирования доступны только числовые значения. Контроллер автоматически обрабатывает единицы измерений.
- Можно добавлять строки в таблицу (сенсорная кнопка INSERT) или удалять их (сенсорная кнопка DEL).
- Впоследствии таблицу следует сохранить (сенсорная кнопка SAVE).
- Кроме того, можно в любой момент отменить ввод, используя сенсорную кнопку  $\chi$ .
- Пример: Меню/Настр/Входы/рН/Комп.среды

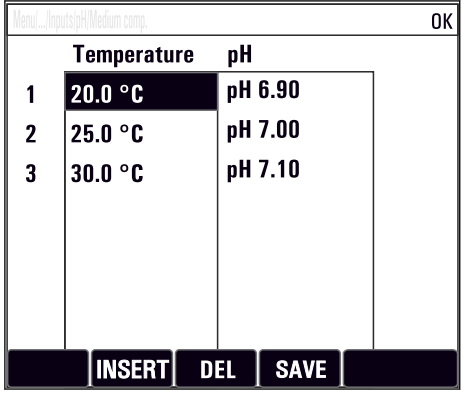

#### $\mathbf q$ Ввод в эксплуатацию

### Прежде чем включить питание

Конструктивные особенности обусловливают сильный ток включения при вводе прибора в эксплуатацию при низкой температуре. Значение мощности, указанное на заводской табличке, относится к потребляемой мощности через одну минуту работы прибора, который вводится в эксплуатацию при температуре 5 °С (41 °F).

# Функция автоматической очистки для всасывающего шланга

Опасность получения травм от контакта с очень кислым раствором для очистки.

• Не укорачивайте заборный шланг системы.

# Действия, выполняемые при работающем анализаторе

Опасность травмирования и инфицирования средой!

• Перед отсоединением любых шлангов убедитесь в том, что в данный момент не выполняется ни одна из операций, например подача пробы (а также в том, что подобные операции не запланированы на ближайшее время).

- Используйте защитную одежду, очки и перчатки или примите иные меры самозашиты.
- Сотрите пролитый реагент одноразовой салфеткой и промойте эту область чистой водой. Затем просушите очищенные области салфеткой.

#### 9.1 Предварительные условия

#### $9.1.1$ Этапы ввода в эксплуатацию

- 1. Подключите шланги для перемещения жидкостей системы подачи проб.  $\rightarrow \Box$  61
- 2. Убедитесь в том, что все шланги системы подготовки проб должным образом закреплены в шланговых уплотнениях. Для извлечения шлангов необходимо некоторое усилие.
- 3. Выполните внешний осмотр всех шланговых соединений и удостоверьтесь в их правильном подключении. Обратитесь к схеме подсоединения шлангов $\rightarrow$  ■ 58.
- $4.$ Вставьте бутыли и выполните наиболее важные настройки в меню.  $\rightarrow \blacksquare$  63

#### 9 1 2 Схема подключения шлангов

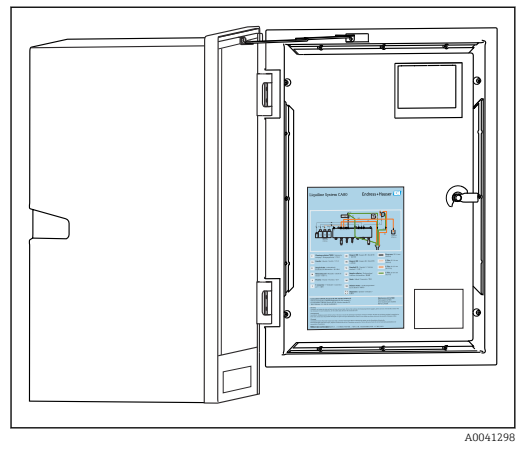

■ 58 Схема подключения шлангов

На следующих схемах отражено состояние на момент выпуска этой документации. Схема подсоединения шлангов, действительная для конкретного исполнения прибора. представлена на внутренней стороне дверцы анализатора.

• Подсоединяйте шланги только так, как указано на этой схеме.

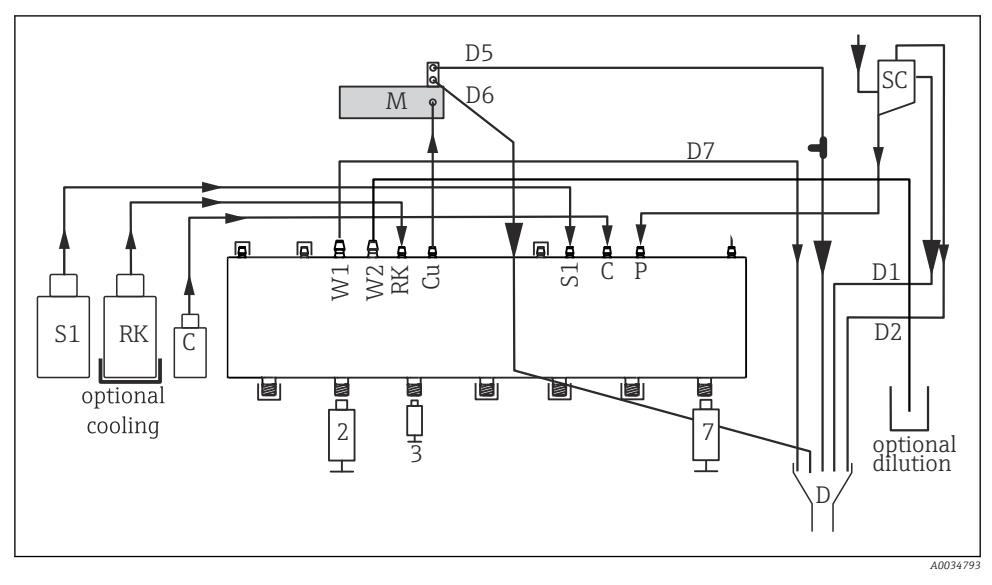

 *59 Liquiline System CA80HA, одноканальный прибор*

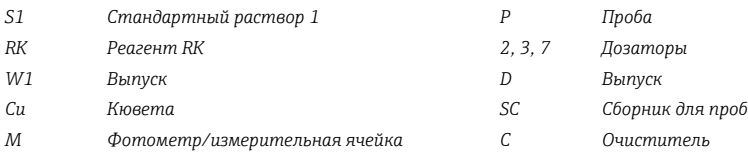

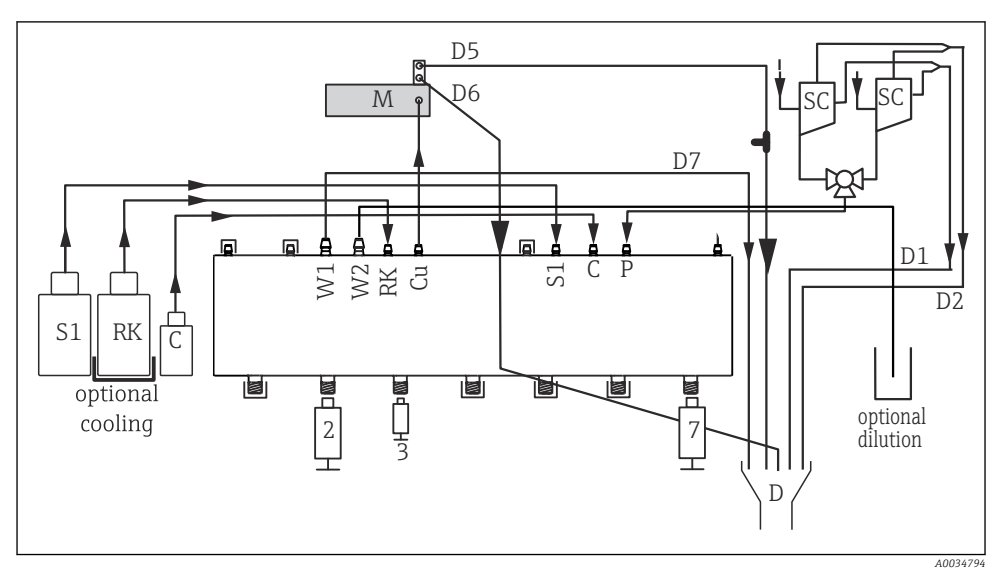

# *60 Liquiline System CA80HA, двухканальный прибор*

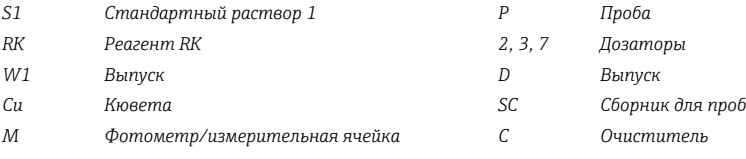

60 Endress+Hauser

<span id="page-60-0"></span>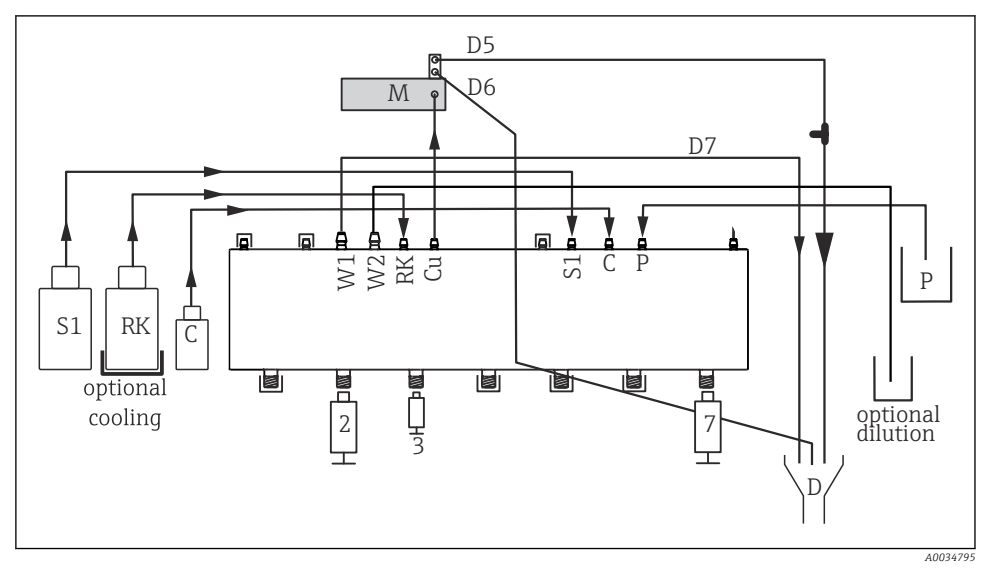

### *61 Liquiline System CA80HA с самозаполнением*

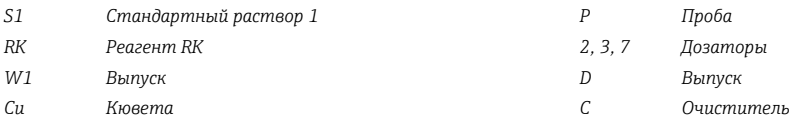

*M Фотометр/измерительная ячейка*

# 9.1.3 Подсоединение подводящего пробоотборного шланга

- 1. Необходимо обеспечить постоянную и достаточную подачу проб на месте монтажа.
- 2. Подключите шланги для перемещения жидкостей системы подачи проб.
- 3. Система с самозаполнением: подсоедините подводящий шланг из комплекта поставки (1,5 м (4,92 фута)) к распределителю жидкости («проба», см. схему подсоединения шлангов) и выведите его через шланговое уплотнение анализатора наружу.
- 4. Подключите кабель связи и обогреватель шланга для системы подготовки проб к анализатору (при наличии).
- 5. Следует обеспечить подачу пробы с низким содержанием твердых веществ , чтобы исключить риск засорения.

# 9.2 Функциональная проверка

# LОСТОРОЖНО

### Неправильное подключение, неправильное сетевое напряжение

Угроза безопасности персонала и сбои в работе прибора!

- ‣ Убедитесь в правильности всех соединений и их соответствии электрической схеме.
- ‣ Удостоверьтесь в том, что сетевое напряжение соответствует напряжению, указанному на заводской табличке.

## LОСТОРОЖНО

### Ошибки подключения

Представляют угрозу для безопасности людей и точки измерения. Изготовитель не несет ответственности за ошибки, вызванные невыполнением указаний настоящего руководства по эксплуатации.

‣ Прибор может быть введен в эксплуатацию только в том случае, если на все приведенные вопросы был получен утвердительный ответ.

Состояние прибора и соответствие техническим требованиям

‣ Отсутствуют ли внешние повреждения шлангов?

### Внешний осмотр жидкостных линий

- ‣ Проверьте подключение шлангов по схеме подсоединения шлангов.
- ‣ Подсоединен ли впускной трубопровод к накопительной ячейке (при наличии)?
- ‣ Правильно ли вставлены дозаторы?
- ‣ Возможно ли свободное перемещение дозаторов вверх и вниз?
- ‣ Являются ли все соединительные рукава герметичными?
- ‣ При подготовке проб: выполнено ли соединение? Обеспечена ли разгрузка натяжения всех защитных шлангов в шланговых уплотнениях?
- ‣ Если система подготовки проб не подсоединена: снято ли натяжение со шланга для подачи пробы в шланговом уплотнении?
- ‣ Были ли вставлены и присоединены бутыли с реагентами, и стандартным раствором?

# 9.3 Включение измерительного прибора

- 1. Подключите питание.
- 2. Дождитесь окончания инициализации.

# 9.4 Выбор языка управления

# Настройка языка

- 1. Нажмите сенсорную кнопку: MENU.
- 2. Выберите требуемый язык в верхнем пункте меню.
	- Прибором можно будет управлять на выбранном языке.

#### <span id="page-62-0"></span> $9.5$ Настройка измерительного прибора

#### $951$ Основные настройки анализатора

### Установка базовых параметров настройки

- 1. Перейдите в меню Настр/Баз.настр.анализатора.
	- Выполните следующие настройки.
- Обознач. прибора Закрепите за прибором любое имя на выбор (не более 32 символов).
- $\blacksquare$  Устан. даты При необходимости скорректируйте установленную дату.
- Устан. времени При необходимости скорректируйте установленное время.
- Вставьте бутыли и активируйте их с помощью меню: Установка бутылки/Выбор  $2<sup>1</sup>$ бутылки.
- 3. Проверьте концентрацию используемого калибровочного стандартного раствора: Калибровка/Настройки/Номин. концентрация.
- 4. По желанию измените интервал измерения: Измерение/Интервал измерения.
	- **←** Для всех остальных параметров пока можно оставить заводские настройки по умолчанию.
- 5. Возврат в режим измерения: нажмите и удерживайте сенсорную кнопку ESC не менее одной секунды.
	- Теперь анализатор работает с настройками общего характера. Для дополнительных подключенных датчиков используются заводские настройки датчиков конкретного типа и индивидуальные настройки калибровки, которые были сохранены в предыдущий раз.

По желанию можно настроить дополнительные параметры ввода и вывода в меню Баз.настр.анализатора.

• Выполните настройку токовых входов, реле, датчиков предельного уровня и диагностики прибора в следующих подменю.

#### $10$ Эксплуатация

#### $10.1$ Индикация

#### $1011$ Сенсорные кнопки в режиме измерения

На экранах измерения, в нижней строке дисплея отображаются четыре экранные кнопки:

- С помощью MENU и DIAG перейдите непосредственно к определенному программному меню.
- С помощью **HOLD** можно немедленно активировать режим общего удержания для датчиков. При этом в режим удержания будут переведены все связанные выходы. контроллеры и циклы очистки. В этом случае будут прерваны все выполняемые программы очистки датчиков. Тем не менее, даже при активном удержании очистку можно запустить вручную.
- С помощью **MODE** осуществляется переход к списку выбора часто используемых программных функций.

#### $1012$ Режим измерения

Доступно несколько режимов работы дисплея

(для переключения режимов используется кнопка навигатора)

- $(1)$  Обзор всех входов и выходов
- $(2)$  Измеренное значение анализатора, или основное измеренное значение входа или выхода, или состояние реле
- (3) Меньшая визуализация измеренного значения анализатора или основное и вторичное измеренные значения в случае входа датчика
- (4) Измеренное значение анализатора и действия, ожидающие очереди, или все измеренные значения в случае входа датчика
- (5) Только для измеренного значения анализатора: графическое отображение

Также имеются подменю:

(6) Определяемые пользователем меню измерения (доступно только после

предварительного определения)

Выбор ранее настроенных экранов

# Переход между каналами и режимами (2) - (5)

- Поверните навигатор.
	- Дисплей изменяется от канала к каналу.

#### 10.1.3 Состояние прибора

Значки на дисплее сообщают вам об особых состояниях прибора.

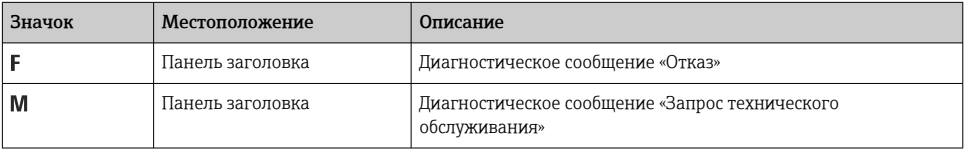

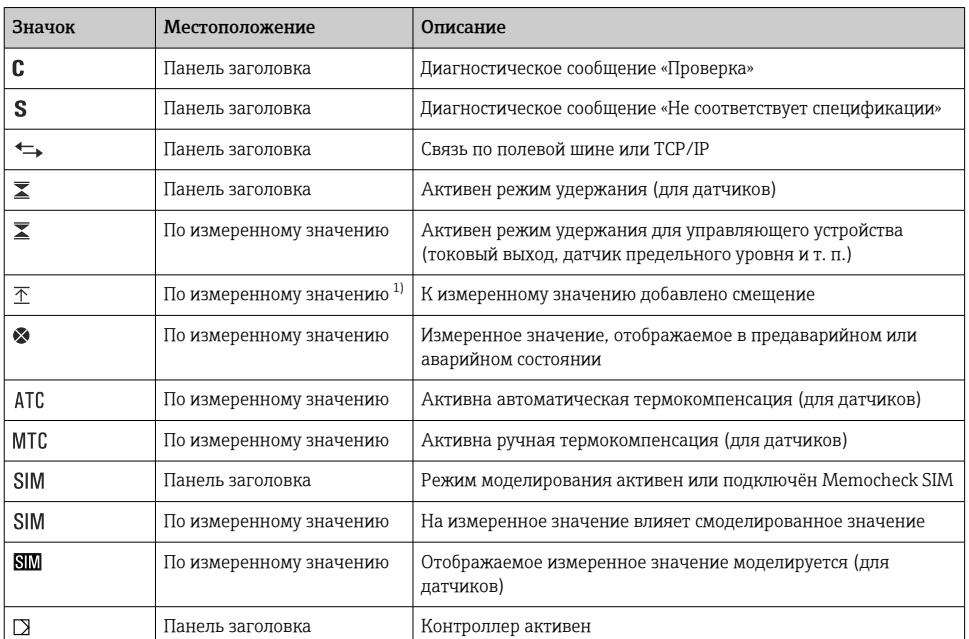

 $1)$ Только измерение pH или OBII.

 $\mathbf{f}$ 

.<br>| При одновременном появлении двух или более диагностических сообщений на дисплей выводится значок сообщения с наивысшим приоритетом (информация об очередности приоритетов в соответствии с требованиями NAMUR приведена в разделе  $\rightarrow \blacksquare$  165).

#### 10.1.4 Распределение функций

Просмотр назначения, например, Назначение каналов, выводится в качестве последней функции во многих разделах меню. Эта функция позволяет определять приводы или функции, подключенные к входу или выходу. Распределение функций отображается в порядке иерархии.

#### 10.2 Общие настройки

#### $10.2.1$ Основные настройки

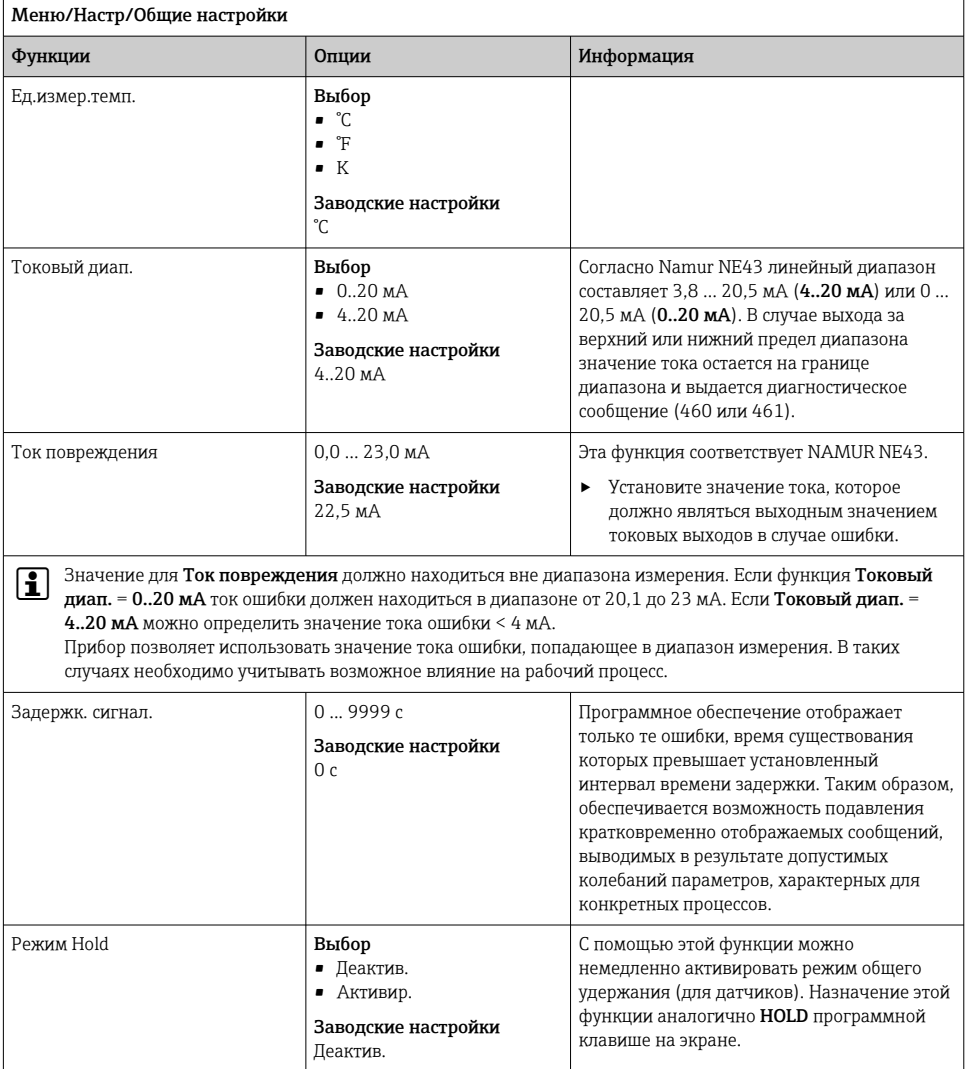

# 10.2.2 Дата и время

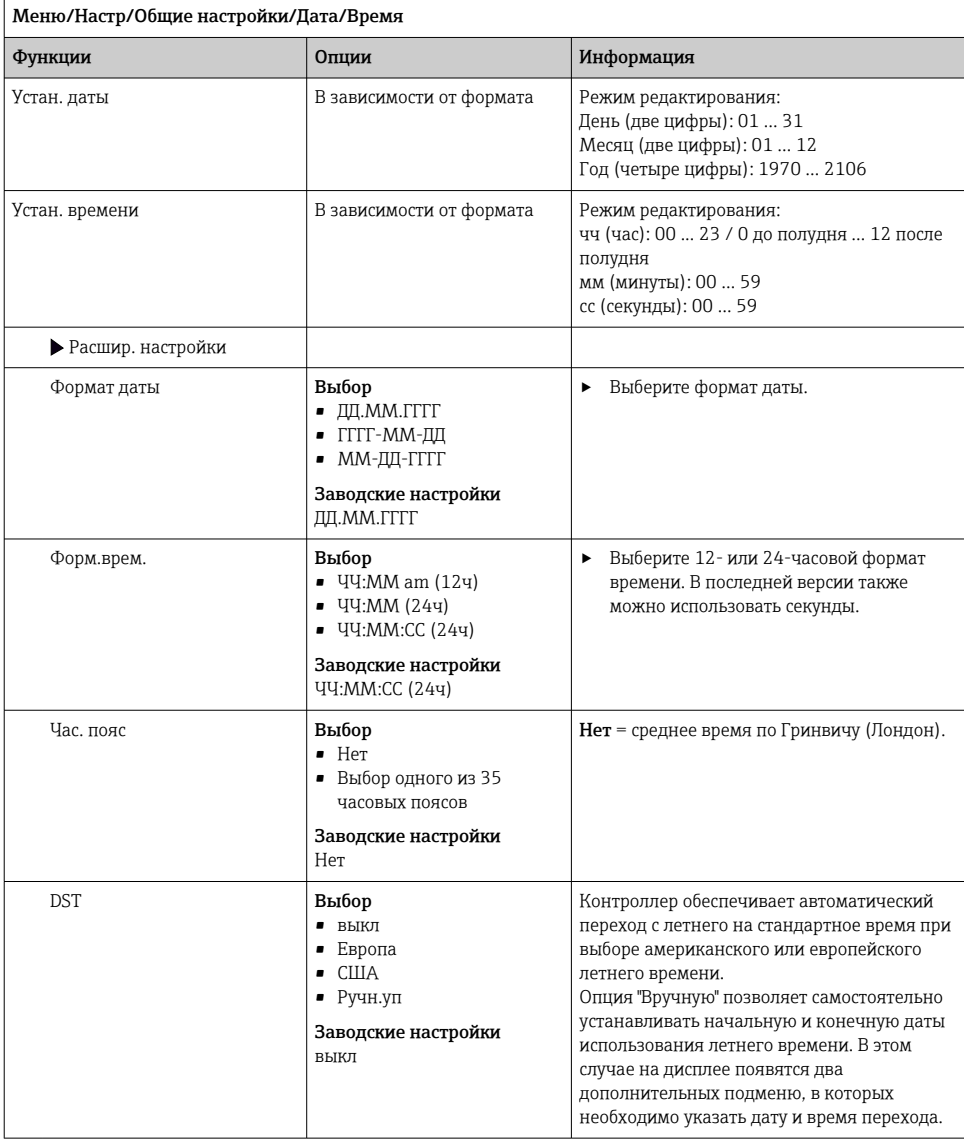

#### 10.2.3 Параметры настройки удержания

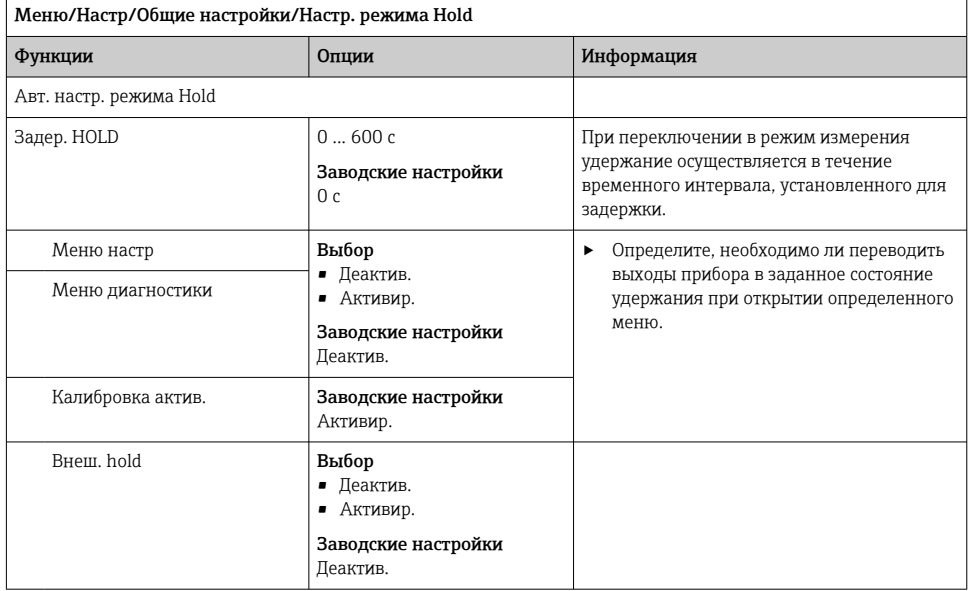

#### 10.2.4 Журналы

В журналах регистрации сохраняется информация о следующих событиях.

- События калибровки/настройки
- События оператора
- События диагностики
- События анализатора
- Измеряемые переменные

Это меню позволяет определять способы сохранения данных в журналах регистрации.

Кроме того, можно определить индивидуальные журналы регистрации данных для датчиков.

- $1<sup>1</sup>$ Присвойте журналу имя.
- $2.$ Выберите измеренное значение для регистрации.
- 3. Укажите время сканирования (Вр.сканир.).
	- Время сканирования можно настроить отдельно для каждого журнала регистрации данных.

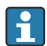

Дополнительная информация о журналах регистрации: .

Журналы регистрации данных применяются только для датчиков (опционально). Для анализатора используются специализированные журналы. Эти журналы активируются автоматически и присваиваются измерительному каналу.

SP1: Журнал регистрации данных SP1 присваивается измерительному каналу 1 анализатора.

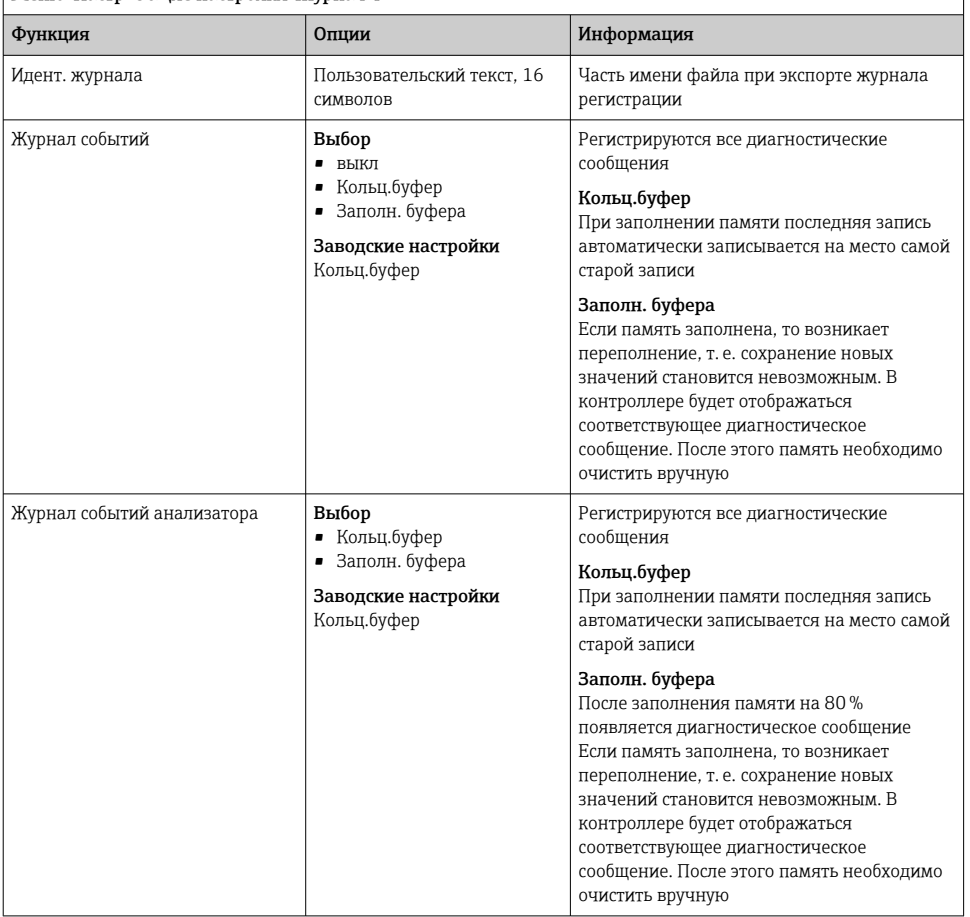

### Меню/Настр/Общие настройки/Журналы

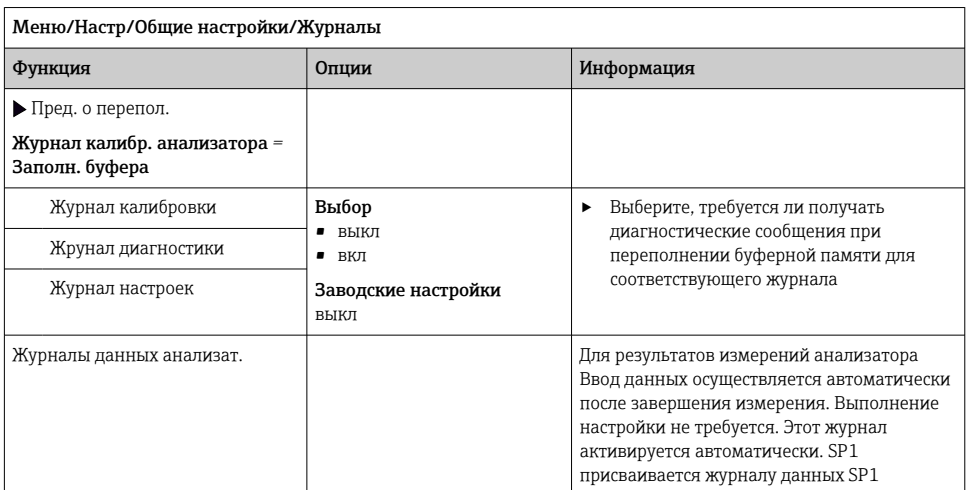

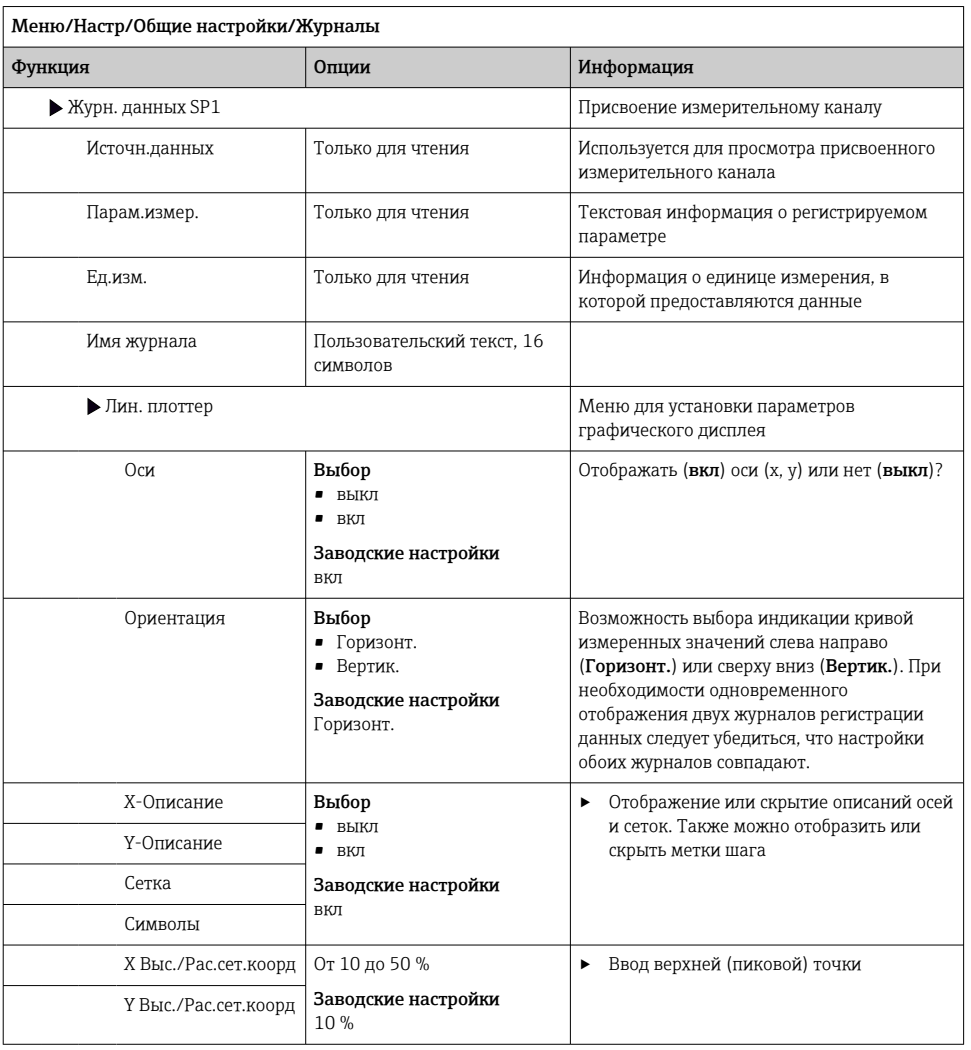

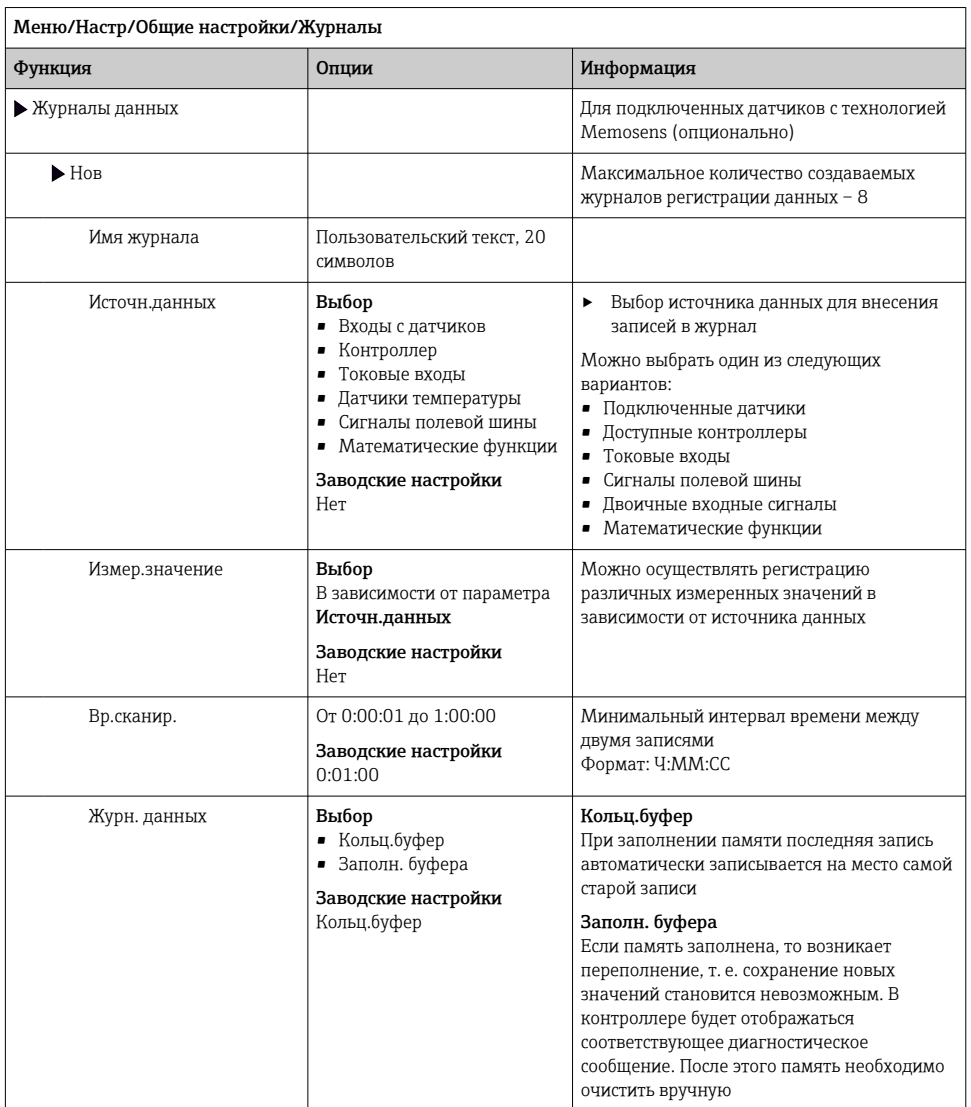
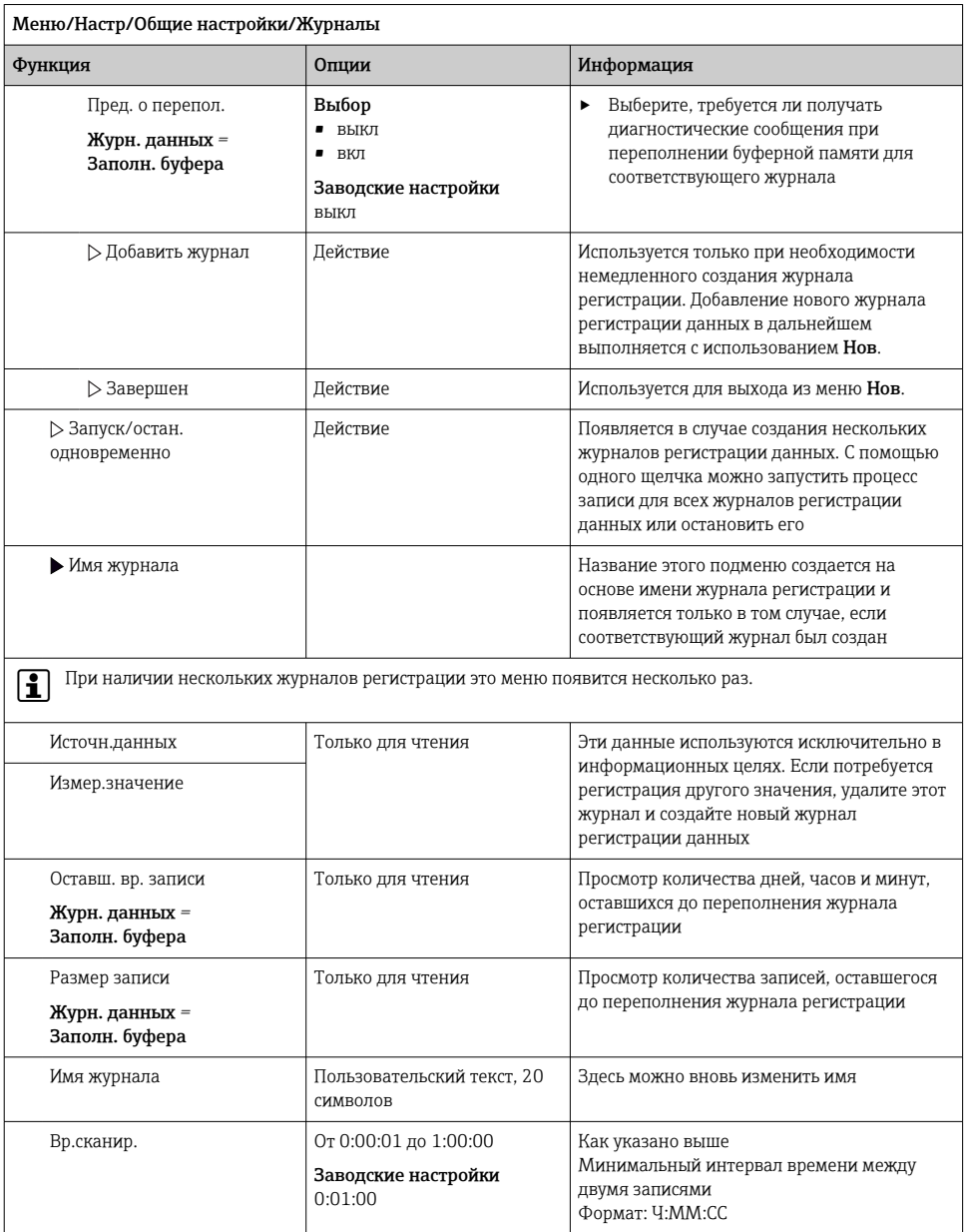

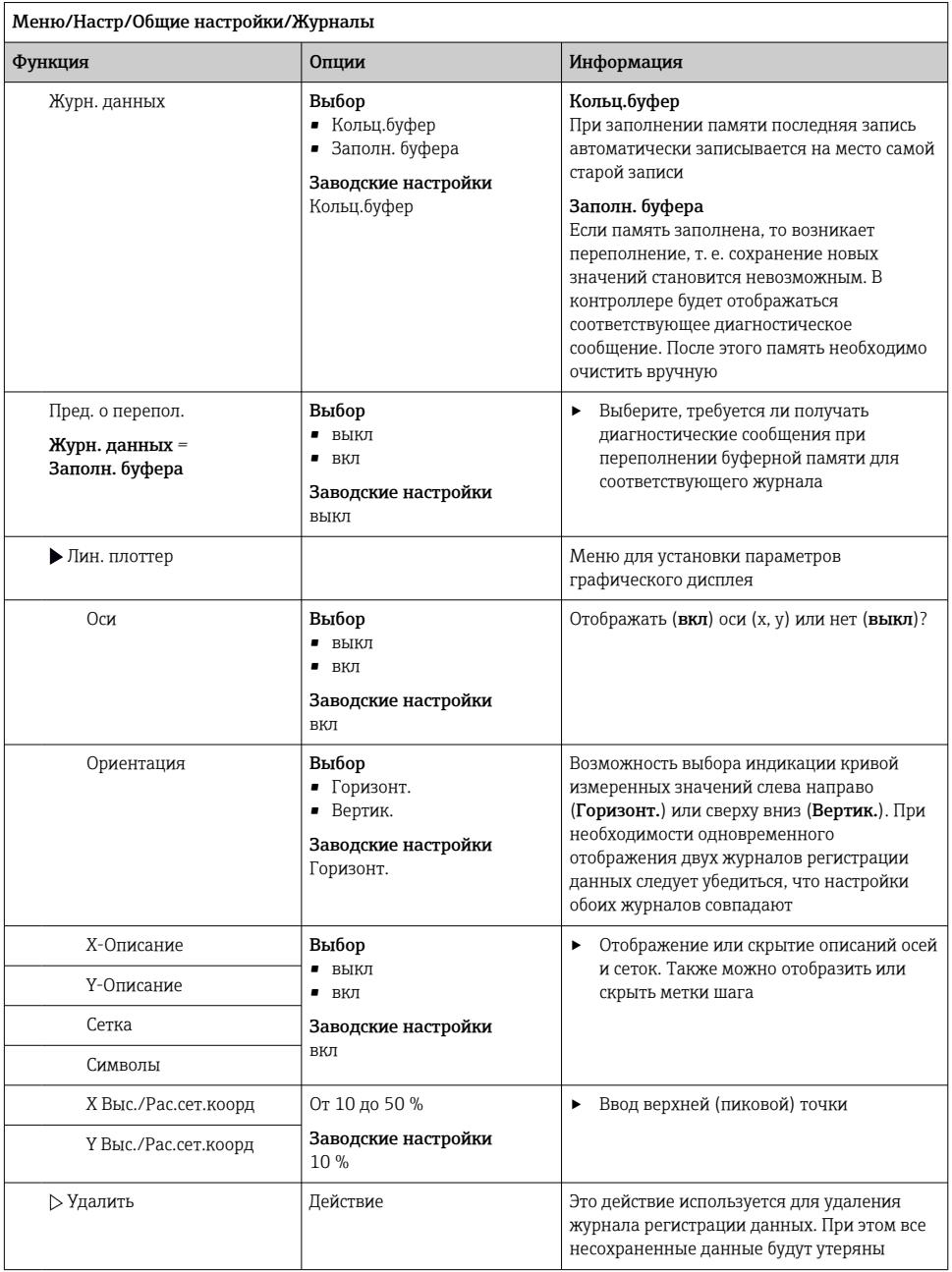

#### Пример: новый журнал регистрации данных (Настр/Общие настройки/Журналы/ Журналы данных/Нов)

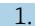

1. Установите следующие настройки.

- $\blacksquare$  Имя журнала Задайте имя. Пример: «01».
- Источн. данных Выберите источник данных. Пример: Сигнал двоичного входа 1.
- Измер.значение Выберите измеренное значение для регистрации. Пример: значение рН.
- Вр.сканир. Укажите интервал между двумя записями журнала регистрации.
- Журн. данных Активируйте журнал регистрации: укажите способ хранения данных.
- $2.$ ../Завершен: выполните действие.
	- Новый журнал регистрации появится в списке журналов регистрации данных в приборе.
- $3<sub>1</sub>$ Выберите журнал регистрации данных «01».
	- Дополнительная информация: Оставш. вр. записи.
- 4. Только в случае Заполн. буфера:

Выберите настройку Пред. о перепол: вкл или выкл.

- вкл: в случае переполнения памяти прибор выводит на дисплей диагностическое сообщение.
- $5<sub>1</sub>$ Подменю Лин. плоттер: укажите тип графического представления.

 $\sqrt{1 + \epsilon}$ 

#### 10.2.5 Расширенная настройка

## Настройки диагностики

Список отображаемых диагностических сообщений зависит от выбранного пути. Все сообщения можно разделить на сообщения, специфичные для приборов, и сообщения, зависящие от подключенного датчика.

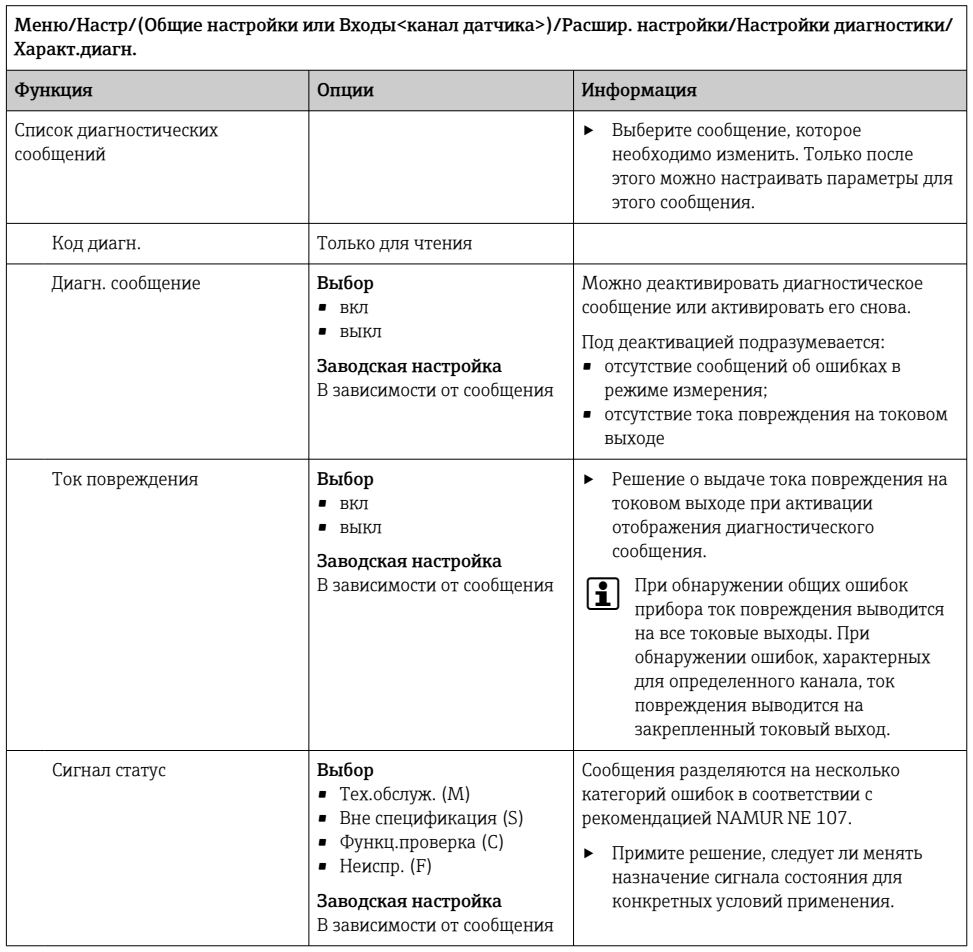

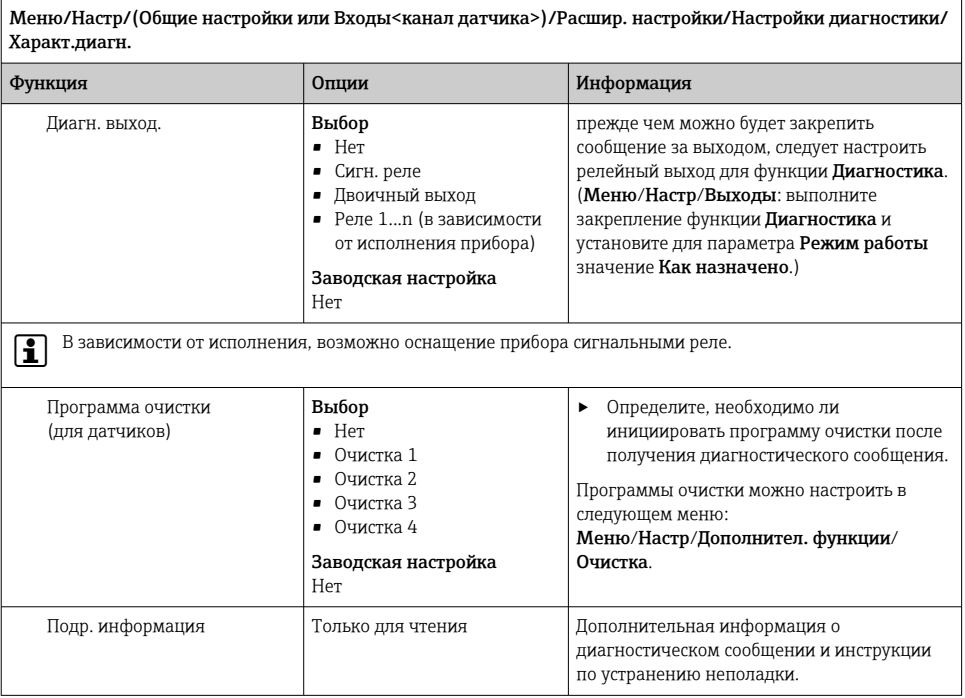

## **PROFIBUS DP**

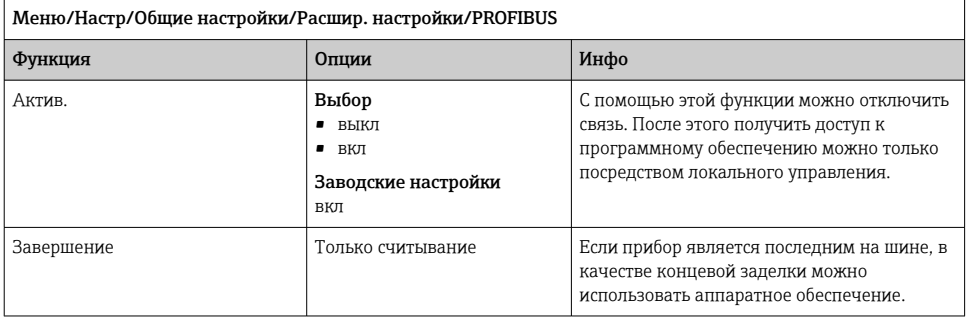

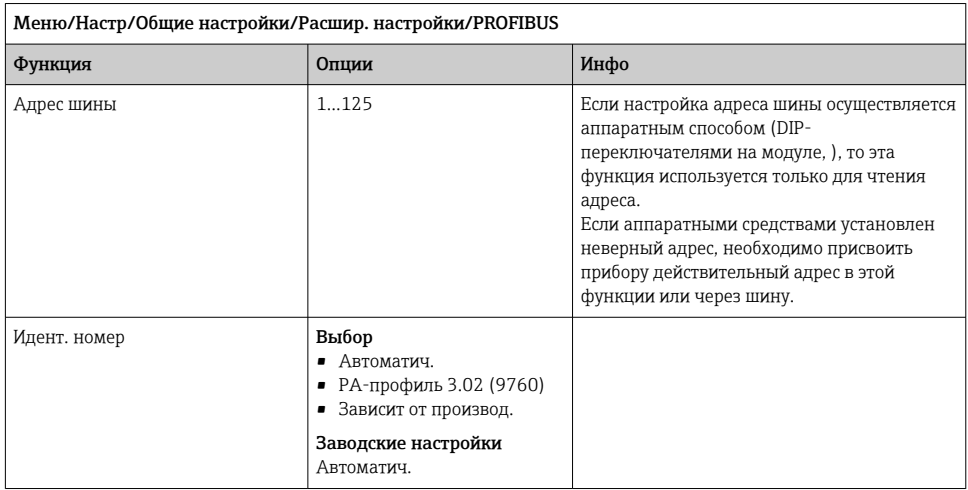

## Modbus

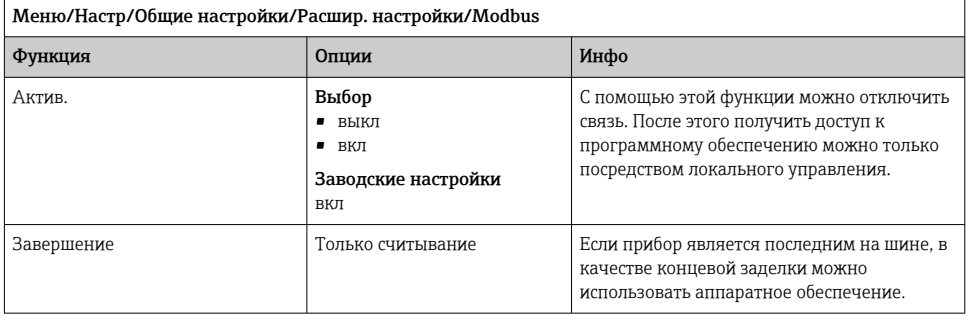

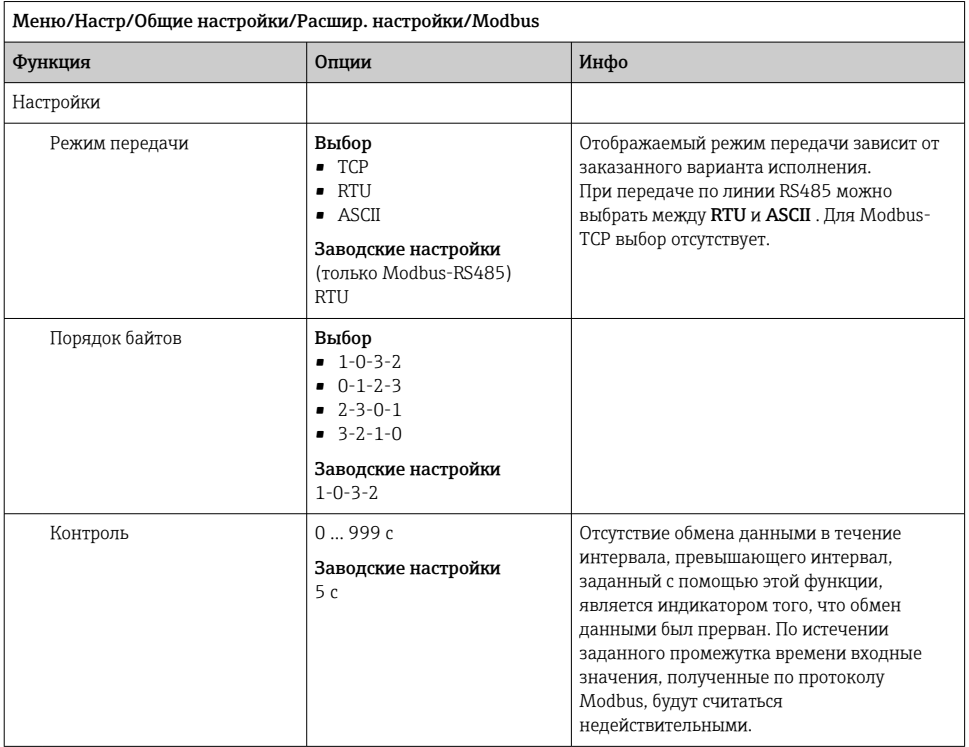

# Веб-сервер

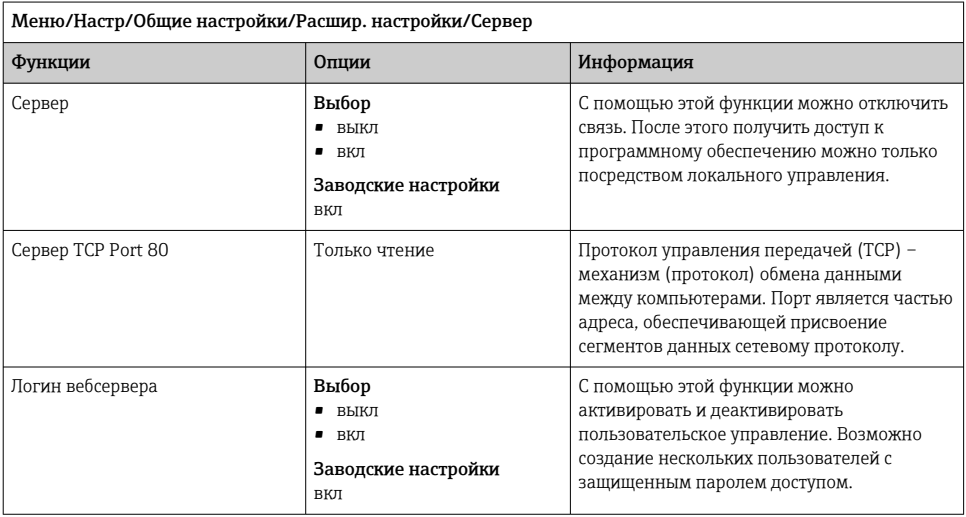

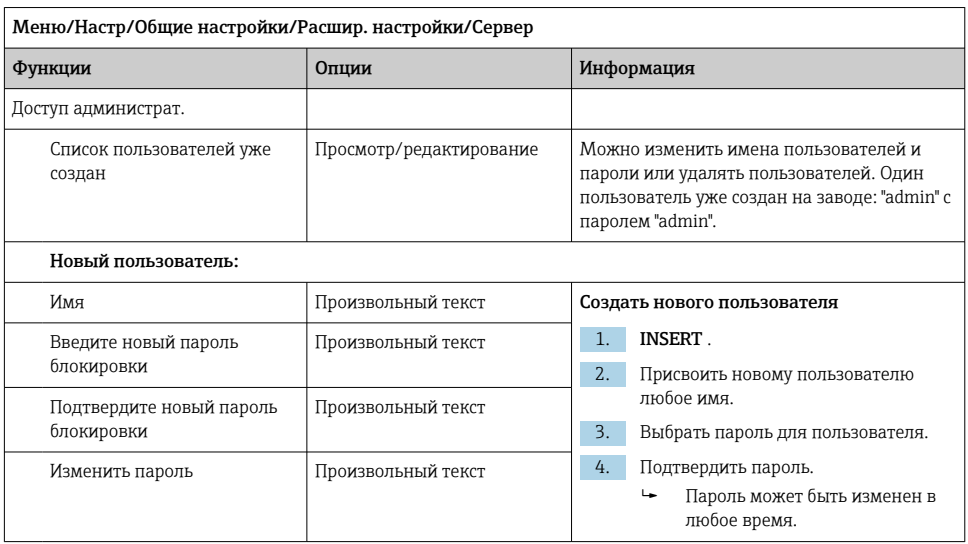

## EtherNet/IP

Если используется интерфейс PROFINET, то параметры в этом меню доступны  $\overline{\mathbf{r}}$ только для чтения. Сетевые настройки выполняются по протоколу PROFINET-DCP.

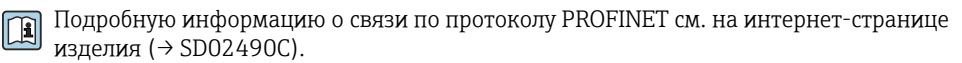

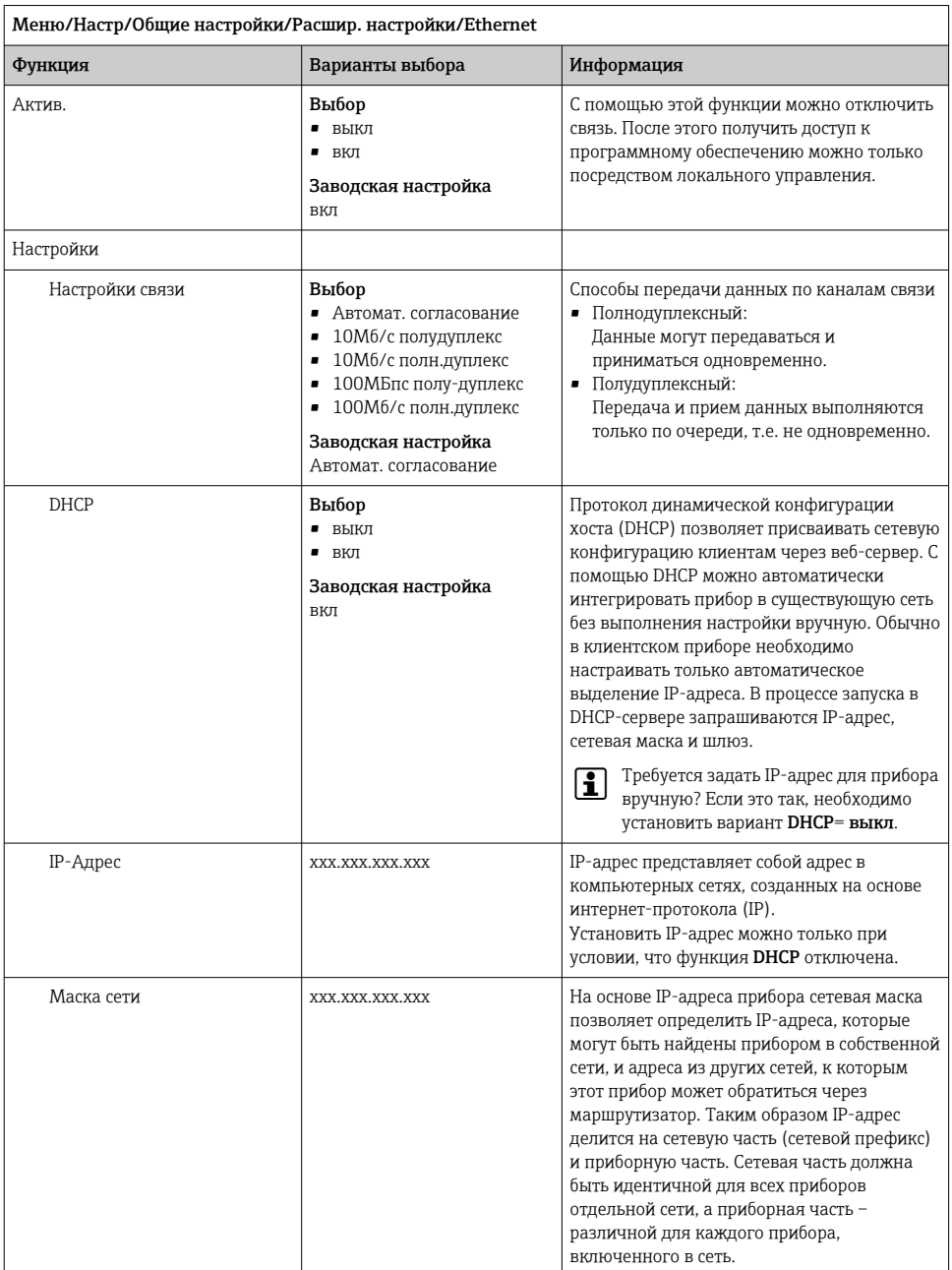

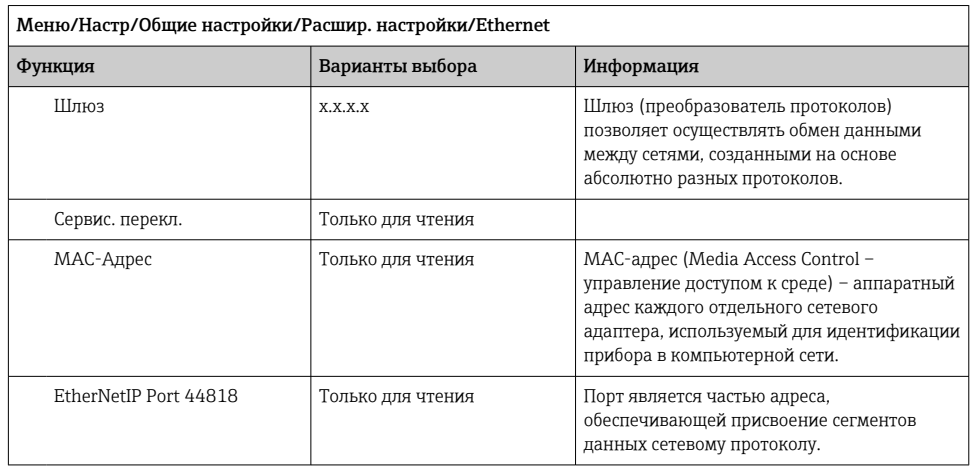

#### Подтверждение настроек

Выполнялось ли ручное изменение настроек, например IP-адреса?

- Перед выходом из меню Ethernet: выберите вариант SAVE, чтобы применить установленные настройки.
	- В меню DIAG/Системн. информация можно проверить, используются ли новые настройки.

#### Управление данными

Обновление встроенного ПО

Для получения информации о возможностях обновления программного обеспечения контроллера и его совместимости с более ранними версиями свяжитесь с региональным представительством компании.

Текущая версия программного обеспечения анализатора, модуля управляющего устройства: Меню/Диагностика/Системн. информация.

• Скопируйте текущие параметры настройки и журналы регистрации в резервную копию на SD-карту.

Для установки обновления программного обеспечения это обновление должно быть записано на SD-карту.

- 1. Вставьте SD-карту в устройство считывания карт контроллера.
- 2. Перейдите к Меню/Настр/Общие настройки/Расшир. настройки/Управл. данными/Обновление ПО.
	- На дисплее появятся файлы обновления, записанные на SD-карту.

 $3<sub>1</sub>$ Выберите требуемое обновление и нажмите «Да» при появлении следующего вопроса:

Текущее ПО будет переписано. После этого прибор будет перезагружен. Продолжить?

→ Произойдет загрузка программного обеспечения, после чего прибор будет запущен с новым программным обеспечением.

### Сохранение данных настройки

Сохранение данных настройки дает, помимо прочего, следующие преимущества:

- Копирование параметров настроек для других приборов
- Возможность быстрого и простого переключения между различными вариантами настроек, например, настроек для различных групп пользователей или периодического изменения типа датчика
- Восстановление проверенного варианта настроек, например, при неоднократном изменении множества параметров и отсутствии информации об изначальных значениях параметров настройки
- 1. Вставьте SD-карту в картридер контроллера.
- 2. Перейдите к пункту Меню/Настр/Общие настройки/Расшир. настройки/Управл. данными/Сохран. настр. .
- 3. Имя: Присвойте имя файлу.
- $4.$ Затем выберите Сохранить.
	- Если имя файла уже было задано ранее, появится запрос на перезапись существующих данных настроек.
- 5. Выберите Ok для подтверждения или отмените операцию и присвойте новое имя файла.
	- **-** Данные настройки будут сохранены на SD-карту, откуда позднее смогут быть оперативно загружены в прибор.

## Загрузка данных настройки

При загрузке параметров настройки текущая конфигурация перезаписывается.

Обратите внимание на то, что могут быть активны программы очистки и контроллера. Продолжить?

- 1. Вставьте SD-карту в картридер контроллера. Настройку необходимо сохранить на SD-карту.
- 2. Перейдите к пункту Меню/Настр/Общие настройки/Расшир. настройки/Управл. данными/Настр.загр..
	- На дисплее появится список всех настроек, записанных на SD-карту.  $\overline{\phantom{a}}$ При отсутствии действительной настройки на карте появляется сообщение об ошибке.
- Выберите требуемую настройку.  $3<sub>1</sub>$ 
	- Выдается предупреждение:

Текущие параметры будут переписаны и прибор перезагрузится. Внимание: Программы очистки и контроллера могут быть активны. Продолжить?

- Выберите Ок для подтверждения или отмените операцию. 4.
	- $\rightarrow$  При выборе **Ok** для подтверждения прибор перезапускается с требуемой настройкой.

#### Экспорт данных настройки

Экспорт данных настройки дает, помимо прочего, следующие преимущества:

- Экспорт в формат XML с таблицей стилей для форматированного отображения в XMLсовместимых приложениях, таких как. Microsoft Internet Explorer
- Импорт данных (перетащите XML-файл в окно браузера)
- 1. Вставьте SD-карту в картридер контроллера.
- 2. Перейдите к пункту Меню/Настр/Общие настройки/Расшир. настройки/Управл. данными/Экспорт. настр. .
- 3. Имя: Присвойте имя файлу.
- 4. Затем выберите Экспорт.
	- Если имя файла уже было задано ранее, появится запрос на перезапись существующих данных настроек.
- 5. Выберите Ок для подтверждения или отмените операцию и присвойте новое имя файла.
	- Настройка будет записана на SD-карту в папку "Прибор".
- Повторная загрузка экспортированной настройки в прибор невозможна. Для этого необходимо использовать функцию Сохран. настр. . Данная функция единственный способ сохранить настройку на SD-карту для последующей перезагрузки на данный прибор или загрузки на другие приборы.

#### Код активации

Колы активации необходимы в следующих случаях.

- Выполнение дополнительных функций, например связь через интерфейс цифровой ШИНЫ
- Обновление программного обеспечения
- Если для оригинального прибора предусмотрены коды активации, то эти коды можно найти на заводской табличке. Соответствующие функции приборов активируются на заводе. Коды необходимы только при обслуживании прибора.
- 1. Введите код активации: Меню/Настр/Общие настройки/Расшир. настройки/ Управл. данными/Код активации.

#### <span id="page-84-0"></span> $2.$ Подтвердите ввод.

→ После этого новое аппаратное обеспечение или программная функция будет активирована и доступна для настройки.

Функции, активируемые с помощью кодов активации

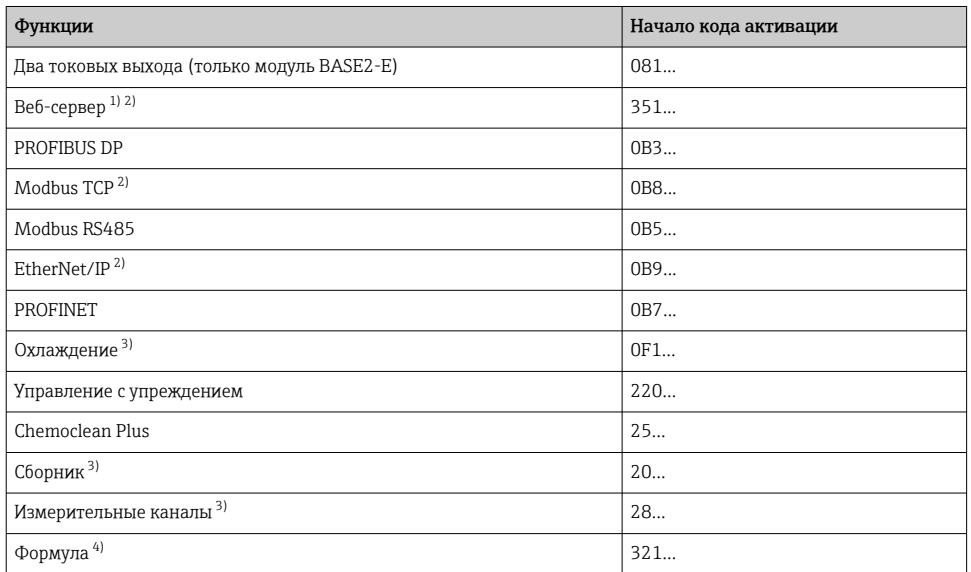

 $1)$ Через гнездо Ethernet на модуле BASE2, для вариантов исполнения без цифровой шины Ethernet.

 $2)$ 

 $3)$ Доступность зависит от измеряемого параметра

 $\overline{4}$ Математическая функция

#### Смена пароля

Функциональные кнопки можно заблокировать паролем (доступ к контекстному меню путем нажатия и удерживания кнопки навигатора в течение нескольких секунд). Эти кнопки можно затем вновь активировать путем ввода правильного пароля.

Для блокировки кнопок введите пароль здесь: Меню/Настр/Общие настройки/Расшир. настройки/Управл. данными/Изм. пароль блокир..

Введите текущий пароль (заводская настройка 0000).  $1<sup>1</sup>$ 

- Введите новый пароль
- $2.$ Введите новый пароль.
	- Подтвердите новый пароль
- $3.$ Введите новый пароль еще раз.
	- Смена пароля выполнена успешно.

Вернитесь к режиму измерения путем нажатия и удерживания кнопки навигатора в течение нескольких секунд.

h

# 10.3 Анализатор

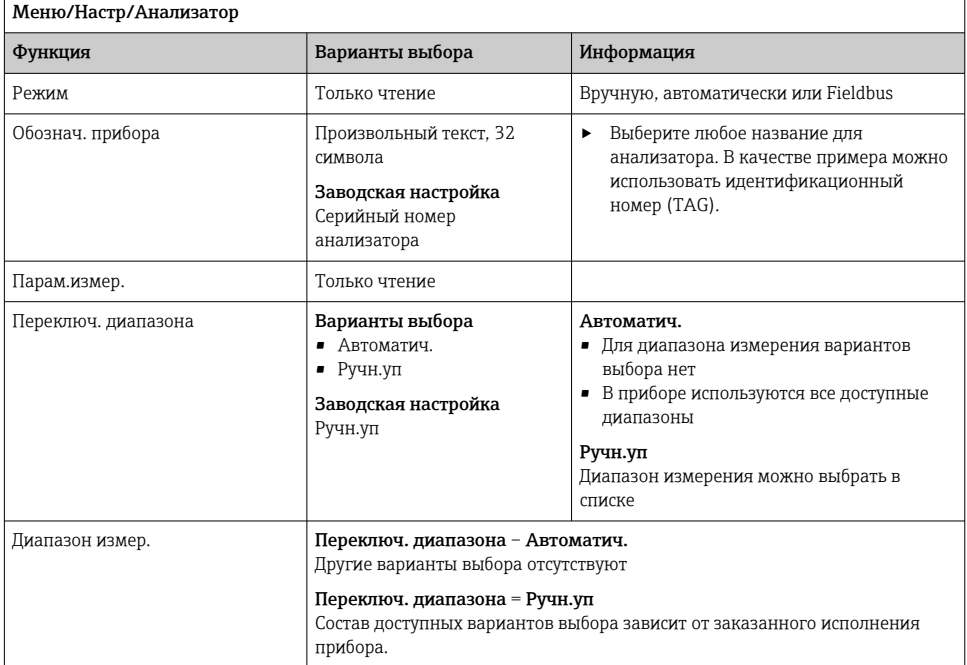

## 10.3.1 Расширенная настройка

## Измеренное значение

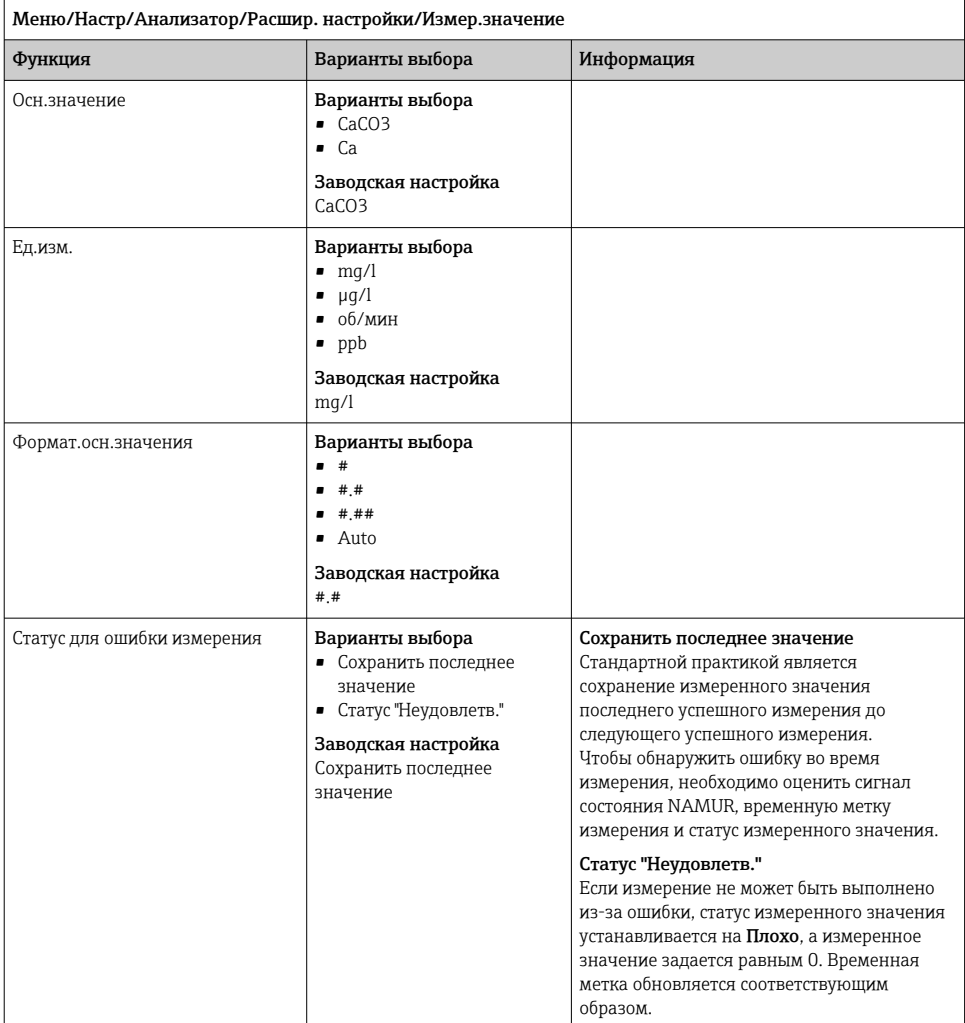

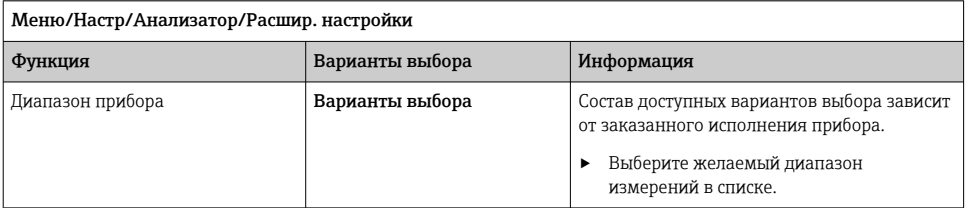

#### Сигналы

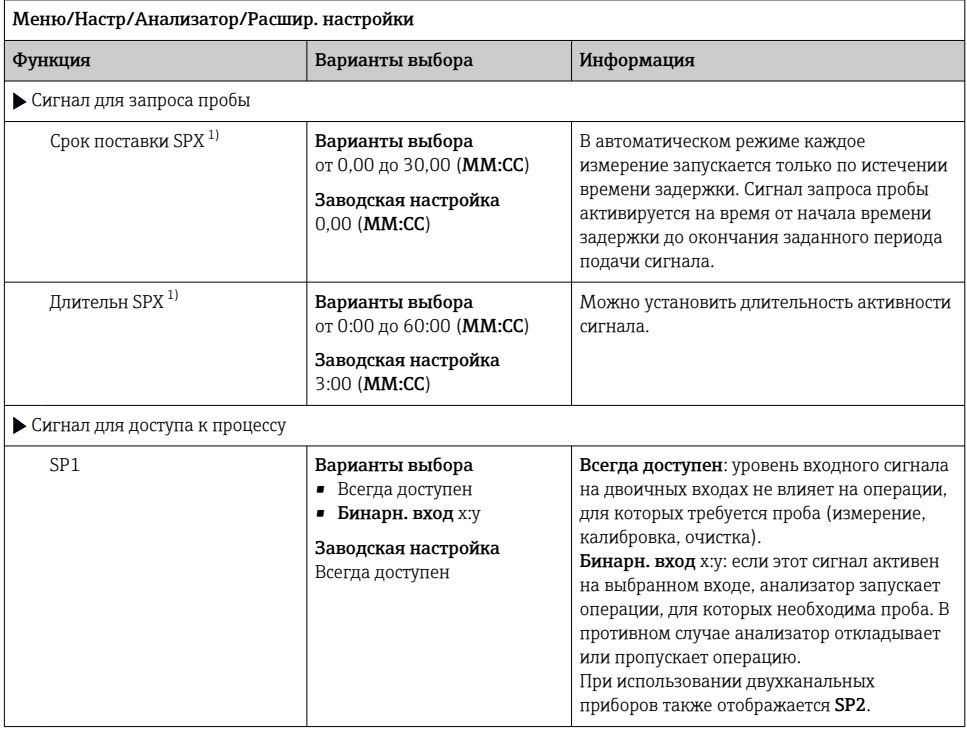

1) X зависит от контекста, автоматически генерируется программным обеспечением и обозначает номер подготовки пробы, например 1 или 2.

# Настройки диагностики

*Предельные значения для дозаторов*

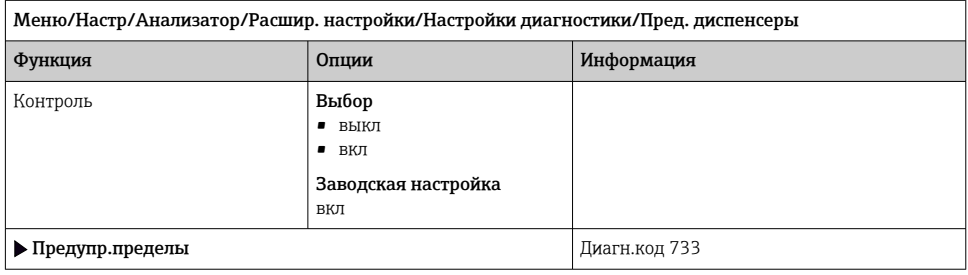

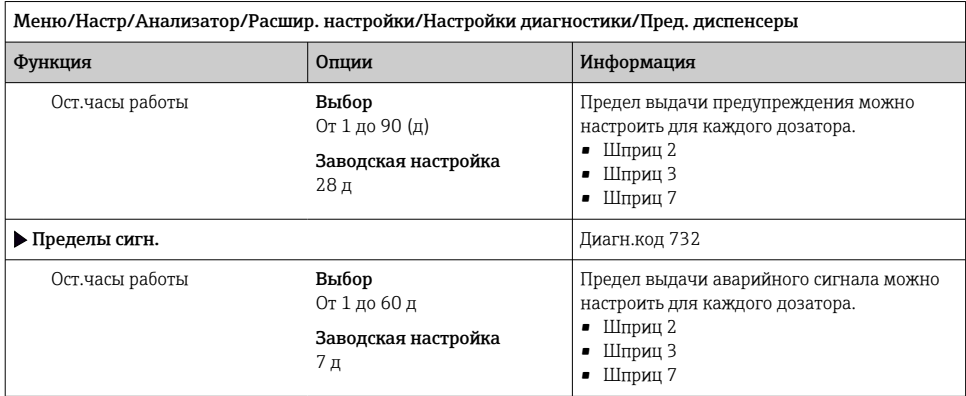

#### *Бутыли*

Можно контролировать уровень в каждой бутыли.

- 1. Включите контроль.
- 2. Укажите начальный объем для каждой бутыли.
- 3. Укажите предельные значения для выдачи аварийных сигналов и предупреждений с учетом остаточного объема.
- 4. Укажите пределы для выдачи аварийных сигналов и предупреждений в отношении времени, оставшегося до полного израсходования содержимого бутылей.

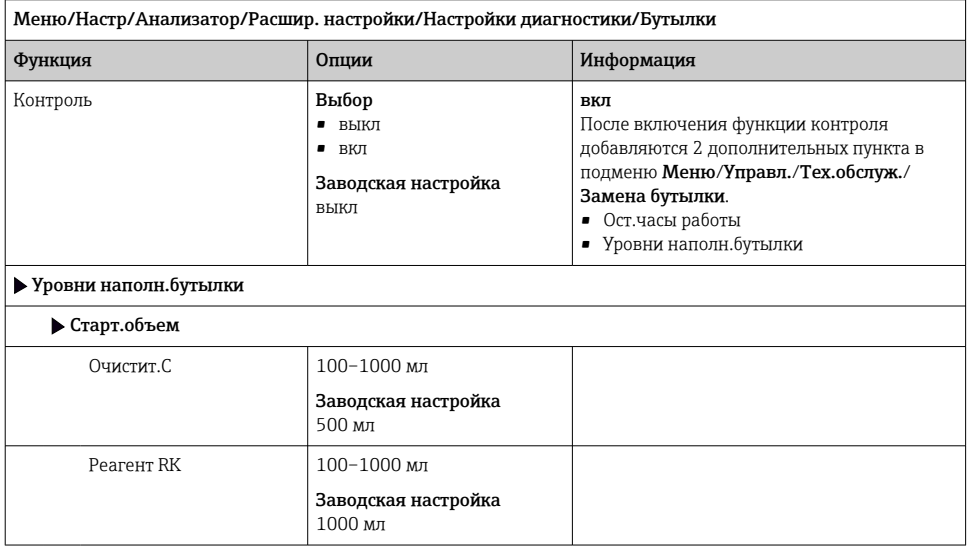

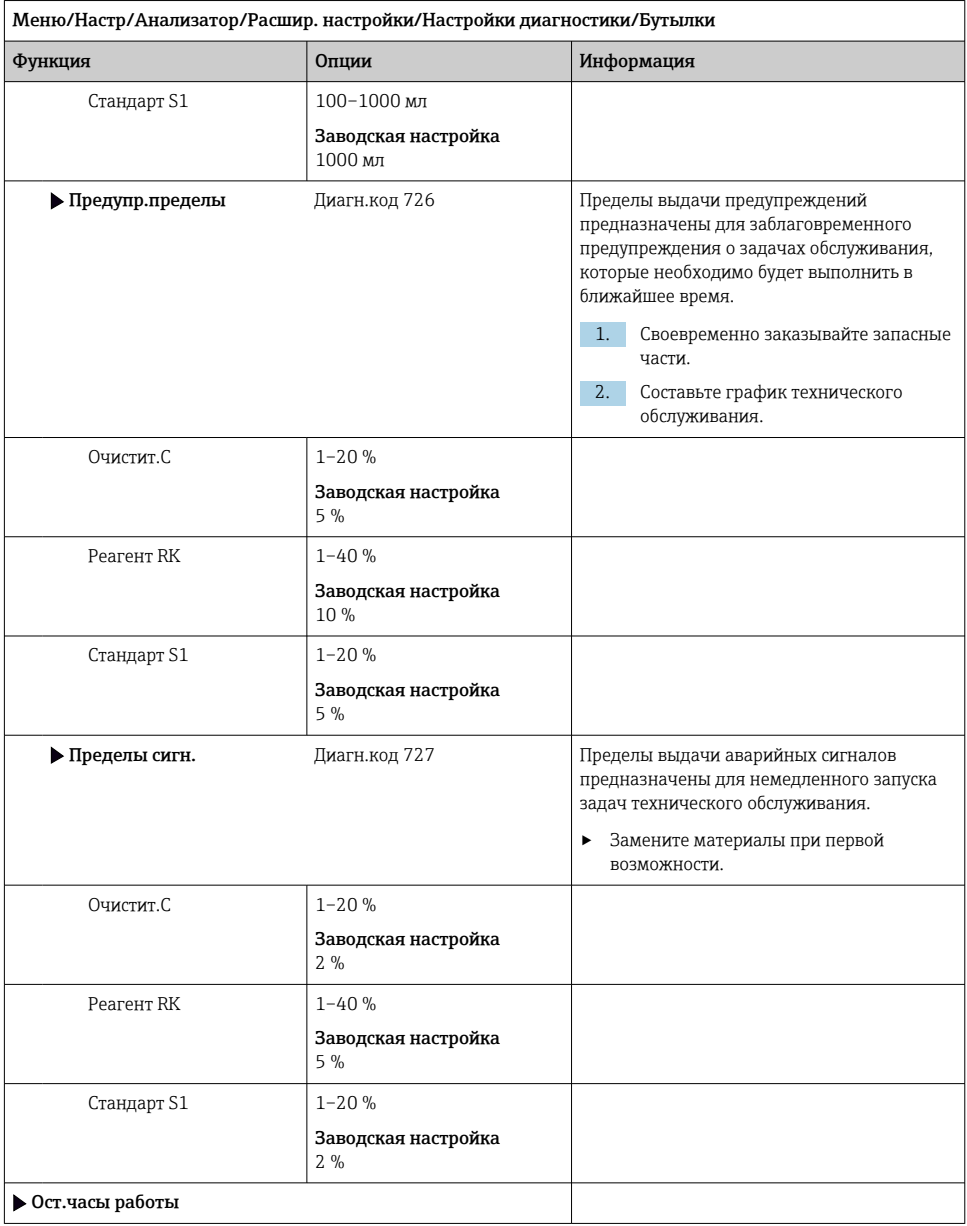

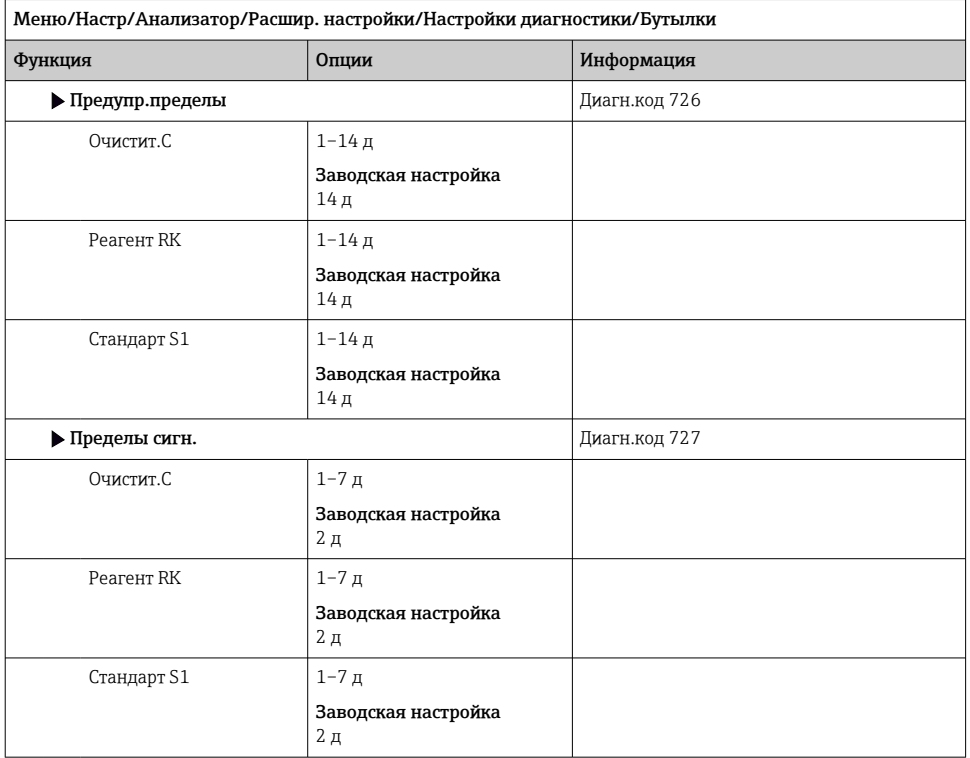

## *Запись кривой абсорбции*

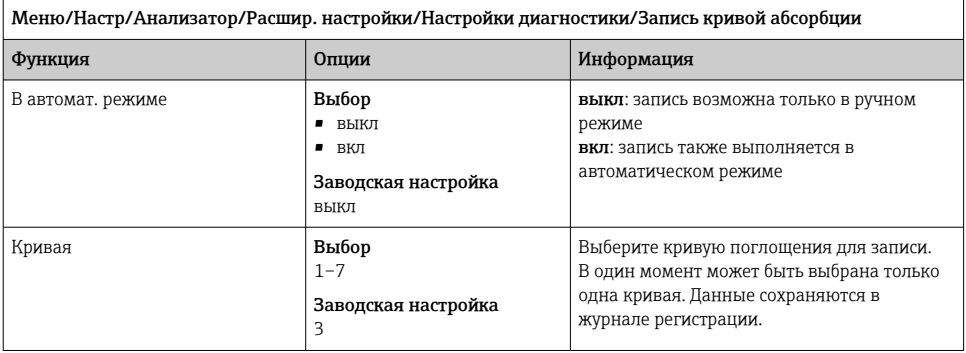

## Режим работы после сбоя питания

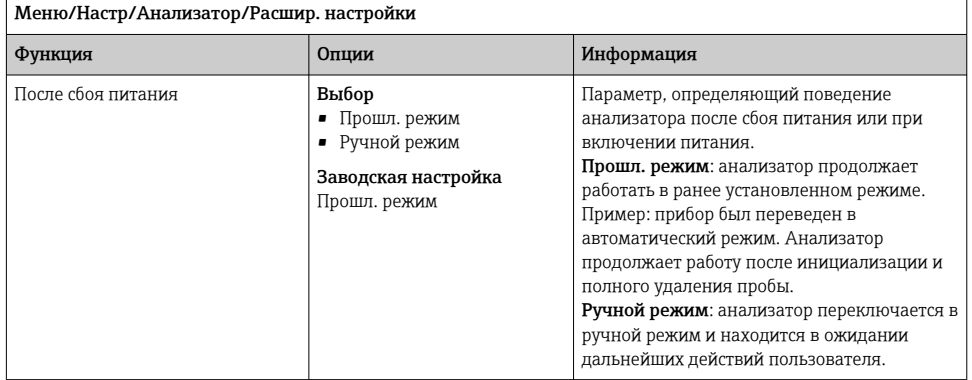

# 10.3.2 Измерение

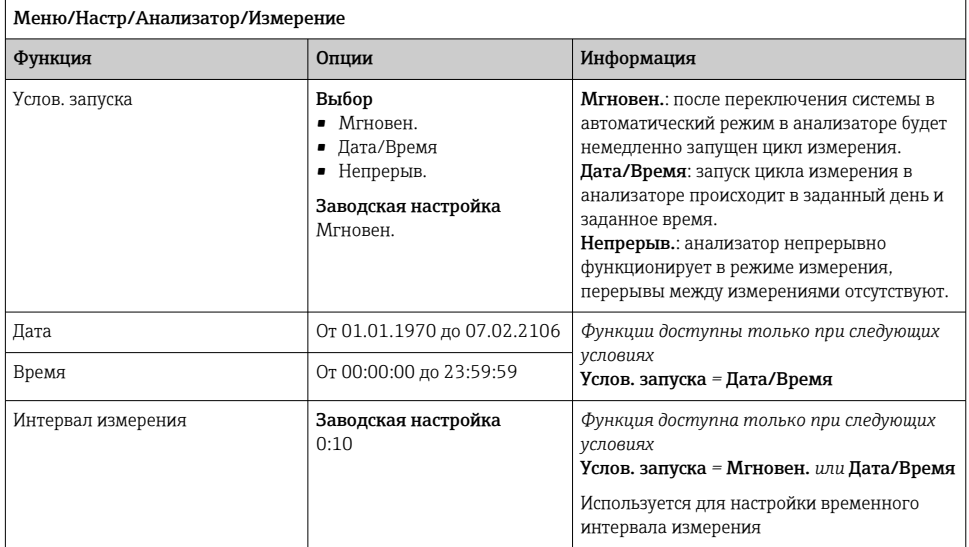

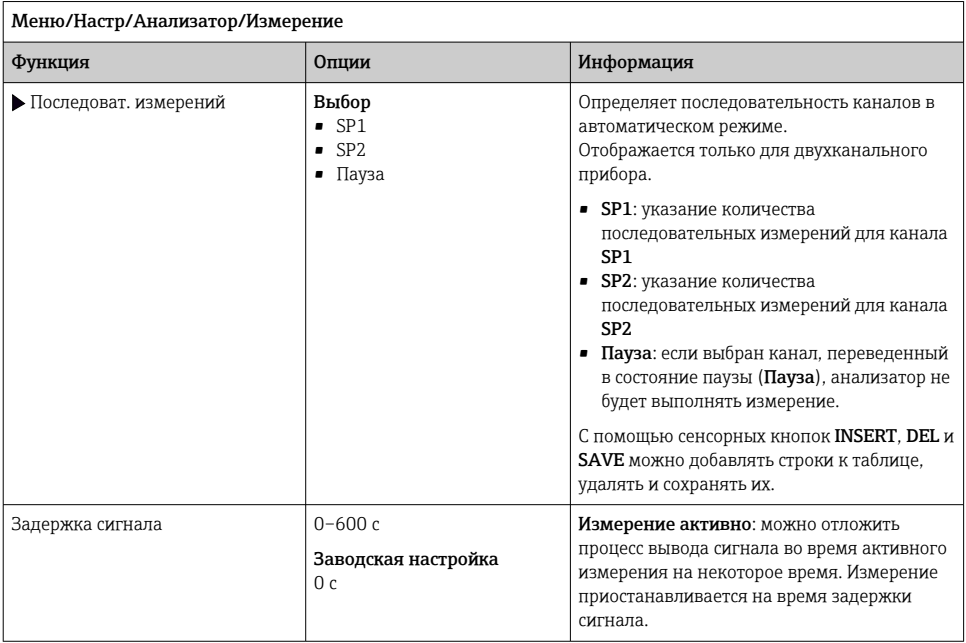

# 10.3.3 Калибровка

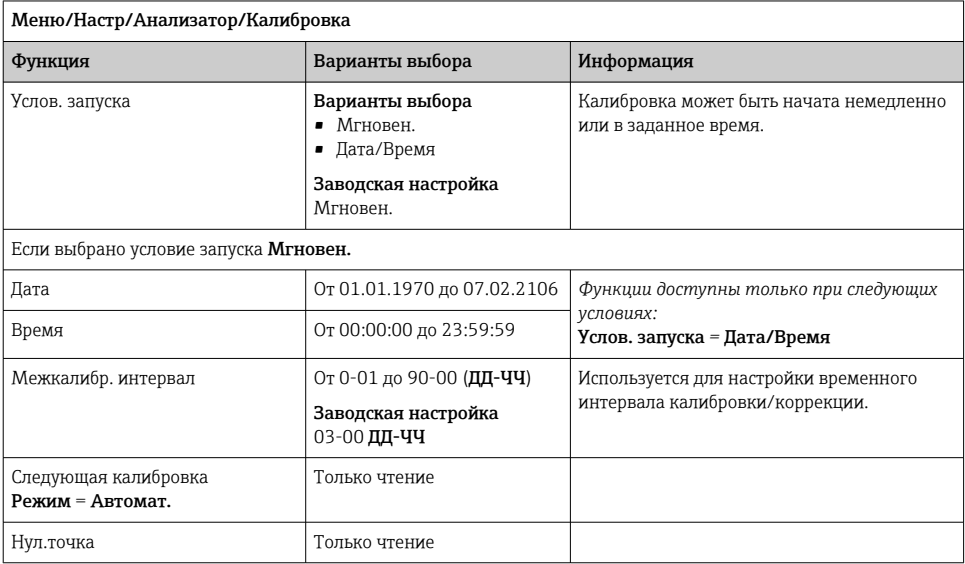

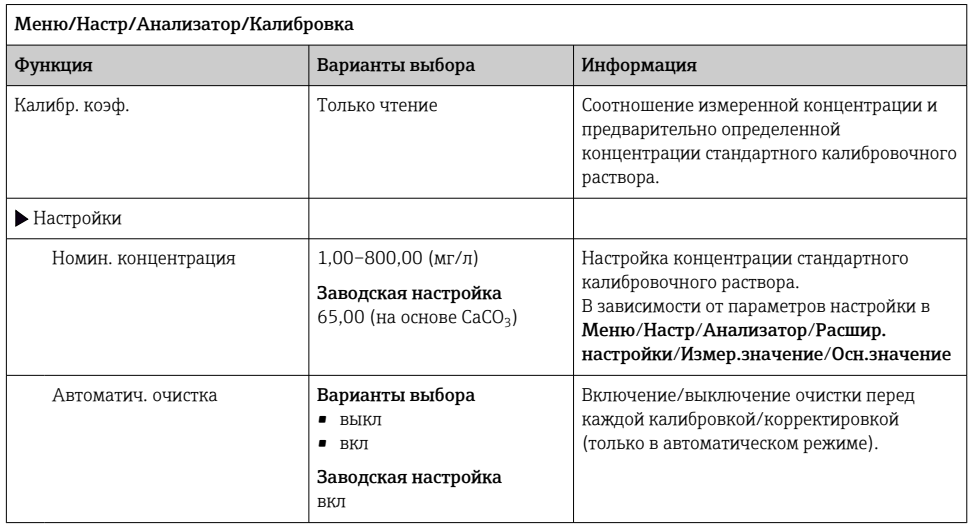

## 10.3.4 Очистка

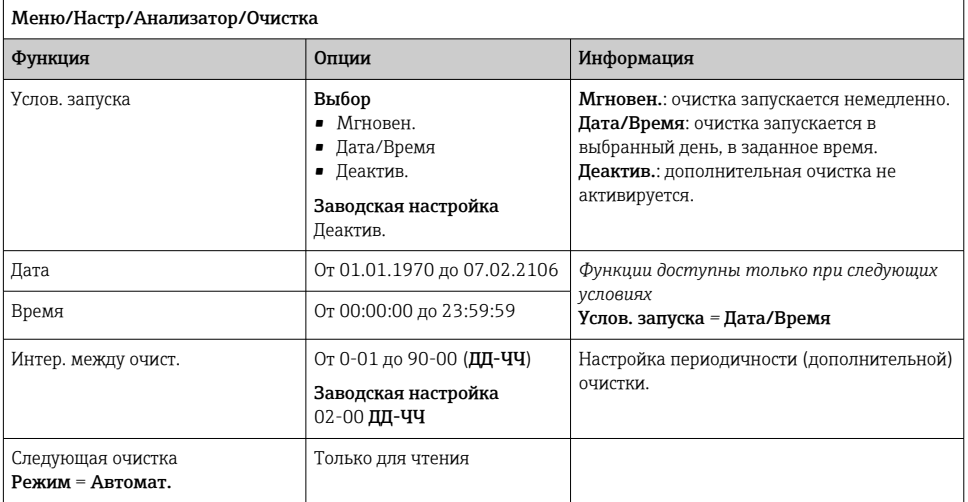

# 10.4 Подготовка проб

Вид меню зависит от подключенной системы подготовки проб. Если подключен анализатор Liquiline System CA80 без накопительной ячейки, этот пункт меню не отображается. Прибор Liquiline System CAT860 может эксплуатироваться только в сочетании с одноканальным прибором Liquiline System CA80.

1. Выберите метод монтажа.

- Прочие (заводская установка) Например, Liquiline System CAT820 oder CAT860
- Отб. проб из тр.под давл. Система подготовки проб, устанавливаемая в трубопроводе под давлением, например Liquiline System CAT810.
- Отбор проб из вх.трубы

2. Выберите метод подготовки проб.

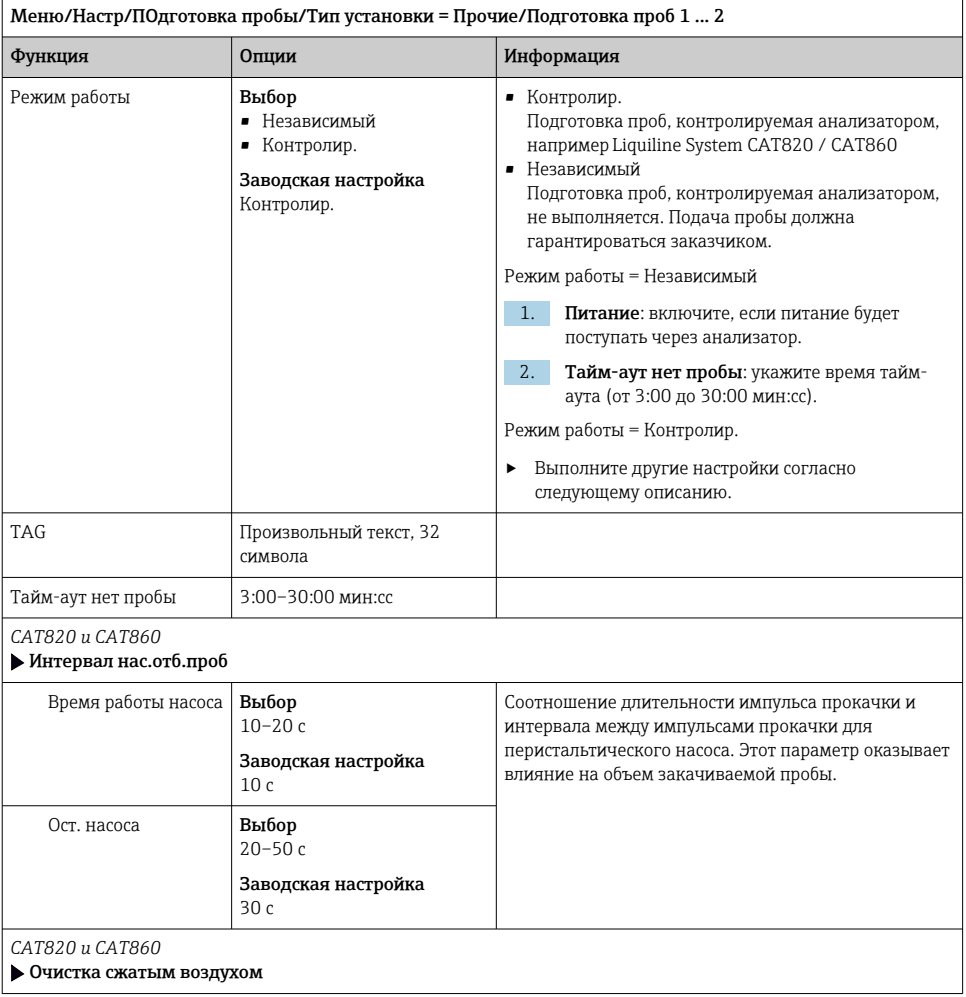

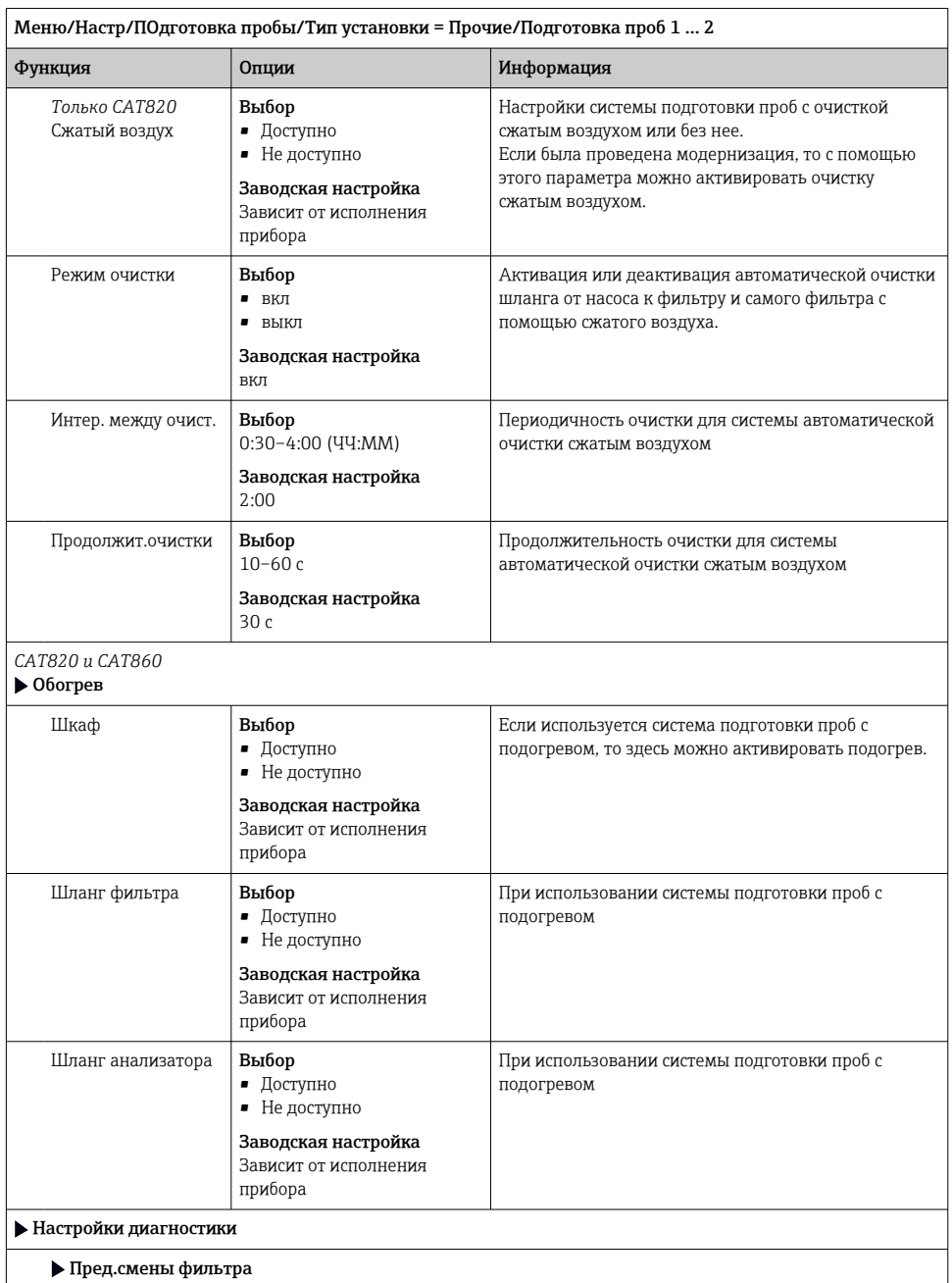

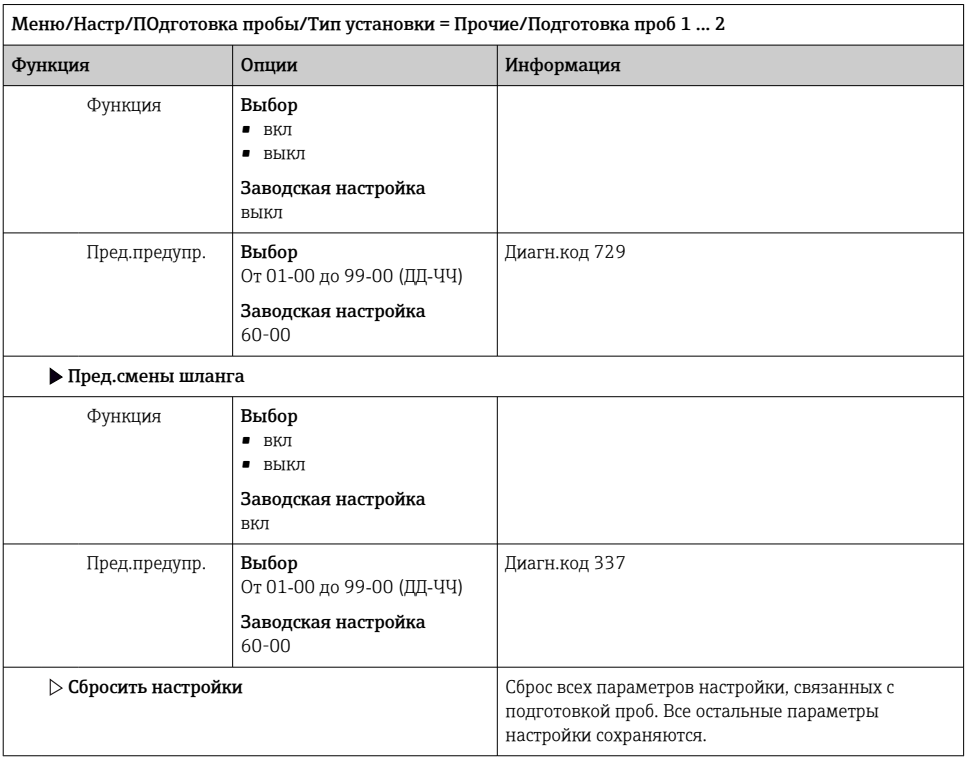

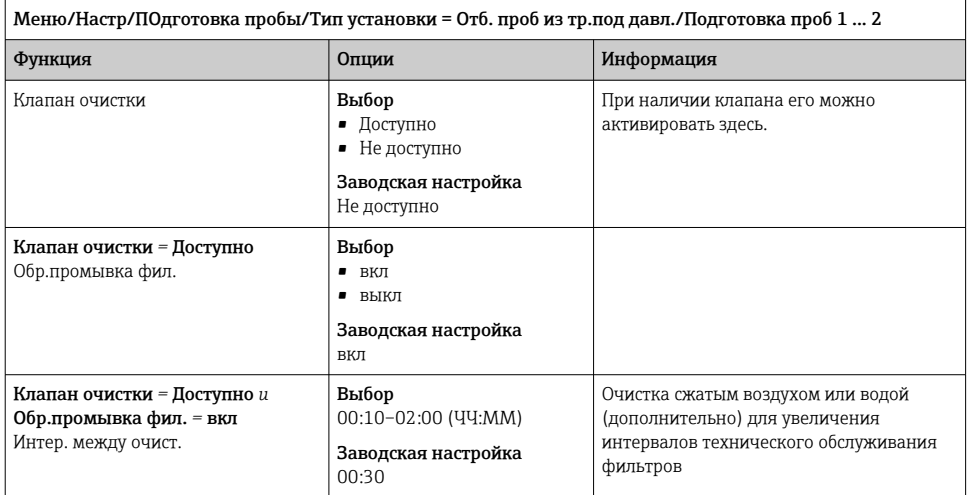

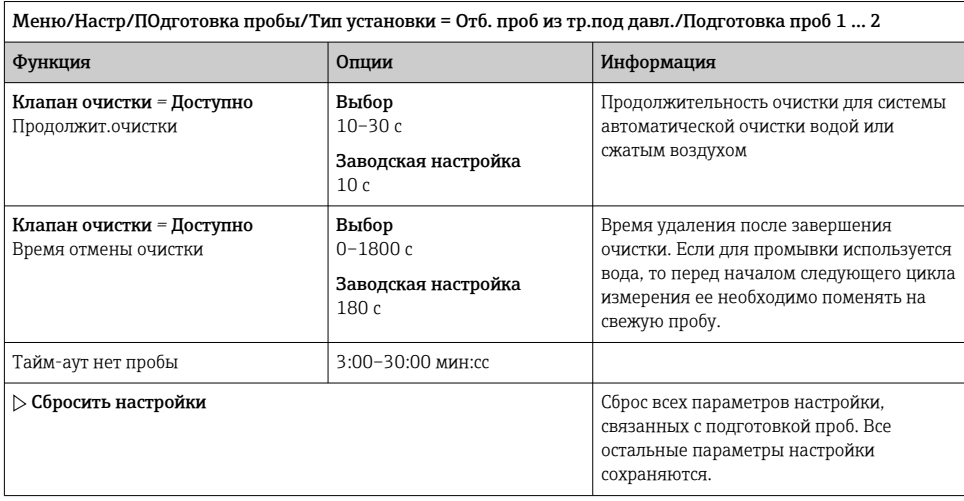

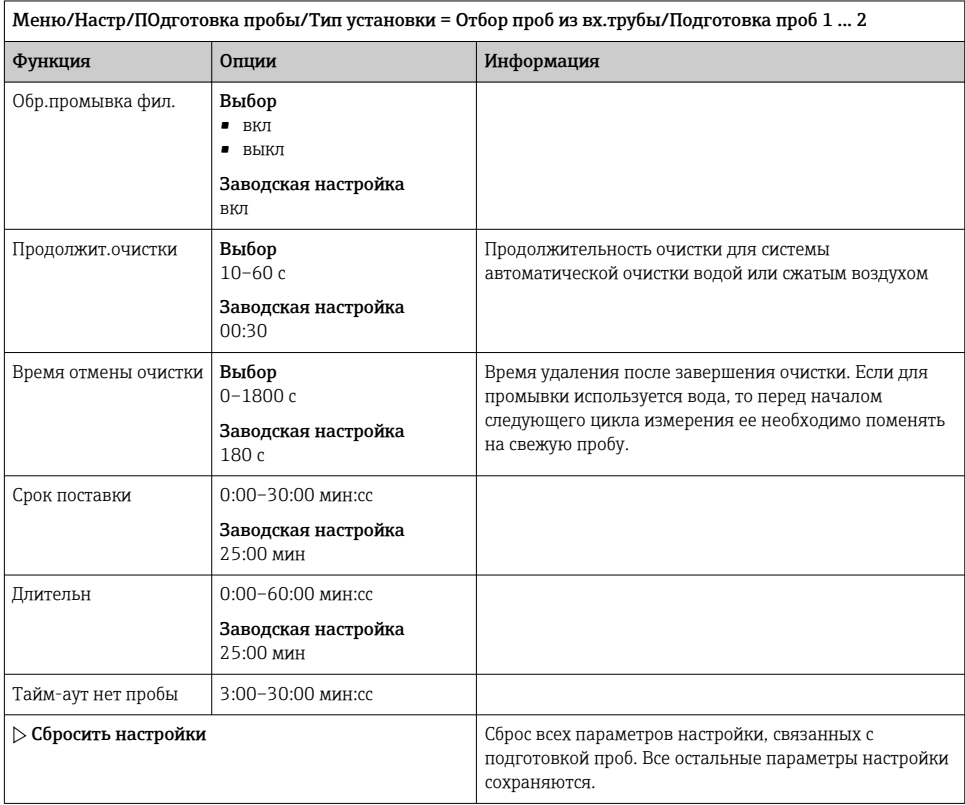

#### 10.5 Токовые входы

Вход может использоваться в качестве источника данных, например, для датчиков предельного уровня и журналов регистрации данных. Кроме того, внешние значения можно применять в качестве контрольных точек для контроллеров.

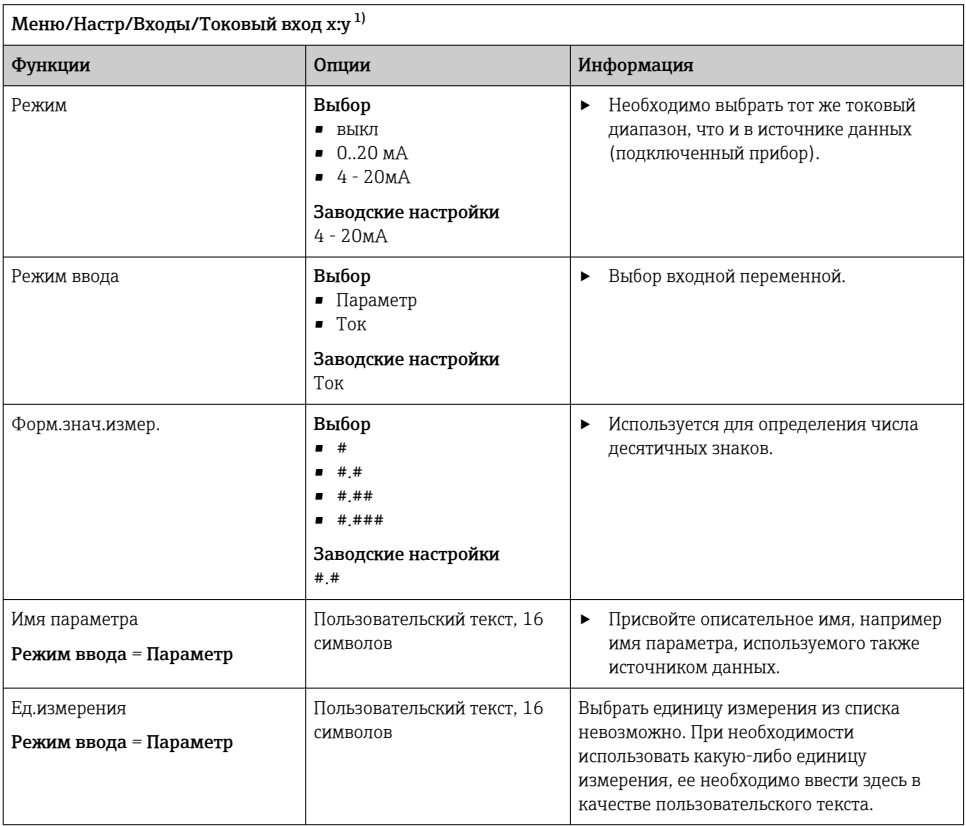

<span id="page-99-0"></span>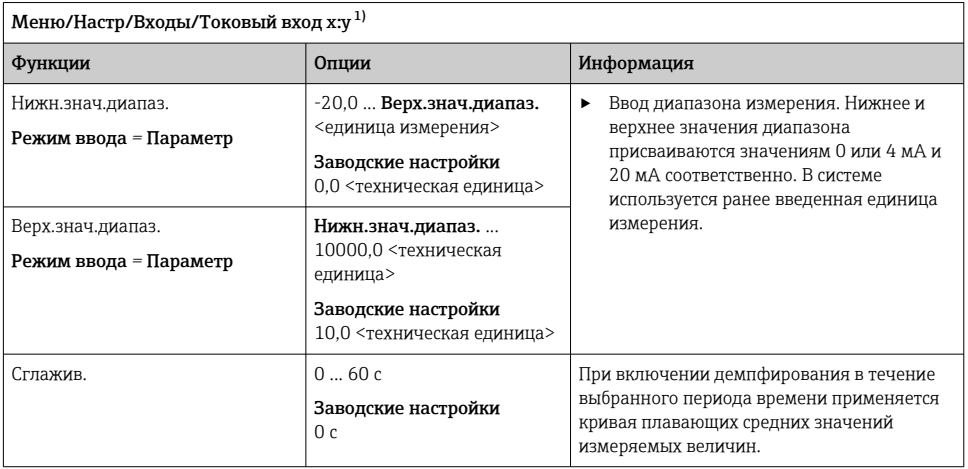

 $1)$ х:у = номер гнезда: номер входа

#### 10.6 Двоичные входы и выходы

Аппаратные опции, такие как модуль DIO с двумя цифровыми входами и двумя цифровыми выходами или модуль цифровой шины 485DP/485MB, позволяют получать следующие возможности.

- С использованием цифрового входного сигнала:
	- переключение диапазона измерения для проводимости (необходим код обновления,  $\rightarrow \triangleq$  85):
	- переключение между различными наборами данных для калибровки в случае использования оптических датчиков;
	- удержание со стороны (для датчиков):
	- активация периодичности очистки (для датчиков);
	- запускаемые измерения, прерывание интервалов измерения;
	- активация и деактивация контроллера PID с использованием, например, неконтактного переключателя арматуры ССА250;
	- ИСПОЛЬЗОВАНИЕ ВХОДА В КАЧЕСТВЕ «АНАЛОГОВОГО ВХОДА» ДЛЯ ЧАСТОТНО-ИМПУЛЬСНОЙ модуляции (ЧИМ);
- С использованием цифрового выходного сигнала:
	- статическая (по аналогии с реле) передача данных состояния диагностики, состояния датчиков предельного уровня, состояния системы «Активное измерение», информации «Необходима проба» и других подобных вариантов состояния;
	- динамическая (по аналогии с неизнашивающимся «аналоговым выходом») передача сигналов ЧИМ, например для управления дозировочными насосами.

#### 10.6.1 Примеры применения

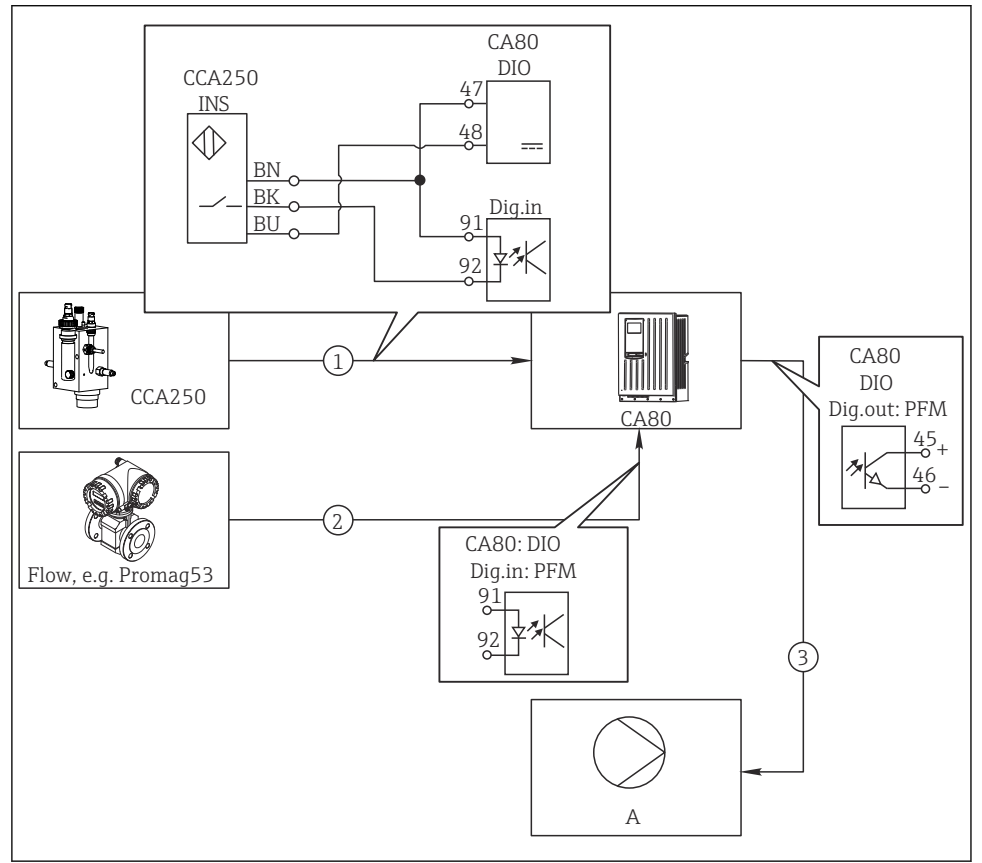

#### Регулирование хлора при управлении с упреждением

图 62 Пример контроля над содержанием хлора с прямым управлением

- A0029239
- $\mathbf{1}$ Подключение индуктивного бесконтактного переключателя INS арматуры CCA250 к цифровому входу модуля DIO
- $\overline{2}$ Подача сигнала расходомера на цифровой вход модуля DIO
- $\overline{3}$ Запуск (импульсного) дозирующего насоса через цифровой выход модуля DIO
- $\overline{A}$ Насос-дозатор

Используйте преимущества эффективного управления с использованием двоичных выходов, выраженные в отсутствии износа по сравнению с релейной системой управления. С помощью частотно-импульсной модуляции (ЧИМ) можно добиться

практически непрерывного дозирования с применением дозирующего насоса при высокой входной частоте.

- 1. Подключите бесконтактный переключатель INS на арматуре CCA250 к цифровому входу модуля DIO (например, гнездо 6, порт 1).
- 2. В программном обеспечении настройте контроллер, выбрав в качестве источника лвоичный вход (например. Бинарн. вход 1). к которому подключен бесконтактный переключатель. (Меню/Дополнител. функции/Контроллеры/Контроллер 1/ Актив. контроллера = Бинарн. вход  $1)$
- 3. Тип сигнала: Для выбранного входа выберите заводские настройки (Статичный сигнал).
- 4. Подключите измеренное значение расходомера ко второму входу модуля DIO (например, разъем 6, порт 2).
- 5. Тип сигнала: для этого входа выберите ЧИМ. (Меню/Входы/Бинарн. вход 6:2/ Тип сигнала = ЧИМ)
- Режим ввода: выберите соответствующее значение измеряемой величины 6.  $(Pacx$ од).
	- Теперь этот вход можно использовать в меню контроллера в качестве переменной возмущения для контроллера  $^{1}$ ).
- $7.$ Перменная возмущ.: в меню контроллера выберите двоичный вход, на который подается измеренное значение расхода. (Меню/Дополнител. функции/ Контроллеры/Контроллер 1/Перменная возмущ./Источн.данных = Бинарн. вхол 6:2 и Измер. значение = Знач. ЧИМ)
- 8. Дозирующий насос можно запускать посредством ЧИМ через цифровой выход  $M$   $\Omega$   $\overline{M}$   $\Omega$   $\overline{M}$   $\Omega$   $\overline{M}$

Подключите насос к выходу модуля DIO (например, разъем 6, порт 1) и выберите следующие параметры настройки в меню: Меню/Выходы/Бинар. выход 6:1/Тип сигнала = ЧИМ и Источн. данных = Контроллер 1.

Следует принять во внимание направление работы дозатора. Выберите правильный параметр (Тип управл. устр. = Униполяр+ или Униполяр-).

Для окончательной настройки контроллера в соответствии с условиями процесса необходимо установить дополнительные параметры в меню контроллера.

 $1)$ Код активации, код заказа 71211288, необходим для функции "Прямое управление".

#### Использование CA80 в качестве ведущего устройства очистки для подключенных датчиков (опционально)

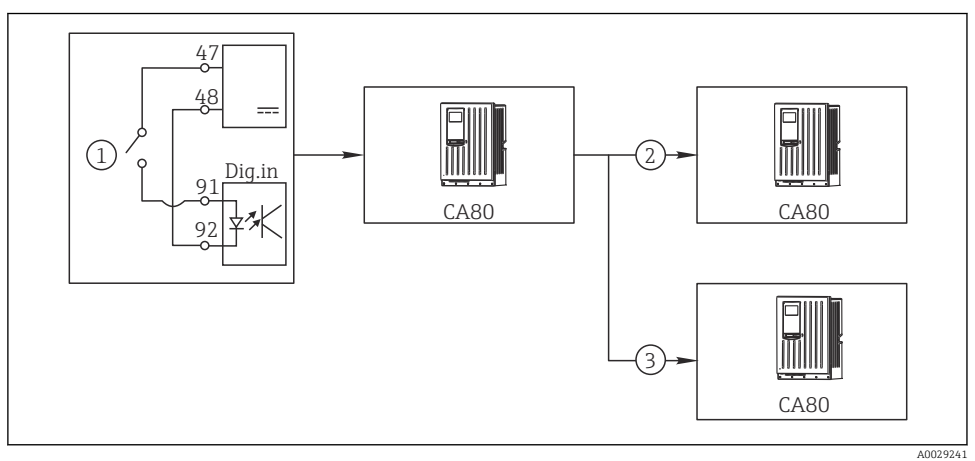

 *63 Пример для централизованного управления очисткой*

- *1 Внешний пусковой механизм очистки на двоичном входе*
- *2 Передача внешней функции удержания при помощи двоичного выхода на другие измерительные устройства без подключения функций очистки*
- *3 Передача сигнала запуска очистки посредством двоичного выхода на другие точки измерения с блоками самоочистки*
- 1. Внешний пусковой механизм запускает операцию очистки в ведущем устройстве. Блок очистки может быть подключен, например, через реле или двоичный выход.
- 2. Сигнал запуска очистки передается на другое устройство при помощи двоичного выхода. Несмотря на отсутствие собственного подключенного блока очистки, датчики прибора установлены в среде, на которую влияет процесс очистки ведущего устройства, поэтому они устанавливаются на удержание по сигналу запуска.
- 3. Сигнал запуска передается через дополнительный двоичный выход на другое устройство, подключенные датчики которого оборудованы собственными блоками очистки. Сигнал может использоваться и для одновременной активации самоочистки на ведущем устройстве.

#### Прерывание работы по внешнему сигналу

Автоматическую работу анализатора можно на время приостанавливать с помощью внешнего сигнала в модуле цифрового входа/выхода DIO. Это действие целесообразно выполнять в моменты отсутствия пробы в процессе, например во время очистки.

Информация, обрабатываемая на двоичных входах или выдаваемая на двоичные выходы

• Двоичные входы:

Сигнал для доступа к процессу: анализатор выполняет операции, требующие наличия пробы (измерение, калибровка, очистка), только при наличии сигнала. Время и последовательность операций соответствует значениям в параметрах настройки. При отсутствии сигнала все операции, требующие наличия пробы, приостанавливаются.

- Двоичные выходы:
	- Измерение активно: указывает на то, что в настоящее время выполняется измерение. Во время калибровки или очистки сигнал отсутствует.
	- Требуется проба: сигнал подается за определенное (настраиваемое) время перед началом операции, требующей наличия пробы. Это позволяет, например, заранее активировать внешний насос или блок разбавления.

#### 1. Выберите Меню/Настр/Входы/Бинарн. вход х.у.

 $2.$ Двоичные входы настраиваются следующим образом.

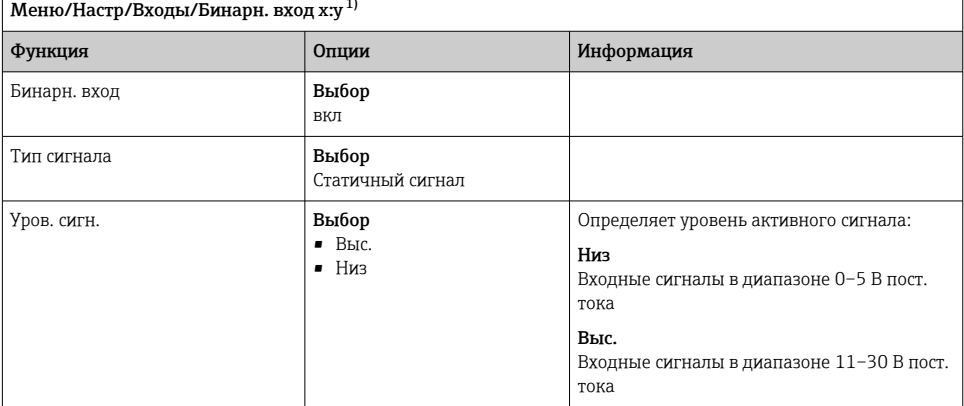

 $1)$ х:у = номер слота:номер входа

- 3. Сопоставление двоичных входов с анализатором: выберите Меню/Настр/ Анализатор/Расшир. настройки/Сигнал для доступа к процессу.
- 4. Выберите измерительный канал SP1 или, если прибор двухканальный, выберите измерительный канал SP1 или SP2.
- Закрепите двоичный вход за выбранным измерительным каналом: выберите  $5.$ **Бинарн. вход х: .**

#### Управление временем запуска измерения с помощью внешнего сигнала

Автоматическую работу анализатора можно на время приостанавливать с помощью внешнего сигнала в модуле цифрового входа/выхода DIO. Также этот сигнал можно использовать для запуска требуемых одиночных операций измерения. Это позволяет устанавливать время выполнения измерений посредством внешней системы управления. Для этого свяжите Сигнал для доступа к процессу с двоичным входом модуля DIO и выберите вариант Непрерыв. в качестве времени начала измерения. Измерение будет запускаться немедленно при появлении сигнала на двоичном входе. Исключение калибровка или очистка, запланированные на основе установленных временных интервалов: в этом случае данные операции выполняются первыми, а по их окончании незамедлительно начинается измерение. При необходимости свяжите сигнал Измерение активно с двоичным выходом для определения момента фактического начала измерения. Если после завершения первого измерения другие измерения больше не понадобятся, то следует отключить Сигнал для доступа к процессу уже во время активного измерения.

Информация, обрабатываемая на двоичных входах или выдаваемая на двоичные выходы

• Двоичные входы:

Сигнал для доступа к процессу: анализатор выполняет операции, требующие наличия пробы (измерение, калибровка, очистка), только при наличии сигнала. Время и последовательность операций соответствует значениям в параметрах настройки. При отсутствии сигнала все операции, требующие наличия пробы, приостанавливаются.

- Двоичные выходы:
	- Измерение активно: указывает на то, что в настоящее время выполняется измерение. Во время калибровки или очистки сигнал отсутствует.
	- Требуется проба: сигнал подается за определенное (настраиваемое) время перед началом операции, требующей наличия пробы. Это позволяет, например, заранее активировать внешний насос или блок разбавления.
- 1. Чтобы выполнить измерение, в меню Меню/Настр/Анализатор/Измерение выберите вариант Непрерыв. в качестве условия запуска (анализатор выполняет измерение непрерывно, без пауз).
- Выберите Меню/Настр/Входы/Бинарн. вход х.у.  $2<sub>1</sub>$
- $3<sub>1</sub>$ Двоичные входы настраиваются следующим образом.

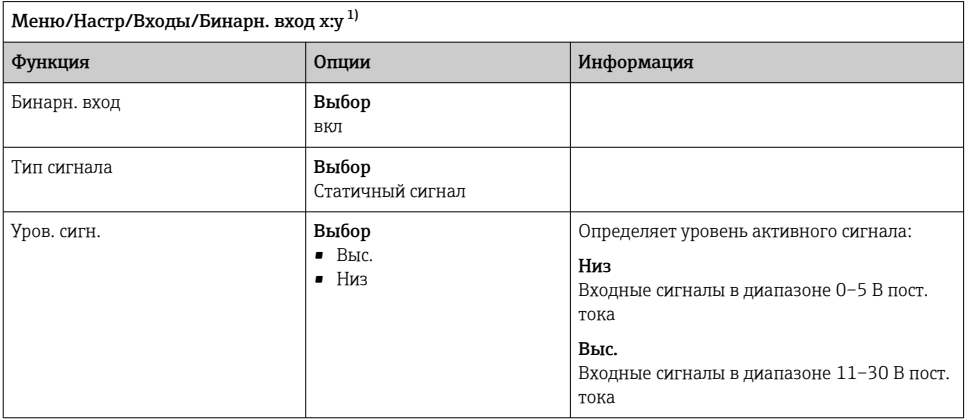

 $1)$ х:у = номер слота:номер входа

- $4.$ Сопоставление двоичных входов с анализатором: выберите Меню/Настр/ Анализатор/Расшир. настройки/Сигнал для доступа к процессу.
- 5. Выберите измерительный канал SP1 или, если прибор двухканальный, выберите измерительный канал SP1 или SP2.
- 6. Закрепите двоичный вход за выбранным измерительным каналом: выберите Бинарн. вход х.у.
- $7.$ Выберите Меню/Настр/Выходы/Бинар. выход х.у.
- 8. Настройте двоичные выходы следующим образом.

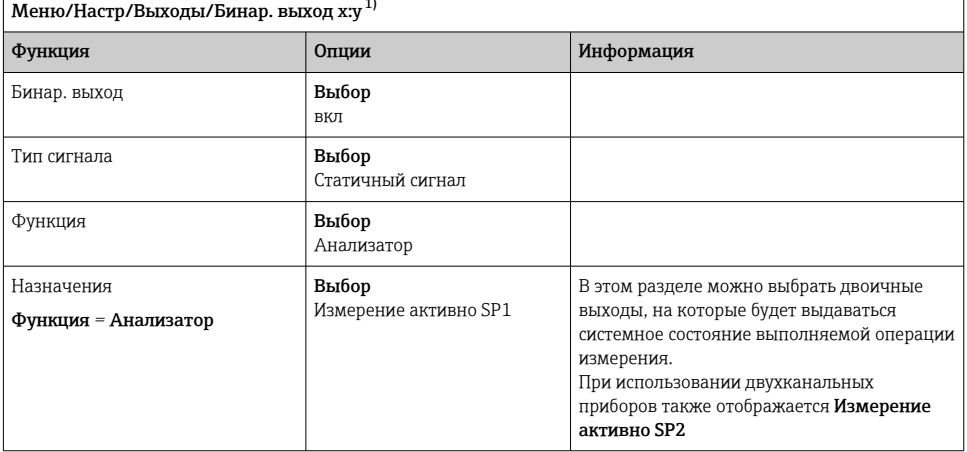

- $1)$ х:у = номер слота:номер входа
- 9. Нажмите кнопку ОК для подтверждения.
	- $\overline{\phantom{a}}$ Двоичные входы и выходы настроены.
- 10. Переключение в автоматический режим: нажмите сенсорную кнопку МОДЕ и выберите пункт Продолж. в автомат. режиме или Запустить автоматич. режим.
	- → На дисплее отображается информация Текуший режим-Автоматич.

## Активация внешнего насоса перед выполнением измерения

Если подача пробы к анализатору осуществляется с помощью внешнего насоса или внешней системы подготовки проб. то можно использовать Сигнал для запроса пробы для переключения на внешние приборы на короткое время, необходимое для получения пробы анализатором. Сигнал активируется перед каждым измерением, калибровкой или очисткой. Плительность активности сигнала можно настраивать. Запуск операции анализатора будет откладываться на это время.

1. Необходимо выбрать Меню/Настр/Анализатор/Расшир. настройки/Сигнал для запроса пробы.

- В параметре Срок поставки укажите время, на которое будет задерживаться запуск  $2<sup>1</sup>$ операции, требующей наличия пробы (измерение, калибровка или очистка).
- 3. В параметре Длительн SP%С укажите требуемую длительность активности сигнала. Эта длительность может превышать время задержки. Максимальное возможное значение равно сумме времени задержки и длительности измерения.
- $4<sup>1</sup>$ Настройте двоичные выходы следующим образом.

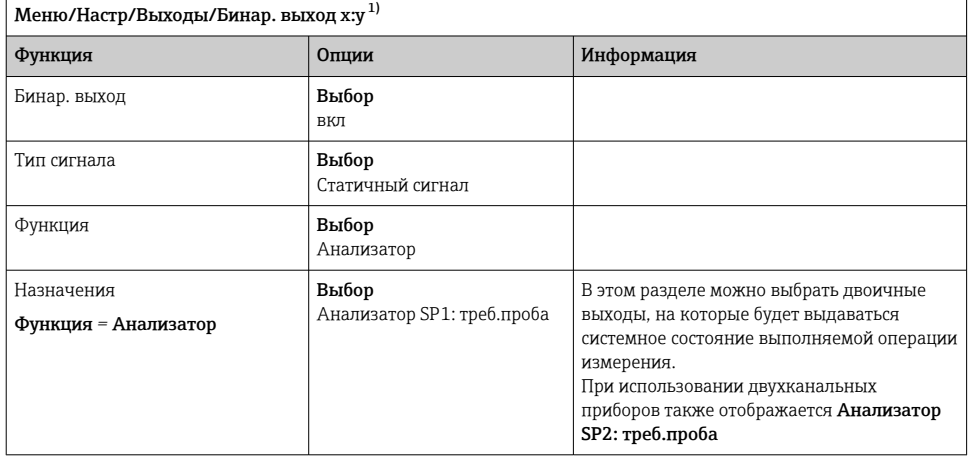

 $1)$ х:у = номер слота:номер входа

 $5.$ 

Выходной сигнал уровня Выс. указывает на необходимость получения пробы.  $\overline{\phantom{a}}$ 

## 10.6.2 Настройка двоичного входа

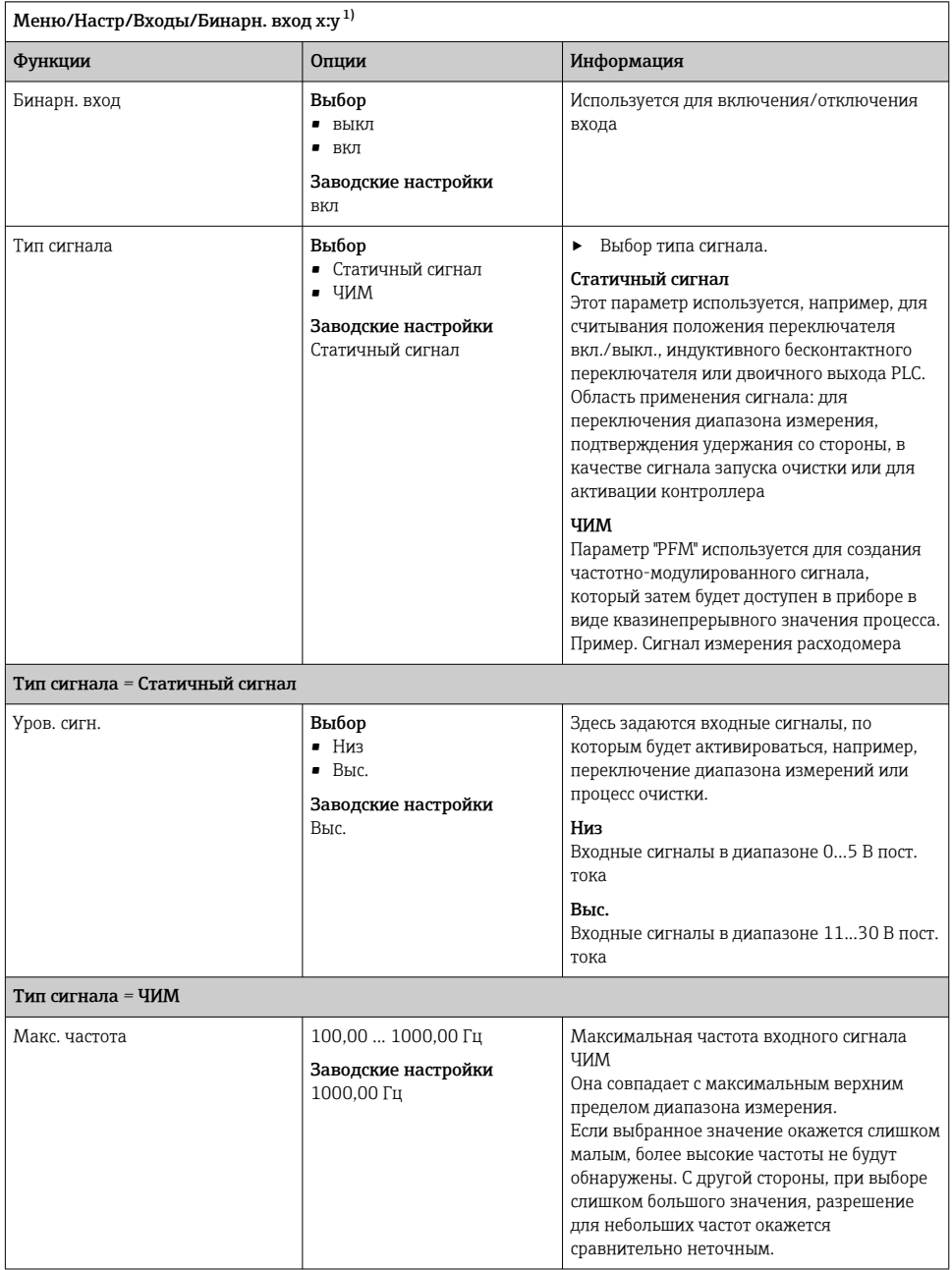
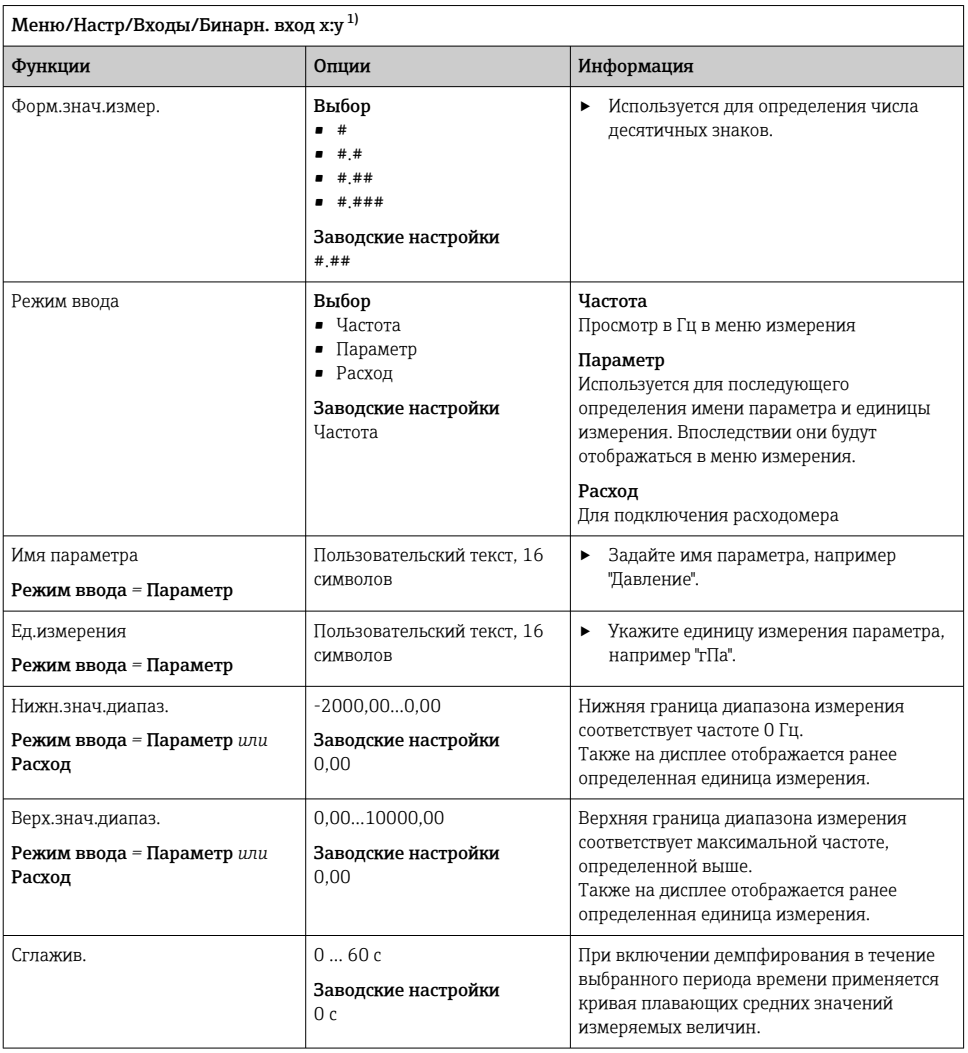

 $1)$ х:у = номер гнезда : номер входа

#### $10.6.3$ Настройка двоичных выходов

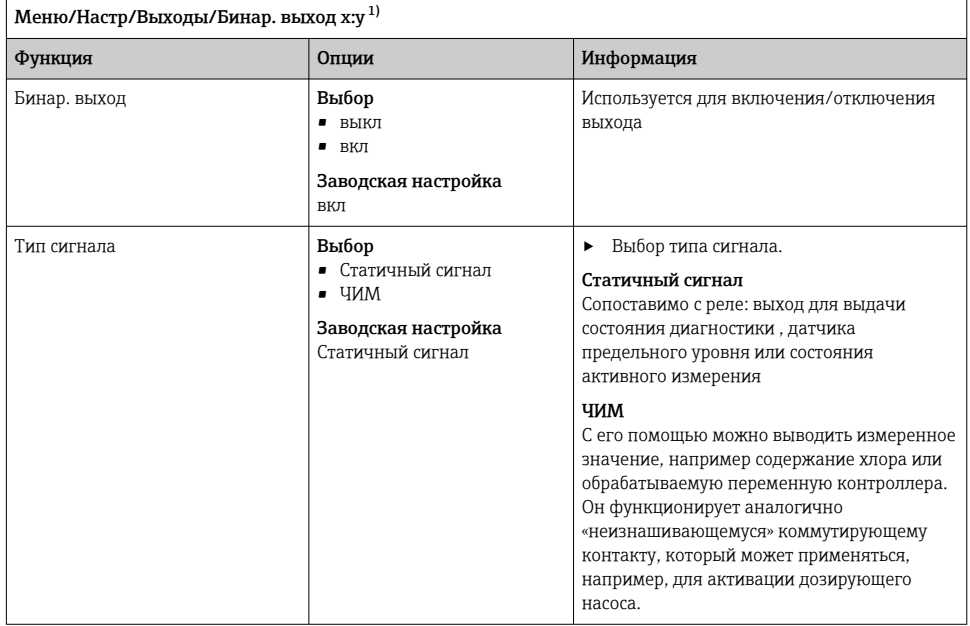

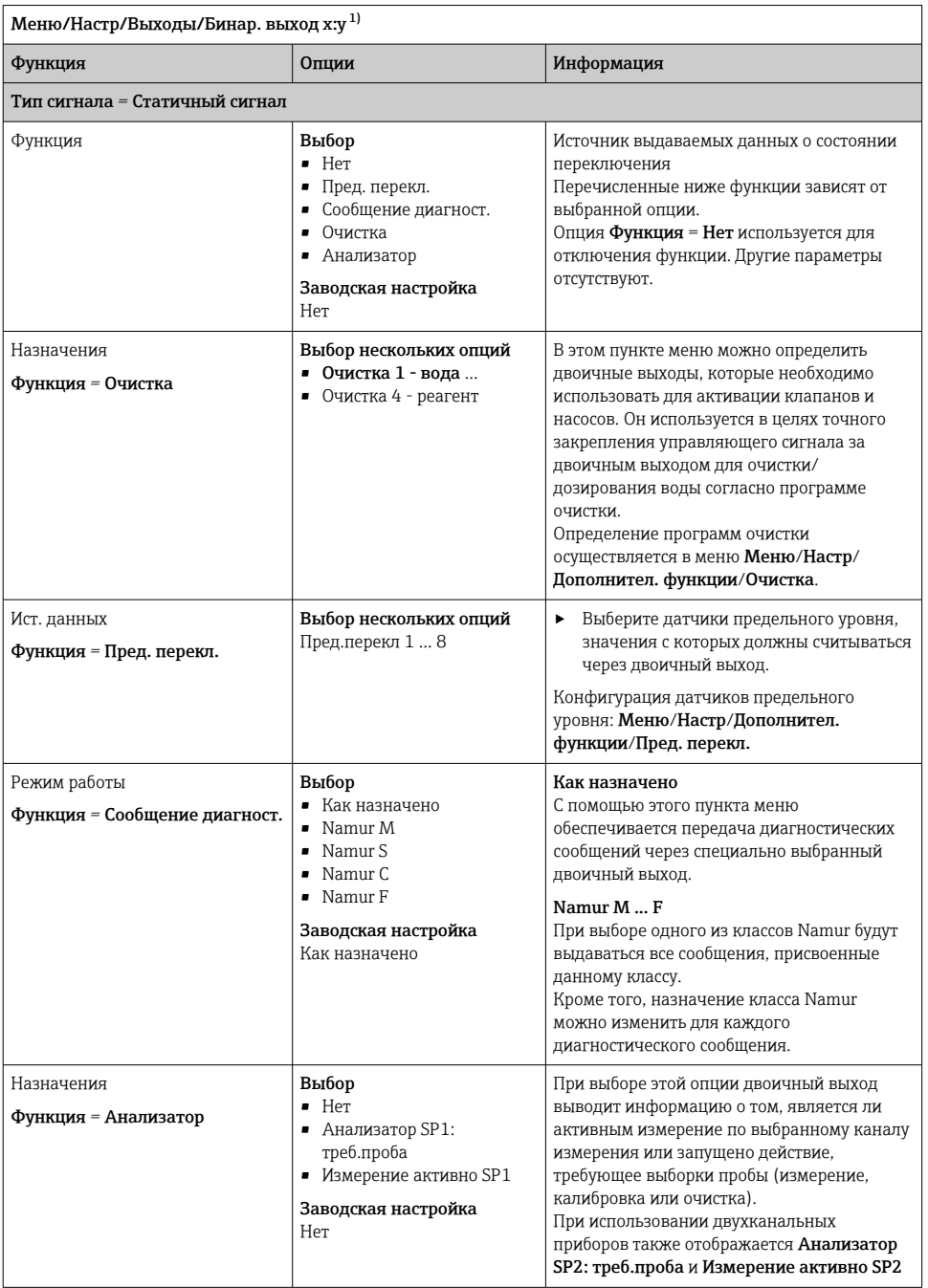

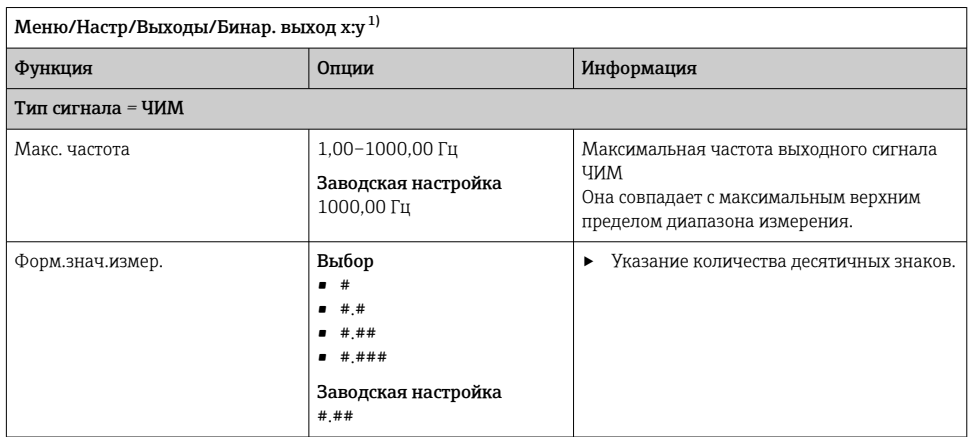

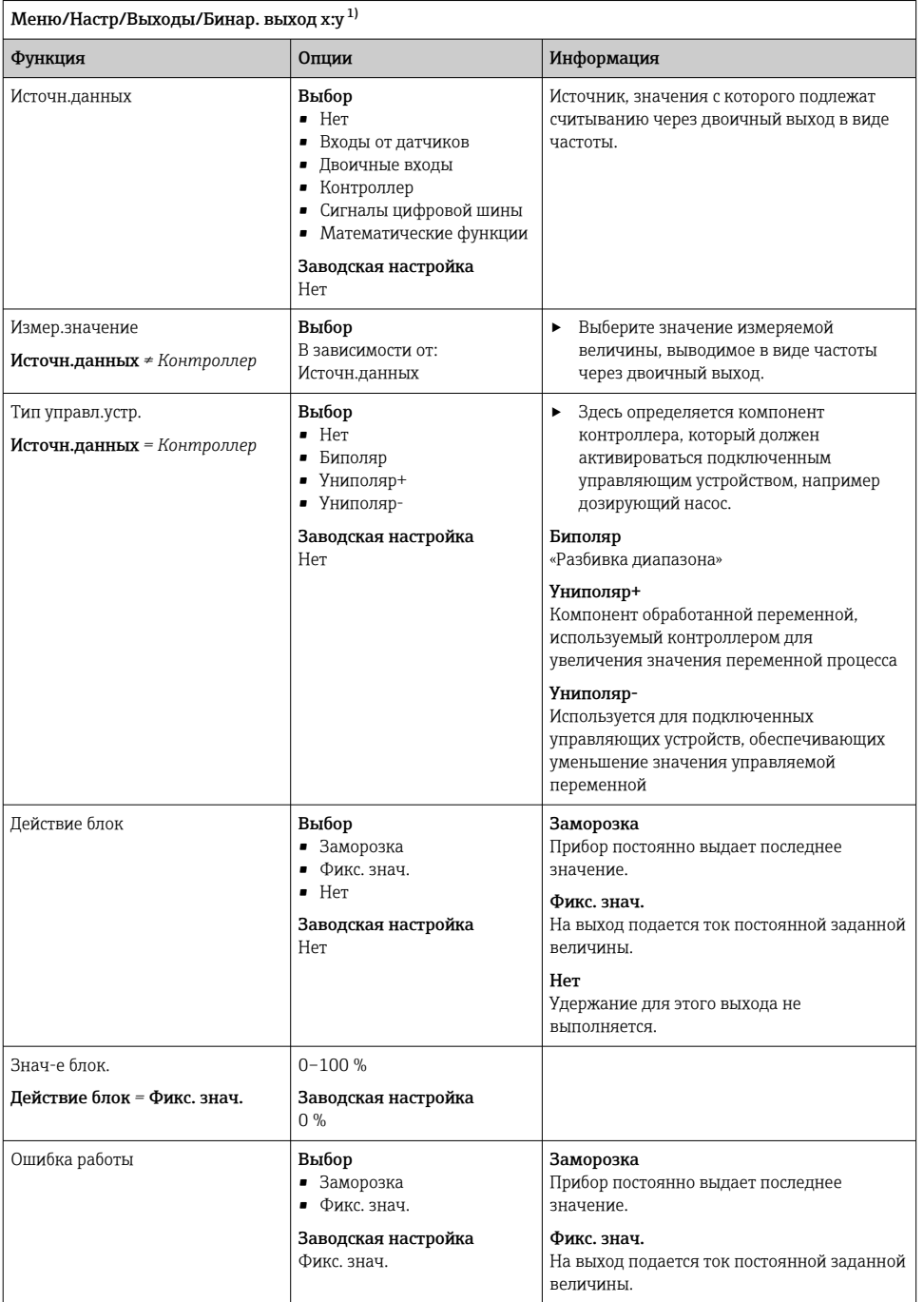

<span id="page-113-0"></span>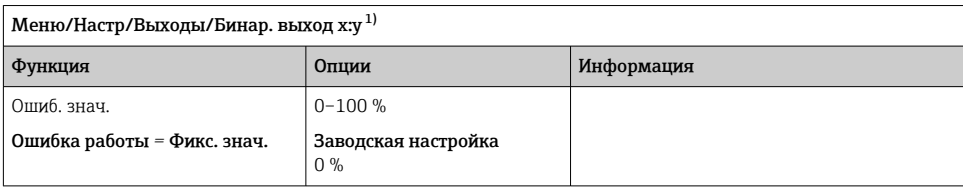

 $1)$ х:у = номер слота:номер входа

#### 10.7 Сигнальные выходы

#### 10.7.1 Токовые выходы

По умолчанию Liquiline System CA80 имеет два аналоговых токовых выхода.

С помощью модулей расширения можно установить дополнительные токовые выходы.

### Настройка диапазона токового выхода

## ▶ Меню/Настр/Общие настройки: 0..20 мА или 4..20 мА.

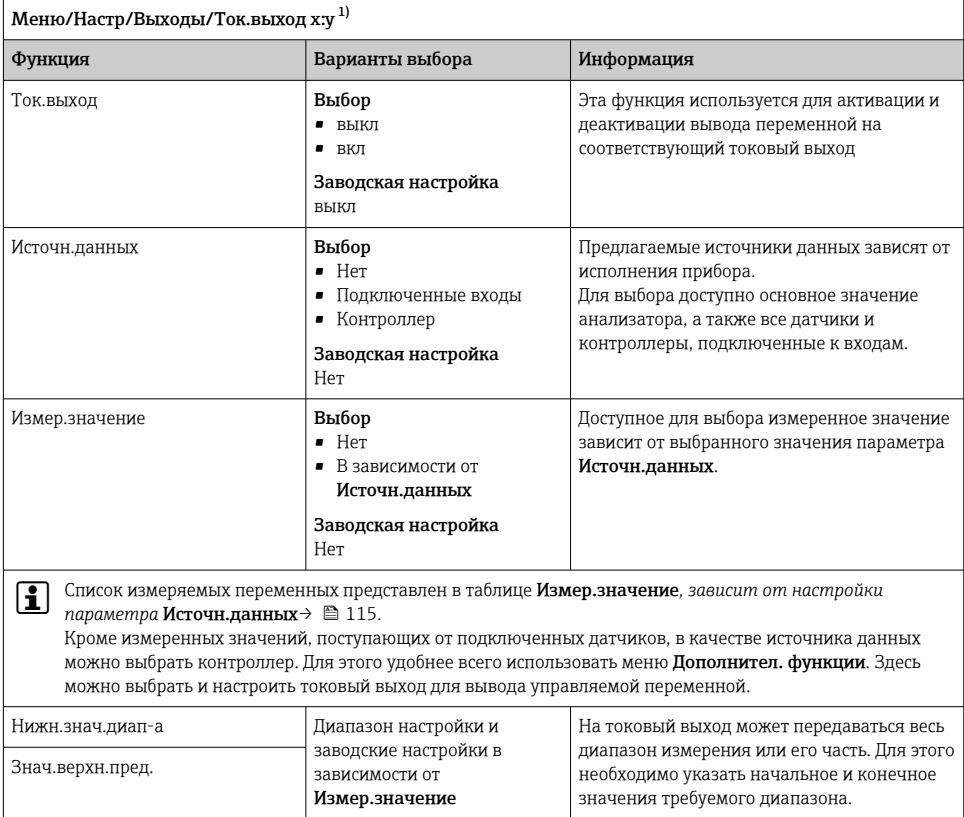

<span id="page-114-0"></span>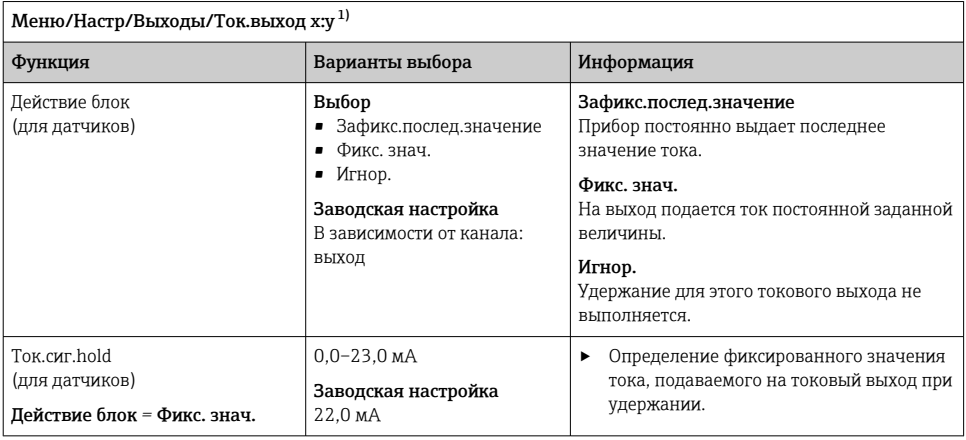

 $1)$ х:у = гнездо:номер входа

# Измер. значение в зависимости от параметра Источн. данных

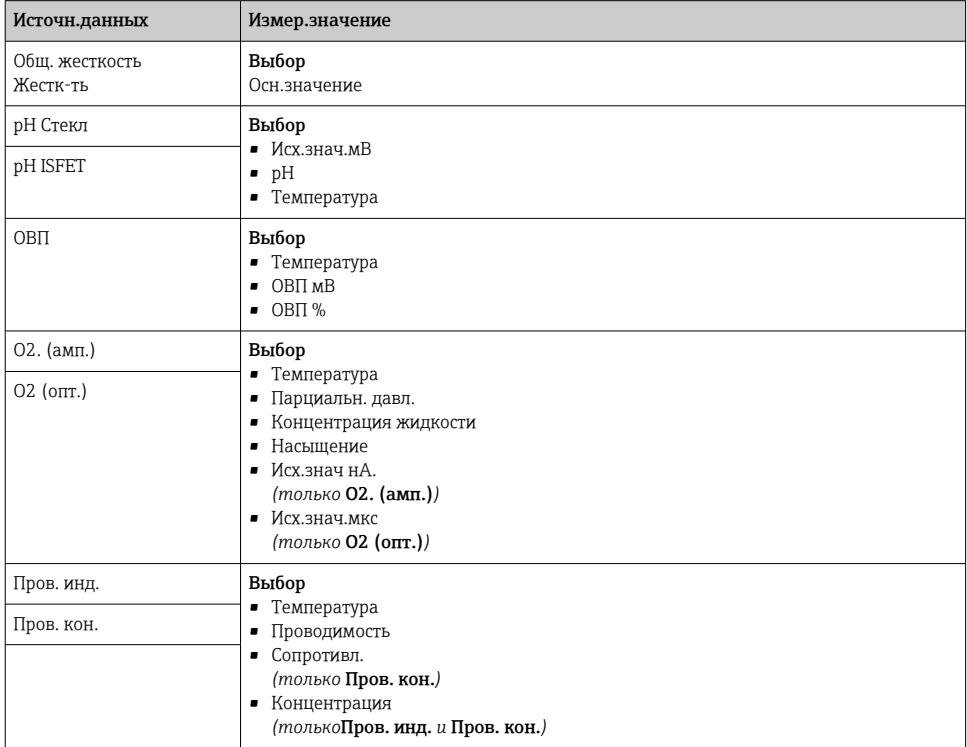

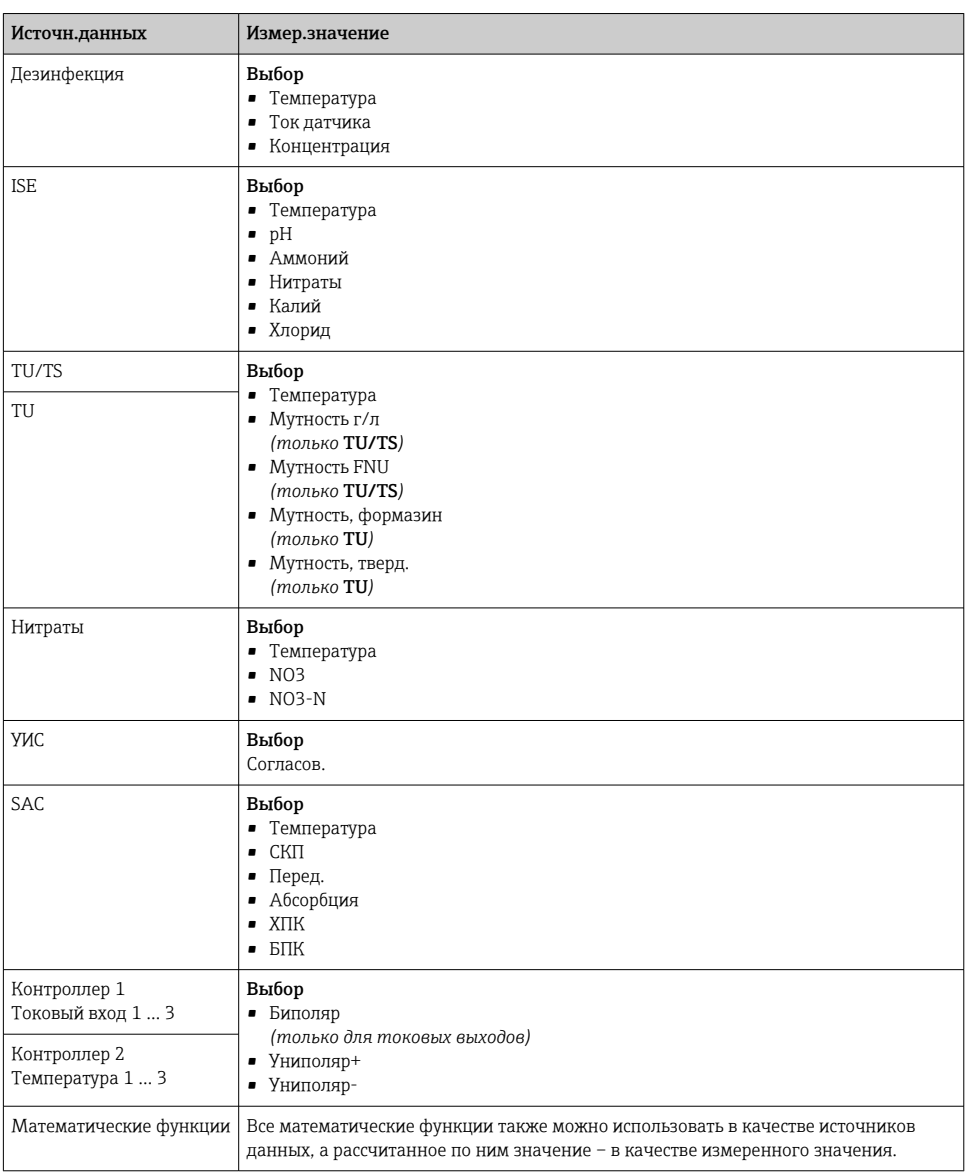

# Вывод переменной, обработанной контроллером, на токовый выход

Униполяр+ Присваивается тому выходу, к которому подключено управляющее устройство, повышающее измеренное значение. Униполяр- Присваивается тому выходу, к которому подключено управляющее устройство, понижающее измеренное значение. Для выдачи переменной, обработанной двусторонним контроллером, положительную и отрицательную обработанные переменные, как правило, необходимо подавать на

разные управляющие устройства, так как большинство управляющих устройств влияют на процесс только в одном направлении (не в обоих). Для этого в приборе двуполярная обработанная переменная разделяется на две однополярные обработанные переменные  $V^+$  И  $V^-$ .

Для подачи на реле с модулированным управлением можно выбирать только однополярные компоненты обработанных переменных. Если значения подаются на токовый выход, то можно выбрать выдачу двуполярной обработанной переменной у только на один токовый выход (разбиение диапазона).

#### 10.7.2 Сигнальное реле и дополнительные реле

В стандартном исполнении прибора всегда имеется одно сигнальное реле. В зависимости от исполнения прибора могут быть установлены дополнительные реле.

### Посредством реле может выводиться информация о следующих функциях.

- Состояние датчика предельного значения
- Переменная, обработанная контроллером, для управления управляющим устройством
- Диагностические сообщения
- Состояние функции очистки для управления насосом или клапаном

Например, одно реле можно привязать к нескольким входам и обеспечить очистку нескольких датчиков с помощью одного устройства очистки.

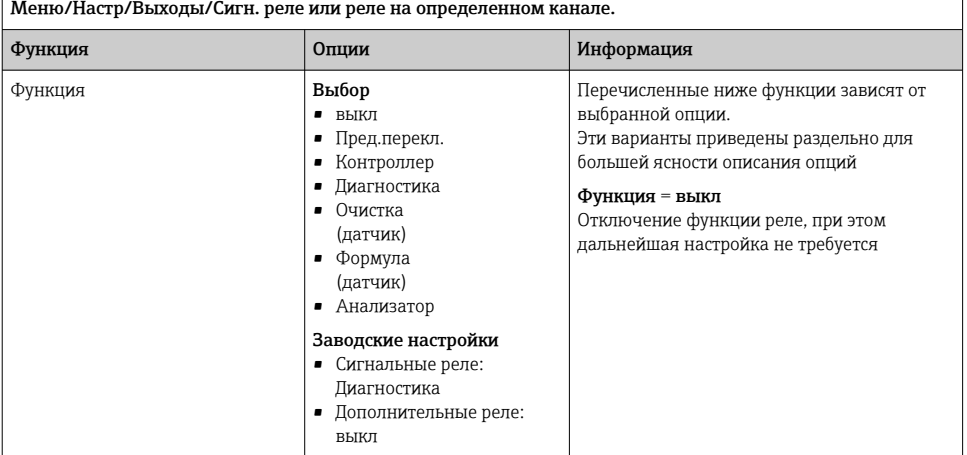

### Вывод состояния концевого выключателя

# $\sqrt{\frac{1}{2} \pi \pi \epsilon}$

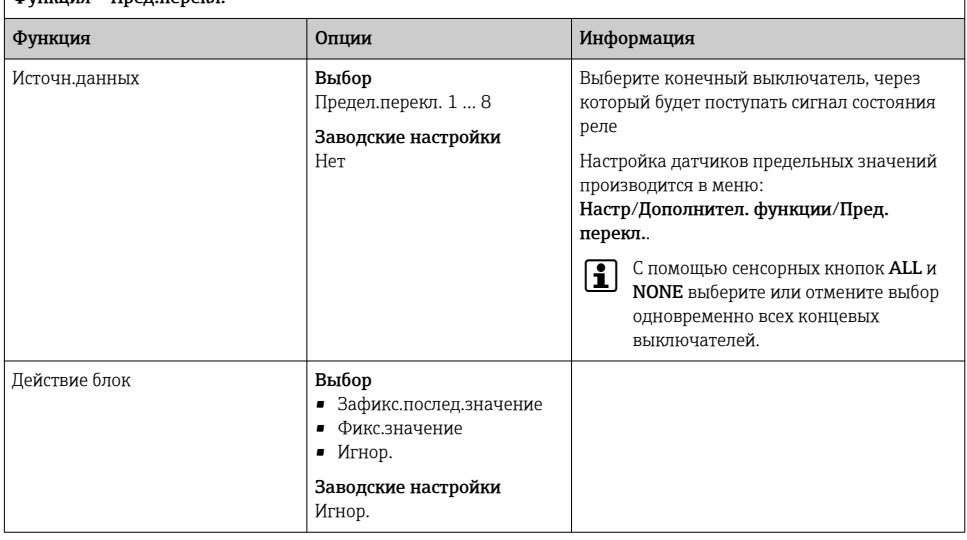

# Вывод переменной, обработанной контроллером

Для вывода переменной, обработанной контроллером, через реле выполняется модуляция реле. На реле подается питание (импульс, t1), затем оно снимается (интервал,  $t_0$ ).

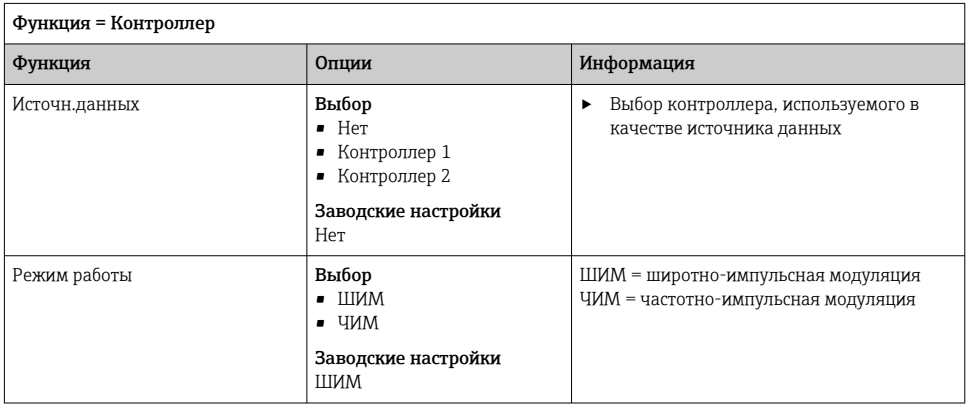

1. ШИМ (широтно-импульсная модуляция):

Длительность импульса в цикле колеблется в пределах периода  $T(T=t_1+t_0)$ . Длительность цикла остается постоянной.

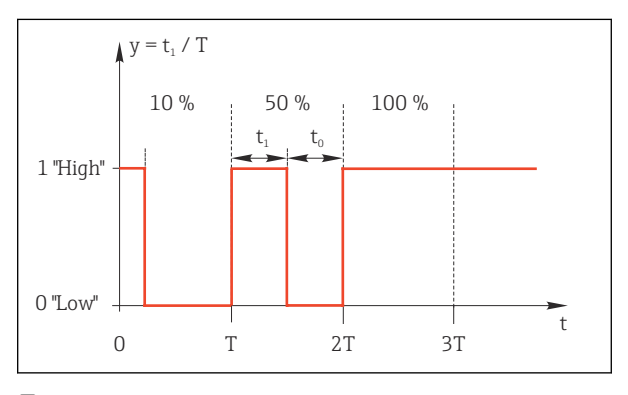

 *64 Типичное применение: электромагнитный клапан*

## 2. ЧИМ (частотно-импульсная модуляция):

Осуществляется выдача импульсов постоянной длительности  $(t_1)$  и изменение интервала между импульсами  $(t_0)$ . На максимальной частоте,  $t_1 = t_0$ .

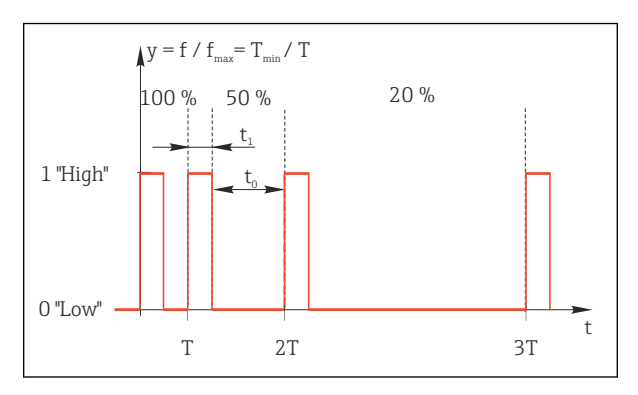

 *65 Типичное применение: дозировочный насос*

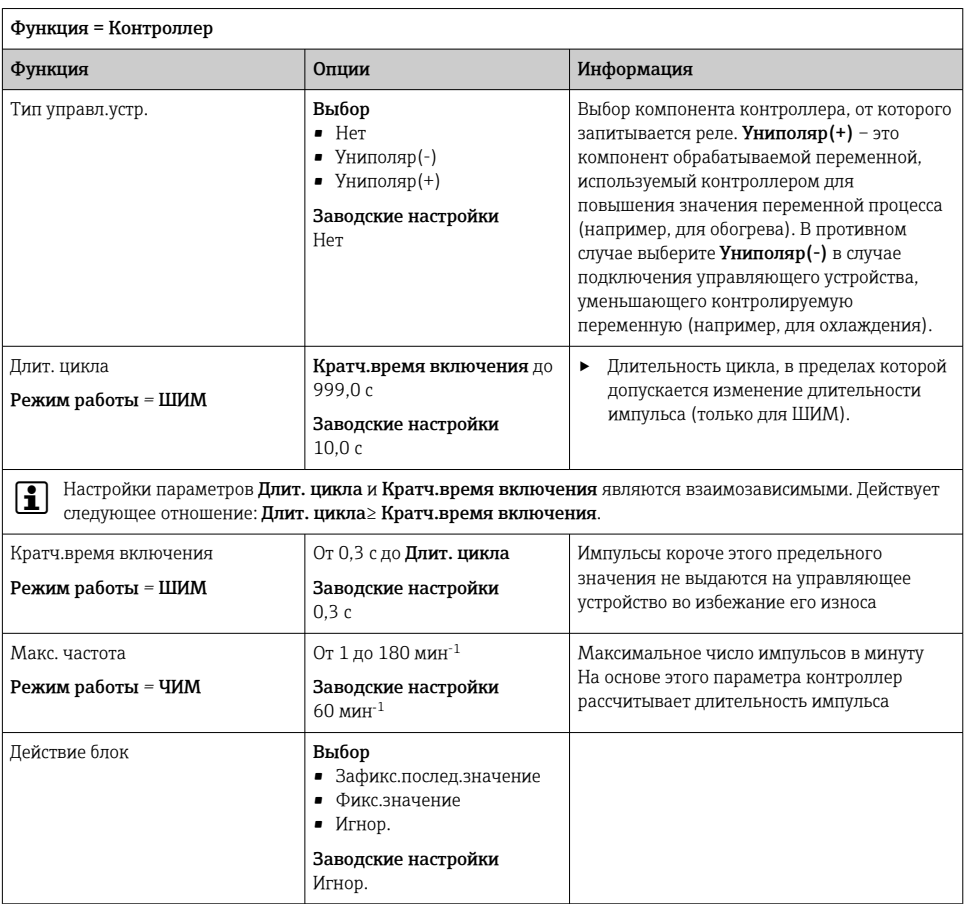

### Вывод диагностических сообщений посредством реле

Если реле присвоена диагностическая функция (Функция = Диагностика), оно работает в отказоустойчивом режиме.

Это означает, что реле всегда активируется («нормально замкнуто», н.з.) в базовом состоянии при отсутствии ошибки. Таким образом, можно, например, также сигнализировать о падении напряжения.

Сигнальное реле всегда работает в отказоустойчивом режиме.

Посредством реле могут выводиться диагностические сообщения двух типов:

- диагностические события одного из 4 классов Namur ;
- диагностические сообщения, назначенные пользователем релейному выходу.

Индивидуальное сообщение можно назначить релейному выходу в двух разделах меню:

• Меню/Настр/Общие настройки/Расшир. настройки/Настройки диагностики/ Характ.диагн. (сообщения, связанные с приборами)

• Меню/Настр/Входы/<Датчик>/Расшир. настройки/Настройки диагностики/ Характ.диагн.

(сообщения, связанные с датчиками)

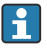

До назначения релейному выходу определенного сообщения в параметре Характ.диагн. необходимо настроить Выходы//Реле х: у или /Сигн. реле/Функция = Диагностика.

## $\sqrt{\frac{1}{2}N_{\text{VU}}N_{\text{VU}}}\sqrt{N_{\text{VU}}N_{\text{VU}}}\sqrt{N_{\text{VU}}N_{\text{VU}}N_{\text{VU}}}$

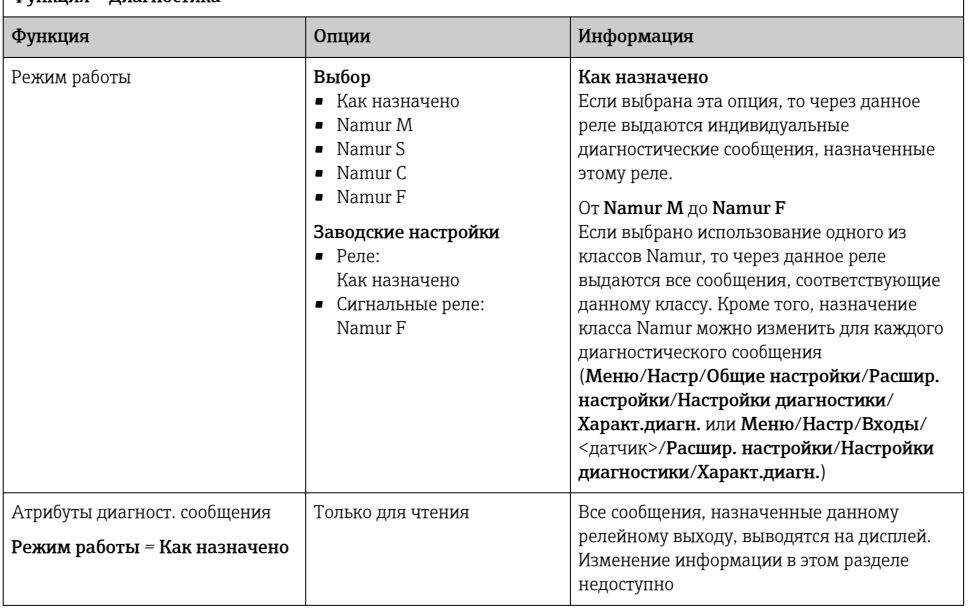

## Вывод состояния функции очистки

## $\vert$  Функция = Очистка (для датчиков)

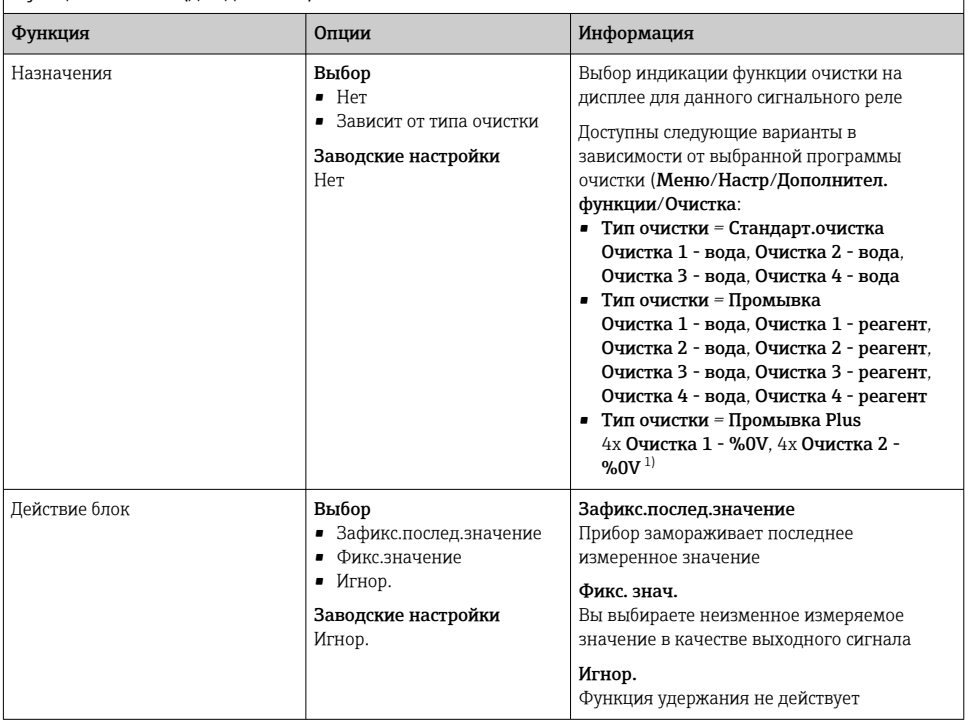

%0V - текст, который можно назначить в Меню/Настр/Дополнител. функции/Очистка/Промывка Plus/  $1)$ Выход 1 ... 4.

## Вывод системного состояния «Измерение активно» и информации «Требуется проба»

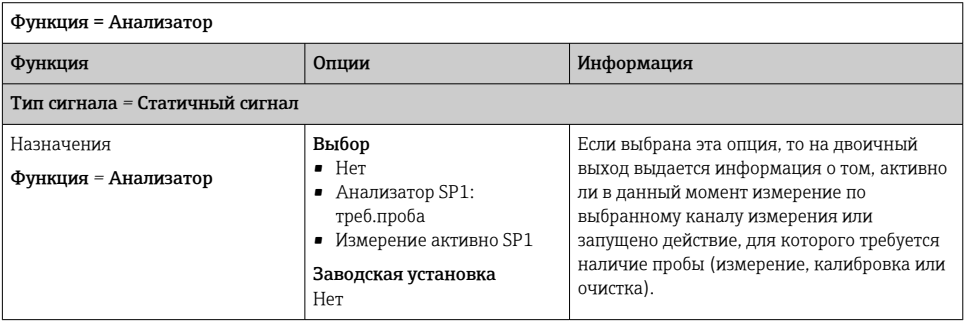

#### 1073 PROFIBUS DP и PROFINET

## Переменные прибора (прибор  $\rightarrow$  PROFIBUS/PROFINET)

В этом разделе можно определить значения процесса, которые должны быть сопоставлены с функциональными блоками PROFIBUS и, таким образом, доступны для передачи посредством протокола PROFIBUS.

Можно определить до 16 переменных прибора (блоков аналогового входа).

- 1. Определите источник данных.
	- Для выбора доступны входы датчиков, токовые входы и математические функции.
- 2. Выберите измеренное значение для передачи.
- 3. Определите поведение прибора в состоянии удержания (для датчиков). (Опции конфигурации Источн.данных. Измер.значение и Действие блок)  $\rightarrow \blacksquare$  115

Обратите внимание, если вы выберите Действие блок= Заморозка, система не только отмечает это состояние, но и замораживает измеренное значение.

Кроме того, можно определить 8 двоичных переменных (блоков цифровых входов):

- 1. Определите источник данных.
- 2. Выберите датчик предельного уровня или реле, состояние которого необходимо передавать.

### Переменные PROFIBUS/PROFINET (PROFIBUS/PROFINET → прибор)

В качестве измеренных значений в меню контроллера, датчиков предельных значений или токовых выходов можно использовать до 4 аналоговых (AO) и 8 цифровых (DO) переменных PROFIBUS.

Пример: использование значения аналогового (АО) или цифрового (DO) выхода в качестве контрольной точки контроллера

### Меню/Настр/Дополнител. функции/Контроллер 1

- 1. В указанном меню определите значение PROFIBUS в качестве источника данных.
- 2. Выберите требуемый аналоговый выход (АО) или цифровой выход (DO) в качестве измеренного значения.

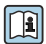

.<br>• Дополнительную информацию о протоколе PROFIBUS см. в документе «Рекомендации относительно связи по протоколу PROFIBUS», SD01188C.

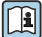

Дополнительную информацию о протоколе PROFINET см. в документе «Руководство по обмену данными через протокол PROFIBUS», SD02490C.

#### Modbus RS485 u Modbus TCP 1074

В соответствующем меню можно выбрать значения процесса, которые должны выводиться по линии связи Modbus RS485 или посредством Modbus TCP.

При использовании Modbus RS485 можно выбрать один из двух протоколов: "RTU" и "ASCII".

Возможно определение до 16 переменных прибора.

- 1. Определите источник данных.
	- Можно выбрать как анализатор, так и входы датчиков и контроллеры.
- 2. Выберите измеренное значение в качестве выходного параметра.
- 3. Определите поведение прибора в состоянии удержания (для датчиков). (Опции настройки Источн. данных, Измер. значение и Действие блок)  $\rightarrow \blacksquare$  115

Следует учесть, что при выборе параметра **Действие блок = Заморозка**, будет не только отмечено это состояние, но и "заморожено" измеренное значение.

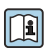

Дополнительную информацию о протоколе "Modbus" см. в документе "Рекомендации относительно связи по протоколу Modbus" (SD01189C)

## 10.7.5 EtherNet/IP

В соответствующем меню можно указать значения процесса, которые должны выводиться по линии связи EtherNet/IP.

Возможно определение до 16 переменных прибора (AI).

- 1. Определите источник данных.
	- Можно выбрать как анализатор, так и входы датчиков и контроллеры.
- 2. Выберите измеренное значение в качестве выходного параметра.
- 3. Определите поведение прибора в состоянии удержания (для датчиков). (Опции настройки Источн.данных, Измер.значение и Действие блок)  $\rightarrow \blacksquare$  115
- 4. Для контроллеров также можно указать тип обрабатываемой переменной.

Следует учесть, что при выборе параметра **Действие блок = Заморозка**, будет не только отмечено это состояние, но и "заморожено" измеренное значение.

Кроме того, можно определить 8 цифровых переменных прибора (DI):

- ‣ Определите источник данных.
	- Можно выбирать реле, двоичные входы и датчики предельного уровня.

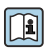

Дополнительную информацию о протоколе "EtherNet/IP" см. в документе "Рекомендации относительно связи по протоколу EtherNet/IP" (SD01293C)

#### Дополнительные функции 10.8

#### 10.8.1 Концевой выключатель

Существует несколько способов настройки датчика предельного уровня:

- Назначение точек включения и выключения
- Определение задержки включения и выключения для реле
- Определение порога включения аварийного сигнала и выдачи сообщения об ошибке
- Запуск функции очистки (для датчиков)

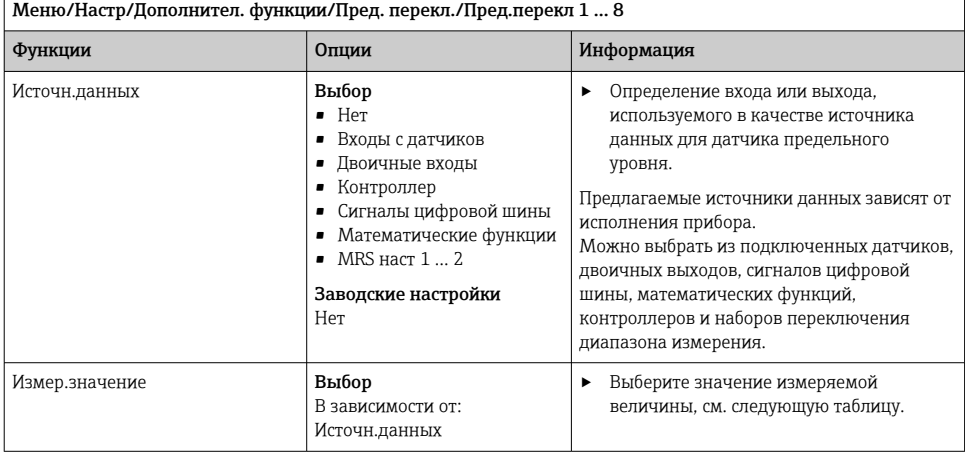

### Измер. значение в зависимости от параметра Источн. данных

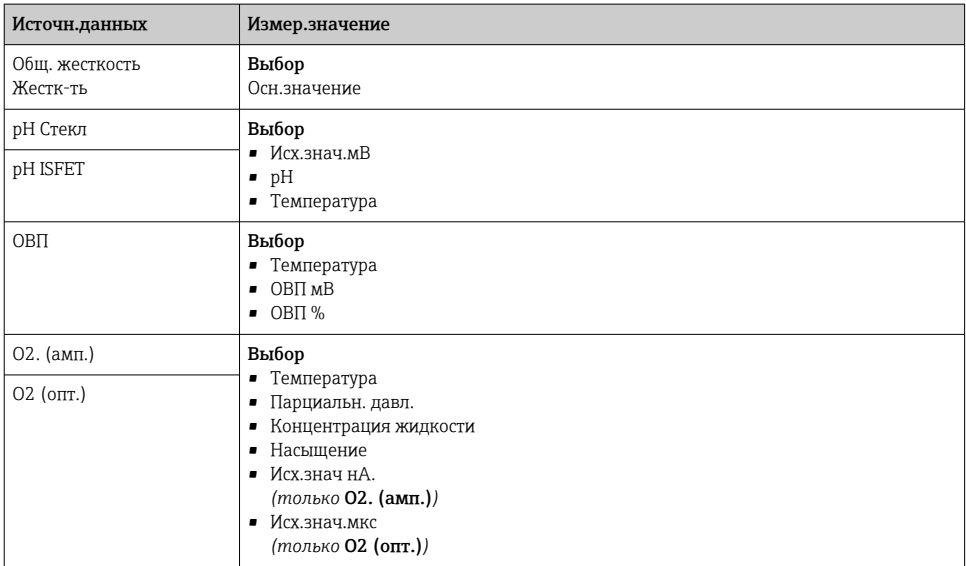

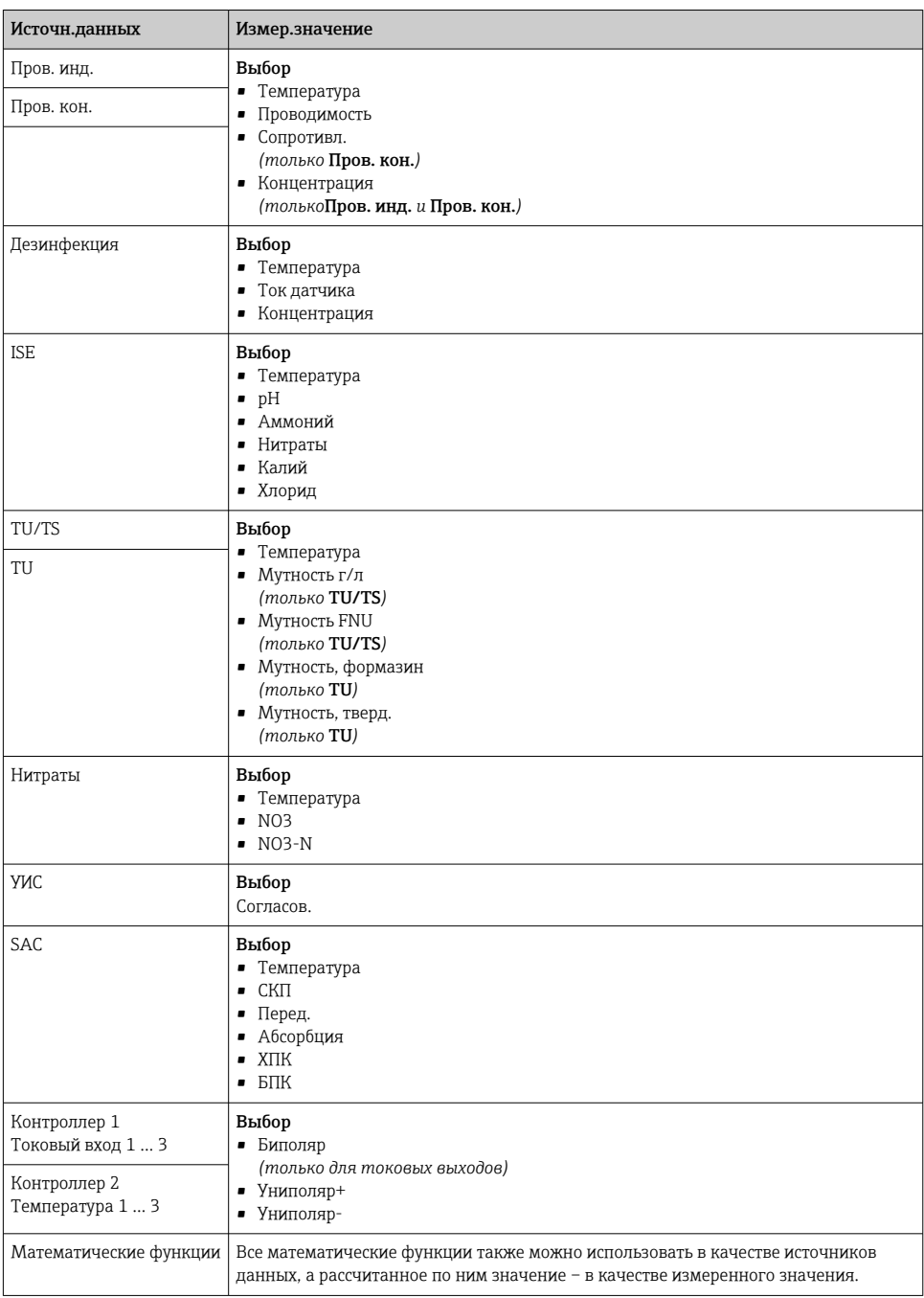

• Обрабатываемую переменную можно отслеживать – для этого следует присвоить<br>переменную, обрабатываемую контроллером, датчику предельного уровня (например, настроив аварийный сигнал времени дозирования).

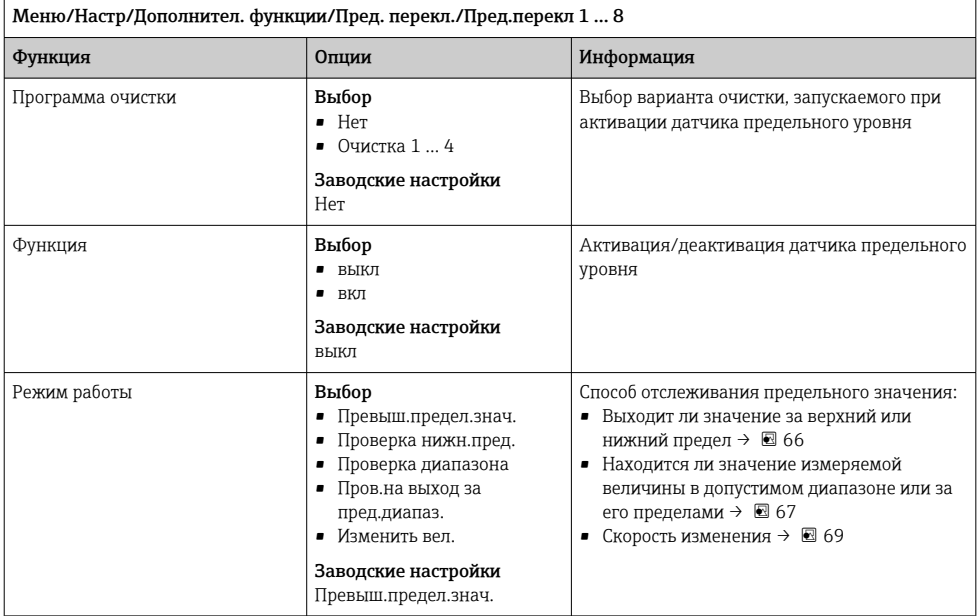

<span id="page-127-0"></span>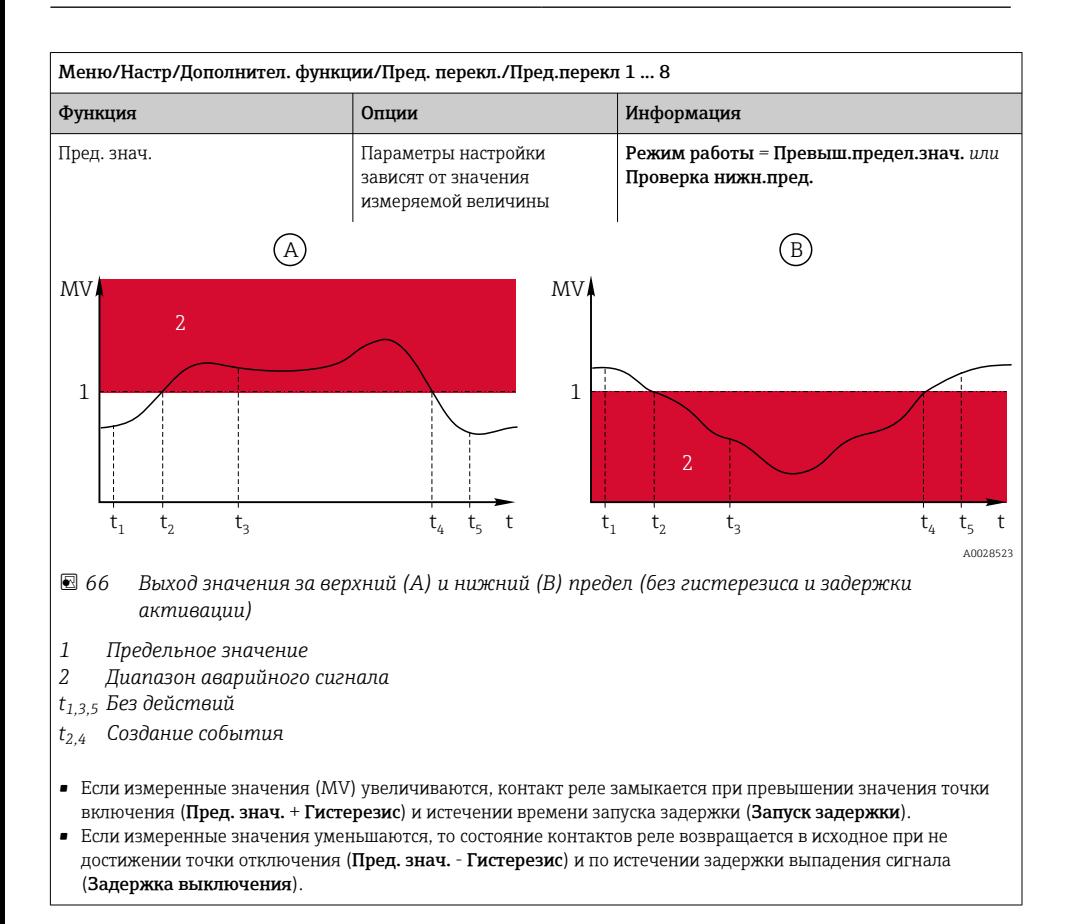

<span id="page-128-0"></span>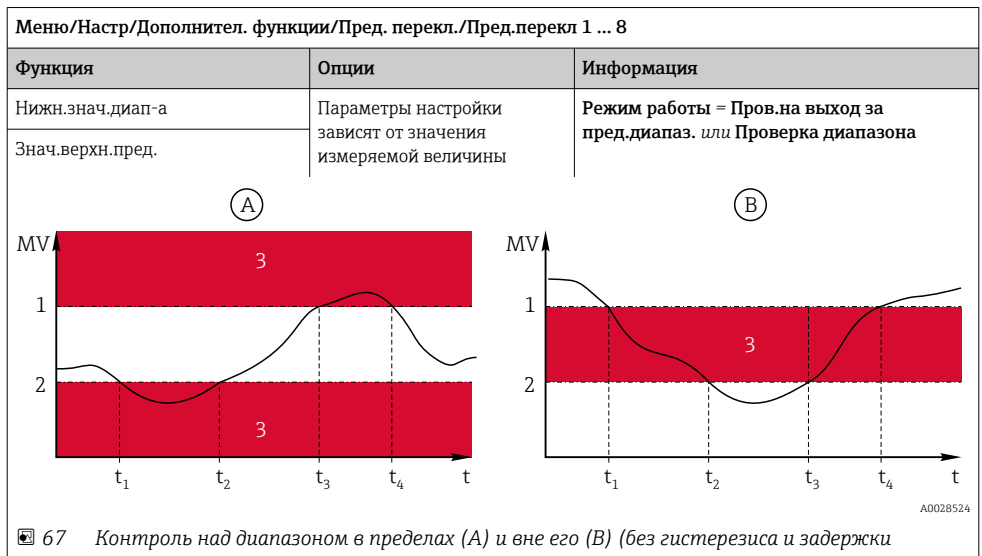

- активаиии)
- Конеи диапазона  $\overline{1}$
- $\overline{2}$ Начало диапазона
- $\overline{3}$ Диапазон аварийного сигнала
- $t_{1-4}$  Создание события
- Если измеренные значения (MV) увеличиваются, то контакт реле замыкается при превышении значения точки включения (Нижн.знач.лиап-а + Гистерезис) и истечении времени запуска залержки (Запуск задержки).
- Если измеренные значения уменьшаются, то состояние контактов реле возвращается в исходное при не достижении точки отключения (Знач.верхн.пред. - Гистерезис) и по истечении задержки выпадения сигнала (Задержка выключения).

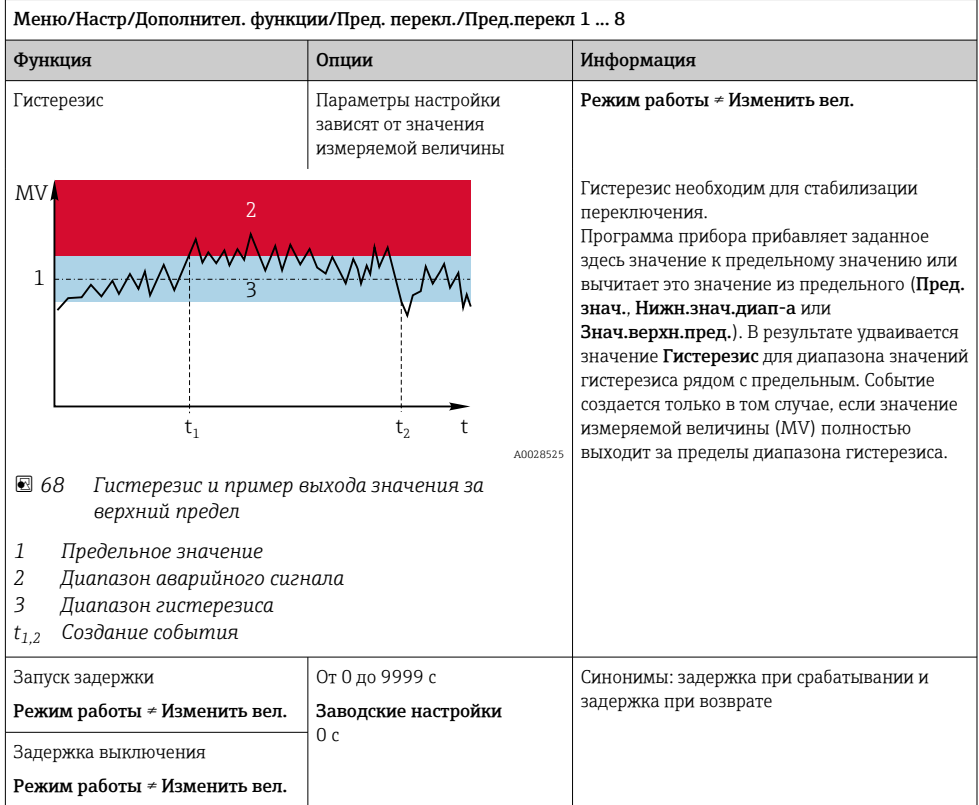

<span id="page-130-0"></span>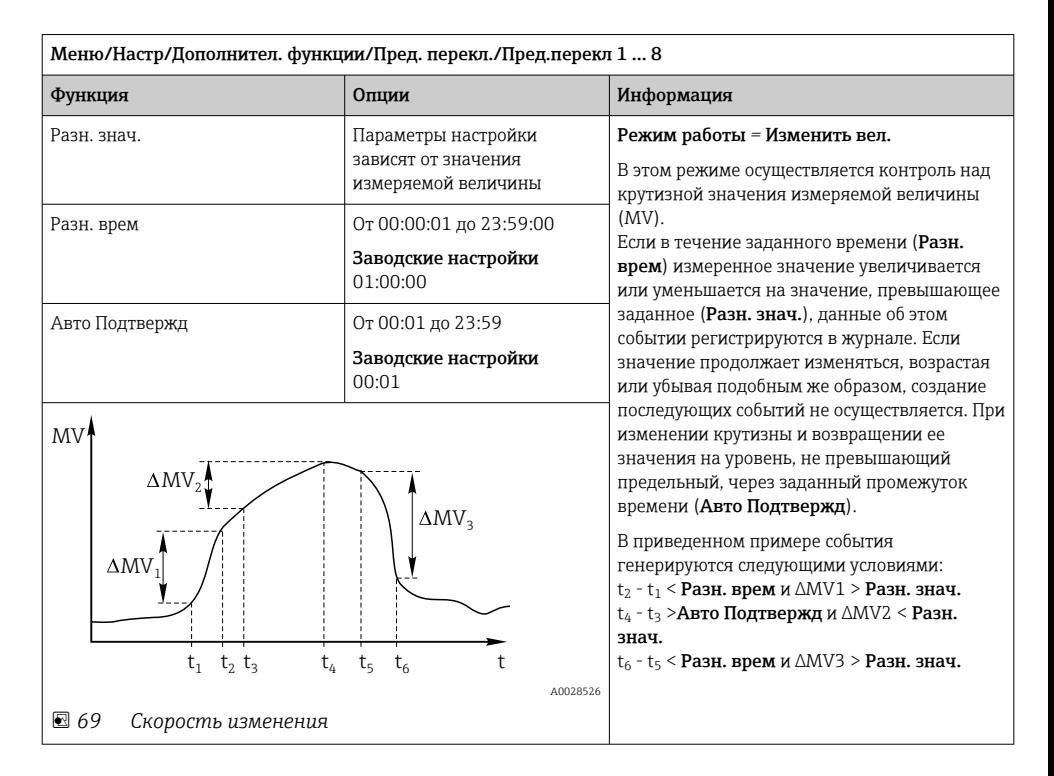

#### $10.8.2$ Реле времени

Реле времени позволяет получить контролируемый по времени двоичный технологический параметр. Его можно использовать в качестве источника для математической функции «Формула».

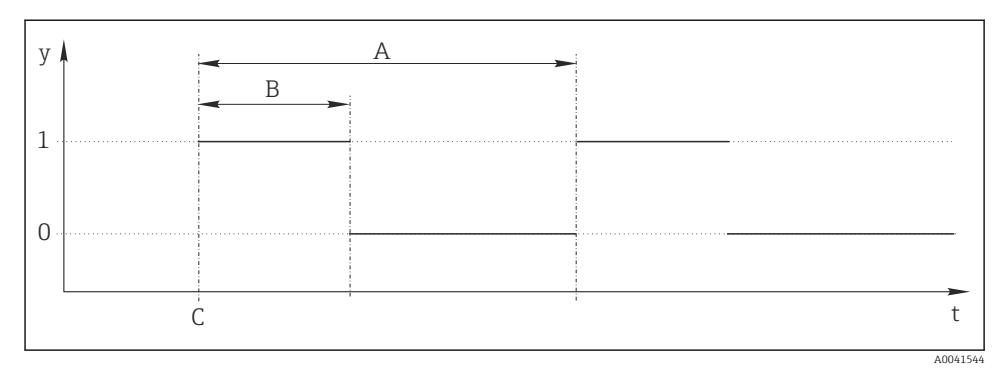

## *70 Схема сигнала реле времени*

- *t Временная шкала*
- *y Уровень сигнала (1 вкл., 0 выкл.)*
- *A Период*
- *B Длительность сигнала*
- *C Время начала (*Дата запуска*,* Время зап.*)*

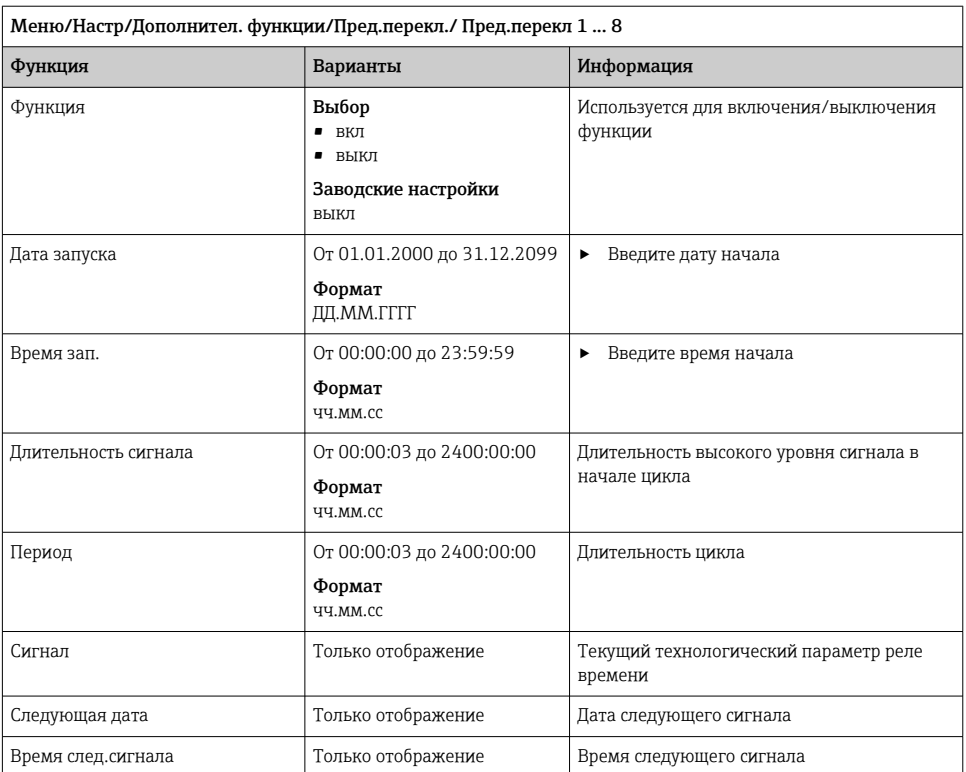

### Пример 1: основанное на времени заданное значение для регулятора температуры

Температура должна повышаться до 21 °C с 08:00 каждый день, а затем до 23 °C в течение 5 часов с 12:00. Температуру следует контролировать так, чтобы она опустилась до 18 °C после 17:00. Для этой цели определяются два реле времени, которые используются в математической функции MF1: формула. Используя математическую функцию, таким образом можно установить аналоговую уставку температуры для регулятора.

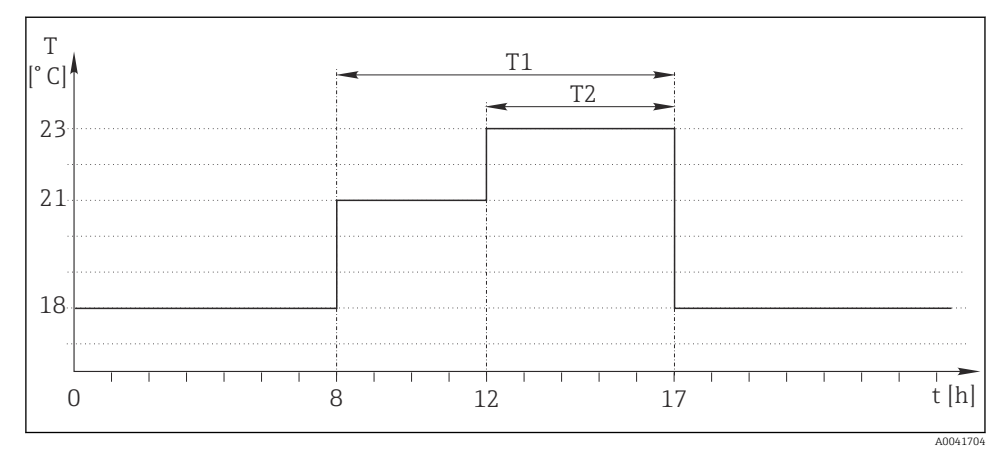

 *71 Контролируемое по времени регулирование температуры*

1. Запрограммируйте Пред.перекл 1 (T1):

- Дата запуска =  $01.01.2020$
- Время зап. = 08:00:00
- Длительность сигнала =  $09:00:00$
- Период = 24:00:00

2. Определите Пред.перекл 2 (T2):

- Дата запуска =  $01.01.2020$
- Время зап. =  $12:00:00$
- $\blacksquare$  Длительность сигнала = 05:00:00
- Период = 24:00:00

3. Создайте математическую функцию Формула.

### Меню/Настр/Дополнител. функции/Математические функции

- $\blacksquare$  MF1: формула
- Слежение = вкл
- Источник  $A = \Pi$ ред. перекл $1$
- Источник B = Пред.перекл 2
- Формула = 18,0 + 3\*NUM(A) + 2\*NUM(B)

Пояснение: оператор NUM преобразует логическое значение в числовое значение и, таким образом, обеспечивает умножение.

- Выражение  $3*NUM(A)$  дает результирующее значение 3,0 в период с 08:00 до 17:00, и 0.0 за пределами этого периода.
- $\bullet$  Выражение 2\*NUM(B) дает результирующее значение 2.0 в период с 12:00 до 17:00, и 0.0 за пределами этого периода.

Таким образом, формула дает одно из этих аналоговых значений в зависимости от времени: 18.0, 21.0 или 23.0. Это аналоговое значение можно использовать в качестве уставки для регулятора температуры.

## Пример 2: основанное на времени условие

Насос должен включаться (через реле) на 10 минут через каждые 2 часа. Это должно происходить только в том случае, если значение показателя pH составляет меньше 4.0.

#### Запрограммируйте Пред. перекл 1:  $1.$

- Дата запуска = 01.01.2020
- Время зап. = 00:00:00
- Длительность сигнала =  $00:10:00$
- Период = 02:00:00

 $2.$ Создайте математическую функцию Формула.

## Меню/Настр/Дополнител, функции/Математические функции

- $-MF1$ : формула
- $\blacksquare$  Слежение = вкл
- Источник  $A = \Pi$ ред. перекл 1
- Источник  $B =$ значение рН, поступающее через вход Memosens рН
- $\bullet$  Формула = A AND(B<4.0)

3. Используйте формулу в качестве источника данных для реле.

## Меню/Настр/Выходы/Реле[х:у]

- $\bullet$  Функция = Формула
- Режим работы = Статичный сигнал
- Источн. данных = MF1: формула

Формула дает логическое значение (TRUE или FALSE) и, таким образом, пригодна для запуска реле непосредственно в статическом режиме работы. Пред.перекл 1 обеспечивает значение TRUE на 10 минут через каждые 2 часа, но только если значение рН при этом опускается ниже 4.

#### 1083 Контроллер

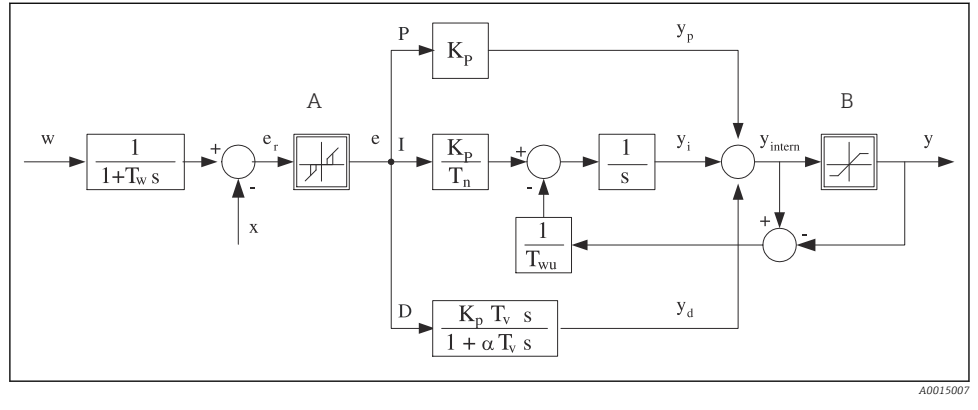

### Структура контроллера на изображении по Лапласу

#### 图 72 Блок-схема структуры контроллера

- $\overline{A}$ Нейтральная зона
- $\overline{B}$ Ограничение на выходе
- $K_n$ Усиление (Р-значение)
- Составное время действия (I-значение)  $T_n$
- $T_{\nu}$ Производное время действия (D-значение)
- $T_{\rm w}$ Постоянная времени для демпфирования контрольной точки
- $T_{\text{max}}$ Постоянная времени обратной связи для устранения возбуждения
- $\overline{P}$ Пропорциональное значение
- $\overline{I}$ Интегральное значение
- $\overline{D}$ Значение производной
- $aT_v$ Постоянная времени демпфирования с а= 0...1
- $\epsilon$ Отклонение управления
- $M$ Контрольная точка
- $\boldsymbol{\chi}$ Управляемая переменная
	- Обработанная переменная

Структура контроллера прибора включает в себя компонент демпфирования контрольной точки на входе, предотвращающий ошибочные изменения обрабатываемой переменной в случае изменения контрольной точки. Разность между контрольной точкой w и управляемой переменной (значением измеряемой величины) Х выражается в отклонении управления, которое отфильтровывается нейтральной зоной.

 $\overline{v}$ 

Нейтральная зона используется для устранения отклонений управления (е), имеющих слишком малую величину. Отфильтрованное отклонение управления подается на текущий контроллер PID, который состоит из трех компонентов (сверху вниз): Р (пропорционального), I (интегрального), D (производного). Интегральная (средняя) секция изначально включает в себя механизм устранения возбуждения, необходимый для ограничения интегратора. К секции D добавлен фильтр нижних частот. сглаживающий экстремальные D-составляющие обрабатываемой переменной. Результатом работы этих трех секций является переменная, обработанная внутренним контроллером, значение которой ограничивается в зависимости от параметров настройки (в случае PID-2 - до диапазона -100% ... +100%).

На диаграмме не показан выходной фильтр, ограничивающий скорость изменения обработанной переменной (его настройка выполняется в пункте меню Макс ск-ть изм  $Y/c$ ).

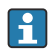

 $\mid$  Усиление  $\mathrm{K_{p}}$  не настраивается через меню. Вместо него используется настройка обратной ему величины – диапазона пропорциональности  $X_p$  ( $K_p = 1/X_p$ ).

# Настройка

При настройке контроллера необходимо ответить на следующие вопросы.

- (1) К какому типу процессов можно отнести процесс?  $\rightarrow$  Тип процесса
- (2) Требуется ли возможность воздействия на измеряемую величину (управляемую переменную) в одном направлении или в обоих? Однонаправленный или двунаправленный контроллер, → Тип контроллера
- (3) Какой должна быть управляемая переменная (датчик, измеренное значение)? → Контролир. значения
- (4) Существует ли переменная возмущения, которая должна быть активной на выходе контроллера? → Перменная возмущ.
- (5) Задайте параметры контроллера:
	- Контрольная точка,  $\rightarrow$  Кон.точ.
	- Нейтральная зона,  $\rightarrow$  Xn
	- Диапазон пропорциональности.  $\rightarrow$  Xp
	- Составное время действия (I-значение),  $\rightarrow$  Tn
	- Производное время действия (D-значение),  $\rightarrow$  Tv
- (6) Какое действие должен выполнять контроллер в режиме удержания (в случае ошибки измерения, замены датчика, очистки и т.д.)?
	- Пауза или продолжение дозирования? → Действие блок/Регулируемая перем.
	- После удержания продолжать или перезапустить цепь управления (влияет на Iзначение)? → Действие блок/Сост.
- (7) Каким образом должно включаться управляющее устройство?
	- Униполяр+: параметр присваивается тому выходу, к которому подключено управляющее устройство, повышающее измеренное значение.
	- Униполяр-: параметр присваивается тому выходу, к которому подключено управляющее устройство, понижающее измеренное значение.
	- Биполяр: если обработанную переменную требуется выводить через один токовый выход (разбиение диапазона), следует выбрать этот параметр.
- (8) Настройте выходы и включите контроллер.

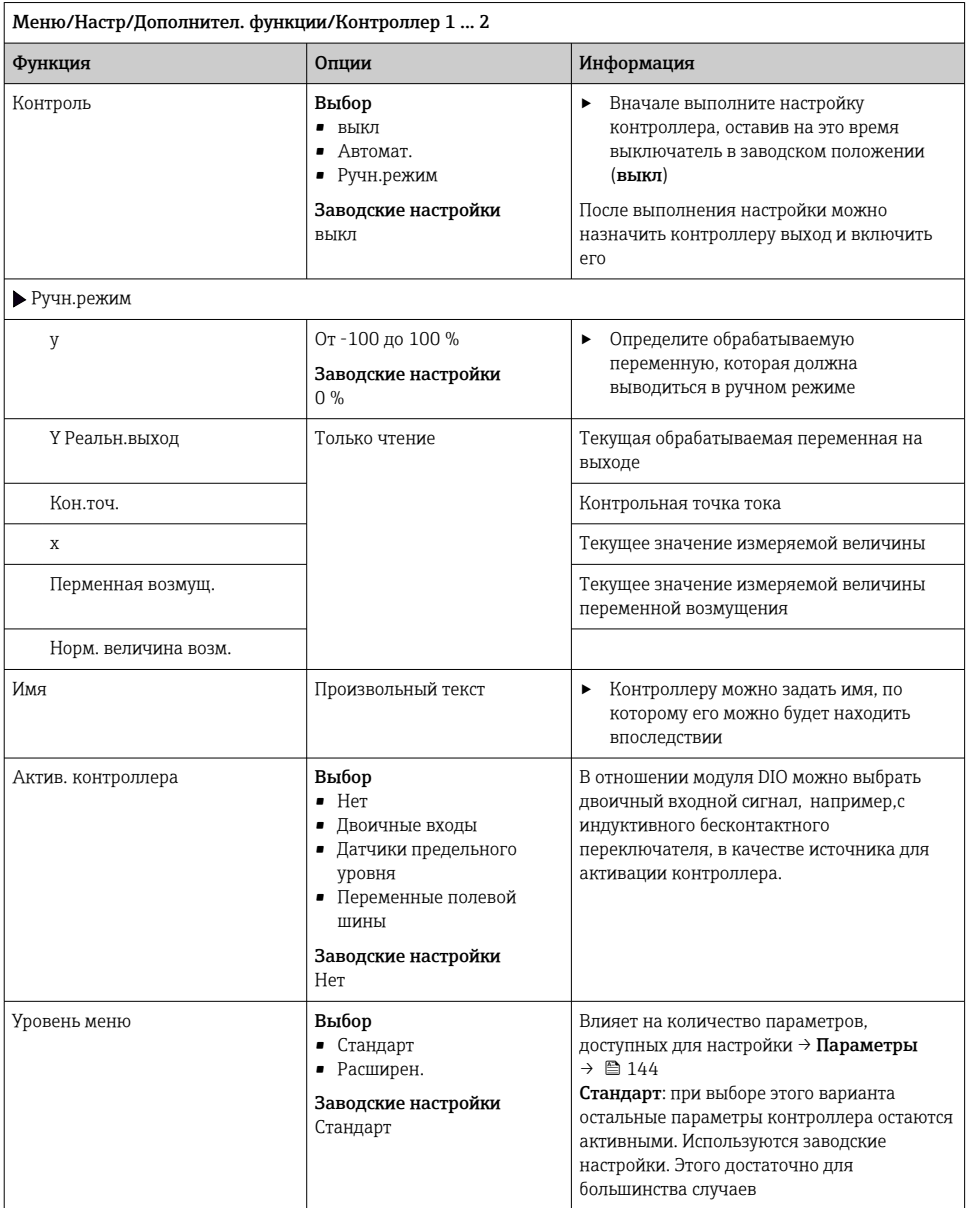

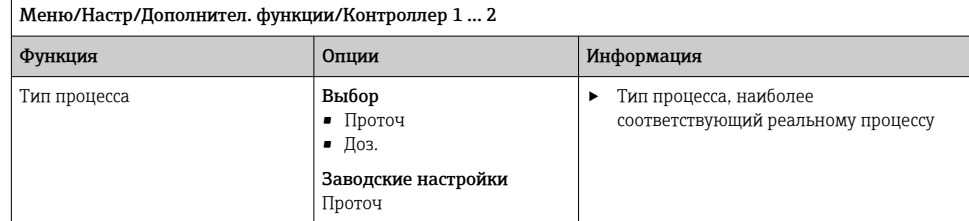

### Процесс дозирования

Среда находится в закрытой системе.

Задачей системы управления является дозирование, выполняемое таким образом, что значение измеряемой величины (управляемая переменная) изменяется от исходного значения до целевого. После достижения контрольной точки потребность в дозировании исчезает, оно прекращается, и система приходит в стабильное состояние. Если целевое значение было превышено, то при наличии двунаправленной системы управления оно может быть скомпенсировано. При использовании двунаправленной системы управления определяется и настраивается нейтральная зона, необходимая для подавления колебаний вокруг контрольной точки.

### Непрерывный процесс

При непрерывном процессе система управления имеет дело со средой, постоянно обрабатываемой в процессе. В этом случае залачей контроллера является использование обрабатываемой переменной лля определения такой пропорции смешивания среды и дозируемого вещества, которая обеспечивала бы соответствие получаемой измеряемой величины контрольной точке. Свойства и расход среды могут изменяться с течением времени, и контроллер должен постоянно реагировать на эти изменения. Если расход и свойства среды остаются постоянными, то после стабилизации процесса обрабатываемая переменная может считаться фиксированным значением. Поскольку процесс управления в этом случае идет «бесконечно», этот тип управления также называется непрерывным.

На практике часто встречается сочетание этих двух типов процессов - полунепрерывный процесс. В  $\lceil \cdot \rceil$ зависимости от соотношения между потоком и объемом резервуара выполняются действия, характерные либо для периодического, либо для непрерывного процесса.

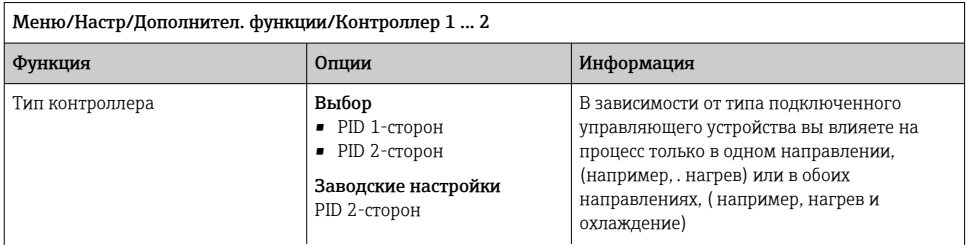

Двусторонний контроллер может выдавать обработанную переменную в диапазоне от -100 % до +100 %, т. е. обработанная переменная будет двуполярной. Если контроллер должен увеличить параметр процесса, обработанная переменная будет положительной. Если используется «чистый» Р-контроллер, то значение управляемой переменной х будет меньше контрольной точки w. Соответственно, если обрабатываемая переменная имеет отрицательный знак, то параметр процесса должен быть уменьшен. Тогда значение х будет выше контрольной точки w.

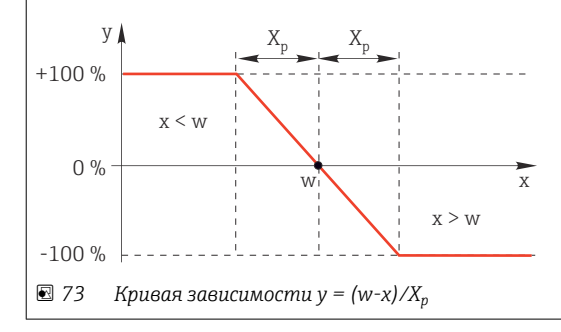

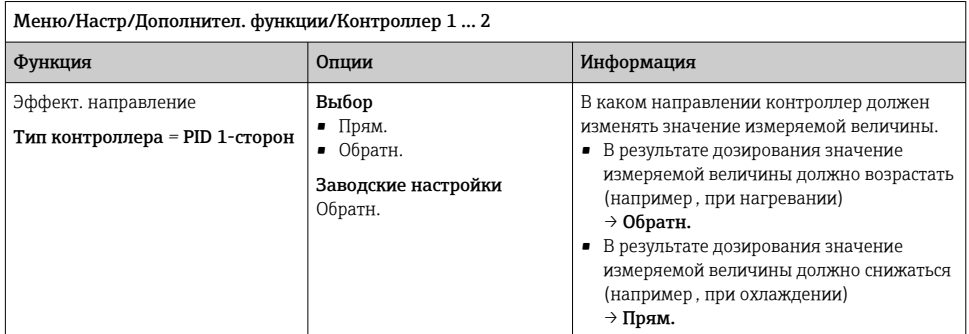

Однонаправленный контроллер имеет однополярную обрабатываемую переменную, т.е. влияет на процесс только в одном направлении.

Обратн.: если такой контроллер должен повышать параметр процесса, то в качестве направления действия следует выбрать этот параметр. Соответственно, контроллер активируется при слишком низком параметре процесса (диапазон А).

Прям.: при выборе направления действия контроллер работает как «понижающий». Он активируется тогда, когда параметр процесса (например, температуры) становится слишком высоким (диапазон В).

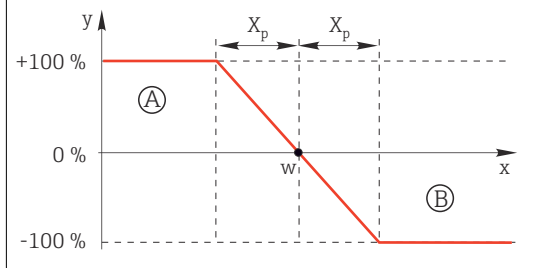

图 74 Красный: пересечение кривых двух однонаправленных контроллеров

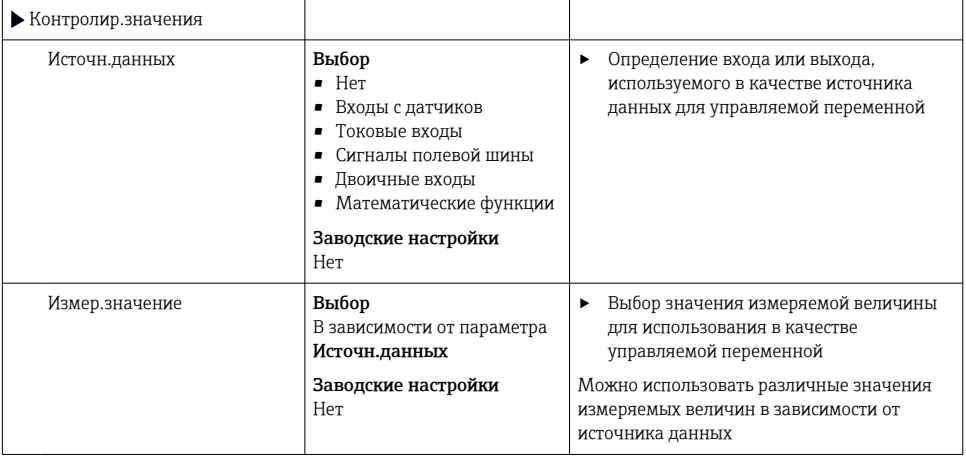

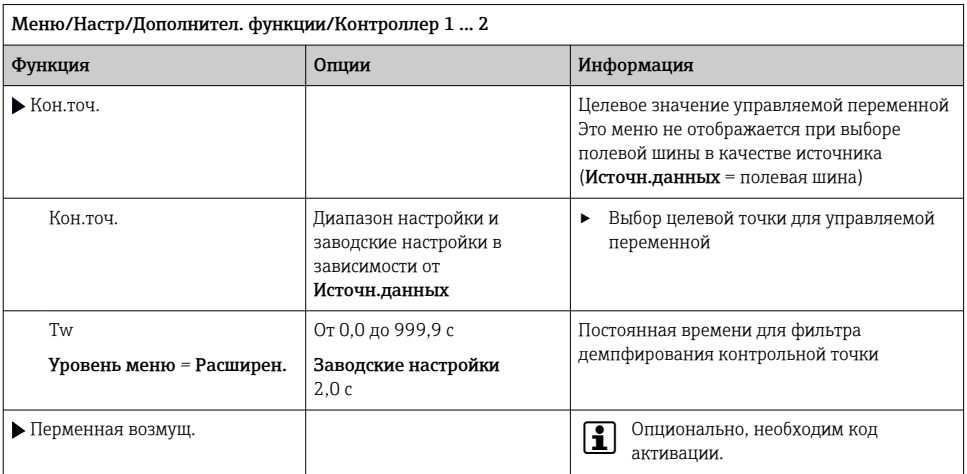

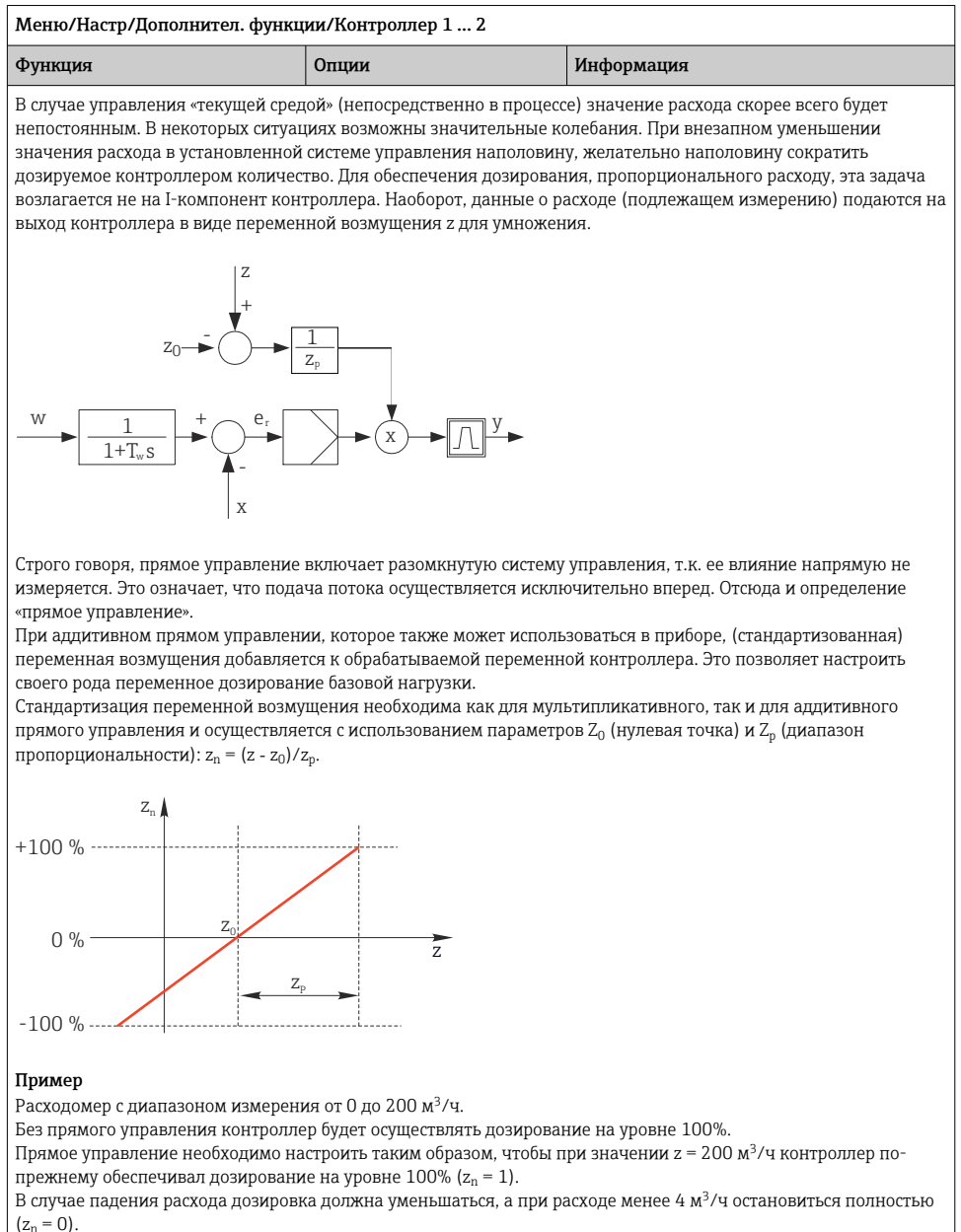

→ Выберите нулевую точку  $z_0 = 4 \text{ m}^3/\text{u}$  и диапазон пропорциональности  $Z_p = 196 \text{ m}^3/\text{u}$ .

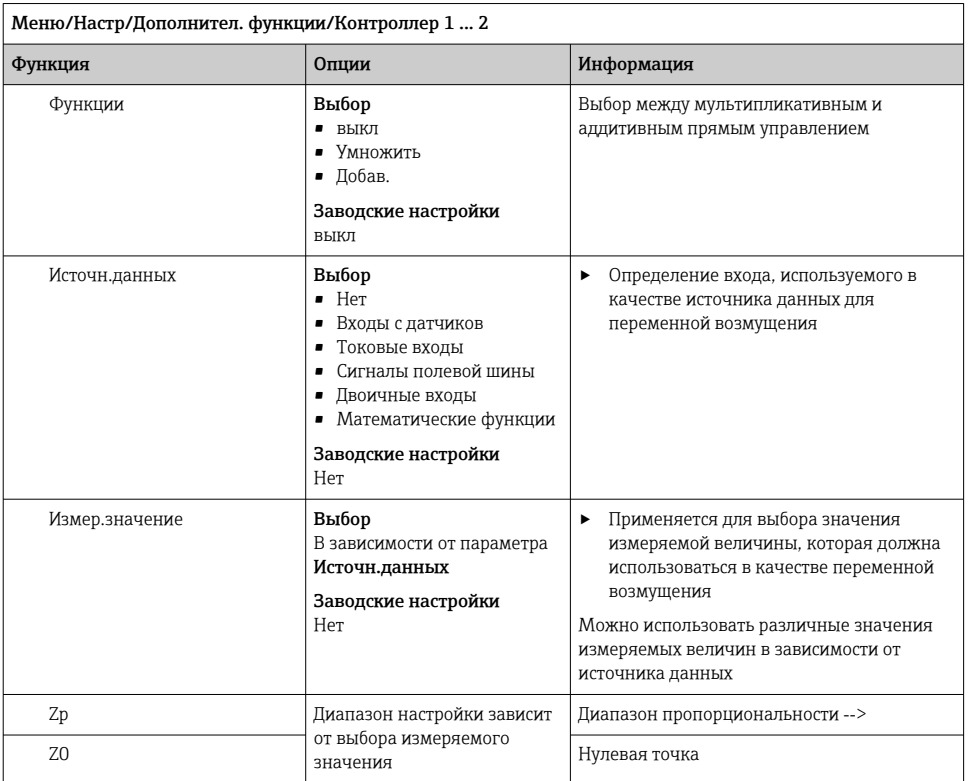

<span id="page-143-0"></span>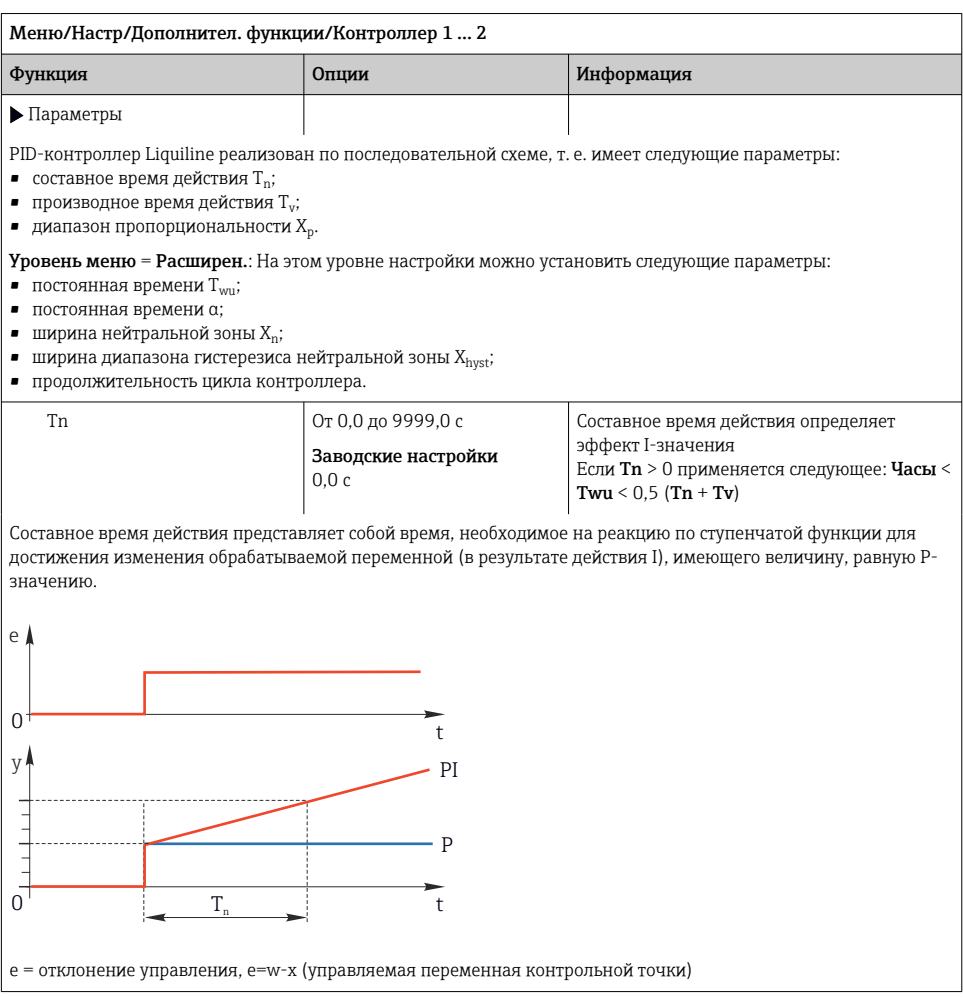
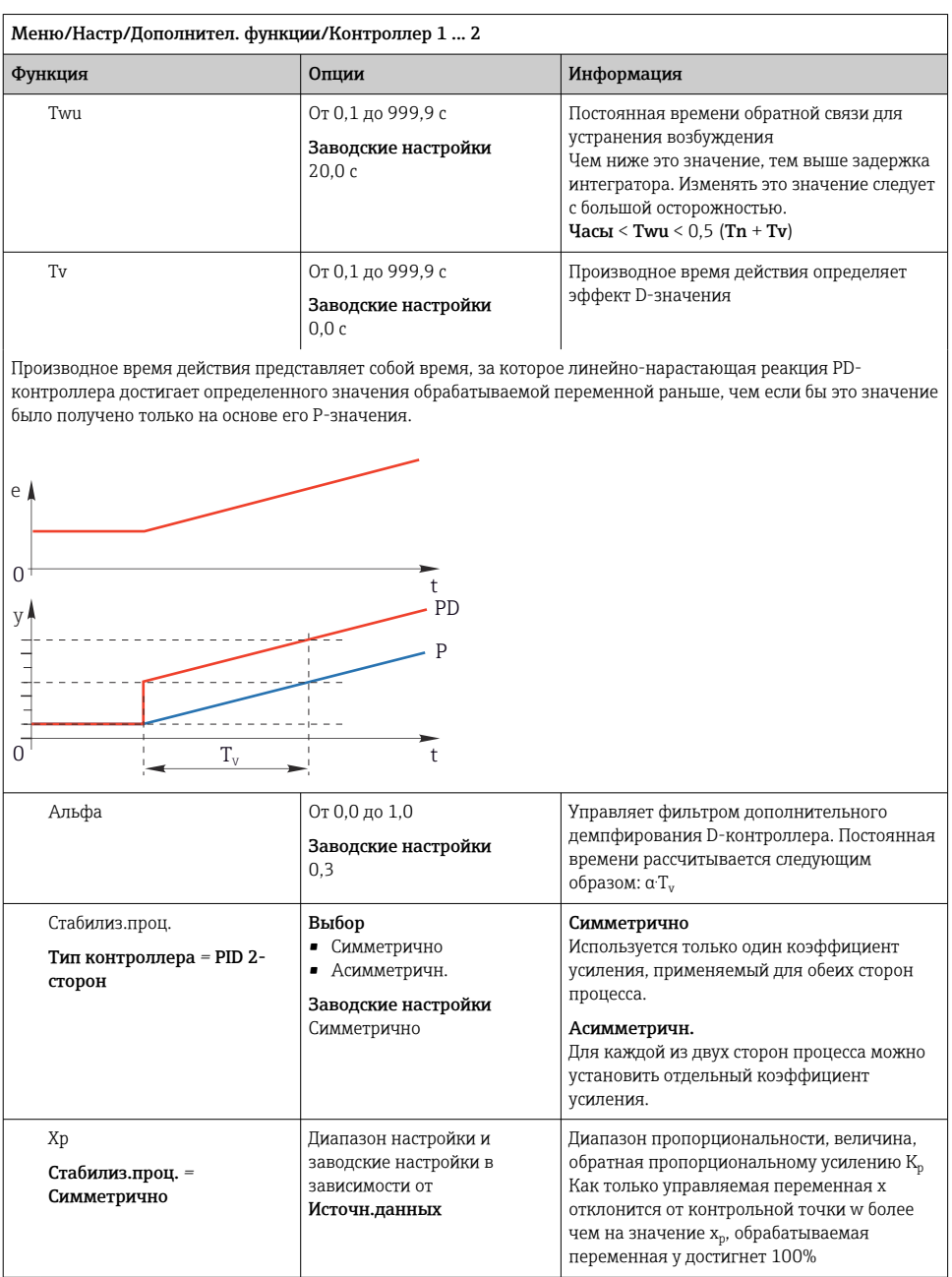

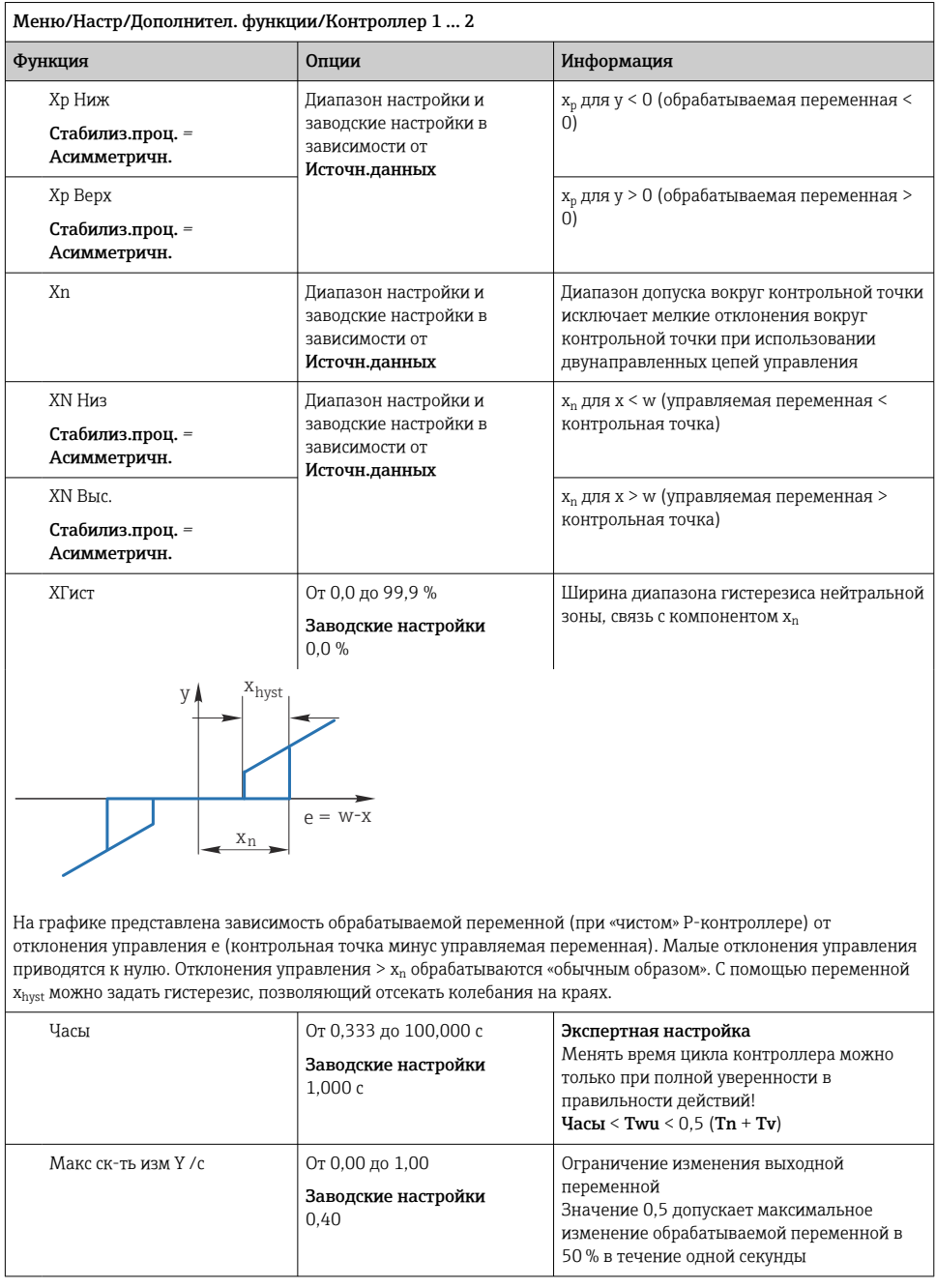

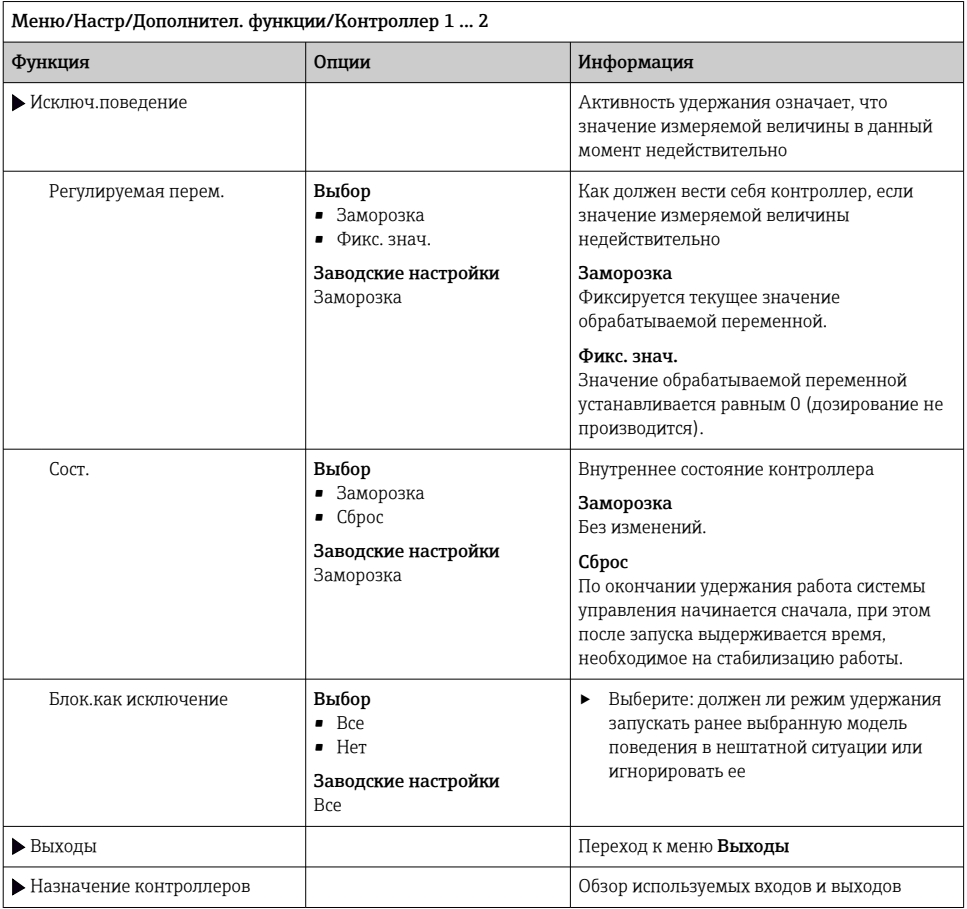

#### 10.8.4 Программы очистки для датчиков

# **А ВНИМАНИЕ**

# На время работ по техническому обслуживанию программы не выключаются.

Возможно травмирование из-за воздействия среды или чистящего средства!

- Закройте все активные программы.
- Переведите прибор в сервисный режим.
- Если проверка функции очистки выполняется во время очистки, наденьте защитную одежду, очки и перчатки или примите другие меры для обеспечения личной защиты.

## Типы очистки

Можно выбрать один из следующих типов:

- Стандарт.очистка
- Промывка
- $\blacksquare$  Промывка Plus

Состояние очистки: индикация активности программы очистки. Эти данные используются исключительно в информационных целях.

## Выбор типа очистки

- 1. Меню/Настр/Дополнител. функции/Очистка: Выберите программу очистки.
	- Возможен выбор из 4 различных видов очистки, которые можно по отдельности присваивать входам.
- 2. Тип очистки: Для каждой программы очистки определяется тип выполняемой очистки.

## Стандартная очистка

Стандартная очистка включает в себя процедуру очистки датчика сжатым воздухом, которая выполняется, например, для исполнения с ионоселективным датчиком CAS40D (подключение блока очистки для  $\rightarrow$   $\blacksquare$  43 CAS40D)

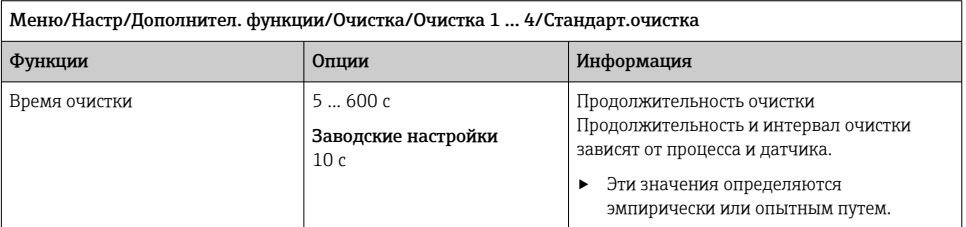

‣ Определение цикла очистки[→ 151.](#page-150-0)

## Chemoclean

Пример использования инжекторного блока CYR10 для очистки стеклянных датчиков рН. (Подключение CYR10 →  $\triangleq$  43)

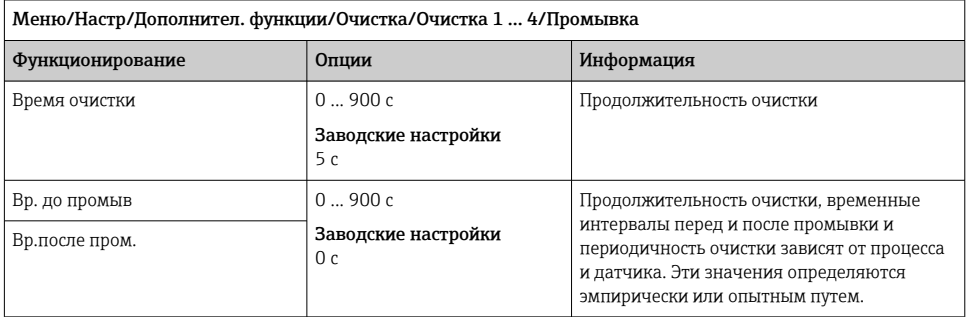

# **Chemoclean Plus**

Пример использования инжекторного блока CYR10 для очистки стеклянных датчиков рН. (Подключение CYR10 →  $\triangleq$  43)

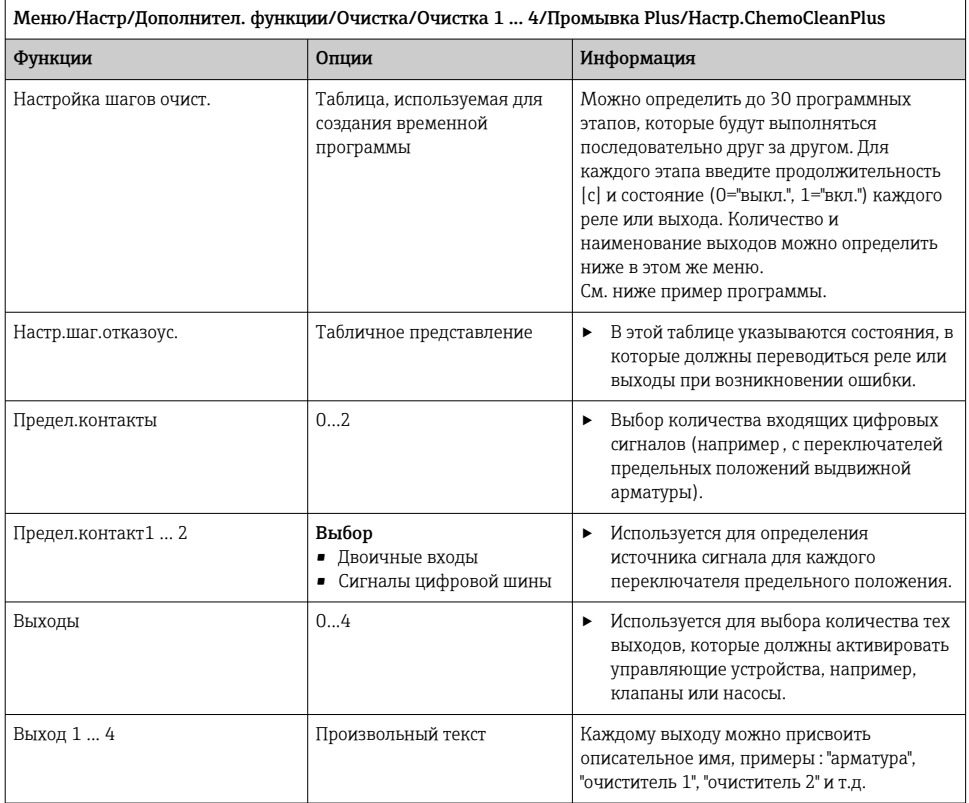

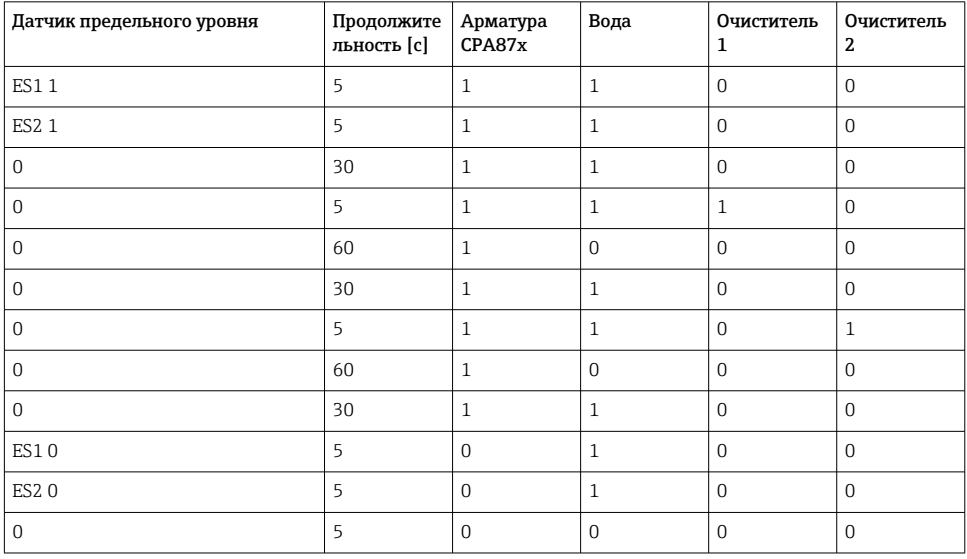

*Пример программы: регулярная очистка с использованием воды и двух чистящих средств*

Пневматическая выдвижная арматура, например CPA87x, приводится в действие сжатым воздухом, подаваемым через двухходовой клапан. В результате арматура переходит либо в положение "Измерение" (датчик погружен в продукт) или "Обслуживание" (датчик в промывочной камере). Подача различных веществ (воды, чистящих средств) осуществляется с помощью клапанов или насосов. Возможны два состояния: 0 (= "выкл." или "закрыто") и 1 (= "вкл." или "открыто").

Аппаратное обеспечение, необходимое для использования опции "Chemoclean Plus", такое как регулирующие клапаны, насосы, оборудование для подачи сжатого воздуха, оборудование для подачи продукта и т.д., должно быть предоставлено заказчиком.

# <span id="page-150-0"></span>Определение цикла очистки

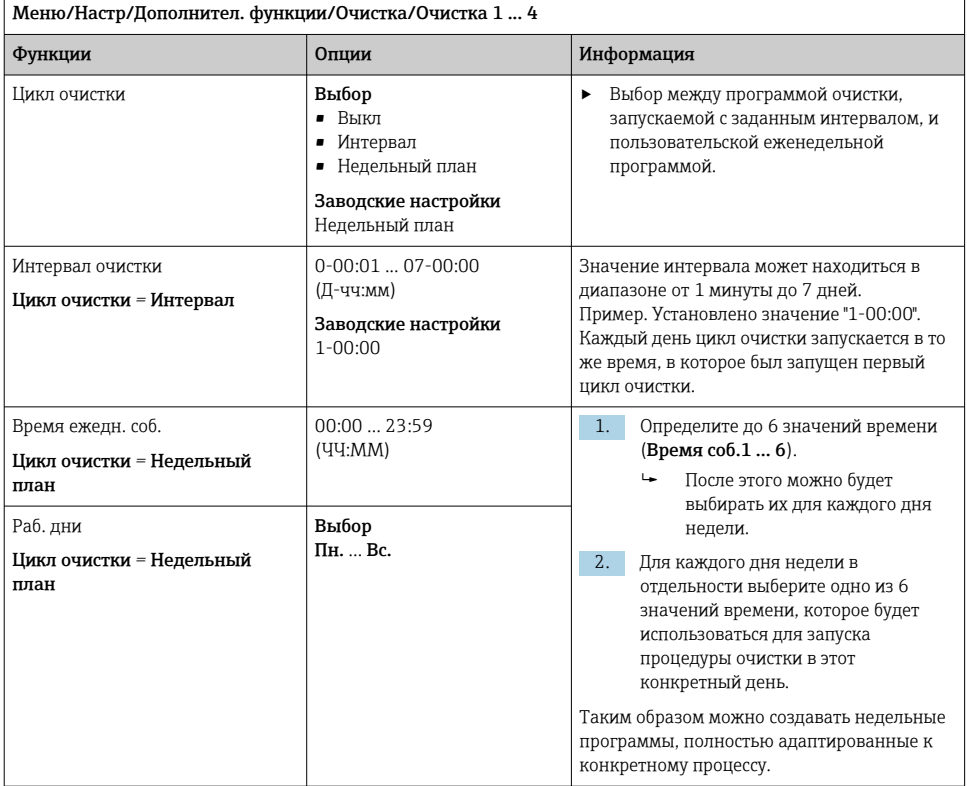

 $\sqrt{\frac{1}{1.5 \times 10^{-10}} \pi \cdot \frac{1}{1.5}}$ 

## Другие настройки и ручная очистка

 $\overline{a}$ 

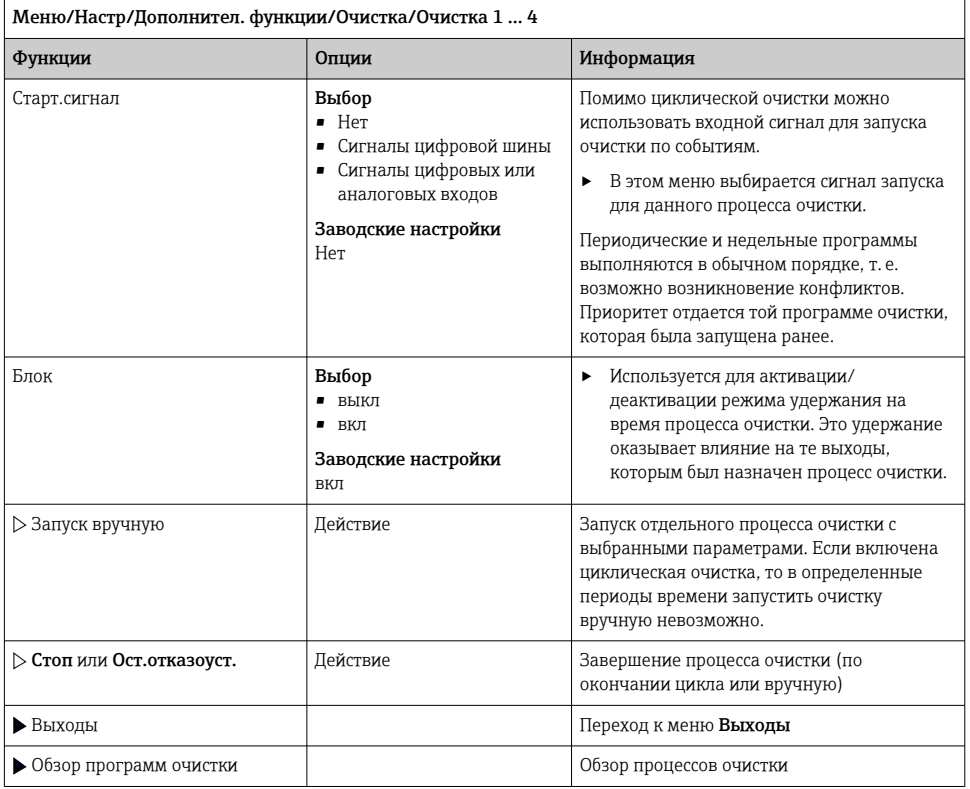

 $\overline{a}$ 

#### 10.8.5 Математические функции

Помимо «реальных» значений процесса, поступающих от подключенных физических датчиков или аналоговых входов, можно использовать математические функции для вычисления до 8 «виртуальных» значений процесса.

«Виртуальные» значения процесса могут использоваться следующими способами:

- вывод через токовый выход или полевую шину;
- в качестве управляемых переменных;
- назначение датчику предельного значения в качестве измеряемых величин;
- в качестве измеряемых величин для запуска очистки;
- отображение в пользовательских меню измерения.

## Разность

Измеренное значение, поступающее от одного датчика, можно вычесть из измеренного значения от другого датчика и использовать результат, например для отслеживания некорректных измерений.

Для расчета разности необходимо использовать два измеренных значения с одной и той же единицей измерения.

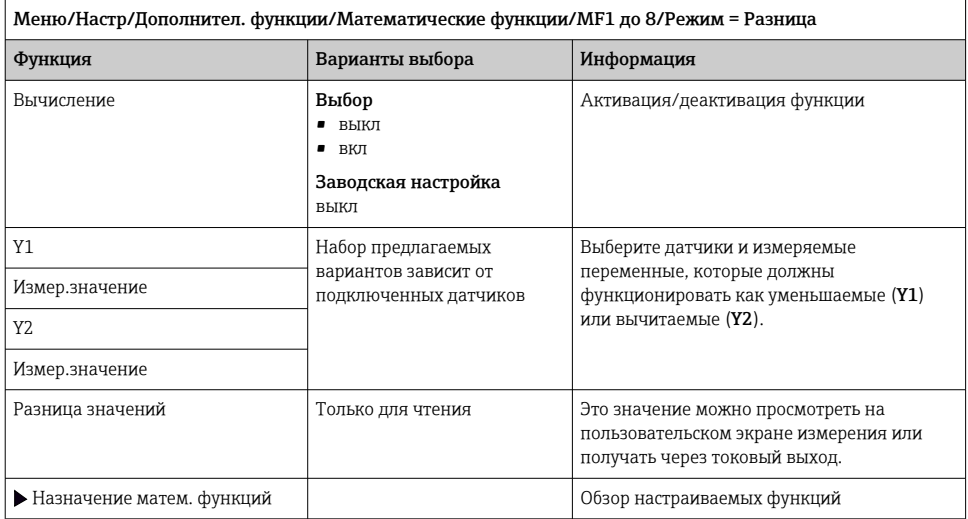

## Избыточность

Эта функция используется для мониторинга двух или трех одновременно работающих датчиков, реализующих измерение с избыточностью. Вычисляется усредненное значение (как среднее арифметическое между двумя наиболее близкими измеренными значениями), после чего оно подается на выход как значение измерения с избыточностью.

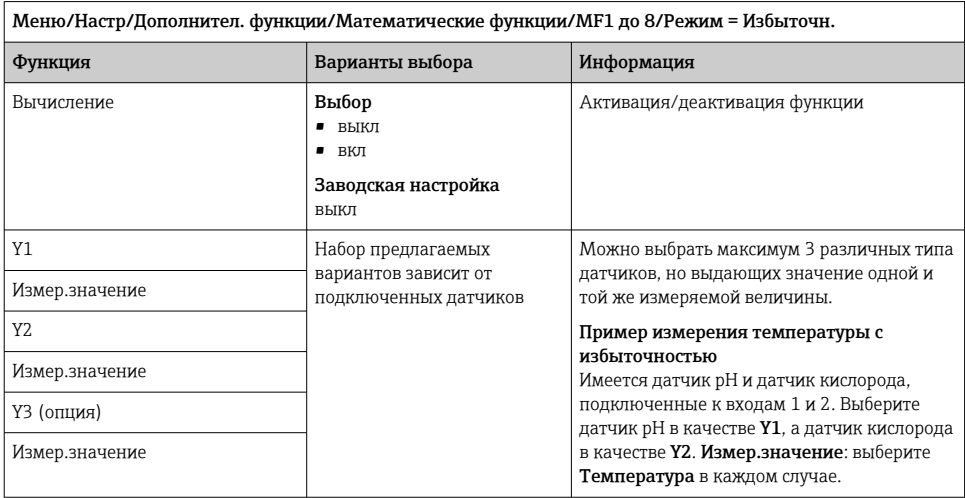

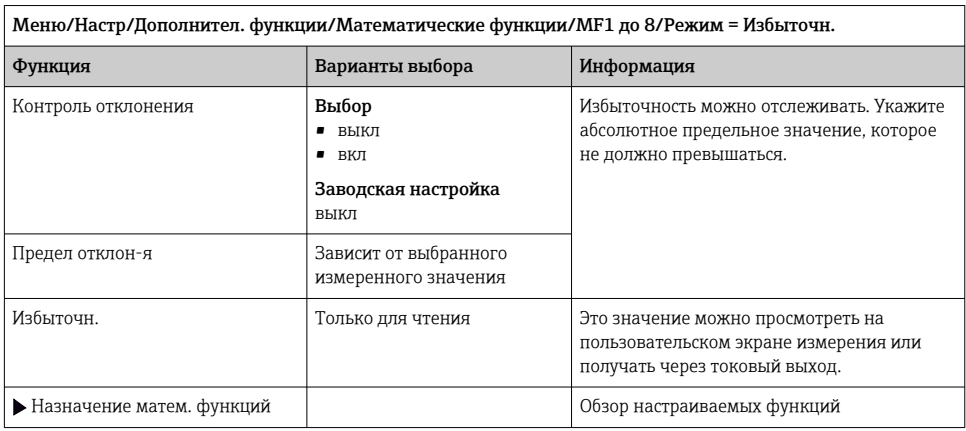

## Значение rH

Для расчета значения rH должен быть подключен датчик pH и датчик OBII. Тип используемого датчика рН не имеет значения - это может быть стеклянный датчик рН, датчик ISFET или pH-электрод датчика ISE.

Вместо математических функций можно также подключить комбинированный датчик pH/OBП.

• Просто установите в качестве основного измеренного значения показатель гН.

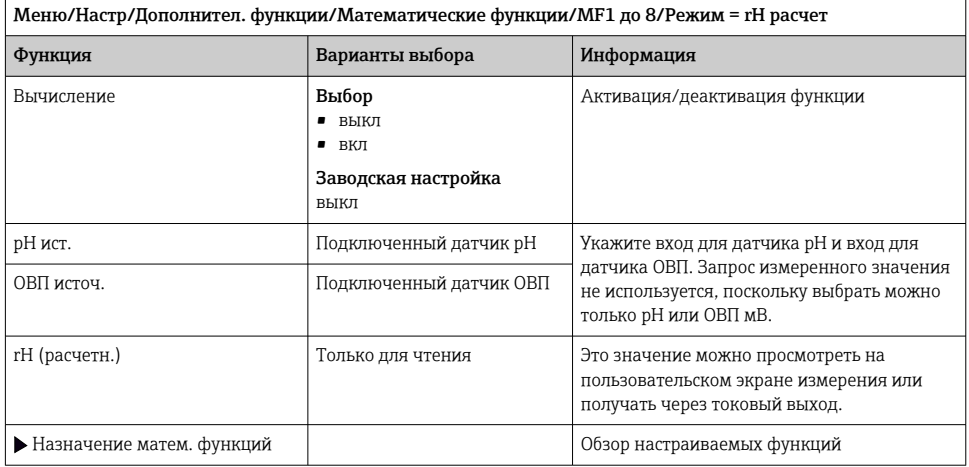

## Проводимость при дегазации

Углекислый газ, содержащийся в воздухе, может влиять на проводимость среды. Проводимость при дегазации - это проводимость среды за вычетом проводимости, обусловленной наличием углекислого газа.

Преимущества использования проводимости при дегазации на примере электростанции:

- проводимость, обусловленная продуктами коррозии или загрязнением питающей воды, определяется сразу при запуске турбин. Система автоматически отбрасывает высокие начальные значения проводимости, вызванные проникновением воздуха.
- Если углекислый газ считается не коррозионным, то рабочий пар можно будет подать на турбину при запуске значительно раньше.
- Если в процессе работы значение проводимости возрастет, то можно будет сразу обнаружить проникновение охлаждающего вещества или воздуха путем расчета проводимости при дегазации.

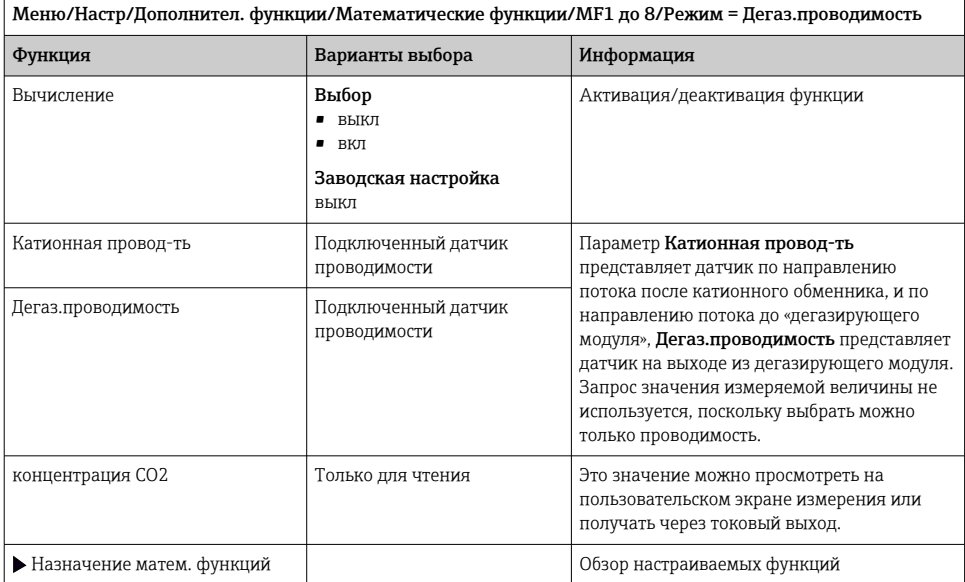

# Двойная проводимость

Можно вычитать одно значение проводимости из другого и использовать полученный результат при работе с ионообменником, например для оценки его эффективности.

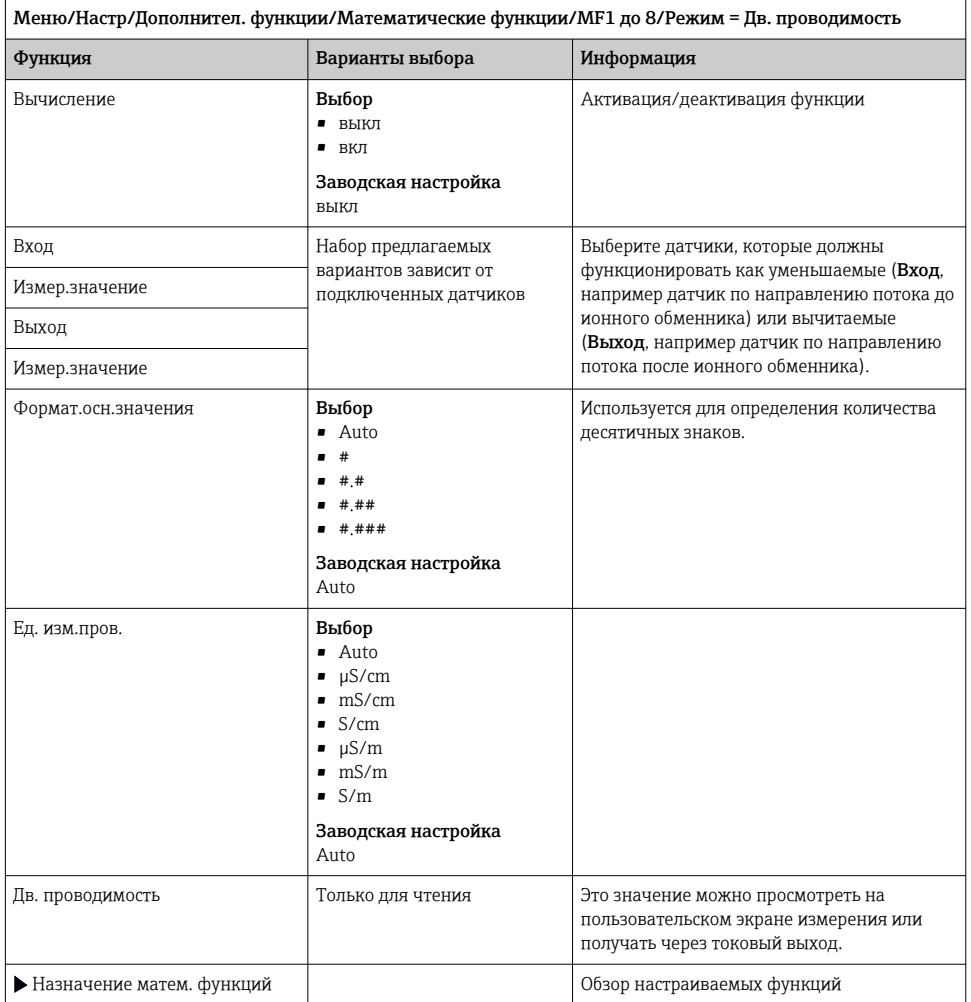

# Расчетное значение pH

В определенных условиях значение pH может вычисляться на основе измеренных значений, поступающих от двух датчиков проводимости. Этот способ можно применять на электростанциях, парогенераторах и установках котловой питательной воды.

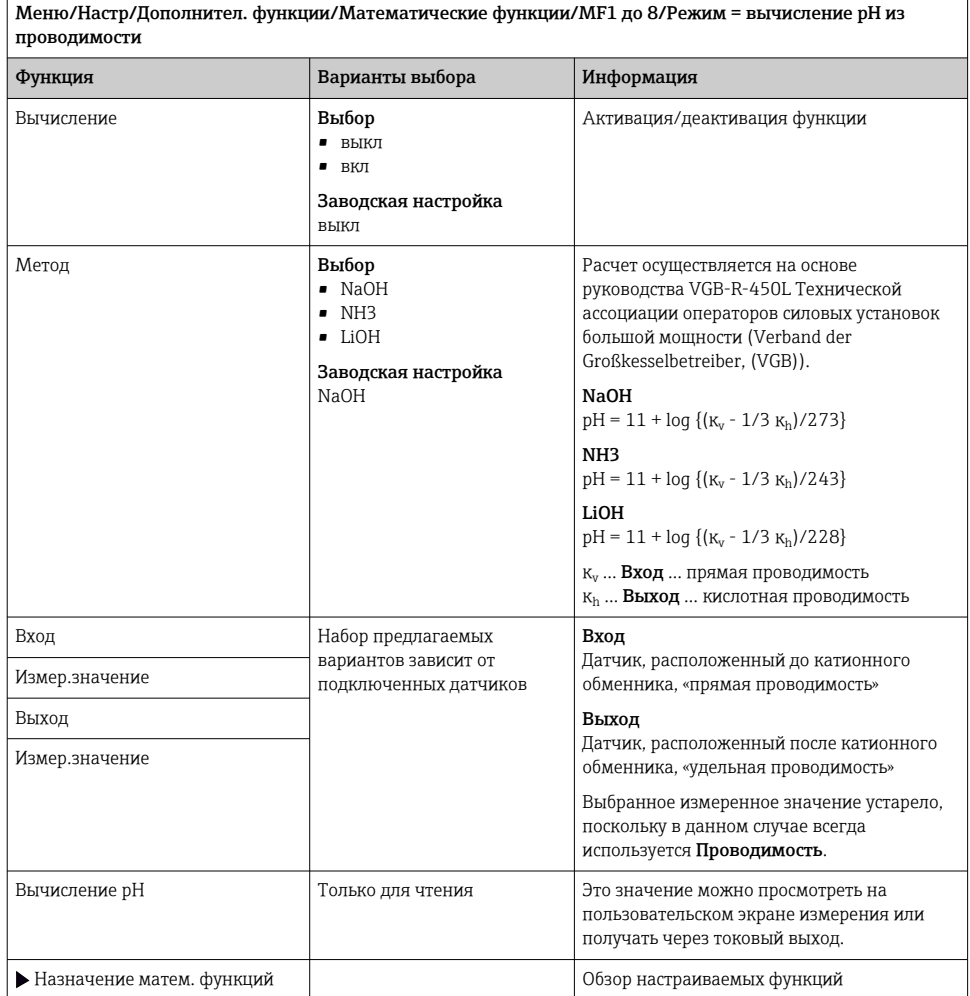

# <span id="page-157-0"></span>Формула (опционально, необходим код активации)

С помощью редактора формул можно реализовать расчет нового значения на основе нескольких измеренных значений (не более трех). Для этих целей доступен широкий выбор математических и логических (булевых) операций.

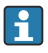

Программное обеспечение Liquiline включает в себя мощный механизм математических расчетов и редактор формул. Результат зависит от правильности формулы, поэтому следует задавать ее со всей тщательностью.

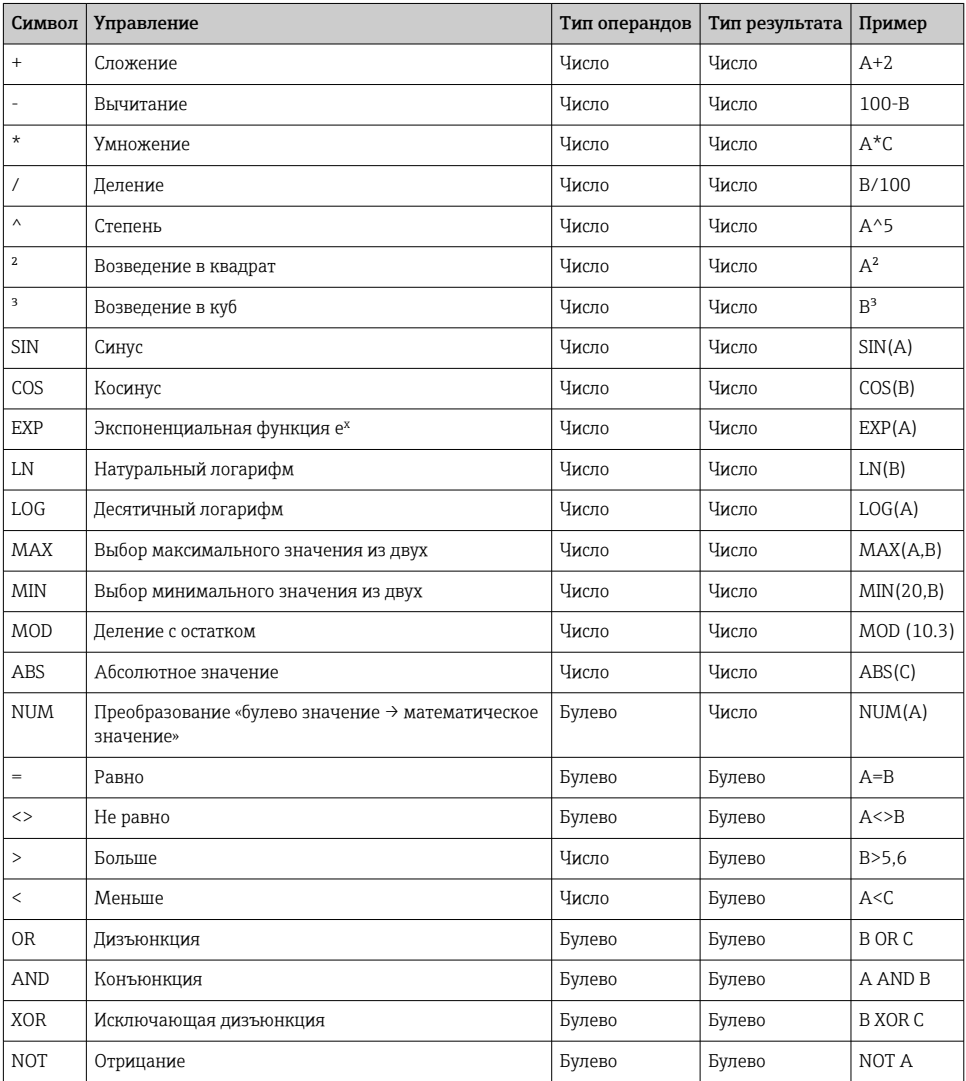

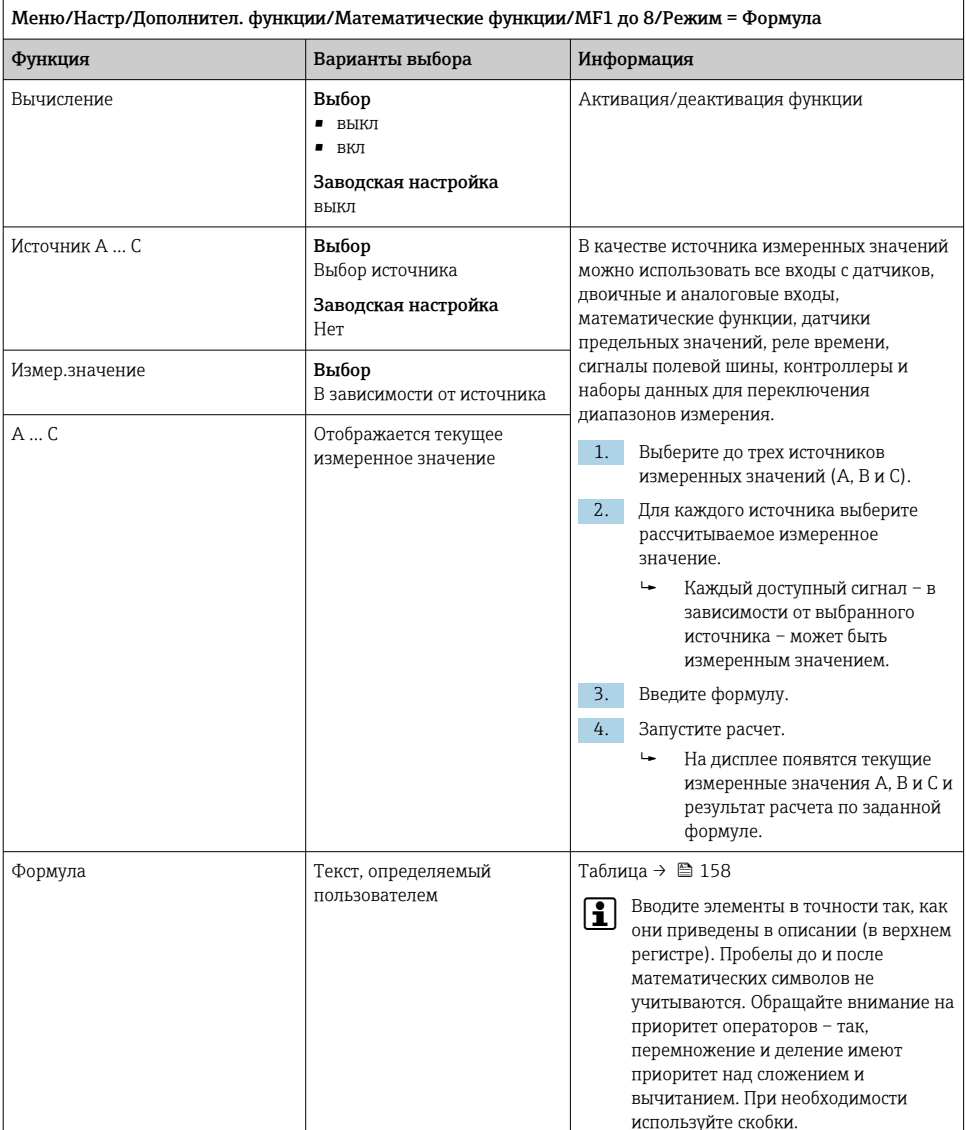

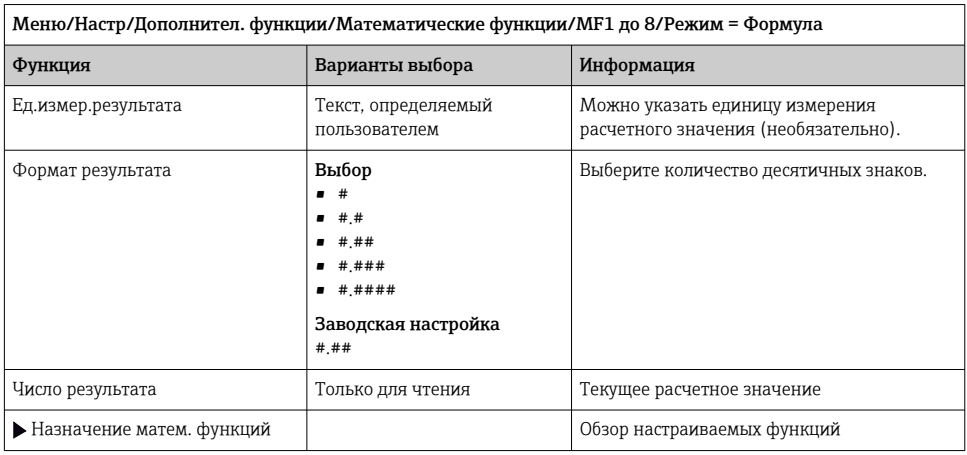

# Пример: 2-точечный регулятор содержания хлора с мониторингом объемного расхода

По сигналу с релейного выхода активируется дозирующий насос. Этот насос должен включаться тогда, когда совпадают 3 следующих условия:

- $(1)$  Имеется поток
- (2) Объемный расход превышает определенное заданное значение
- (3) Концентрация хлора упала ниже определенного заданного значения
- 1. Подайте двоичный входной сигнал, поступающий от точечного датчика предельного уровня INS арматуры ССА250, на блок DIO.
- 2. Подайте сигнал аналогового входа от измерителя объемного расхода на блок AI.
- 3. Подключите датчик хлора.
- 4. Сконфигурируйте математическую функцию Формула: Источник А = двоичный вход DIO, Источник B = токовый вход AI, Источник С = вход Дезинфекция.
	- Формула:
		- A AND  $(B > 3)$  AND  $(C < 0.9)$

(где 3 - нижнее предельное значение объемного расхода, 0,9 - нижнее предельное значение концентрации хлора)

5. Сконфигурируйте релейный выход с применением математической функции Формула и подсоедините дозирующий насос к соответствующему реле.

Насос будет включаться при совпадении всех трех условий. Если одно из условий перестанет выполняться, насос выключится.

1 Вместо того чтобы передавать результат расчета по формуле непосредственно на реле, можно включить между ними датчик предельного значения уровня для ослабления выходного сигнала за счет задержки активации и деактивации.

## Пример: управление на основе нагрузки

Нагрузка - т.е. произведение концентрации и объемного расхода - необходима, например, для дозирования осадителей.

- 1. Подайте входной сигнал анализатора фосфатов на блок AI.
- $2^{1}$ Подайте сигнал аналогового входа от измерителя объемного расхода на блок АІ.
- З. Сконфигурируйте математическую функцию Формула: Источник А = входной сигнал содержания фосфатов и Источник В = входной сигнал объемного расхода.
	- ← Формула:  $A*B*_{X}$

(где х - коэффициент пропорциональности, зависящий от области применения)

 $4.$ Выберите эту формулу в качестве источника значений, например, для токового выхода или модулированного двоичного выхода.

5. Подключите клапан или насос.

#### 10.8.6 Диагностические блоки

Здесь можно настроить максимум до 8 индивидуальных диагностических сообщений.

Диагностический модуль имеет следующие свойства:

- Источник питания можно сконфигурировать как двоичный выход (реле, цифровой выход).
- Можно выбрать, должно ли диагностическое сообщение выводится на верхнем или нижнем уровне.
- Вы самостоятельно принимаете решение, какая категория ошибки (класс Namur) должна быть присвоена сообщению.
- Можно задать собственный текст, выводимый в качестве текста диагностического сообщения.

Кроме того, можно отключить заводской код неисправности для датчиков предельного уровня. Это позволяет:

- Использовать датчик предельного уровня на чисто функциональной основе (без сообщения)
- Настраивать тексты сообщений для приложения
- Управлять диагностическими модулями непосредственно по цифровому сигналу или через выход датчика предельного уровня (позволяет, например, использовать задержку активации/деактивации).

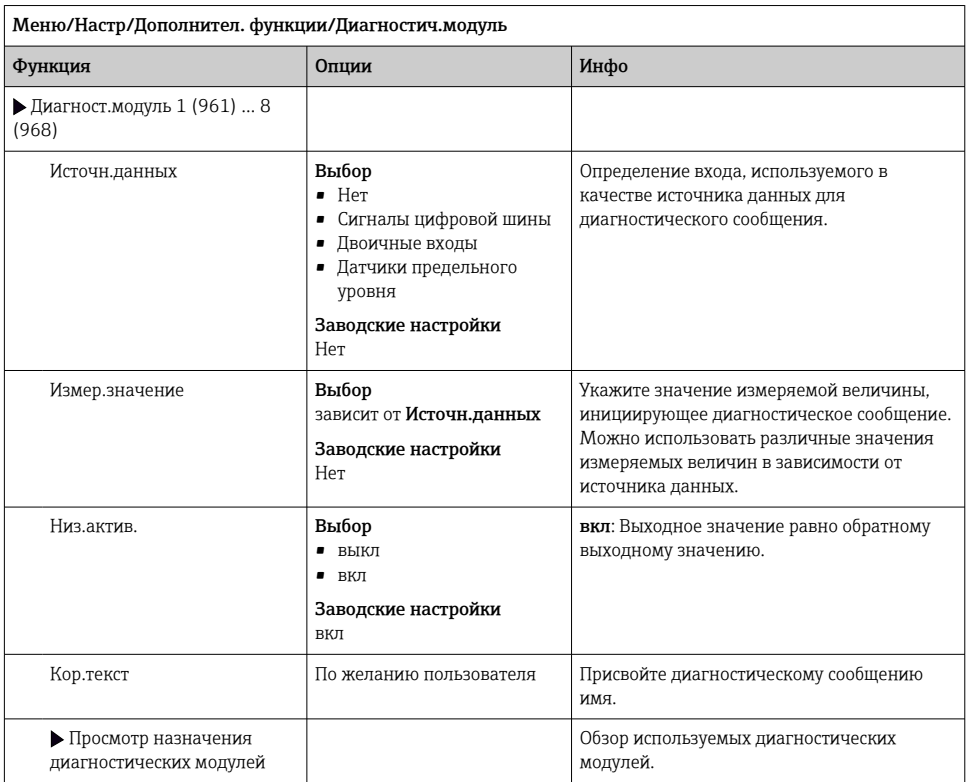

### $11$ Диагностика и устранение неисправностей

### Общие сведения об устранении неисправностей  $11.1$

Анализатор обеспечивает непрерывный контроль над выполнением собственных функций.

При появлении диагностического сообщения на дисплее попеременно отображается диагностическое сообщение и значение измеряемой величины в режиме измерения.

Изменение цвета подсветки дисплея на красный свидетельствует о появлении диагностического сообщения об ошибке категории "F".

#### 11.1.1 Устранение неисправностей

На дисплей или посредством цифровой шины выводится диагностическое сообщение о том, что измеренные значения недостоверны или произошел сбой.

- Просмотрите подробную информацию диагностического сообщения в меню  $1<sup>1</sup>$ "Пиагностика".
	- Выполните указанные инструкции для устранения проблемы.
- 2. Если это не поможет: найдите данное диагностическое сообщение в разделе "Обзор диагностической информации" в настоящем руководстве по эксплуатации. Для поиска используйте номер сообщения. Символы, обозначающие категорию ошибки по стандарту Namur, можно пропустить.
	- Выполните инструкции по поиску и устранению неисправностей, приведенные в последнем столбце таблиц с описанием ошибок.
- 3. Если измеренные значения недостоверны, неисправен локальный дисплей или обнаружены другие неполадки, выполните поиск, описанный в разделе «Технологические ошибки без выдачи сообщений» (> Руководство по эксплуатации для Memosens, BA01245C) или «Неисправности, обусловленные особенностями прибора» (( $\rightarrow \blacksquare$  168)).
	- Выполните рекомендуемые мероприятия.
- 4. Если исправить ошибку самостоятельно не удается, обратитесь в отдел сервиса, указав номер ошибки.

#### $1112$ Технологические ошибки, не сопровождающиеся выдачей сообщений

Руководство по эксплуатации "Memosens", BA01245C

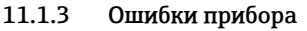

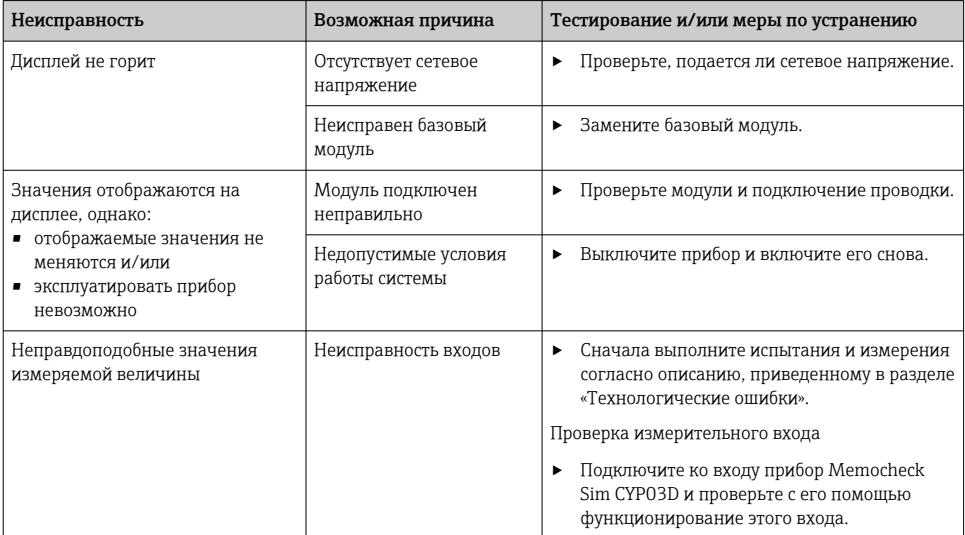

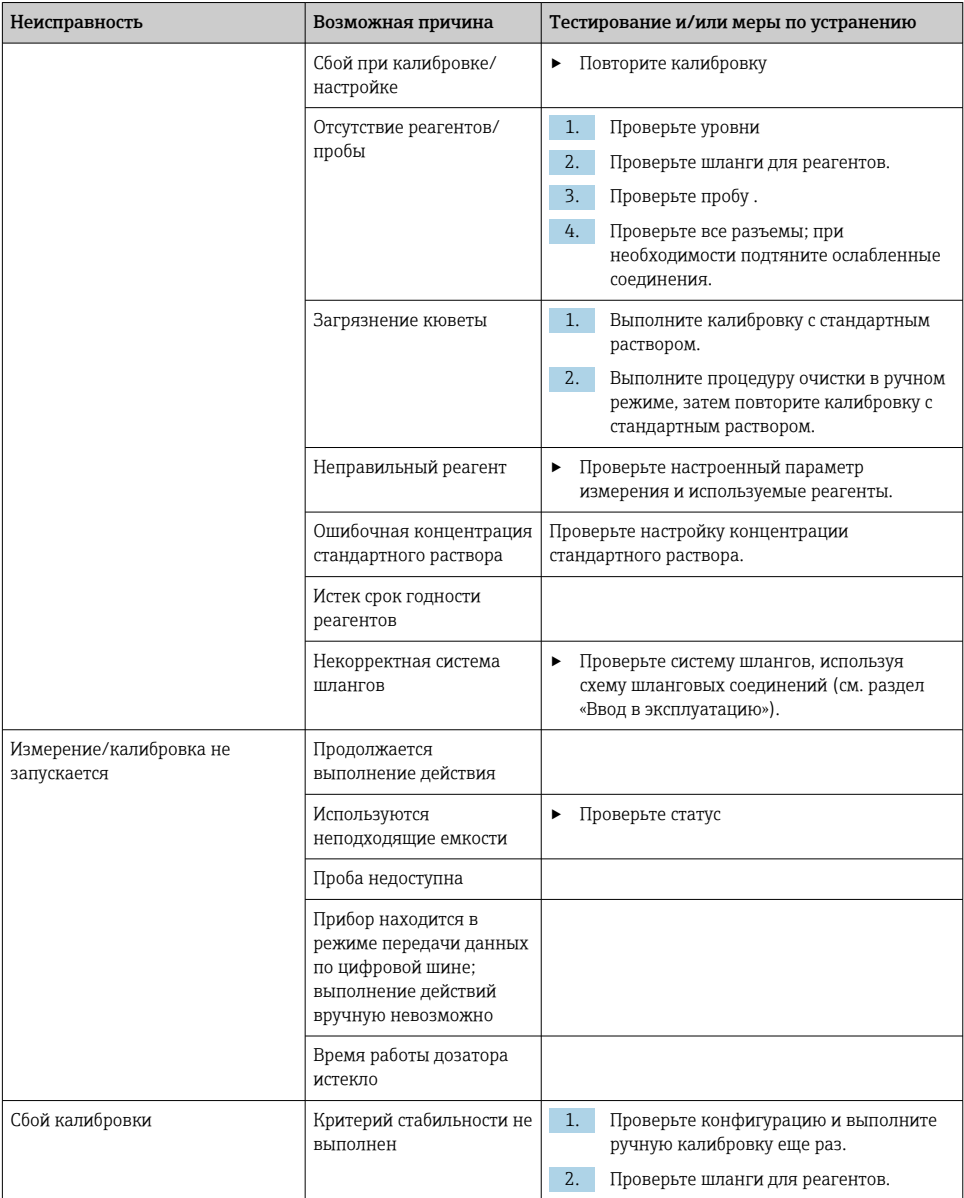

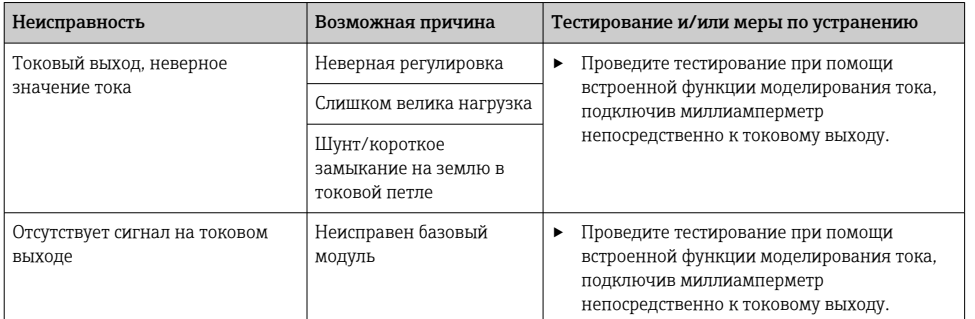

### $11.2.$ Диагностическая информация, отображаемая на локальном лисплее

На дисплей выводятся самые актуальные диагностические события; вместе с каждым из них отображается его категория статуса, код неисправности и краткое описание. Для просмотра дополнительной информации и пояснений по мерам устранения проблемы нажмите кнопку навигации.

### Просмотр диагностической информации через веб-браузер  $11<sub>3</sub>$

Через веб-сервер можно получить такую же диагностическую информацию, которая отображается на локальном дисплее.

### Передача диагностической информации по шине Fieldbus 11.4

Передаются диагностические события, сигналы состояния и другая информация в зависимости от определений и технических возможностей соответствующих систем цифровой передачи данных.

### Адаптация диагностической информации  $11<sub>5</sub>$

#### $11.5.1$ Классификация диагностических сообщений

В меню **DIAG/Список диагност.** приведены более подробные сведения об актуальных отображаемых диагностических сообщениях.

В соответствии со спецификацией Namur NE 107 диагностические сообщения характеризуются следующими параметрами.

- Номер сообщения
- Категория ошибки (буква перед номером сообщения)
- $\bullet$  **F** (сбой) = обнаружена неисправность

Значение измеряемой величины на задействованном канале более не является достоверным. Причина сбоя находится в точке измерения. Все подключенные контроллеры должны быть переведены в ручной режим.

- $\bullet$  С = функциональная проверка (ошибок нет) Осуществляется обслуживание прибора. Дождитесь окончания операции.
- $S$  = несоответствие спецификации, точка измерения эксплуатируется с нарушением технических условий.

Эксплуатация прибора продолжается. Однако в этом случае есть риск увеличения износа, сокращения срока службы и уменьшения точности измерения. Причина сбоя находится вне точки измерения.

•  $M$  = требуется техническое обслуживание. Необходимо принятие мер в самые кратчайшие сроки.

Результаты измерения по-прежнему являются точными. Безотлагательные меры не требуются. Однако своевременное выполнение обслуживания предотвратит возможный сбой в перспективе.

- Текст сообщения
- При обращении в отдел обслуживания указывайте только номер сообщения. Если пользователь самостоятельно изменил соответствие ошибок и категорий ошибок. отдел обслуживания не сможет использовать эту информацию.

#### 11.5.2 Адаптация алгоритма диагностических действий

Каждому диагностическому сообщению на заводе присваивается определенная категория ошибки. Поскольку в конкретной области применения может потребоваться другая конфигурация, предусмотрена возможность настройки категорий ошибок и того воздействия, которое они оказывают на точку измерения. Кроме того, любое диагностическое сообщение можно деактивировать.

# Пример

Диагностическое сообщение: 531 Жрунал заполненвыводится на дисплей. Необходимо изменить это сообщение, например, чтобы ошибка не выводилась на дисплей.

- 1. Для диагностических сообщений, связанных с анализатором, выберите Меню/ Настр/Анализатор/Расшир. настройки/Настройки диагностики/Характ.диагн. и для сообщений, связанных с датчиком, выберите Меню/Настр/Входы/ <Датчик>/Расшир. настройки/Настройки диагностики/Характ.диагн..
- 2. Выберите требуемое диагностическое сообщение и нажмите кнопку навигации.
- Примите решение: (а) Деактивировать сообщение? (Сообщение диагност. = выкл)  $3.$ (b) Изменить категорию ошибки? (Сигнал статус)
	- (с) Выдавать ток ошибки? (Ток повреждения = вкл)
	- (d) Необходимо запустить программу очистки? (**Программа очистки**)

4. Пример. Вы деактивируете сообщение.

• Это сообщение больше не отображается. В меню DIAG появляется сообщение Прошл.сообщение.

## Доступные параметры настройки

Список отображаемых диагностических сообщений зависит от выбранного пути. Все сообщения можно разделить на сообщения, специфичные для приборов, и сообщения, зависящие от подключенного датчика.

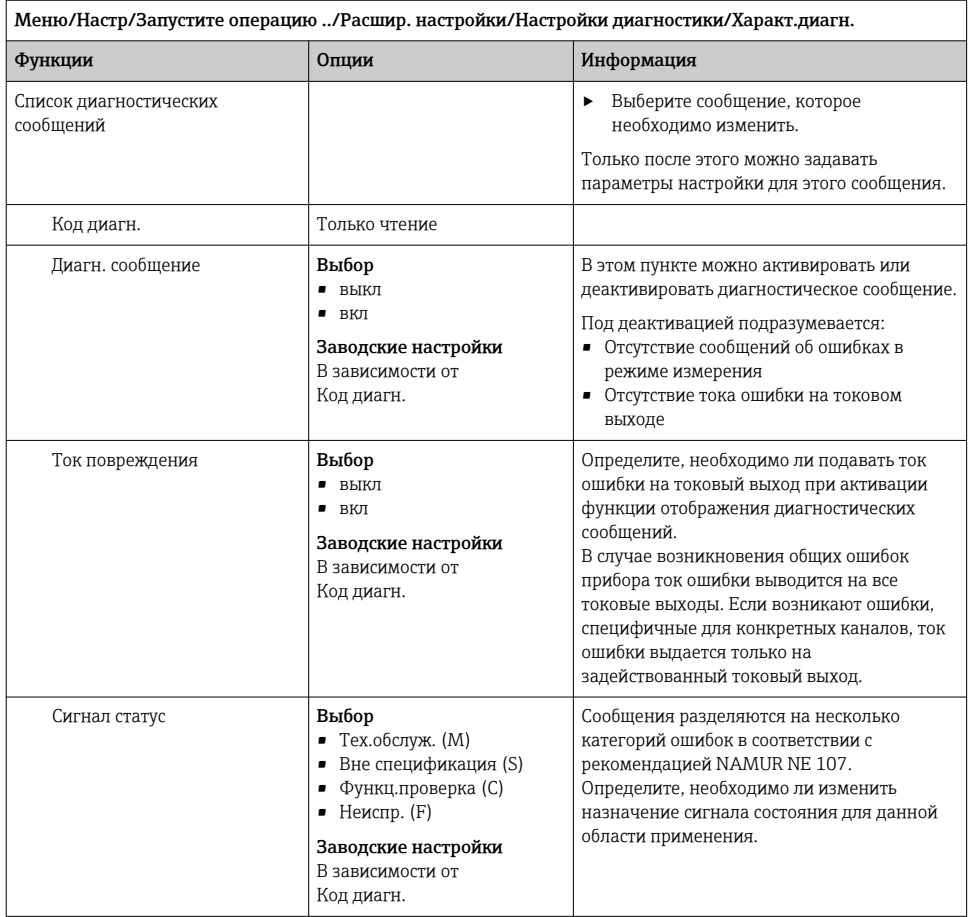

<span id="page-167-0"></span>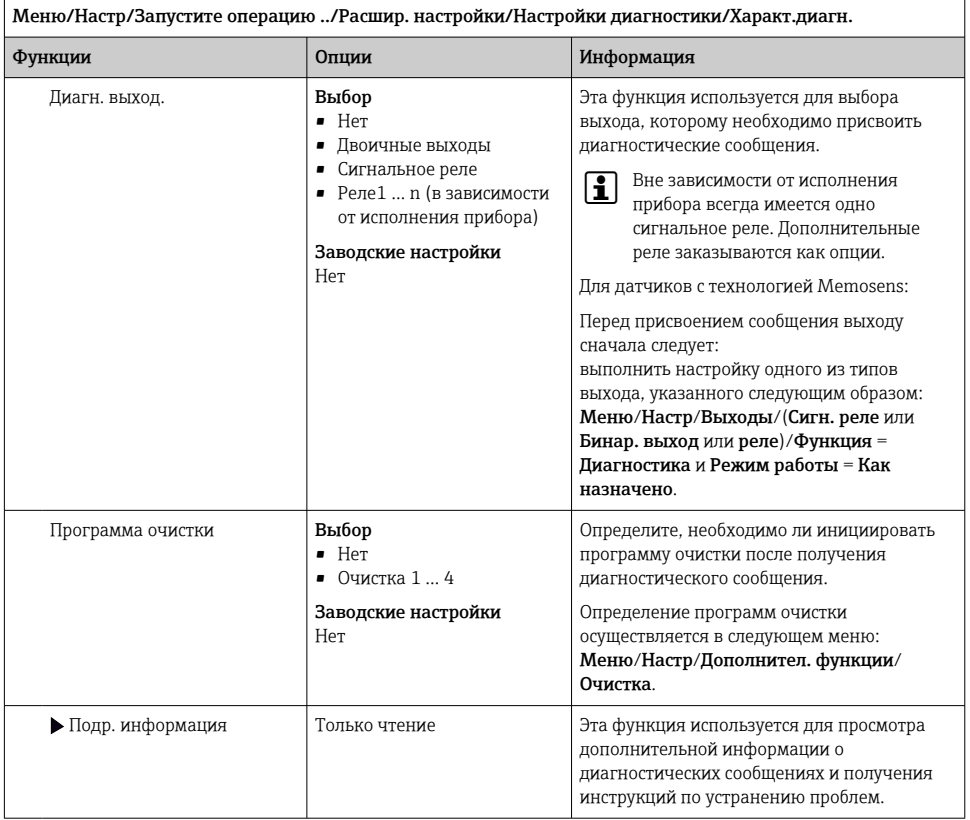

### Обзор диагностической информации 11.6

### 11.6.1 Специфичные для прибора общие диагностические сообщения

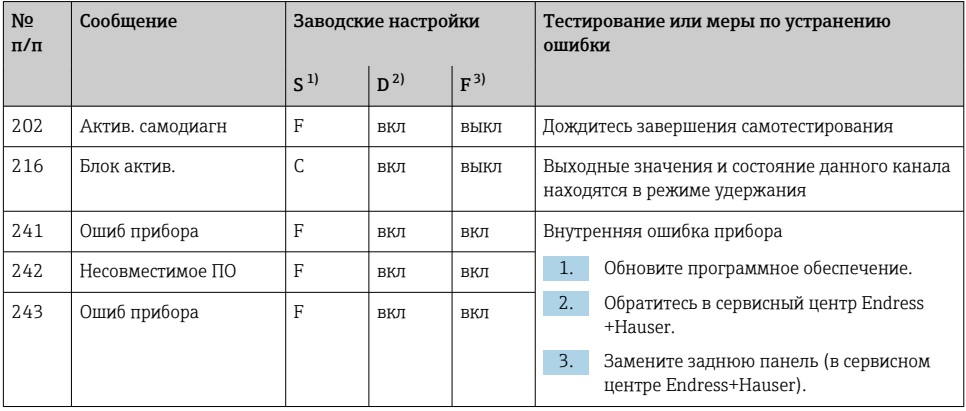

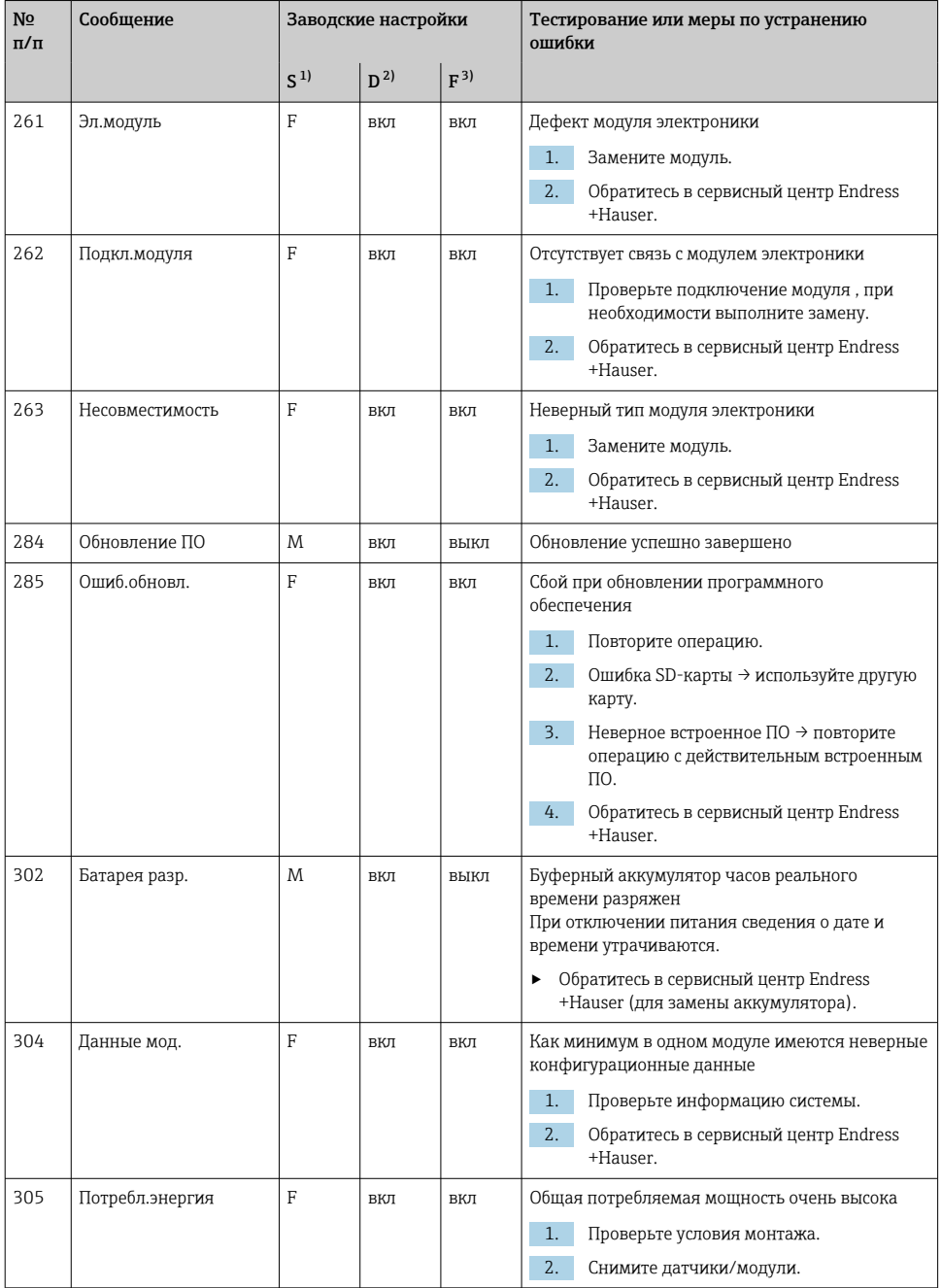

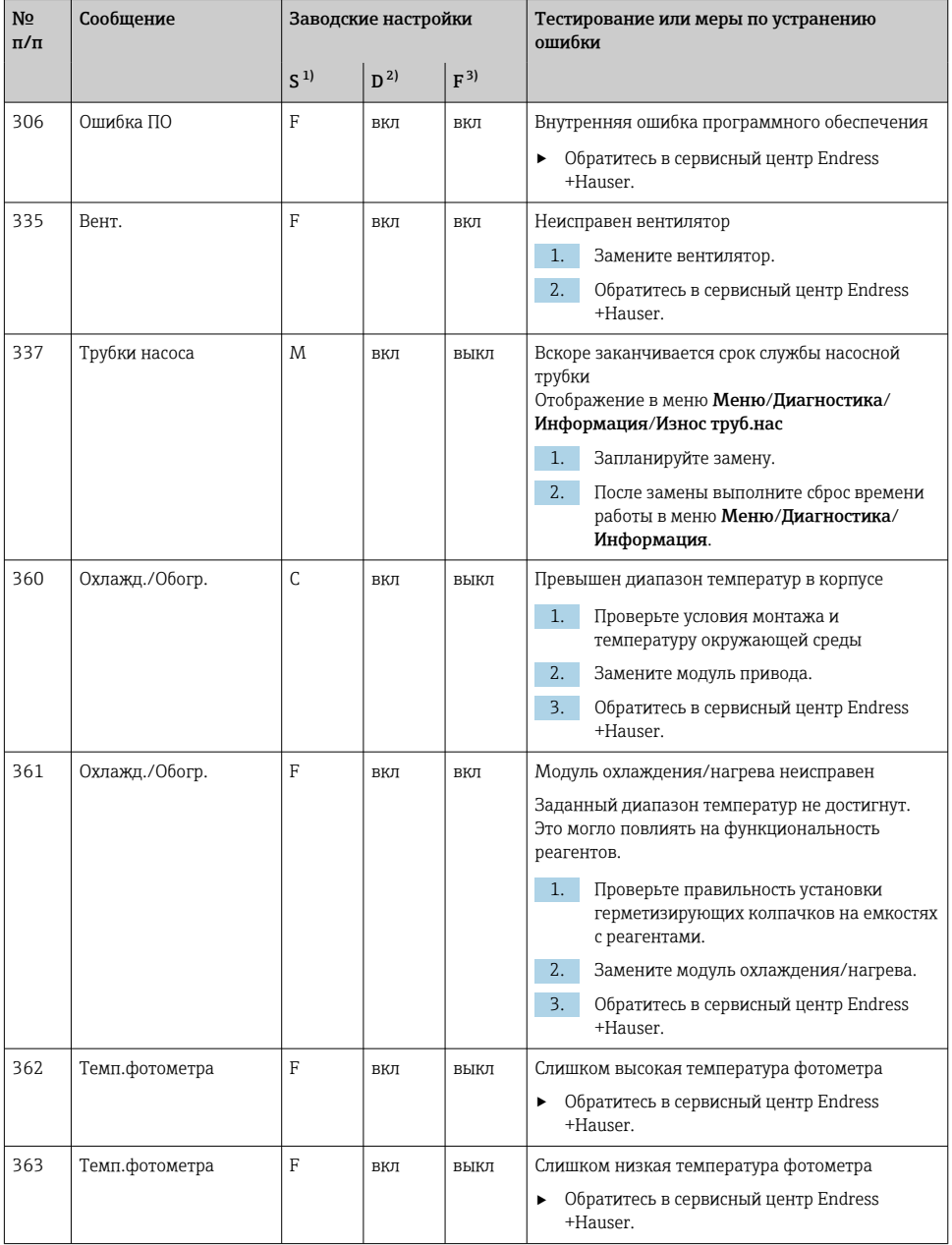

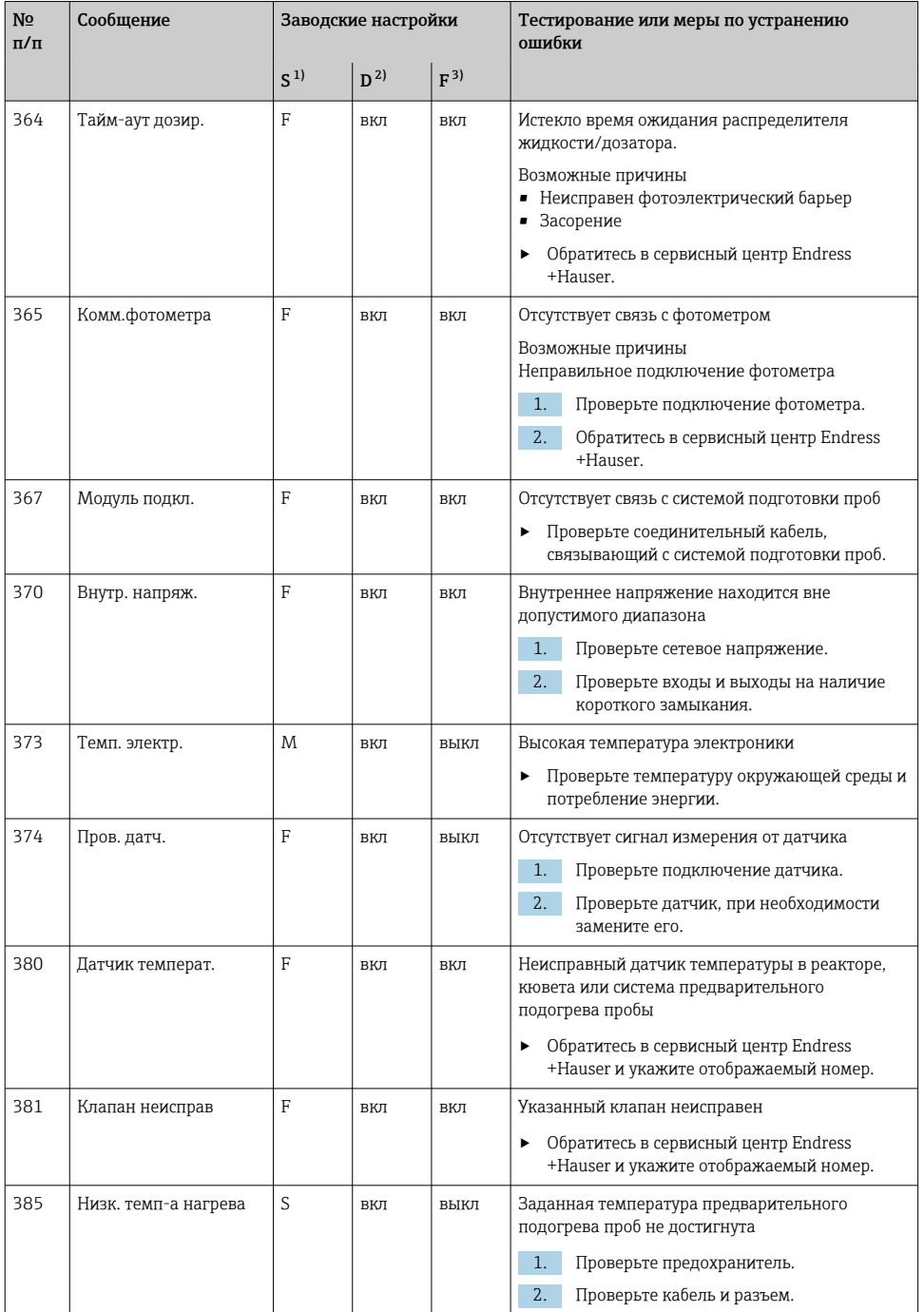

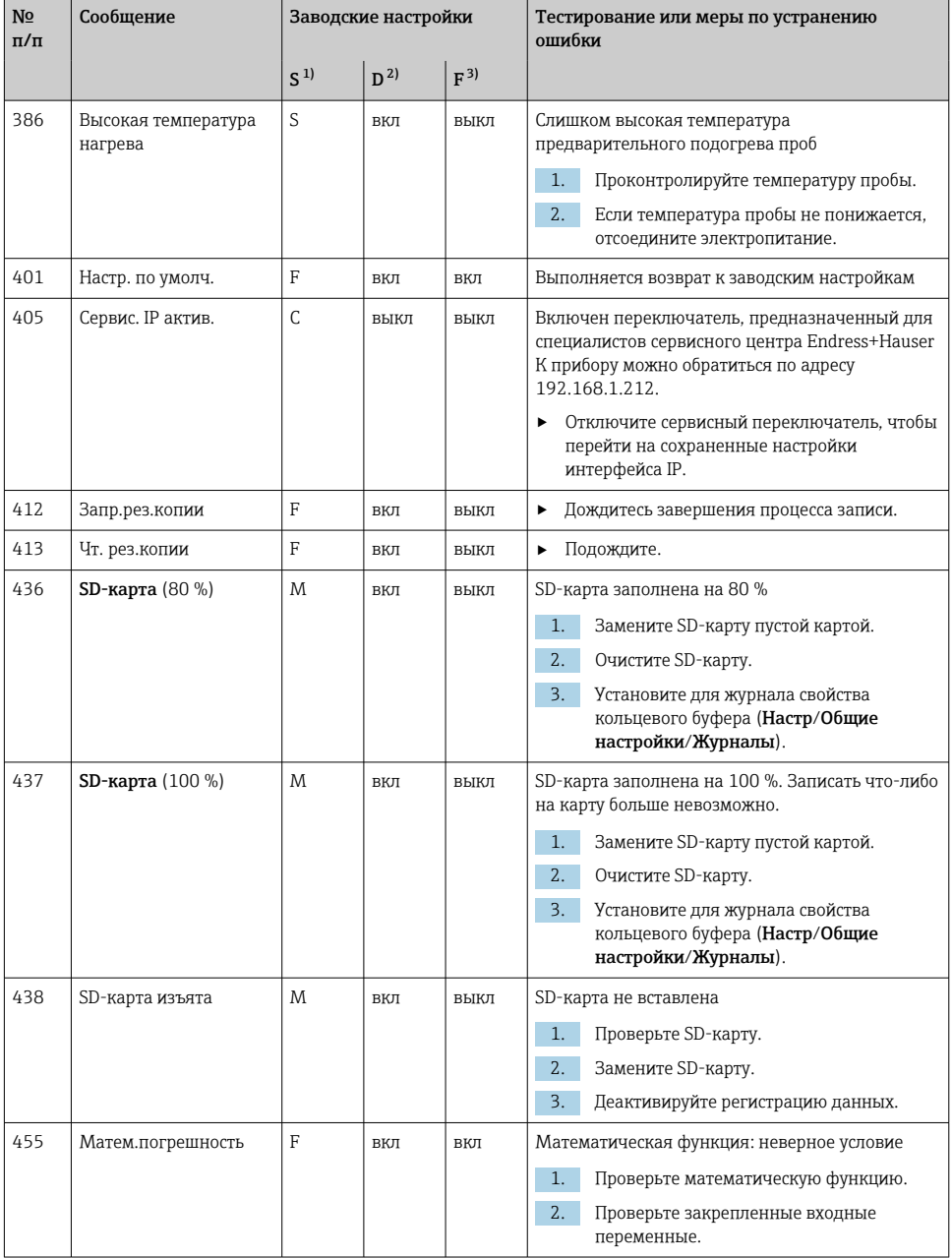

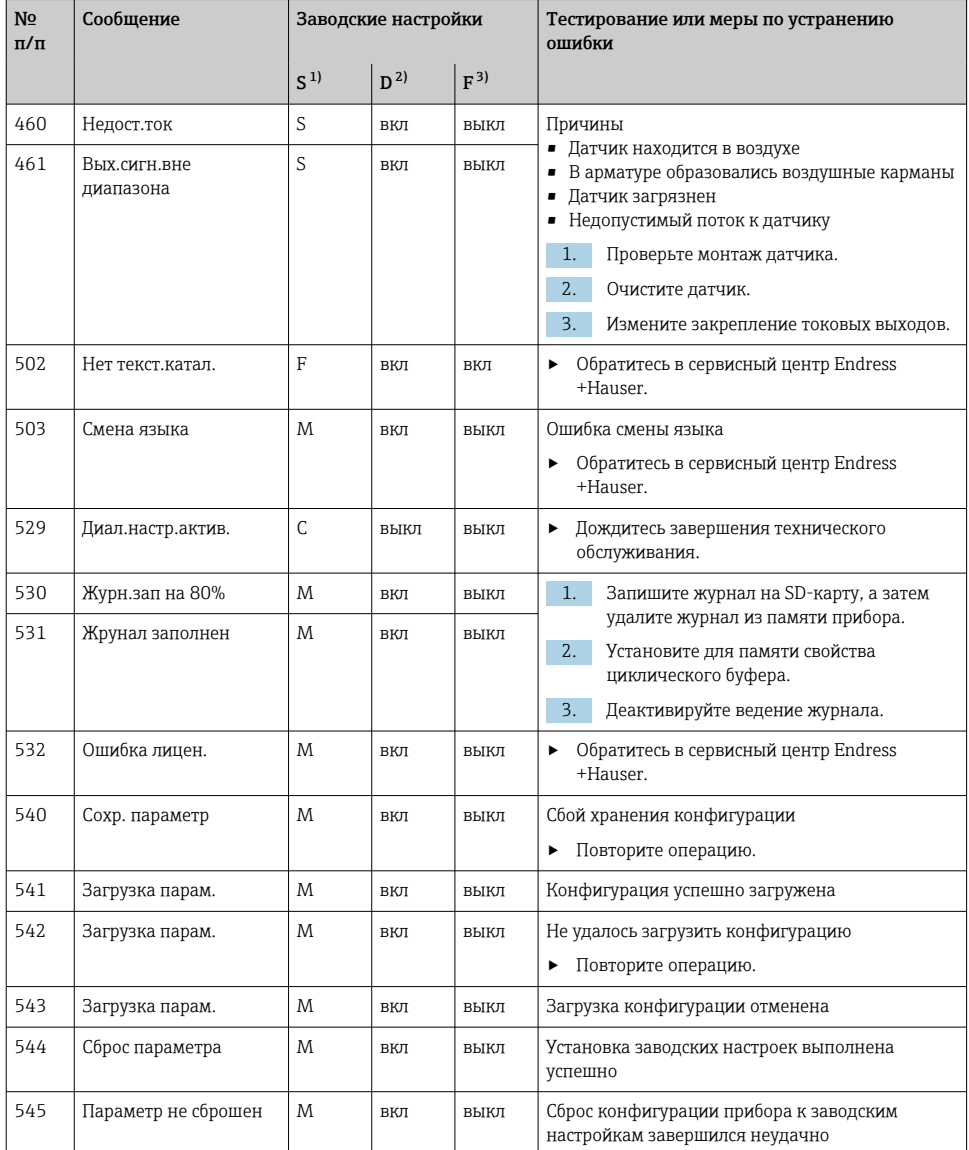

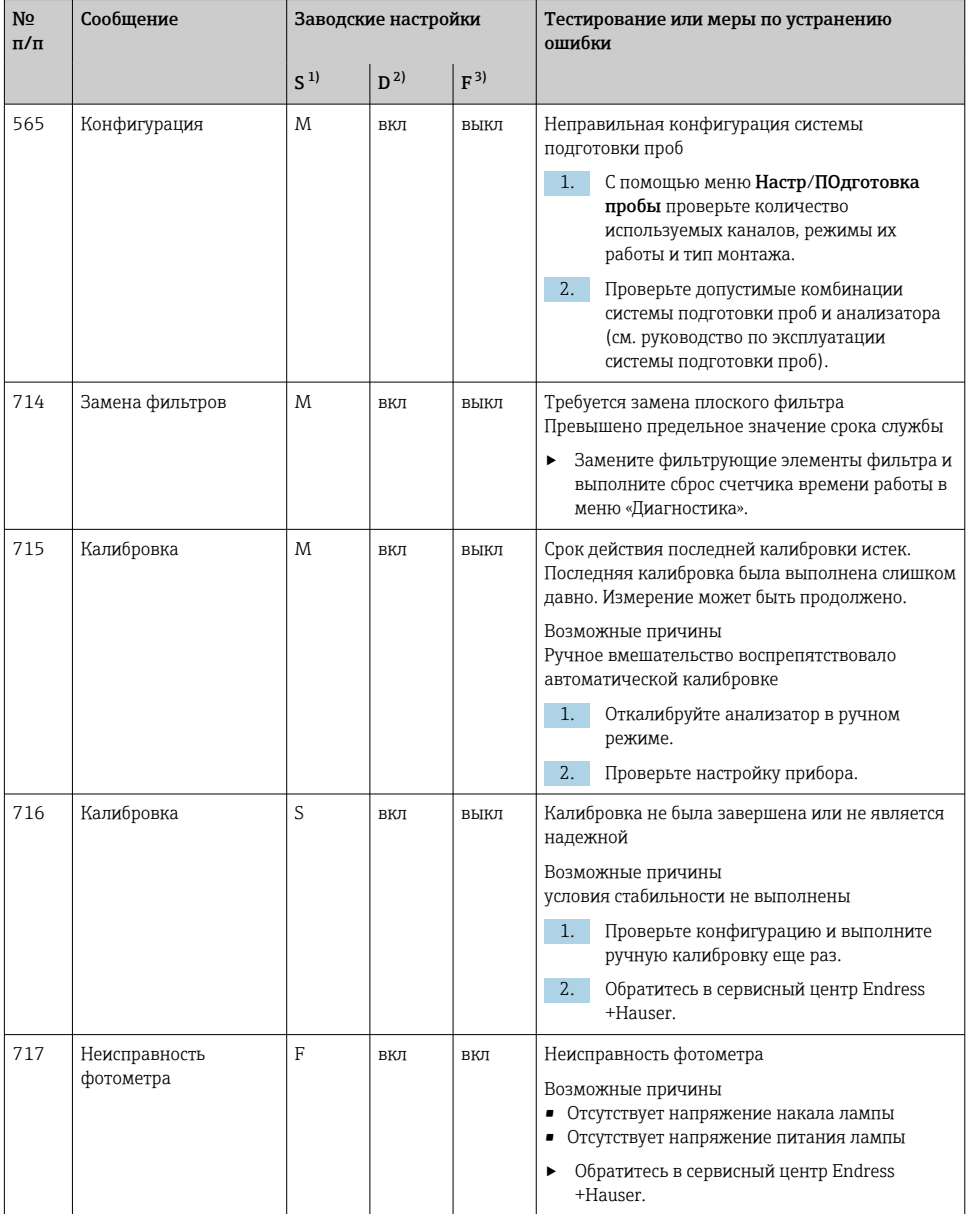

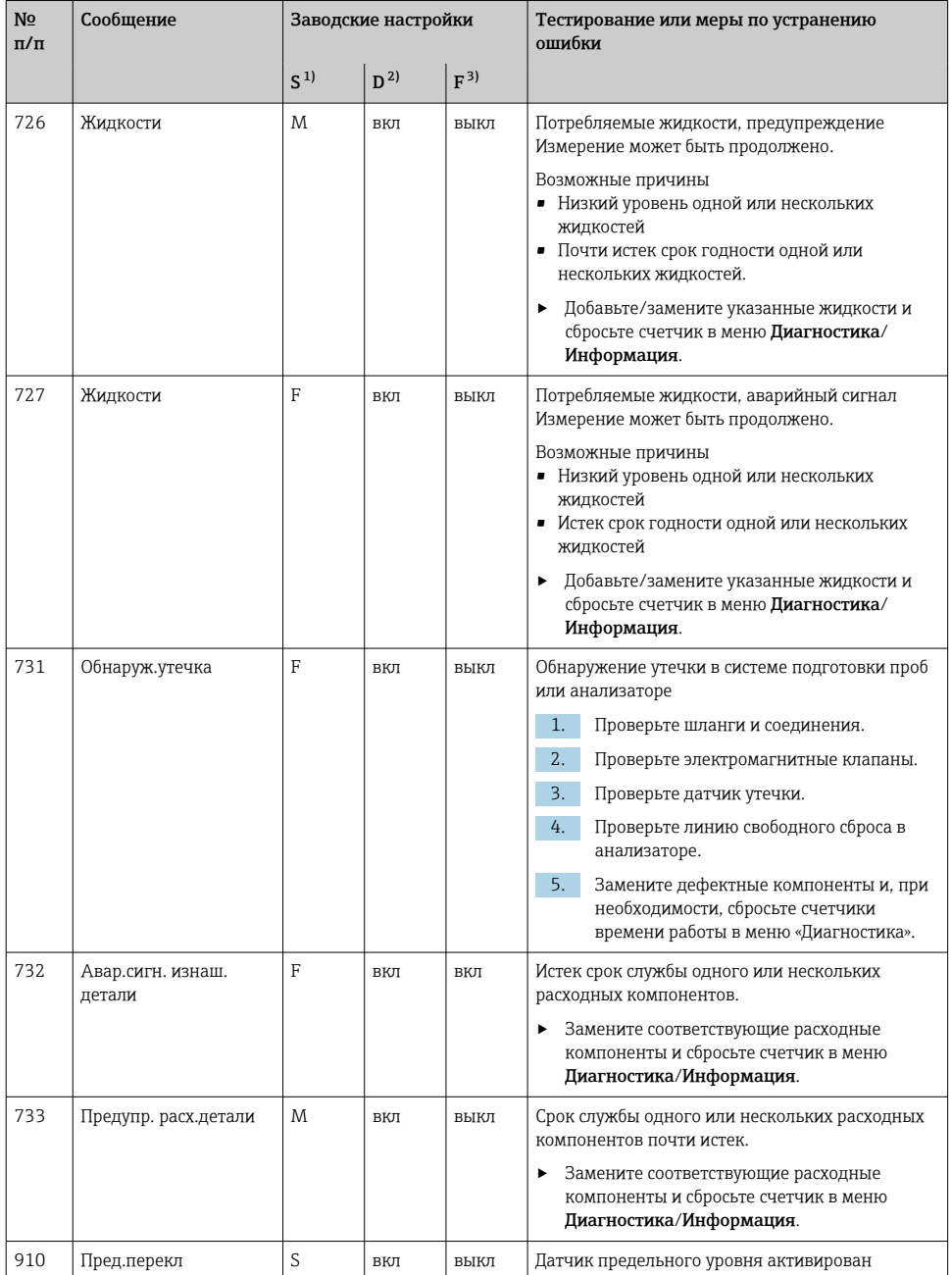

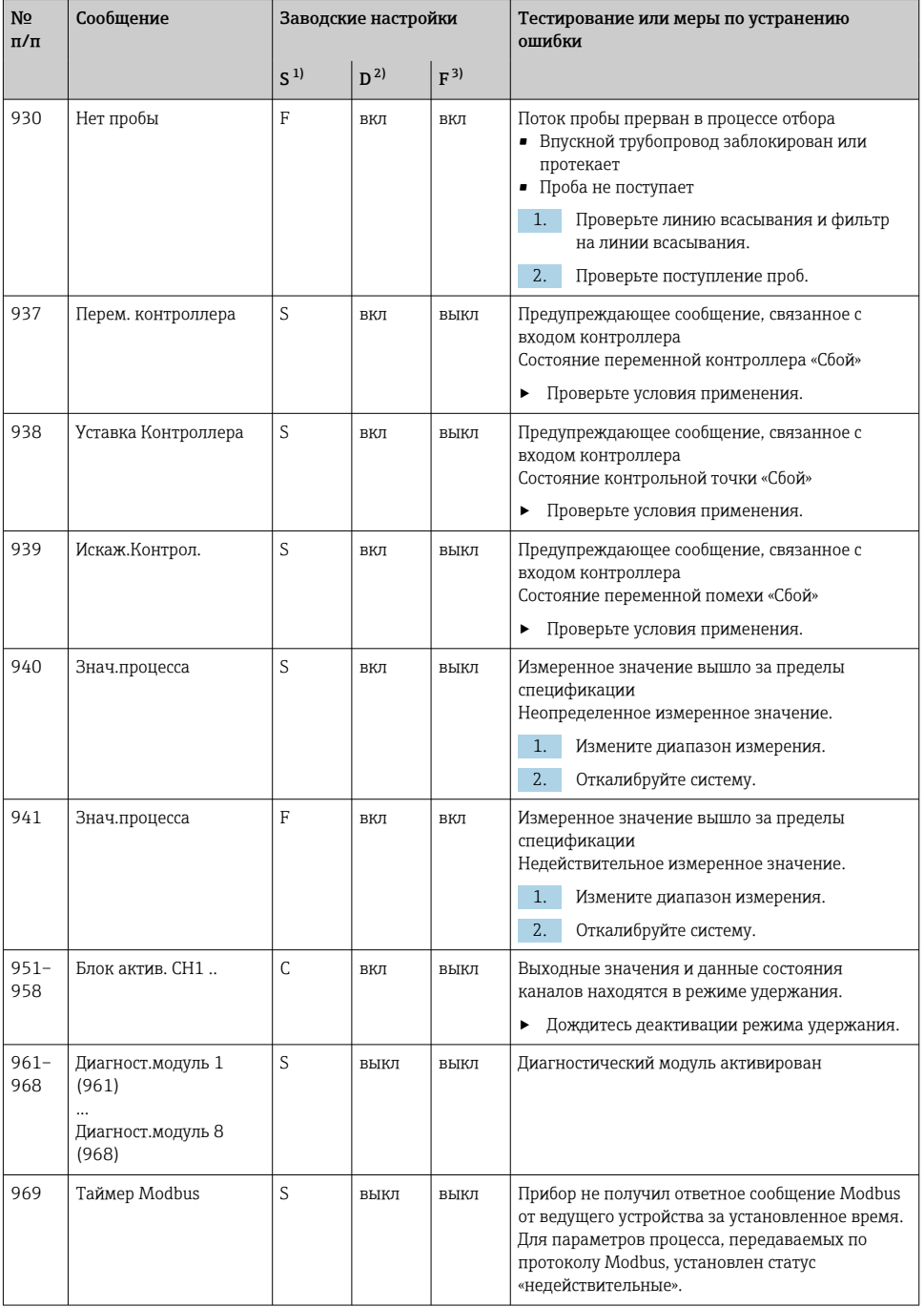

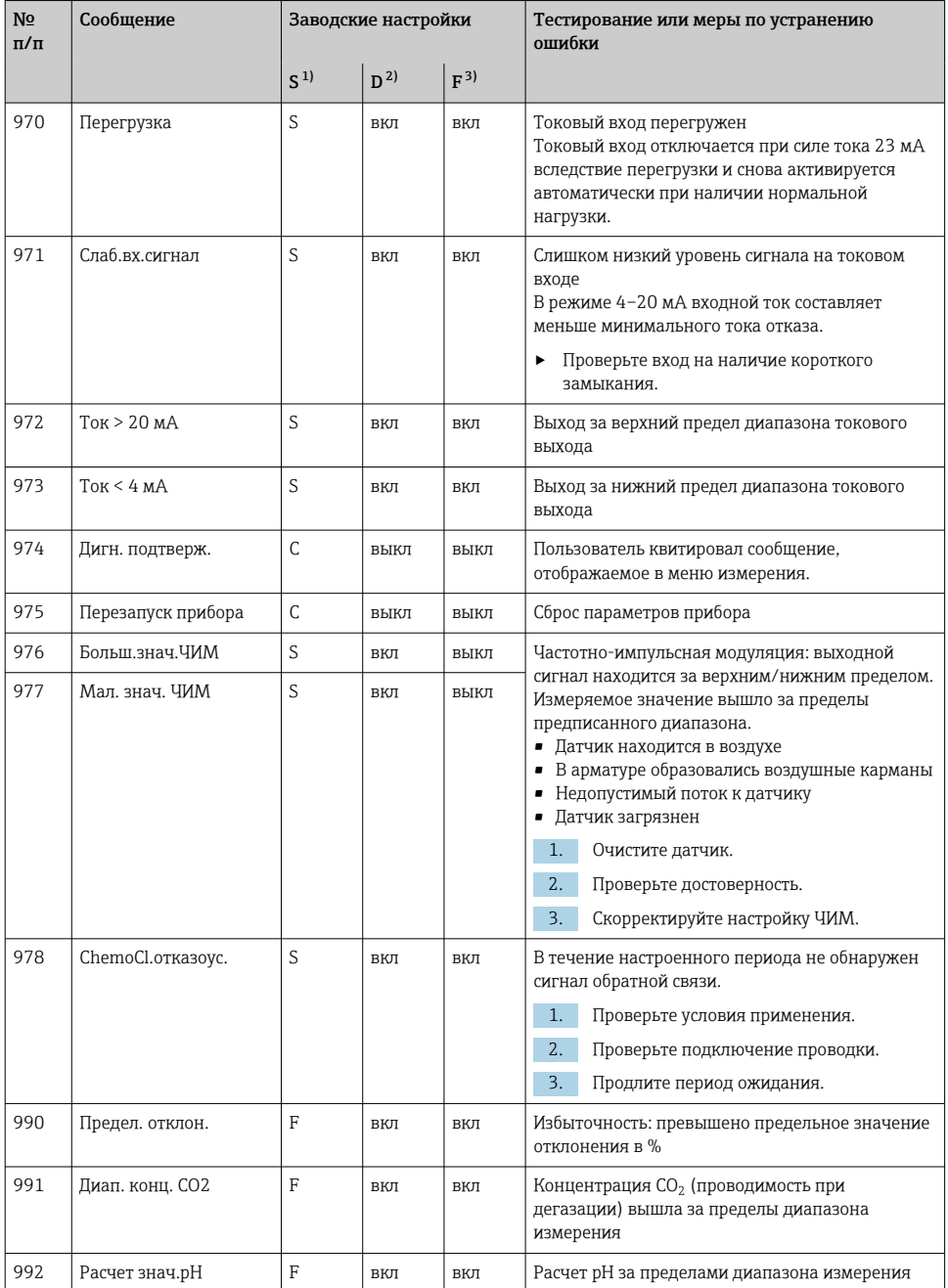

<span id="page-177-0"></span>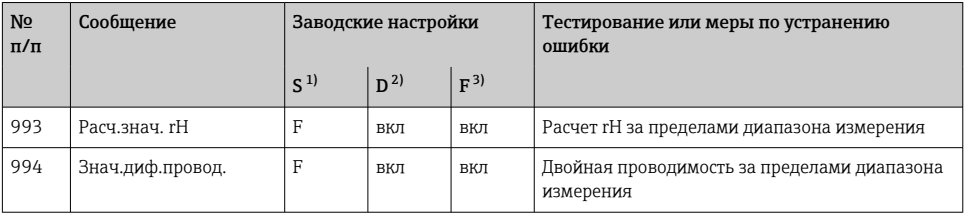

- $1)$ Сигнал статус
- $2)$ Диагн. сообщение
- $3)$ Ток повреждения

#### 11.6.2 Специфичные для датчика диагностические сообщения

Руководство по эксплуатации "Memosens", BA01245C

### $117$ Необработанные диагностические сообщения

Меню «Диагностика» содержит полную информацию о состоянии прибора. Кроме того, из него можно выполнять различные сервисные функции.

Перечисленные ниже сообщения отображаются каждый раз при входе в это меню:

- Наиболее важное сообщ. Лиагностическое сообщение, записанное с высшим уровнем критичности:
- Прошл.сообщение Диагностическое сообщение, причина которого уже не существует.

Пругие функции меню «Диагностика» приведены в следующих разделах.

### 11.8 Список диагностических сообщений

В этом списке отображаются все текущие диагностические сообщения.

Каждое сообщение имеет временную метку. Кроме того, отображается конфигурация и описание сообщения согласно сохраненным данным по пути Меню/Настр/Общие настройки/Расшир. настройки/Настройки диагностики/Характ.диагн.

### 11.9 Журналы

#### 11.9.1 Доступные журналы

Типы журналов

- Физически доступные журналы (все, кроме общего журнала)
- Представление всех журналов в виде базы данных (общий журнал)

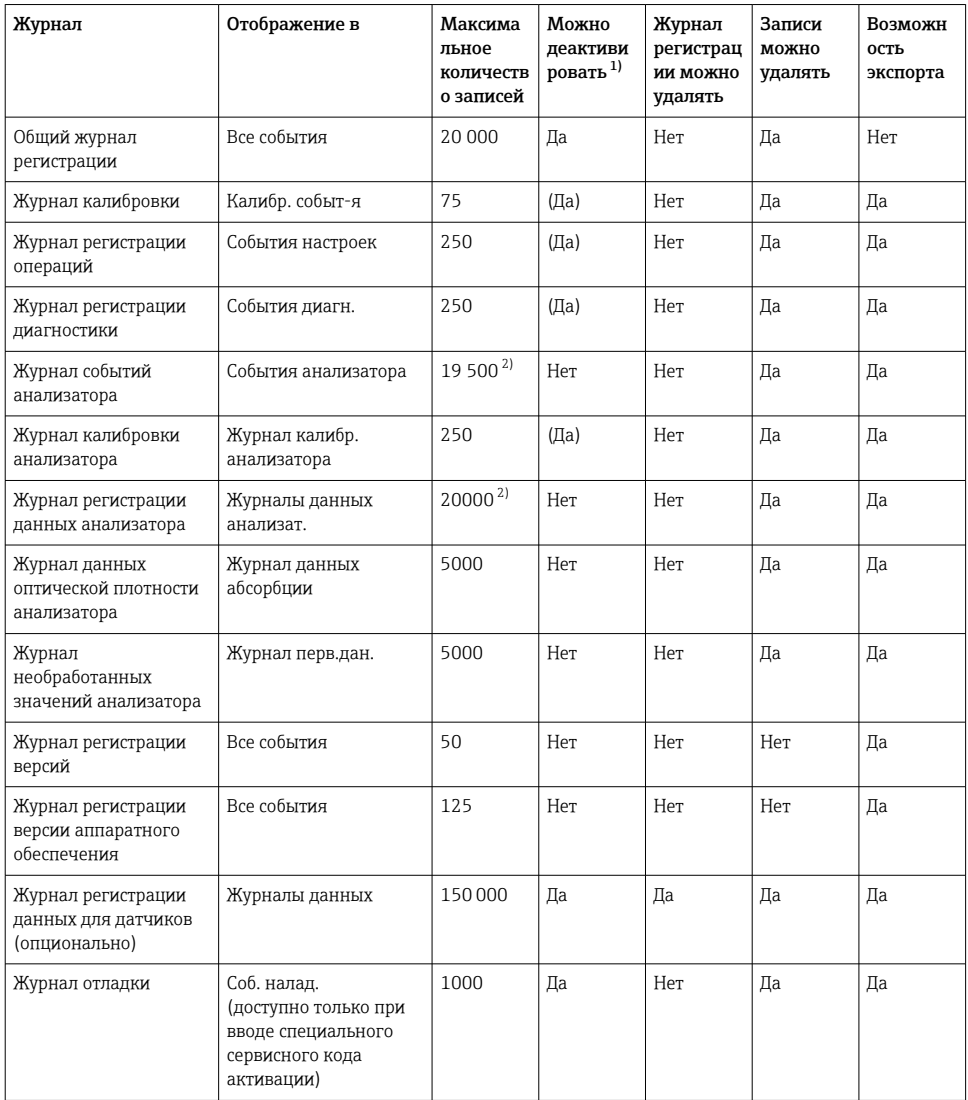

1) Данные, приведенные в скобках, зависят от общего журнала.

2) Достаточно для 1 года эксплуатации при нормальном интервале измерения.

# 11.9.2 Меню Журналы

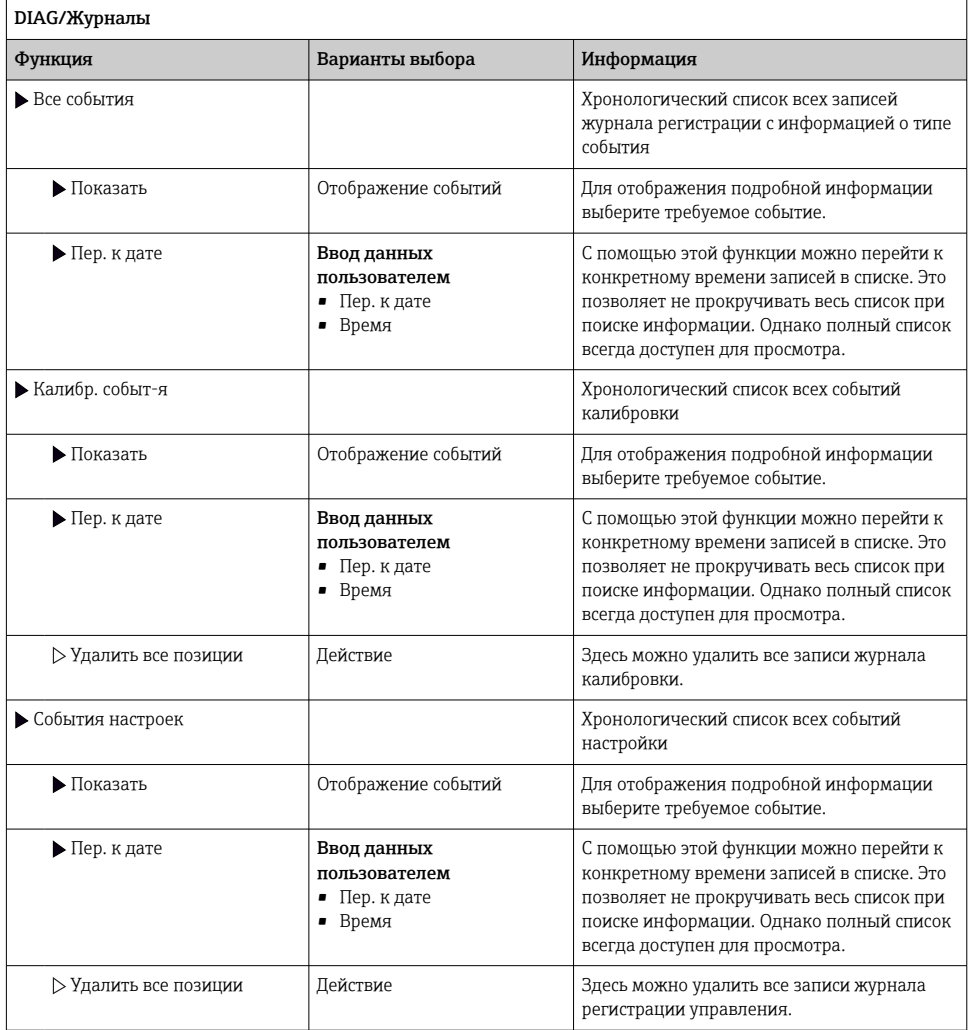
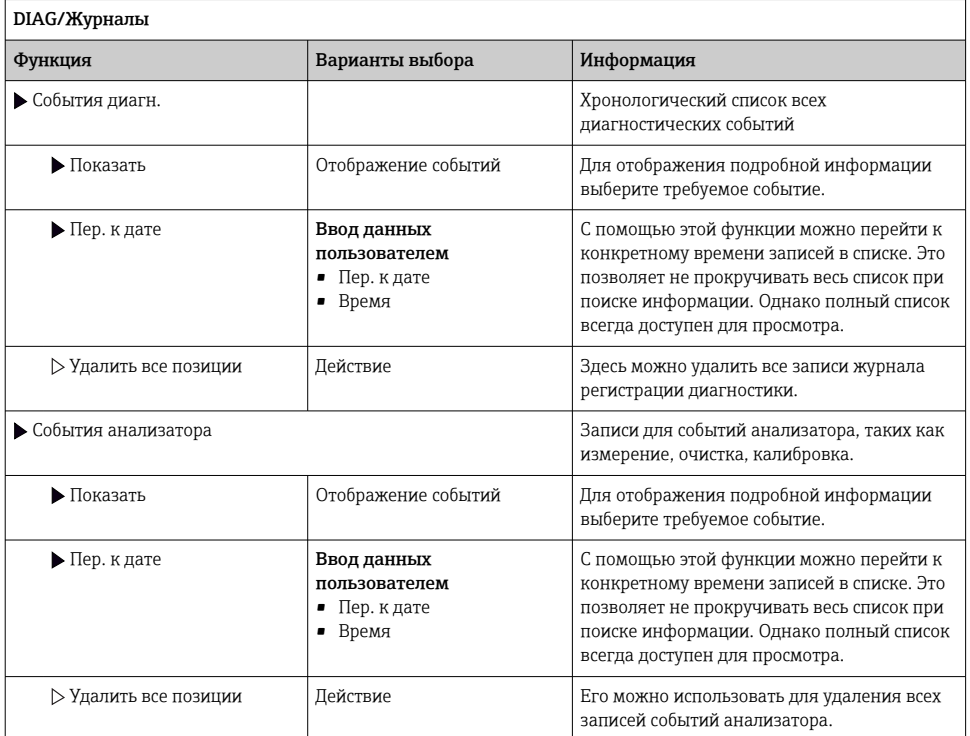

Записи журнала регистрации данных можно просмотреть в графическом виде на дисплее (Показ.график).

Дисплей настраивается в соответствии с конкретными требованиями.

- Нажмите кнопку навигатора на графическом дисплее: откроются дополнительные опции, например, возможность увеличения фрагмента и передвижение графика по осям х/у.
- Определите курсор: при выборе этой опции можно передвигаться по графику с помощью навигатора и просматривать записи журнала регистрации (метку данных/ значение измеряемой величины) в текстовой форме для каждой точки на графике.
- Одновременное отображение двух журналов регистрации: Сравн. графиков и Показ.график:
	- выбранный график, для которого можно, например, изменить масштаб или курсор, обозначается маленьким крестом;
	- в контекстном меню (вызываемом нажатием кнопки навигатора) можно выбрать другой график. После этого можно применить к этому графику функцию увеличения, сдвига или курсора;
	- кроме того, в контекстном меню можно выбрать оба графика сразу. Это позволяет, например, использовать функцию масштабирования одновременно для обоих графиков.

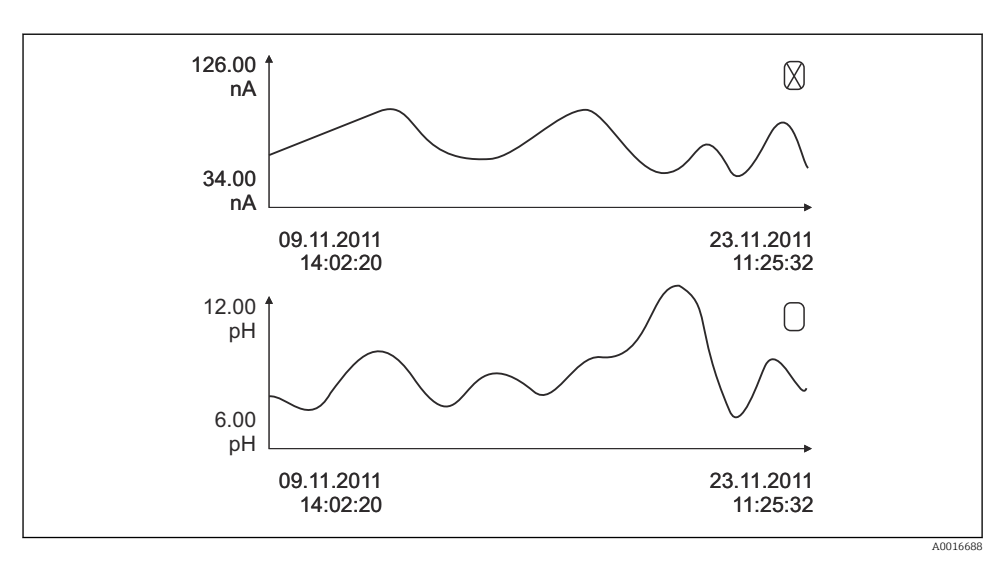

 *75 Одновременное отображение двух графиков, выбран верхний*

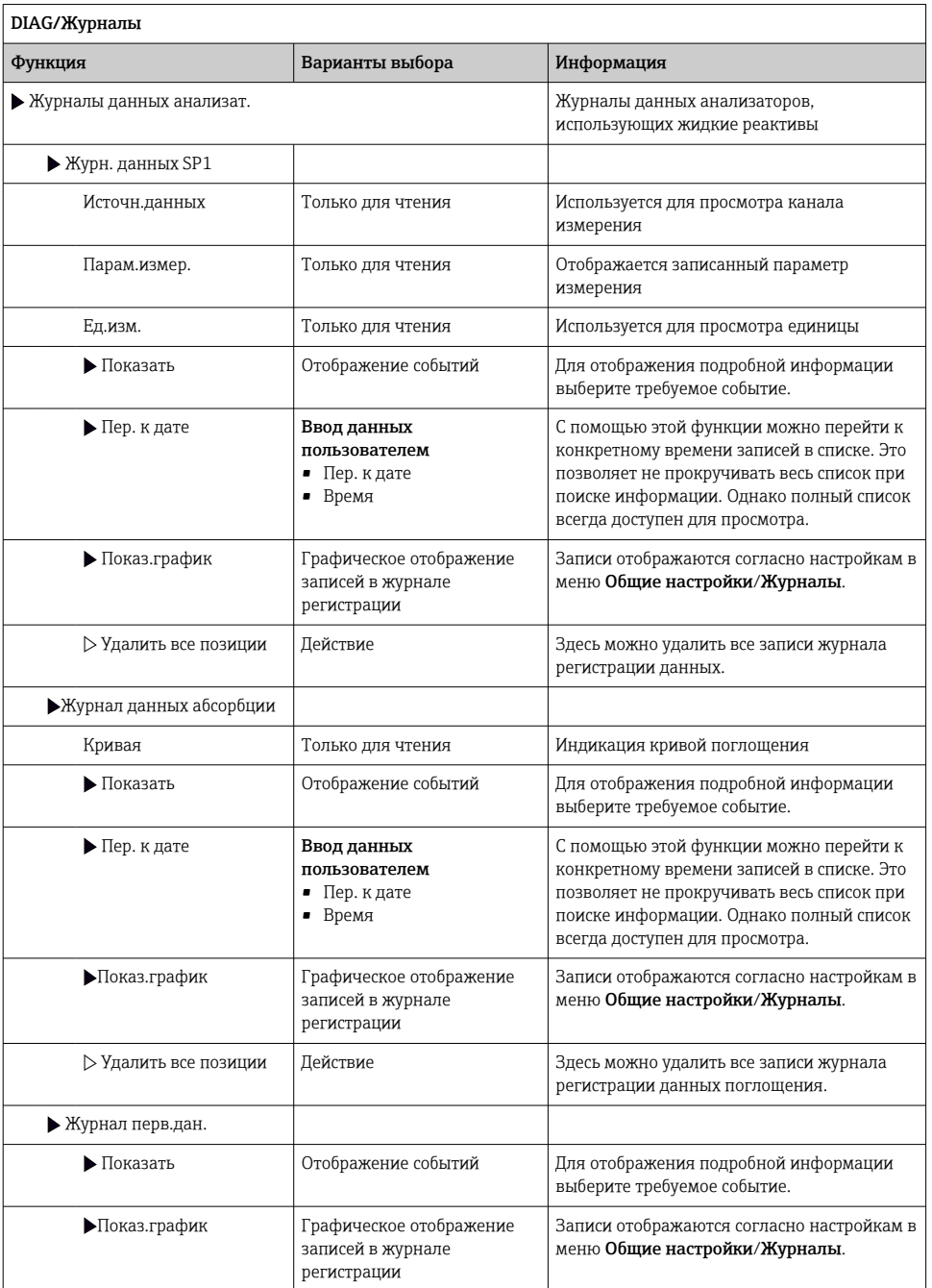

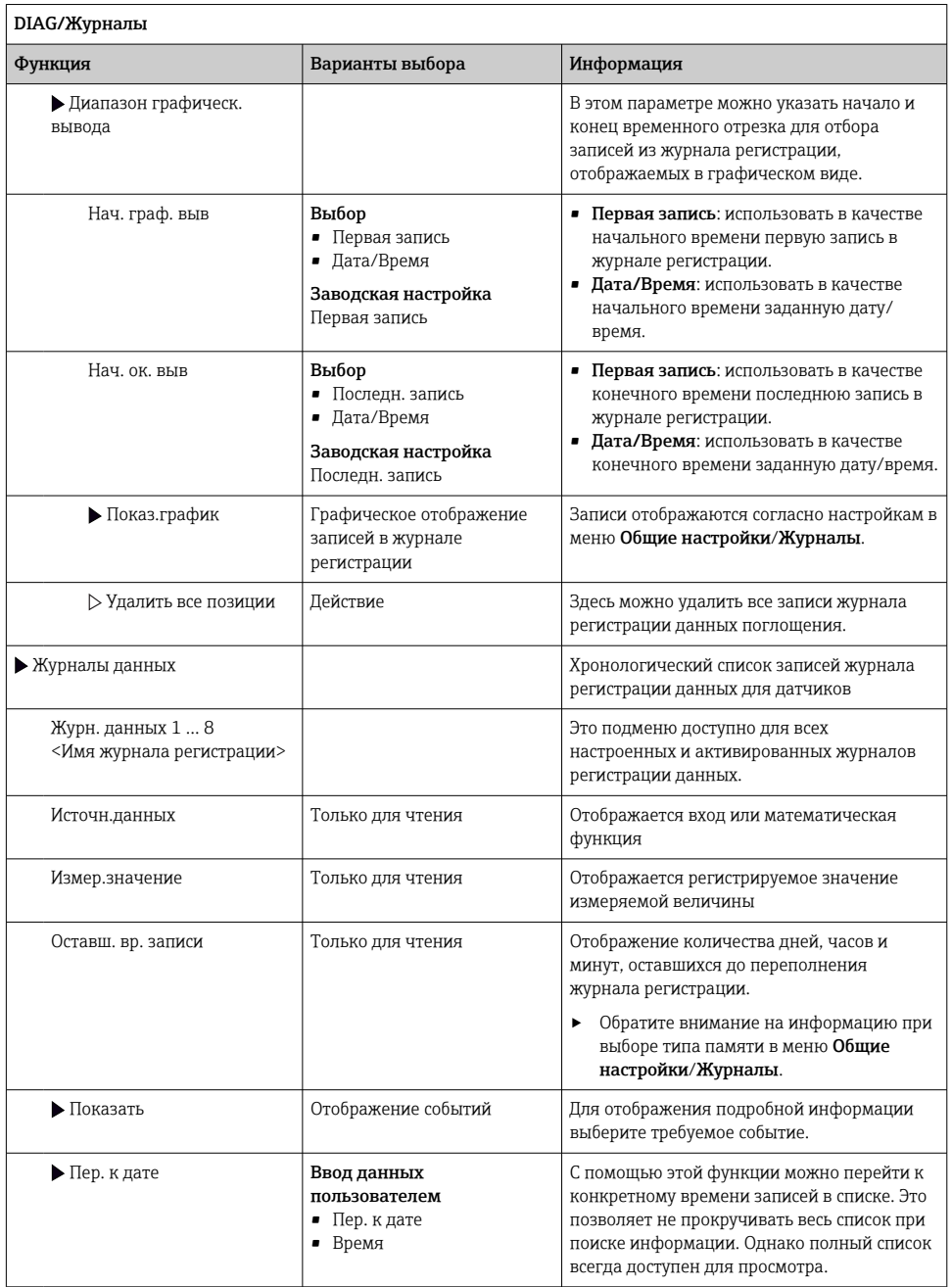

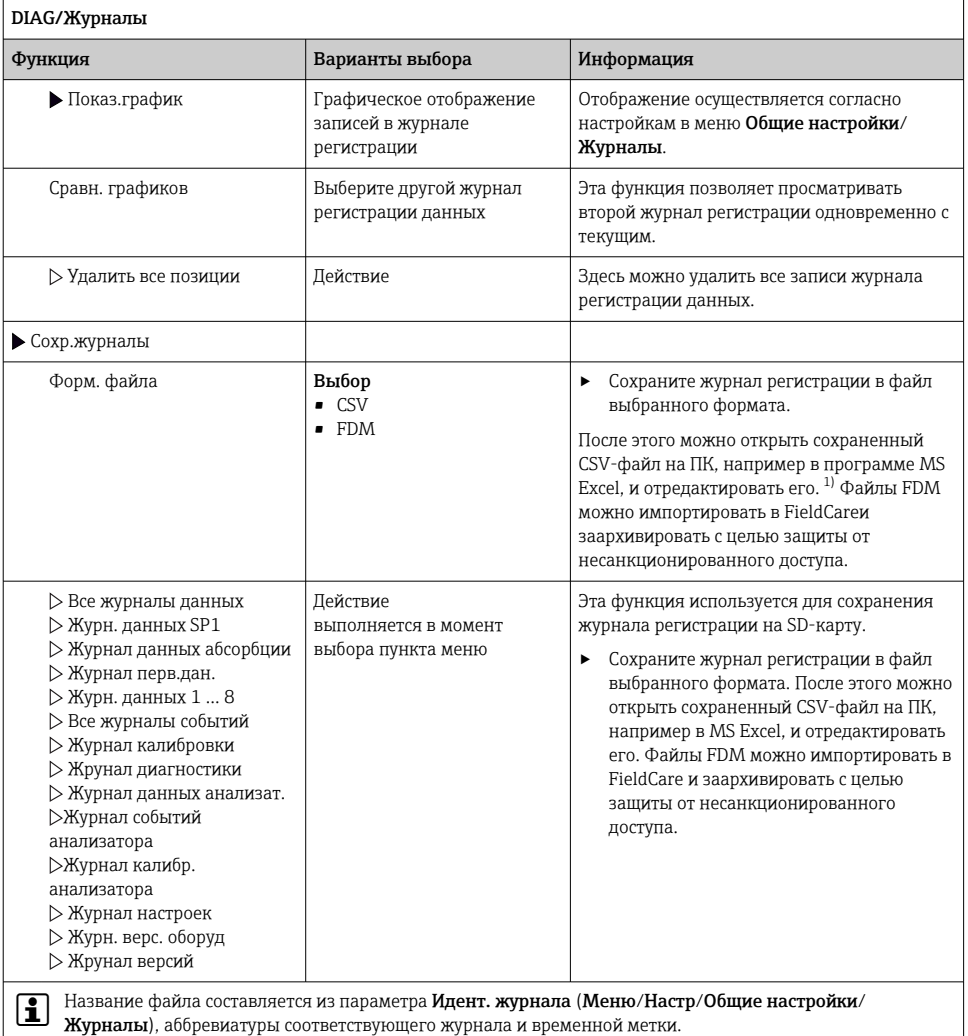

 $1)$ В CSV-файлах используются международные форматы чисел и разделителей. Поэтому их необходимо

импортировать в MS Excel в качестве внешних данных с корректными настройками формата. Если файл открыть двойным щелчком на нем, то данные будут отображаться правильно только в том случае, если на ПК установлен MS Excel с выбранной страной US.

#### Информация о системе 11.10

#### DIAG/Системн. информация Опции Информация Функция Обознач. прибора Только для чтения Индивидуальное наименование прибора  $\rightarrow$ Общие настройки Кол заказа Только лля чтения С помошью этого кола можно заказывать аппаратное обеспечение, идентичное имеющемуся Этот код меняется при изменении аппаратного обеспечения. Здесь можно ввести новый код, полученный от изготовителя $^{11}$ . Лля определения варианта исполнения прибора введите код заказа на странице поиска, расположенной  $\mathbf{F}$ по следующему адресу: www.endress.com/order-ident. Код заказа расш. Только для чтения Полный код заказа для исходного прибора согласно спецификации текущ.код заказа расш. Только для чтения Текущий код с учетом изменений в аппаратном обеспечении. Этот кол необходимо ввести вручную Версия ПО Только для чтения Серийные номера позволяют получить доступ к данным и документации о приборе в интернете: www.endress.com/device-viewer Версия ПО Только для чтения Текущая версия Парам.измер. Только для чтения Установка параметра измерения Версия MPL Только для чтения Текущая версия **• Контр. модуль управл. устройства** Только для чтения • Версия ПО • Версия оборудов. • Фотометр Только для чтения • Версия ПО • Версия оборудов.  $\blacktriangleright$  Modbus Только лля чтения Информация по Modbus  $AKTUB$ . Только при наличии опици Modbus • Адрес шины • Завершение Modbus TCP Port 502

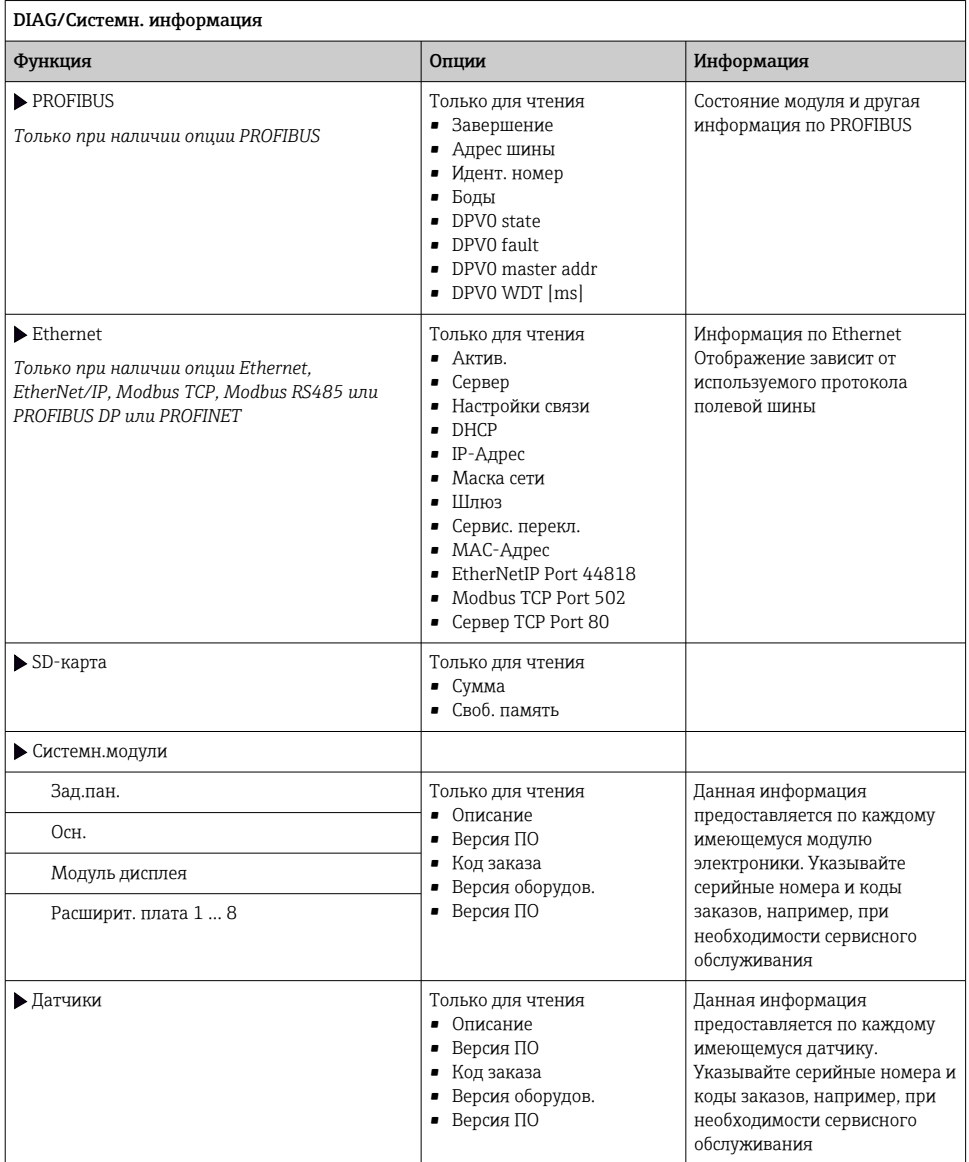

<span id="page-187-0"></span>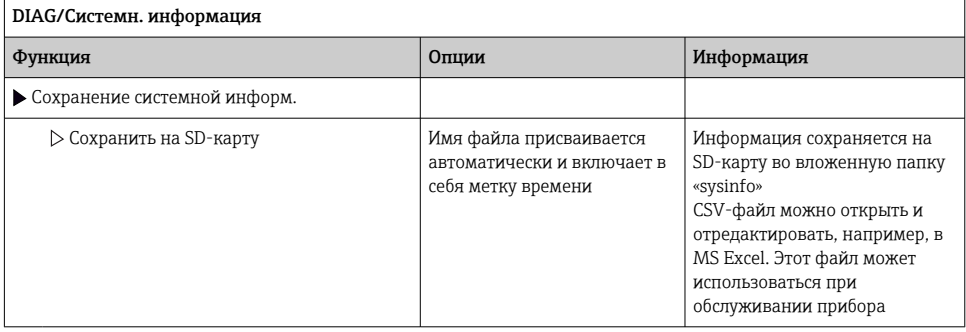

 $1)$ При условии предоставления изготовителю полной информации об изменениях в аппаратном обеспечении.

#### Информация о датчике 11.11

• Выберите требуемый канал из списка каналов.

Отображается информация следующих видов:

• Пред. значения

Условия, в которых ранее оказывался датчик, например, минимальная и максимальная температура<sup>2)</sup>

• Время работы

Время работы датчика в указанных экстремальных условиях

- Информация о калибровке Данные последней калибровки
- Специф.датчика

Пределы диапазона измерения для основного значения измеряемой величины и температуры

• Общая информация

Идентификационная информация датчика

Фактические отображаемые данные зависят от конкретного подключенного датчика.

#### 11.12 Моделирование

В целях тестирования можно моделировать на входах и выходах следующие значения:

- Значения тока на токовых выходах
- Значения измеряемой величины на входах
- Размыкание или замыкание релейного контакта

Моделирование выполняется только для текущих значений. Использовать функцию моделирования для расчета суммарного значения расхода или осадков невозможно.

• Перед моделированием: активируйте входы и выходы в меню "Настройка".

 $2.1$ Доступно не для всех типов датчиков.

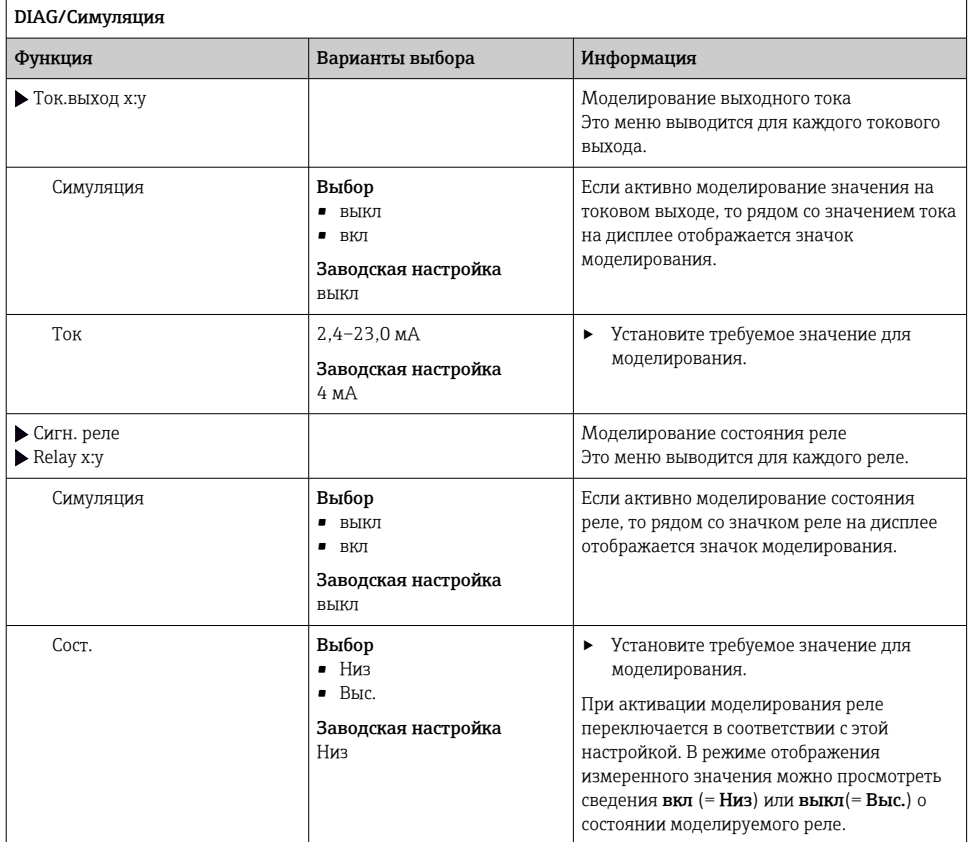

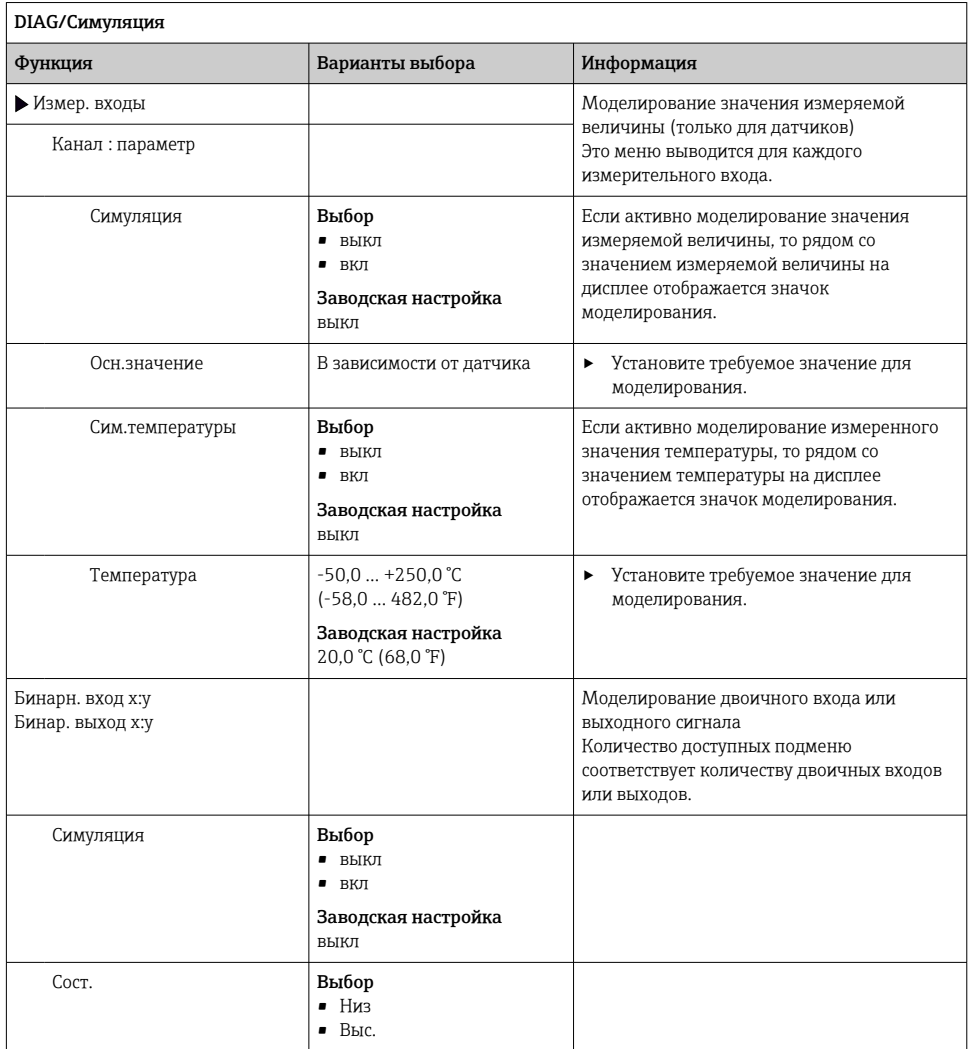

# 11.13 Испытание прибора

# 11.13.1 Анализатор

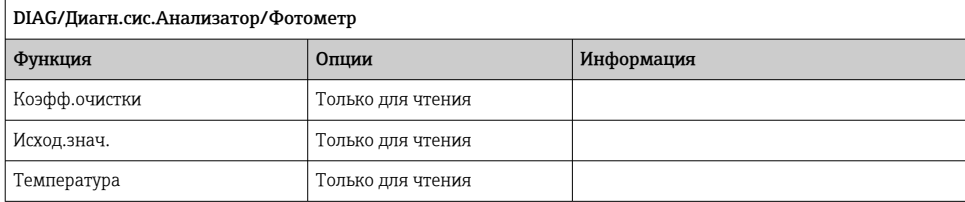

# 11.13.2 Источник питания

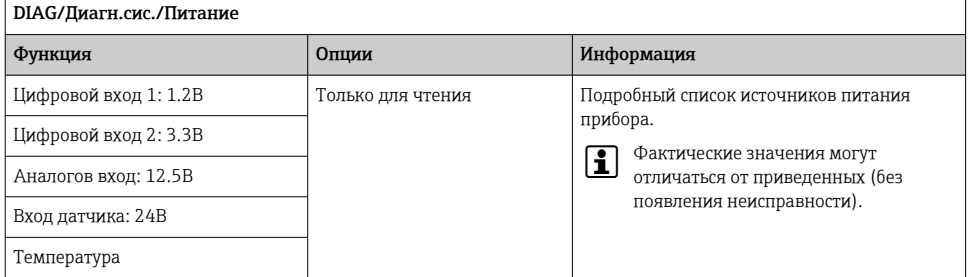

# 11.14 Сброс

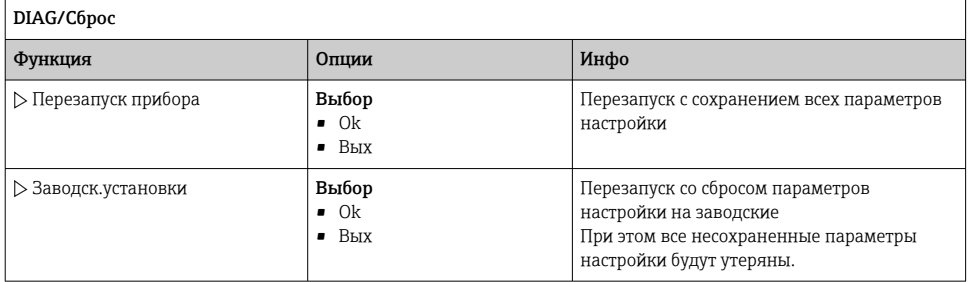

#### Информация о времени работы 11.15

Перечень счетчиков функционирования и времени работы

- Время работы пластин фильтра Вывод продолжительности использования в днях
- Время работы фотометра
- Ост.часы работы
	- Шприцы

Отображение оставшегося срока службы в днях, т. е. отдельные дозаторы можно использовать в течение этого количества дней.

- Время работы охлажд.модуля Здесь можно также сбросить счетчик.
- Время работы подготовки проб 1 ... 2
	- $\blacksquare$  Прибор
	- $\bullet$  Фильтр
	- Шланг насоса
	- Эксплуат. < 20 °С Только в случае активации подогрева проб
	- Эксплуат. > 50 °С Только в случае активации подогрева проб

#### 11.16 Версии встроенного программного обеспечения

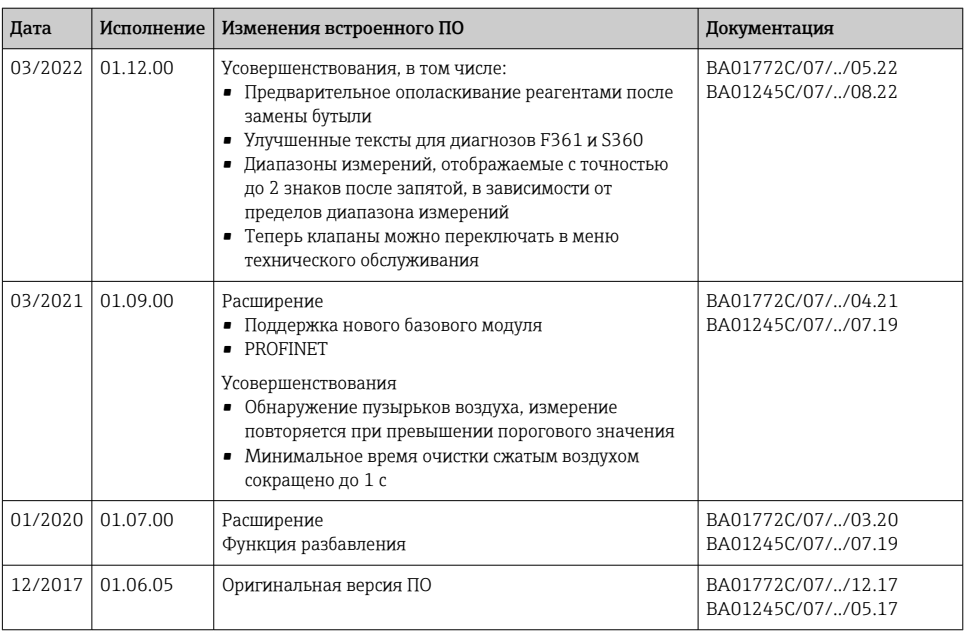

### В этом продукте используется язык программирования Lua, распространяемый под следующей лицензией:

Copyright © 1994-2013 Lua.org, PUC-Rio.

Любое лицо имеет право на бесплатное получения копии настоящего программного обеспечения и связанных файлов документации ("Программное обеспечение"). использование Программного обеспечения без каких-либо ограничений, включая отсутствие ограничений прав на использование, копирование, внесение изменений, объединение, публикацию, распространение, предоставление сублицензий и/или продажу копий Программного обеспечения и выдачу разрешений на выполнение этих действий лицам, которым поставляется данное Программное обеспечение, при соблюдении следующих условий:

Приведенное выше уведомление об авторских правах и данное уведомление о полномочиях должны прилагаться ко всем копиям и существенным частям Программного обеспечения.

ПРОГРАММНОЕ ОБЕСПЕЧЕНИЕ ПОСТАВЛЯЕТСЯ "В СУЩЕСТВУЮЩЕМ СОСТОЯНИИ", БЕЗ КАКИХ ЛИБО ЯВНЫХ ИЛИ ПОДРАЗУМЕВАЕМЫХ ГАРАНТИЙ ВКЛЮЧАЯ. В ТОМ ЧИСЛЕ. ГАРАНТИИ ТОВАРНОГО КАЧЕСТВА. СООТВЕТСТВИЯ НАЗНАЧЕНИЮ И ОТСУТСТВИЯ НАРУШЕНИЯ ЧЬИХ ЛИБО ПРАВ. АВТОРЫ И ВЛАДЕЛЬЦЫ АВТОРСКИХ ПРАВ НИ ПРИ КАКИХ УСЛОВИЯХ НЕ НЕСУТ ОТВЕТСТВЕННОСТИ ЗА ЛЮБЫЕ ПРЕТЕНЗИИ. ПОВРЕЖДЕНИЯ И ПРОЧИЕ ОБЯЗАТЕЛЬСТВА. ВОЗНИКАЮЩИЕ ИЗ КОНТРАКТА. ДЕЛИКТА ИЛИ НА ДРУГИХ ОСНОВАНИЯХ, ВОЗНИКАЮЩИЕ В СВЯЗИ С ПРОГРАММНЫМ ОБЕСПЕЧЕНИЕМ, ЕГО ИСПОЛЬЗОВАНИЕМ ИЛИ СДЕЛКАМИ С ПРОГРАММНЫМ ОБЕСПЕЧЕНИЕМ.

#### Техническое обслуживание  $12.$

Влияние на процесс и управление процессом

• Пля обеспечения безопасности и надежности функционирования всей точки измерения следует своевременно принимать все необходимые меры предосторожности.

# А ОСТОРОЖНО

# Рабочее давление и температура, загрязнение, электрическое напряжение

Опасность получения тяжелой или смертельной травмы

- Избегайте опасности, связанной с давлением, температурой и загрязнением.
- Прежде чем вскрывать прибор, убедитесь в том, что он обесточен.
- Напряжение может поступать на коммутационные контакты от отдельных цепей. Эти линии необходимо обесточить перед началом работы с клеммами.

# **А ВНИМАНИЕ**

#### Техническое обслуживание в автоматическом режиме

Риск получения травм, вызываемых химическими вешествами или вредными продуктами

- Перед отсоединением шлангов убедитесь, что никакая операция не выполняется и не должна начаться.
- Переведите прибор в ручной режим.
- Наденьте защитную одежду, очки и перчатки или примите другие приемлемые меры индивидуальной защиты.

# **УВЕДОМЛЕНИЕ**

# Электростатический разряд (ESD)

Опасность повреждения электронных компонентов

- Необходимы меры индивидуальной защиты от статического электричества, например разрядка на контакт РЕ перед проведением работ или постоянное заземление с помощью заземляющего браслета.
- В целях собственной безопасности используйте только оригинальные запасные части. При использовании оригинальных запасных частей функционирование, точность и надежность будут обеспечены и после проведения технического обслуживания.

# **УВЕДОМЛЕНИЕ**

### Несоблюдение интервалов технического обслуживания

Опасность повреждения материалов

• Соблюдайте рекомендуемые интервалы технического обслуживания.

#### График технического обслуживания  $12.1$

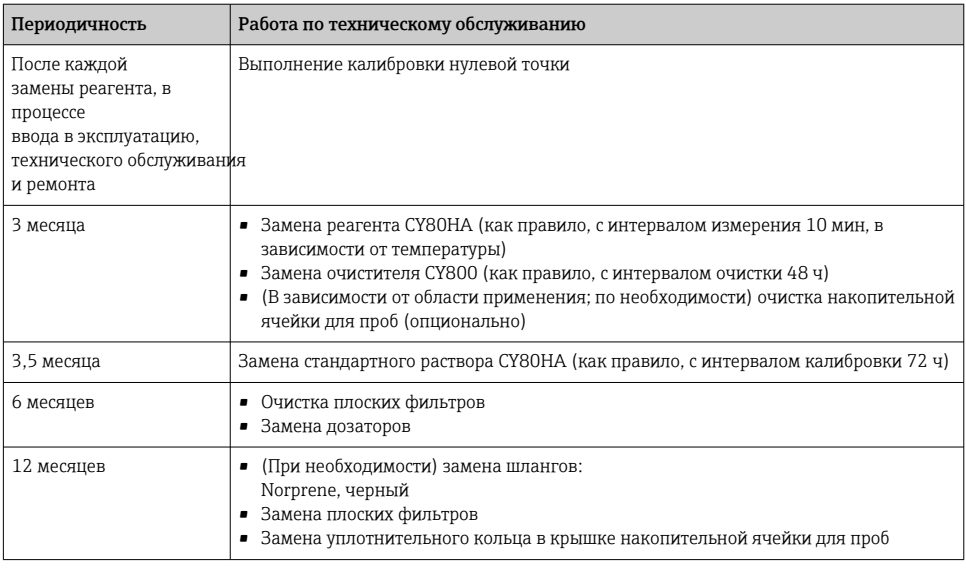

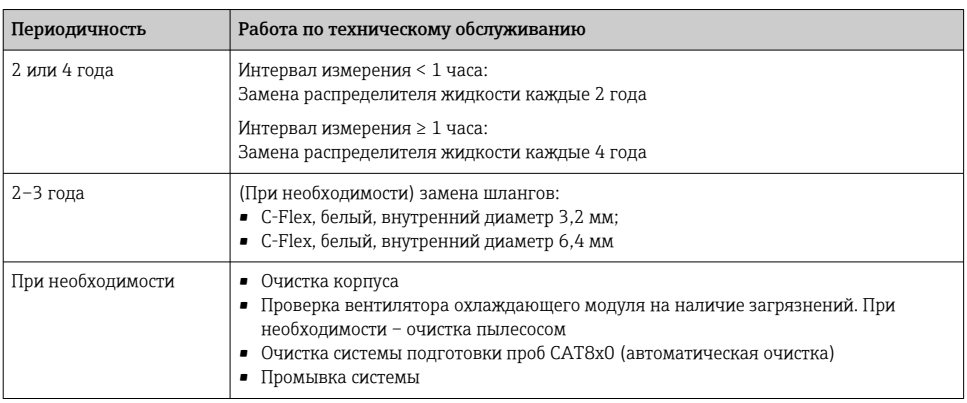

# 12.2 Мероприятия по техническому обслуживанию

# 12.2.1 Программное меню Тех.обслуж.

# Меню/Управл./Тех.обслуж.

• Замена бутылки

Если активирован контроль уровня: укажите критерий замены бутылей.

- Замена шприца Счетчик рабочего времени (здесь можно также сбросить его). Замена дозаторов:  $\rightarrow$   $\approx$  201
- Замена Liquid manager Счетчик рабочего времени (здесь можно также сбросить его). Замена распределителя жидкости: →  $\bigcirc$  202
- Замена наполн. фильтра Счетчик рабочего времени (здесь можно также сбросить его). Замена плоских фильтров:  $\rightarrow$   $\blacksquare$  201
- Подготовка пробы 1 ... 2 Счетчик рабочего времени (здесь можно также сбросить его). Время работы следующих элементов:
	- Фильтр
	- Шланг насоса
	- Замена фильтра и шланга:  $\rightarrow$  см. руководство по эксплуатации системы подготовки проб
- Вывод из экспл.
	- $\rightarrow$   $\spadesuit$  204

# 12.2.2 Настройка ручного режима

Исходная ситуация: прибор все еще работает в автоматическом режиме, однако следует выполнить работы по техническому обслуживанию.

- 1. Нажмите сенсорную кнопку MODE.
	- Отображается текущий режим: Автомат.

### <span id="page-195-0"></span>2. Выберите действие: Ручной режим.

- Прибор переводится в ручной режим.
- 3. Дождитесь прекращения всех операций.

### 4. Альтернативный способ

Остановите действие, выполняемое в настоящее время, с помощью Меню/ Управл./Ручное управление.

# 12.2.3 Очистка

# LВНИМАНИЕ

#### Риск получения травм, вызываемых вытекающими реагентами

‣ Перед заменой всегда начала промывайте систему.

#### Очистка корпуса

‣ Для очистки передней части корпуса используйте только чистящие средства общего назначения.

Согласно DIN 42 115, передняя часть корпуса устойчива к следующим веществам:

- Этанол (кратковременное воздействие);
- Разбавленные кислоты (макс. 2% HCl);
- Разбавленные основания (макс. 3% NaOH);
- Бытовые чистящие средства на основе мыла.

# УВЕДОМЛЕНИЕ

# Не допускается использовать другие чистящие средства

Риск повреждения поверхности или уплотнения корпуса

- ‣ Не используйте для очистки концентрированные минеральные кислоты и щелочные растворы.
- ‣ Не используйте органические чистящие средства, такие как ацетон, бензиловый спирт, метанол, дихлорметан, диметилбензол или средства на основе концентрированного глицерина.
- ‣ Не используйте для очистки пар под высоким давлением.

# Очистка системы подготовки проб CAT8x0 (автоматическая очистка)

Система Liquiline System CAT8x0 для подготовки проб упрощает регулярную обратную промывку фильтра и пробоотборных шлангов.

‣ Выберите подходящий интервал очистки в пункте Меню/Настр/ПОдготовка пробы/ Подготовка проб 1.

#### Промывка системы

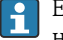

Если сосуды извлечены, то выполнить измерение, очистку или калибровку невозможно.

#### Промывка накопительной ячейки с помощью пробы и последующее опустошение

1. Остановите подачу проб.

- <span id="page-196-0"></span>2. Если это еще не сделано, включите ручной режим.
- 3. Выберите Меню/Управл. /Тех.обслуж./Вывод из экспл./Пробоотборник/ Освоб.коллектор проб/Старт.
	- Произойдет автоматическая промывка системы с использованием пробы и последующее опустошение. Это займет около 4 мин.

#### Промывка анализатора водой

- 1. Откройте все бутыли с реагентами и осторожно извлеките шланги. Если необходимо заменить дозаторы или шланги, откройте все бутыли.
- 2. Подсушите концы шлангов с помощью чистого бумажного полотенца.
- 3. Поместите концы шлангов в пустой лабораторный стакан.
- 4. Запустите действие: Меню/Управл./Тех.обслуж./Вывод из экспл./Промыть водой.
- 5. Погрузите все шланги в стакан, в котором содержится примерно 200 мл дистиллированной воды, чтобы промыть систему водой.
- 6. Снова запустите действие: Меню/Управл./Тех.обслуж./Вывод из экспл./ Промыть водой.
- 7. Извлеките шланги из стакана и протрите их сухим бумажным полотенцем.

#### Очистка накопительной ячейки для проб (опционально)

#### Очистка накопительной ячейки

Перед промывкой анализатора следует запустить промывку и опустошение накопительной ячейки  $\rightarrow$   $\blacksquare$  196.

- 1. Извлеките все шланги из накопительной ячейки для проб и кабель системы контроля уровня, после чего извлеките накопительную ячейку для проб из держателя.
- 2. Откройте накопительную ячейку для проб, повернув крышку по часовой стрелке.
- 3. Очистите накопительную ячейку для проб, используя небольшую кисть и большое количество воды.
- 4. Вставьте накопительную ячейку для проб в держатель и заново подсоедините к ней все шланги.
- 5. Запустите систему подготовки проб.
- 6. Нажмите программируемую клавишу MODE и выберите Продолж. в автомат. режиме для запуска обычного процесса измерения.

#### Очистка вентилятора блока охлаждения

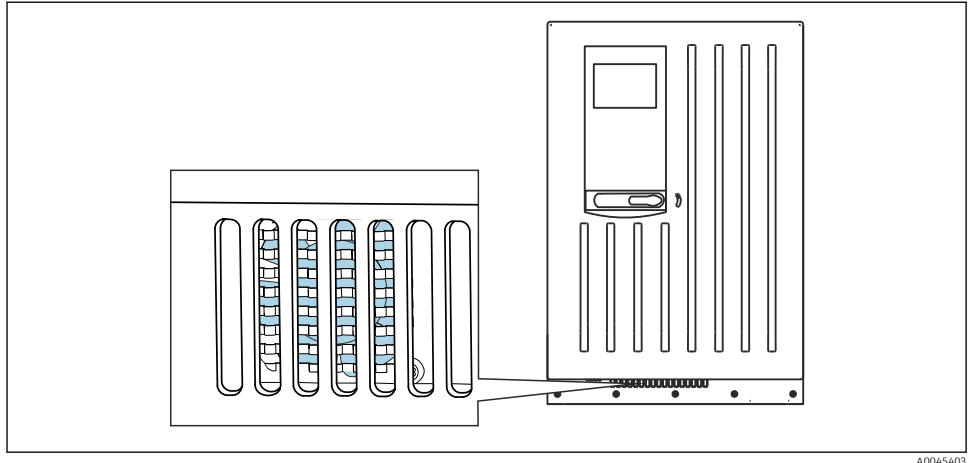

 *76 Вентилятор блока охлаждения (находится за вентиляционной решеткой)*

- 1. Регулярно проверяйте вентилятор на наличие загрязнения.
- 2. В местах с большим количеством посторонних частиц: регулярно выполняйте очистку снаружи пылесосом.

# 12.2.4 Замена реагентов

# Снятие бутылей

- 1. Остановите подачу проб.
- 2. Если это еще не сделано, включите ручной режим.
- 3. Снимите бутыли, которые необходимо заменить, отсоединив шланги от распределителя жидкости. Вытрите любые пролившиеся химические вещества бумажным полотенцем.
- 4. Выберите Меню/Управл. /Тех.обслуж./Режим замены бут./Удаление бутылки/ Выбор бутылки.
- 5. Выберите все замененные бутыли и нажмите кнопку Ok для подтверждения.
- 6. Выберите Подтверждение без бутылки.

#### Замена бутылей

- 1. Замените снятые бутыли на бутыли со свежим реагентом .
	- Реагенты необходимо подготавливать в соответствии с инструкциями по смешиванию реагентов.
- 2. Подсоедините шланги обратно к распределителю жидкости.
- 3. Выберите Меню/Управл. /Тех.обслуж./Режим замены бут./Установка бутылки/ Выбор бутылки.
- 4. Выберите все бутыли, которые были заменены, и нажмите кнопку Ok для подтверждения.
- 5. Выберите Подтверждение с бутылкой.
- 6. Если активирована функция контроля уровня в бутылях (Меню/Настр/ Анализатор/Расшир. настройки/Настройки диагностики/Бутылки), необходимо выполнить сброс в Меню/Управл./Тех.обслуж./ Режим замены бут./Установка бутылки/Сброс уровн.заполн.
- 7. После замены необходимо выполнить калибровку нулевой точки и заново определить калибровочный коэффициент: Меню/Управл./Ручное управление/ Опред. нулевую точку и /Опред. коэфф.калибровки.
- 8. Вернитесь в режим MODE/Продолж. в автомат. режиме или MODE/Запустить автоматич. режим, чтобы начать измерение в нормальном режиме.

### 12.2.5 Выполнение калибровки нулевой точки

### Замена стандартного раствора для калибровки на стандартный раствор для нулевой точки

- 1. Если это еще не сделано, включите ручной режим.
- 2. Извлеките бутыли со стандартным раствором S1, убрав из них шланги. Вытрите любые пролившиеся химические вещества бумажным полотенцем. Это позволит предотвратить загрязнение стандартного раствора для нулевой точки.
- 3. Замените стандартный раствор на стандартный раствор для нулевой точки.
- 4. Соедините емкость со стандартным раствором для нулевой точки с распределителем жидкости, присоединение S1.
- 5. Выберите Меню/Управл. /Тех.обслуж./Режим замены бут./Установка бутылки/ Выбор бутылки.
- 6. Выберите пункт Стандарт S1 и нажмите кнопку Ok для подтверждения.
- 7. Выберите Подтверждение с бутылкой.

#### Определение нулевой точки

- 1. Откройте: Меню/Управл./Ручное управление/Опред. нулевую точку.
- 2. Выполнение калибровки нулевой точки.
- 3. После успешной калибровки будет отображен запрос: «Принять полученные данные калибровки для коррекции?». Нажмите кнопку Ok для подтверждения.

# Повторный ввод в действие стандартного калибровочного раствора

- 1. Замените стандартный раствор для нулевой точки стандартным калибровочным раствором. Воспользуйтесь дополнительным шлангом для повторной подачи стандартного калибровочного раствора, либо дождитесь опустошения шланга и хорошо просушите его.
- 2. Соедините емкость со стандартным калибровочным раствором с распределителем жидкости.
- 3. Выберите Меню/Управл. /Тех.обслуж./Режим замены бут./Установка бутылки/ Выбор бутылки.
- 4. Выберите пункт Стандарт S1 и нажмите кнопку Ok для подтверждения.
- 5. Выберите Подтверждение с бутылкой.
- Рекомендация: после этого выполните ручную калибровку со стандартным раствором (Опред. коэфф.калибровки).

Как вариант, нулевая точка и калибровочный коэффициент могут быть определены за один этап (Задать нул.точку и коэф.калибровки).

# 12.2.6 Замена шлангов

Потребуются следующие компоненты

- Из комплекта для технического обслуживания CAV800
	- Шланг NORPRENE, внутренний диаметр 1,6 мм
	- Шланг C-Flex, внутренний диаметр 3,2 мм
	- Шланг C-Flex, внутренний диаметр 6,4 мм
	- Шланговый соединитель
- 1 пара перчаток, устойчивых к используемым реагентам
- 1. Промойте систему. →  $\bigcirc$  196
	- Накопительная ячейка для проб должна быть полностью промыта от пробы.
- 2. Снимите бутыли и лоток для бутылей.
- 3. Снимите крышку транспортировочной панели.
- 4. Замените шланги на шланги такого же диаметра и длины. Наклейте метки на новые шланги.
- 5. Проложите отводящий шланг D6 позади дозатора 7.
- 6. Закрепите крышку и поместите лоток для бутылей в корпус.
- 7. Соедините бутыли с соответствующими крышками и шлангами.
- 8. Выберите Меню/Управл. /Тех.обслуж./Режим замены бут./Установка бутылки/ Выбор бутылки.
- 9. Выберите все бутыли и нажмите кнопку Ok для подтверждения.
- 10. Выберите Подтверждение с бутылкой.
- 11. Нажмите сенсорную кнопку MODE и выберите Продолж. в автомат. режиме или Запустить автоматич. режим.

# <span id="page-200-0"></span>12.2.7 Замена плоских фильтров

Потребуются следующие компоненты Плоские фильтры (часть комплекта для обслуживания CAV800)

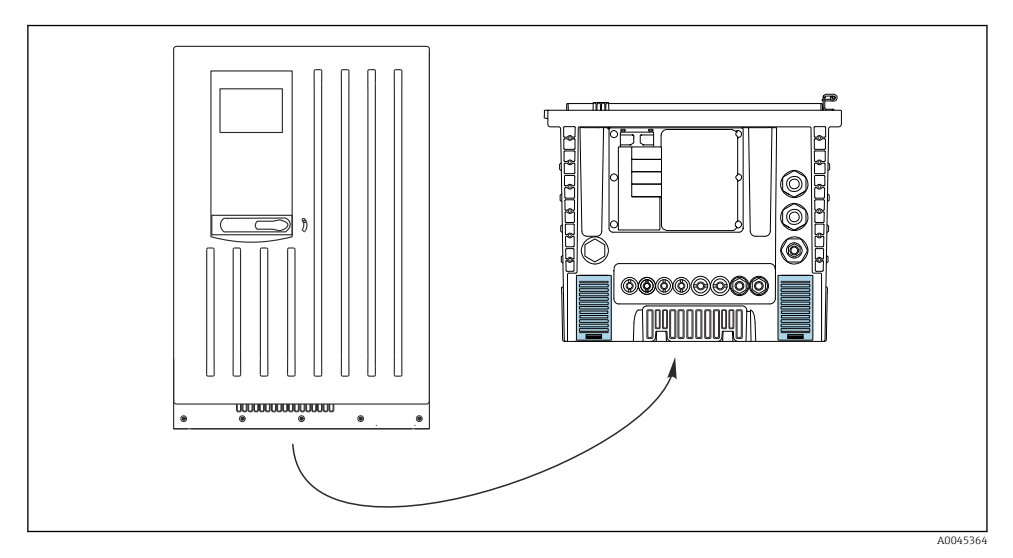

- *77 Решетка вентилятора снизу*
- 1. Откройте обе решетки вентилятора и снимите их.
	- Плоские фильтры находятся под решетками.
- 2. Извлеките изношенные плоские фильтры и замените их на новые фильтры из комплекта для обслуживания.
- 3. Установите вентиляционные сетки на место.
- 4. Сбросьте счетчик часов работы плоских фильтров: Меню/Управл./Время работы пластин фильтра/Сброс.

# 12.2.8 Замена дозатора

Потребуются следующие компоненты

- Из комплекта для технического обслуживания CAV800
	- Шланг NORPRENE, внутренний диаметр 1,6 мм
	- Дозаторы 10 мл с установленным переходником
	- Дозатор 2,5 мл с установленным переходником
- 1 пара перчаток, устойчивых к используемым реагентам

#### Подготовка к замене дозаторов

- 1. Промойте систему. → 197
- 2. Снимите бутыли, включая шланги для реагента и лоток для бутылей.
- 3. Снимите крышку транспортировочной панели.

### <span id="page-201-0"></span>Снятие дозаторов

- 1. Выберите Меню/Управл./Замена шприца/Выбор шприца.
- 2. Выберите дозаторы, которые требуется заменить.
- 3. Выберите Заполн. диспенсер.
- 4. Откройте держатель дозаторов, одновременно нажав обе защелки фиксатора и сняв его.
- 5. Извлеките дозатор из распределителя жидкости, поворачивая его против часовой стрелки.
- 6. Извлеките переходник и дозатор из привода дозаторов. Для этого возьмите дозатор за черный блок на нижнем конце и, потянув, снимите блок с металлического штифта.

# Установка нового компонента (дозаторов)

- 1. Вверните новый дозатор в распределитель жидкости. Убедитесь, что дозатор подсоединен должным образом.
- 2. Вставьте держатель дозаторов в защелки фиксатора. Обязательно установите держатель полностью до щелчка. Убедитесь в том, что сливной шланг D6 проложен за дозатором 7.
- 3. Закрепите крышку и поместите лоток для бутылей в корпус.
- 4. Подсоедините шланги для реагентов к соответствующим соединителям распределителя жидкости.
- 5. Выберите Меню/Управл./Замена шприца/Выбор шприца.
- 6. Выберите замененные дозаторы и нажмите кнопку Ok для подтверждения.
- 7. Выберите Сброс счетчика часов работы.
- 8. Выберите Меню/Управл. /Тех.обслуж./Режим замены бут./Установка бутылки/ Выбор бутылки.
- 9. Выберите все бутыли и нажмите кнопку Ok для подтверждения.
- 10. Выберите Подтверждение с бутылкой.
- 11. После выполнения процедуры замены необходимо откалибровать систему. Выберите Меню/Управл./Ручное управление/Опред. коэфф.калибровки.
- 12. По окончании калибровки верните прибор в режим MODE/Продолж. в автомат. режиме или MODE/Запустить автоматич. режим.

# 12.2.9 Замена распределителя жидкости

Потребуются следующие компоненты: CAV800-xx+ для CA80HA

# Подготовка к замене распределителя жидкости

- 1. Выполните промывку системы (см. раздел "Промывка системы").
- 2. Извлеките сосуды и лоток для сосудов.

3. Снимите крышку крепежной панели.

#### Извлечение дозаторов

- 1. Меню/Управл./Замена шприца/Выбор шприца Выберите .
- 2. Выберите все дозаторы.
- 3. Заполн. диспенсер Выберите .
- 4. Отключите анализатор от источника питания.
- 5. Откройте держатель дозаторов, одновременно нажав обе защелки фиксатора и сняв его.
- 6. Извлеките дозатор из распределителя жидкости, поворачивая его по часовой стрелке.
- 7. Извлеките переходник и дозатор из привода дозаторов. Для этого возьмите дозатор за черный блок на нижнем конце и, потянув, снимите этот блок с металлического штыря.

#### Замена распределителя жидкости

- 1. Отверните и извлеките 4 винта с шестигранным шлицем (4 мм) на распределителе жидкости.
- 2. Отсоедините два разъема распределителя жидкости от основной печатной платы.
- 3. Отверните четыре винта Torx на шаговом моторе, установленном на заменяемом распределителе жидкости. Снимите шаговый мотор с заменяемого распределителя жидкости.
- 4. Установите шаговый мотор на новый распределитель жидкости.
- 5. Установите новый распределитель жидкости в обратном порядке.

#### Установка дозаторов

- 1. Вверните новый дозатор в распределитель жидкости. Проверьте правильность присоединения дозатора.
- 2. Вставьте держатель дозаторов в защелки фиксатора. Обязательно установите держатель полностью до щелчка.

### Возврат сосудов на место и запуск анализатора

- 1. Закрепите крышку и поместите лоток для сосудов в корпус.
- 2. Соедините сосуды с соответствующими крышками и шлангами.
- 3. Включите анализатор.
- 4. Меню/Управл. Выберите /Тех.обслуж./Режим замены бут./Установка бутылки/ Выбор бутылки .
- 5. Выберите все сосуды и нажмите Ok для подтверждения.
- 6. Подтверждение с бутылкой Выберите .

### <span id="page-203-0"></span>Запуск калибровки

- 1. После выполнения процедуры замены необходимо откалибровать систему. Меню/ Управл./Ручное управление/Опред. коэфф.калибровки.
- 2. По окончании калибровки перейдите обратно в режим МОDЕ/Продолж. в автомат. режиме или МОDЕ/Запустить автоматич. режим.

#### Вывод из эксплуатации 12.3

# **А ВНИМАНИЕ**

### Действия, выполняемые при работающем анализаторе

Опасность травмирования и инфицирования средой!

- Перед отсоединением любых шлангов убедитесь в том, что в данный момент не выполняется ни одна из операций, например подача пробы (а также в том, что подобные операции не запланированы на ближайшее время).
- Используйте защитную одежду, очки и перчатки или примите иные меры самозащиты.
- Сотрите пролитый реагент одноразовой салфеткой и промойте эту область чистой водой. Затем просушите очищенные области салфеткой.

# **УВЕДОМЛЕНИЕ**

# Не используйте анализатор дольше 5 дней без принятия регламентированных мер по выводу его из эксплуатации!

В противном случае существует опасность повреждения прибора.

• Выведите анализатор из эксплуатации в соответствии с инструкциями.

# Для вывода из эксплуатации действуйте следующим образом.

- $1.$ Включите ручной режим.
- 2. Опорожните сборник для проб.
- 3. Промойте систему.

#### 12.3.1 Настройка ручного режима

Исходная ситуация: прибор все еще работает в автоматическом режиме, однако необходимо выполнить работы по техническому обслуживанию прибора.

- Нажмите сенсорную кнопку МОDE.  $1<sup>1</sup>$ 
	- Отображается текущий режим: Автомат.
- Выберите действие: Ручной режим.  $2^{1}$ 
	- Прибор переводится в ручной режим.
- 3. Дождитесь прекращения всех операций.

# 4. Альтернативный способ

Остановите действие, выполняемое в настоящее время, с помощью Меню/ Управл./Ручное управление.

# 12.3.2 Опорожнение накопительной ячейки для проб

- 1. Необходимо выбрать Меню/Управл. /Тех.обслуж./Вывод из экспл./ Пробоотборник/Освоб.коллектор проб/Старт.
	- Произойдет автоматическая промывка системы с использованием пробы и последующее опустошение. Это займет около 4 мин.
- 2. Если используется двухканальный прибор, повторите эту процедуру со второй накопительной ячейкой для проб.

# 12.3.3 Промывка системы

- 1. Откройте все бутыли с реагентами и аккуратно извлеките шланги. Если необходимо заменить дозаторы или шланги, откройте все бутыли.
- 2. Подсушите концы шлангов с помощью чистого бумажного полотенца.
- 3. Поместите концы шлангов в пустой лабораторный стакан.
- 4. Когда действие завершено, необходимо выбрать Меню/Управл./Тех.обслуж./ Вывод из экспл./Промыть анализат.
- 5. Погрузите все шланги (RK, S1, P) в лабораторный стакан, содержащий приблизительно 200 мл (6,76 жид. унций) дистиллированной воды, для промывки системы водой.
- 6. Необходимо выбрать Меню/Управл. /Тех.обслуж./Вывод из экспл./ Пробоотборник/Освоб.коллектор проб/Старт.
	- Произойдет автоматическая промывка системы с использованием пробы и последующее опустошение. Это займет около 4 мин.
- 7. Извлеките шланги из стакана и протрите их сухим бумажным полотенцем.
- 8. Еще раз выберите Меню/Управл./Тех.обслуж./Вывод из экспл./Промыть анализат. для продувки шлангов воздухом.
- 9. Теперь анализатор можно отключить от сети питания.

# 13 Ремонт

# 13.1 Общие сведения

Ниже приведены основные положения концепция ремонта и переоборудования прибора.

- Конструкция изделия является модульной.
- Запасные части объединены в комплекты и снабжены соответствующими руководствами по использованию комплектов.
- Используйте только оригинальные запасные части, выпущенные изготовителем изделия.
- Ремонт выполняется в сервисном центре изготовителя или специально обученным персоналом пользователя.
- Сертифицированные приборы могут быть переоборудованы в другие сертифицированные приборы только в сервисном центре или на заводе изготовителя.
- Следите за соответствием применимым стандартам, национальным нормам, документации и сертификатам по взрывозащищенному исполнению (XA).
- 1. Проводить ремонт необходимо в соответствии с руководством к соответствующему комплекту запасных частей.
- 2. Ведите документирование работ по ремонту или переоборудованию, и зарегистрируйтесь на интернет-ресурсе Life Cycle Management (W@M).

# 13.2 Запасные части

Перечень запасных частей к прибору, поставка которых возможна в настоящее время, имеется на веб-сайте:

# [www.endress.com/device-viewer](https://www.endress.com/device-viewer)

‣ При заказе запасных частей необходимо указывать серийный номер прибора.

# 13.3 Возврат

Изделие необходимо вернуть поставщику, если требуется ремонт или заводская калибровка, а также при заказе или доставке неверного прибора. В соответствии с законодательными нормами в отношении компаний с сертифицированной системой менеджмента качества ISO в компании Endress+Hauser действует специальная процедура обращения с бывшей в употреблении продукцией.

Чтобы обеспечить быстрый, безопасный и профессиональный возврат прибора:

‣ Для получения информации о процедуре и условиях возврата приборов, обратитесь к веб-сайту [www.endress.com/support/return-material](http://www.endress.com/support/return-material).

# 13.4 Утилизация

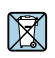

Если этого требует Директива 2012/19 ЕС об отходах электрического и электронного оборудования (WEEE), изделия маркируются указанным символом, с тем чтобы свести к минимуму возможность утилизации WEEE как несортированных коммунальных отходов. Не утилизируйте изделия с такой маркировкой как несортированные коммунальные отходы. Вместо этого верните их изготовителю для утилизации в соответствии с действующими правилами.

# Утилизируйте элементы питания должным образом.

‣ Утилизируйте элементы питания, соблюдая местные нормы в отношении утилизации элементов питания.

### Утилизация химических веществ

# ‣ LВНИМАНИЕ

# Риск травмирования при неправильной утилизации используемых реагентов и их отходов!

- ‣ При утилизации соблюдайте инструкции, приведенные в паспортах безопасности используемых химических веществ.
- ‣ Соблюдайте все местные нормы относительно утилизации отходов.

# 14 Аксессуары

Далее перечислены наиболее важные аксессуары, доступные на момент выпуска настоящей документации.

Перечисленные ниже аксессуары технически совместимы с изделием, указанным в инструкции.

1. Возможны ограничения комбинации продуктов в зависимости от области применения.

Убедитесь в соответствии точки измерения условиям применения. За это отвечает оператор измерительного пункта.

- 2. Обращайте внимание на информацию в инструкциях ко всем продуктам, особенно на технические данные.
- 3. Для получения информации о не указанных здесь аксессуарах обратитесь в сервисный центр или отдел продаж.

# 14.1 Аксессуары к прибору

# 14.1.1 Подготовка проб

Liquiline System CAT810

- Отбор проб из трубы под давлением + микрофильтрация
- Заказ в соответствии с комплектацией изделия
	- (--> средство конфигурирования в режиме "онлайн", www.endress.com/cat810)
- Техническое описание TI01138C/07/EN

# Liquiline System CAT820

- Отбор проб + мембранная фильтрация
- Заказ в соответствии с комплектацией изделия (--> средство конфигурирования в режиме "онлайн", www.endress.com/cat820)
- Техническое описание TI01131C/07/EN

Liquiline System CAT860

- Отбор проб из трубы под давлением + мембранная фильтрация
- Заказ в соответствии с комплектацией изделия (--> средство конфигурирования в режиме "онлайн", www.endress.com/cat860)
- $\blacksquare$  Техническое описание TI01137C/07/EN

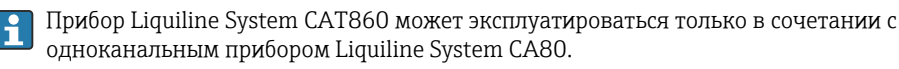

# 14.1.2 Расходные материалы

Коды заказа указаны на веб-сайте: [https://www.endress.com/device-viewer.](https://www.endress.com/device-viewer)

- 1. Укажите серийный номер прибора.
- 2. Выполните поиск.
	- Будут отображены сведения о приборе.
- 3. Откройте вкладку «Запасные части».
- 4. Выберите семейство изделий.
	- Будет отображена полная спецификация изделия.

Выпускаются перечисленные ниже расходные материалы.

- Реагенты и стандартные растворы CY80HA
- Очиститель CY800 (для шлангов в приборе)
- Очиститель CY820 (для шлангов системы подготовки проб и накопительной ячейки для проб)
- CAC880, входной и выходной шланги для прибора CA80

# 14.1.3 Комплект для технического обслуживания CAV800

Заказ в соответствии со спецификацией изделия ([https://www.endress.com/device-viewer\)](https://www.endress.com/device-viewer)

# Стандартный набор

- Дозаторы, 2 x 2,5 мл и 4 x 10 мл, включая переходник
- $\blacksquare$  Шланги
- Силиконовая смазка средней вязкости, туба 2 г
- Разъем
- Уплотнительные крышки
- Плоские фильтры

# Дополнительные компоненты

- Входной и выходной шланги
- Распределитель жидкости без мотора
- Накопительная ячейка, лабораторный стакан (2 шт.)

#### 1414 Комплекты для модернизации САZ800

Комплект для модернизации с накопительной ячейкой для пробы

- Накопительная ячейка для пробы с мониторингом уровня, предварительно установленная на монтажном кронштейне
- Шланги, переходники для присоединения
- $\blacksquare$  Кол активании

Комплект для модернизации прибора в двухканальный анализатор

- Клапан для переключения потока пробы
- Две накопительные ячейки для пробы с мониторингом уровня, предварительно установленные на монтажном кронштейне
- Шланги, переходники для присоединения
- Кол активации

Комплект для модернизации с системой охлаждения

- Блок охлаждения, встроенный в опору корпуса
- Лоток для бутылей с углублением и изоляцией
- Код активации

Комплект для модернизации со вторым, установленным ниже по потоку

технологической среды анализатором 3)

- Клапан для переключения потока пробы
- Шланги, переходники для присоединения
- Код активации

Комплект для функции разбавления Код заказа CAZ800-AAN5

Комплект для модернизации функции разбавления

- Шланг с маркировкой
- Усовершенствованный кабельный ввод
- Код активации

#### $1415$ Патчики

# Стеклянные рН-электроды

# Memosens CPS11E

- Датчик измерения pH для стандартных применений в промышленности и экотехнологиях
- Цифровой датчик с технологией Memosens 2.0
- Конфигуратор выбранного продукта на странице изделия: www.endress.com/cps11e

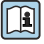

Техническая информация TI01493C.

 $3)$ Не для анализаторов, работающих с САТ860, и не для анализаторов в двухканальном исполнении.

# Memosens CPS41E

- Датчик pH для технологического процесса.
- С керамической диафрагмой и жидким электролитом KCl.
- Цифровой датчик с технологией Memosens 2.0
- $\bullet$  Конфигуратор выбранного продукта на странице изделия: [www.endress.com/cps41e](https://www.endress.com/cps41e)

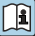

Техническая информация TI01495C.

# Memosens CPS71E

- Датчик pH для химико-технологического применения
- С ионной ловушкой для устойчивого к отравлению электрода сравнения
- Цифровой датчик с технологией Memosens 2.0
- Конфигуратор выбранного продукта на странице изделия: [www.endress.com/cps71e](https://www.endress.com/cps71e)

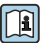

Техническая информация TI01496C.

# Memosens CPS91E

- Датчик уровня pH для сильнозагрязненных сред
- С открытой диафрагмой
- Цифровой датчик с технологией Memosens 2.0
- Конфигуратор выбранного продукта на странице изделия: [www.endress.com/cps91e](https://www.endress.com/cps91e)

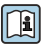

Техническая информация TI01497C.

# Memosens CPS31E

- Датчик pH для стандартного применения в сферах подготовки питьевой воды и воды для бассейнов
- Цифровой датчик с поддержкой технологии Memosens 2.0
- Конфигуратор выбранного продукта на странице изделия: [www.endress.com/cps31e](https://www.endress.com/cps31e)

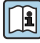

Техническая информация TI01574C

# Memosens CPS71E

- Датчик pH для химико-технологического применения
- Цифровой датчик с поддержкой технологии Memosens 2.0
- Конфигуратор выбранного продукта на странице изделия: [www.endress.com/cps71e](https://www.endress.com/cps71e)

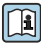

Техническая информация TI01496C

# Memosens CPS91E

- Датчик pH для сильно загрязненных сред
- Цифровой датчик с поддержкой технологии Memosens 2.0
- $\bullet$  Конфигуратор выбранного продукта на странице изделия: [www.endress.com/cps91e](https://www.endress.com/cps91e)

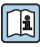

Техническая информация TI01497C

# Ceramax CPS341D

- Датчик рН с чувствительной к рН эмалью.
- Соответствует самым высоким требованиям в отношении точности измерения, давления, температуры, стерильности и прочности.
- Product Configurator на странице изделия: www.endress.com/cps341d.

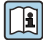

Техническое описание ТІОО468С.

# Memosens CPF81E

- Датчик измерения pH для горнодобывающей промышленности, для очистки промышленных и сточных вод
- Цифровой, с технологией Memosens 2.0
- Конфигуратор выбранного продукта на странице изделия: www.endress.com/cpf81e

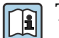

Техническое описание ТІО1594С

# ОВП-электроды

# **Memosens CPS12E**

- Датчик измерения ОВП для стандартных применений в промышленности и экотехнологиях
- Цифровой датчик с поддержкой технологии Memosens 2.0
- Конфигуратор выбранного продукта на странице изделия: www.endress.com/cps12e

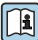

Техническая информация ТІ01494С

# Memosens CPS42E

- Датчик ОВП для технологического процесса
- Цифровой датчик с поддержкой технологии Memosens 2.0
- Конфигуратор выбранного продукта на странице изделия: www.endress.com/cps42e

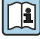

Техническая информация ТІ01575С

# **Memosens CPS72E**

- Датчик ОВП для применения в химико-технологической сфере
- Цифровой датчик с поддержкой технологии Memosens 2.0
- Конфигуратор выбранного продукта на странице изделия: www.endress.com/cps72e

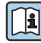

Техническая информация ТІ01576С

# Memosens CPS92E

- Датчик ОВП для сильно загрязненных сред
- Цифровой датчик с поддержкой технологии Memosens 2.0
- Конфигуратор выбранного продукта на странице изделия: www.endress.com/cps92e

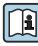

Техническая информация ТІ01577С

# Memosens CPF82E

- Датчик измерения ОВП для горнодобывающей промышленности, для очистки промышленных и сточных вод
- Цифровой, с технологией Memosens 2.0
- Конфигуратор выбранного продукта на странице изделия: [www.endress.com/cpf82e](https://www.endress.com/cpf82e)

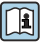

Техническое описание TI01595C

# Датчики проводимости, работающие по принципу индуктивного измерения

# Indumax CLS50D

- Индуктивный датчик проводимости с высокой износостойкостью
- Для применения в безопасных и взрывоопасных зонах
- С поддержкой технологии Memosens
- Конфигуратор выбранного продукта на странице изделия: [www.endress.com/cls50d](http://www.endress.com/cls50d)

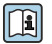

Техническое описание TI00182C

# Датчики проводимости, работающие по принципу кондуктивного измерения

# Memosens CLS21E

- Цифровой датчик проводимости для технологических сред со средней или высокой проводимостью
- Кондуктивное измерение
- С поддержкой технологии Memosens 2.0
- $\bullet$  Конфигуратор выбранного продукта на странице изделия: [www.endress.com/cls21e](http://www.endress.com/cls21e)

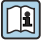

Техническая информация TI01528C

# Датчики содержания кислорода

# Memosens COS51E

- Амперометрический датчик содержания кислорода для использования в секторах водоподготовки, водоотведения и коммунального хозяйства
- Цифровой, с технологией Memosens 2.0
- $\bullet$  Конфигуратор выбранного продукта на странице изделия: [www.endress.com/cos51e](http://www.endress.com/cos51e)

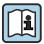

Техническое описание TI01620C

# Memosens COS81E

- Гигиенический оптический датчик измерения содержания растворенного кислорода в воде с максимальной стабильностью в течение многих циклов стерилизации
- Цифровой с поддержкой технологии Memosens 2.0
- Конфигуратор выбранного продукта на странице изделия: [www.endress.com/cos81e](http://www.endress.com/cos81e)

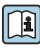

Техническое описание TI01558C

# Memosens COS22E

- Амперометрический датчик содержания кислорода для гигиенического применения с максимальной стабильностью измерения в течение многих циклов стерилизации
- Цифровой, с технологией Memosens 2.0
- Конфигуратор выбранного продукта на странице изделия: [www.endress.com/cos22e](http://www.endress.com/cos22e)

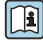

Техническое описание TI01619C

### Датчики диоксида хлора и хлора

# Memosens CCS50D

- Мембранный амперометрический датчик измерения концентрации диоксида хлора
- С технологией Memosens
- Конфигуратор выбранного продукта на странице изделия: [www.endress.com/ccs50d](http://www.endress.com/ccs50d)

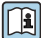

Техническое описание TI01353C

# Memosens CCS51D

- Датчик измерения концентрации остаточного свободного хлора
- Конфигуратор выбранного продукта на странице изделия: [www.endress.com/ccs51d](https://www.endress.com/ccs51d)

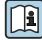

Техническая информация TI01423C

### Ионоселективные датчики

# ISEmax CAS40D

- Ионоселективные датчики
- Product Configurator на странице изделия: www.endress.com/cas40d

Техническое описание TI00491C

#### Датчики мутности

# Turbimax CUS51D

- Для нефелометрического измерения мутности и содержания твердых веществ в сточных водах
- Метод 4 пучков рассеянного света
- С технологией Memosens
- Product Configurator на странице изделия: www.endress.com/cus51d

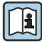

Техническое описание TI00461C

# Turbimax CUS52D

- Гигиенический датчик Memosens для измерения мутности в питьевой воде, технической воде и системах обеспечения
- С поддержкой технологии Memosens
- Product Configurator на странице изделия: www.endress.com/cus52d

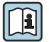

Техническое описание TI01136C

### Датчики коэффициента спектральной абсорбции и датчики содержания нитратов

# Viomax CAS51D

- Измерение спектрального коэффициента поглощения и концентрации нитратов в питьевой воде и сточных водах
- С технологией Memosens
- Product Configurator на странице изделия: www.endress.com/cas51d

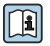

Техническое описание ТІОО459С

# Измерение межфазного уровня

### **Turbimax CUS71D**

- Погружной датчик для измерения межфазного уровня
- Ультразвуковой датчик для определения межфазного уровня
- Product Configurator на странице изделия: www.endress.com/cus71d

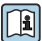

Техническое описание ТІОО49ОС

#### 14.1.6 Кабельный соединитель с застежкой-липучкой

- 4 шт., для кабеля датчика
- Код заказа: 71092051

#### $14.2$ Аксессуары для связи

#### 14.2.1 Дополнительные функции

• При заказе кодов активации необходимо указывать серийный номер прибора.

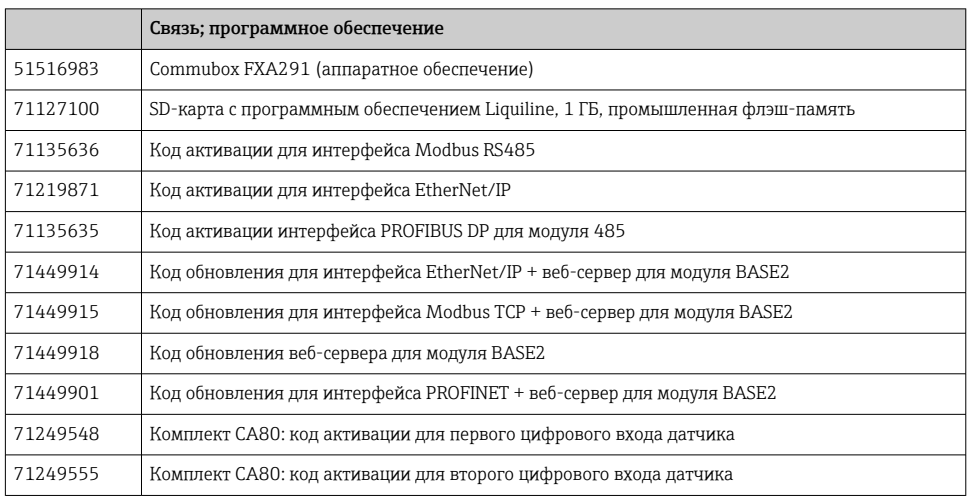

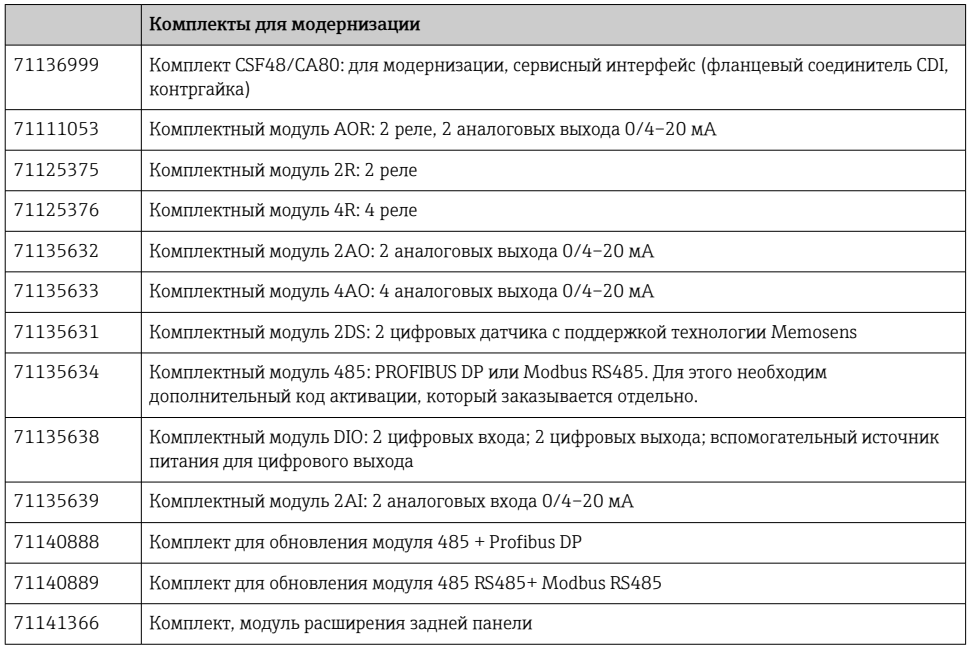

# 14.2.2 Программное обеспечение

# Memobase Plus CYZ71D

- Программное обеспечение для ПК выполнение лабораторной калибровки
- Визуализация и документирование управления датчиками
- Сохранение данных калибровки датчиков в базе данных
- Средство конфигурирования изделия на странице прибора: www.endress.com/cyz71d

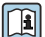

Техническое описание TI00502C

# Программное обеспечение Field Data Manager MS20/21

- Программное обеспечение для ПК централизованное управление данными
- Визуализация серии измерений и событий в журнале регистрации
- Надежное хранение в базе данных SQL

# 14.3 Системные компоненты

# 14.3.1 Измерительный кабель

# Кабель данных Memosens CYK10

- Для цифровых датчиков с поддержкой технологии Memosens
- $\bullet$  Конфигуратор выбранного продукта на странице изделия: [www.endress.com/cyk10](http://www.endress.com/cyk10)

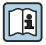

Техническая информация TI00118C.

# Кабель данных Memosens CYK11

- Удлинительный кабель для цифровых датчиков, подключаемых по протоколу Memosens.
- Product Configurator на странице изделия: [www.endress.com/cyk11](http://www.endress.com/cyk11).

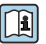

Техническое описание TI00118C

# Измерительный кабель CYK81

- Кабель без разъемов для удлинения кабелей датчиков (например, Memosens, CUS31/ CUS41)
- 2 х 2 жилы, витые с экраном и покрытием ПВХ (2 х 2 х 0,5 мм<sup>2</sup> + экран)
- Продажа в метрах, номер заказа.: 51502543

# 14.3.2 SD-карта

- Промышленная флэш-память, 1 Гб
- Код заказа: 71110815

# 15 Технические характеристики

# 15.1 Вход

# 15.1.1 Измеряемые переменные

 $CaCO<sub>3</sub>$  [мг/л, мкг/л, ppm, ppb]

# 15.1.2 Диапазон измерения

0 до 80 мг/л (ppm)  $CaCO<sub>3</sub>$ 

# *Исполнение с функцией разбавления (опционально)*

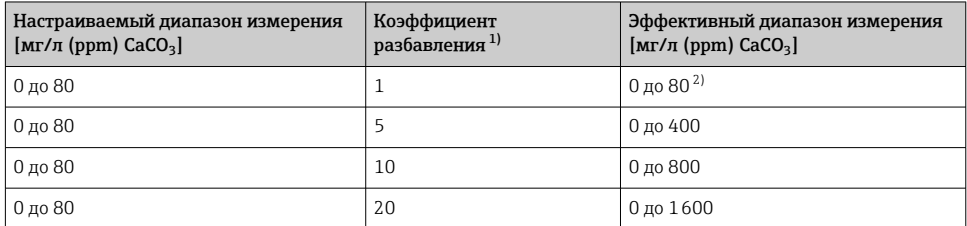

1) Настраиваемый пользователем<br>2) Функция разбавления деактиви

2) Функция разбавления деактивирована
#### <span id="page-216-0"></span>15.1.3 Типы входов

- 1 или 2 измерительных канала (основной параметр анализатора)
- от 1 до 4 цифровых входов для датчиков с поддержкой технологии Memosens (дополнительно)
- Аналоговые токовые входы (дополнительно)
- Двоичные входы (дополнительно)

#### 15.1.4 Входной сигнал

В зависимости от исполнения

2 x 0/4 ... 20 мА (опция), пассивный, потенциально изолированный

#### 15.1.5 Токовый вход, пассивный

#### Диапазон

> 0 ... 20 мА

Характеристика сигнала

Линейная

Внутреннее сопротивление

Нелинейное

### Испытательное напряжение

500 В

#### 15.1.6 Спецификация кабелей (для опциональных датчиков с поддержкой технологии Memosens)

#### Тип кабеля

Кабель передачи данных Memosens CYK10 или фиксированный кабель датчика, каждый с лужеными концами или круглым разъёмом M12 (опция, )

#### Длина кабеля

Макс. 100 м (330 футов)

### 15.2 Выход

#### 15.2.1 Выходной сигнал

В зависимости от исполнения

- 2 x 0/4–20 мА, активный, потенциально изолированный (стандартное исполнение)
- 4 x 0/4–20 мА, активный, потенциально изолированный (исполнение с 2 аналоговыми выходами)
- 6 x 0/4–20 мА, активный, потенциально изолированный (исполнение с 4 аналоговыми выходами)
- Двоичные выходы

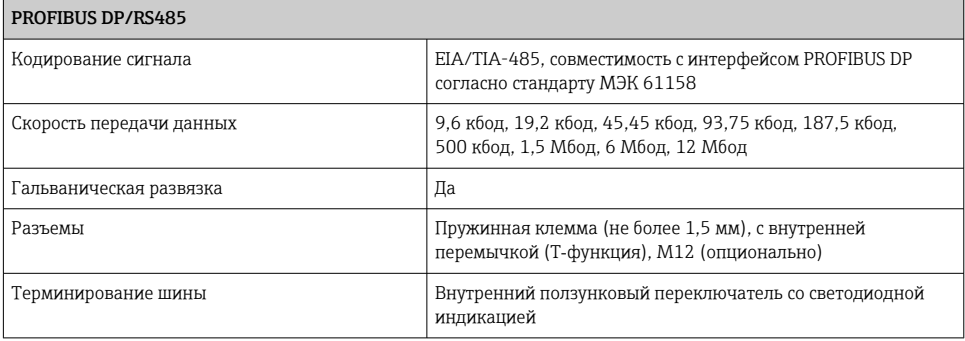

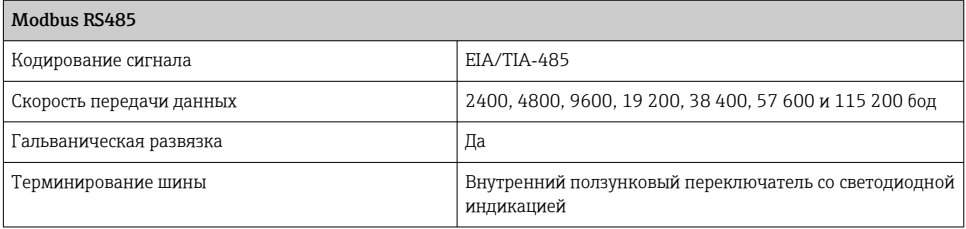

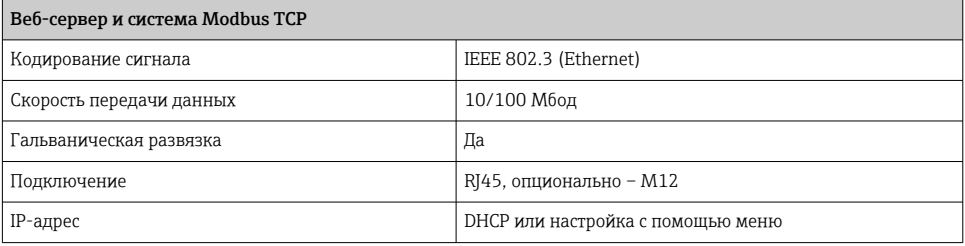

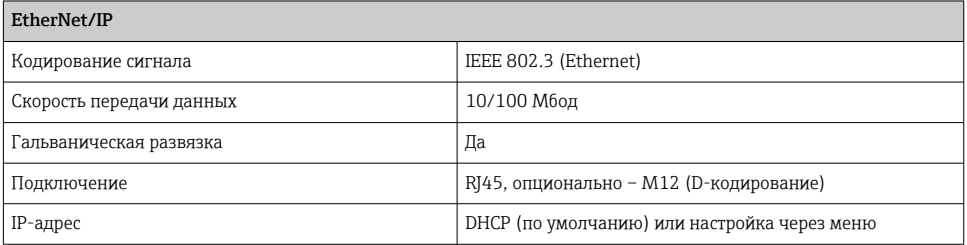

<span id="page-218-0"></span>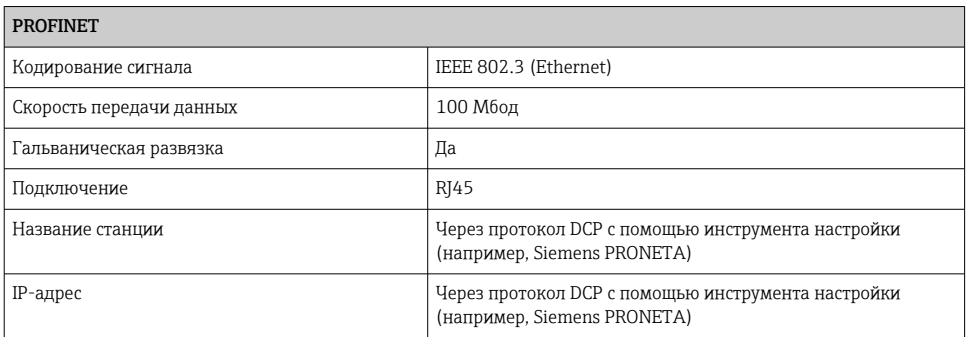

### 15.2.2 Аварийный сигнал

Регулируемый, согласно рекомендации NAMUR NE 43

- В диапазоне измерений 0...20 мА: Ток наличия ошибки 0 ... 23 мА
- В диапазоне измерения 4...20 мА: Ток наличия ошибки 2,4 ... 23 мА
- Заводская настройка тока наличия ошибки для обоих диапазонов измерения: 21,5 мА

### 15.2.3 Нагрузка

Макс. 500 Ом

#### 15.2.4 Режим передачи данных

Линейная

### 15.3 Токовые выходы, активные

#### 15.3.1 Диапазон

0...23 мА

#### 15.3.2 Характеристика сигнала

Линейная

#### 15.3.3 Электрические параметры

#### Выходное напряжение

Макс. 24 В

Испытательное напряжение 500 В

### 15.3.4 Спецификация кабелей

#### Тип кабеля

Рекомендуется экранированный кабель

#### <span id="page-219-0"></span>Спецификация кабелей

Макс. 2,5 мм<sup>2</sup> (14 AWG)

### 15.4 Релейные выходы

#### 15.4.1 Электрические параметры

#### Типы реле

- 1 одноштырьковый переключающий контакт (сигнальное реле)
- 2 или 4 одноштырьковых переключающих контакта (опция, с модулями расширения)

#### Максимальная нагрузка

- Сигнальное реле: 0,5 А
- Все остальные реле: 2,0 А

#### Коммутационная способность реле

*Базовый модуль (Сигнальное реле)*

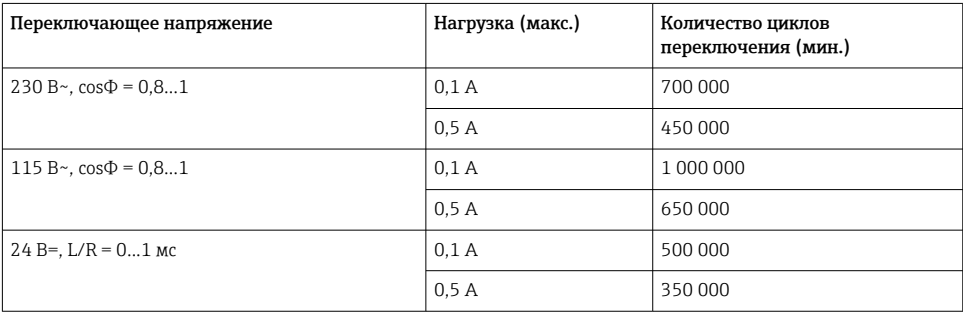

#### *Модул расширения*

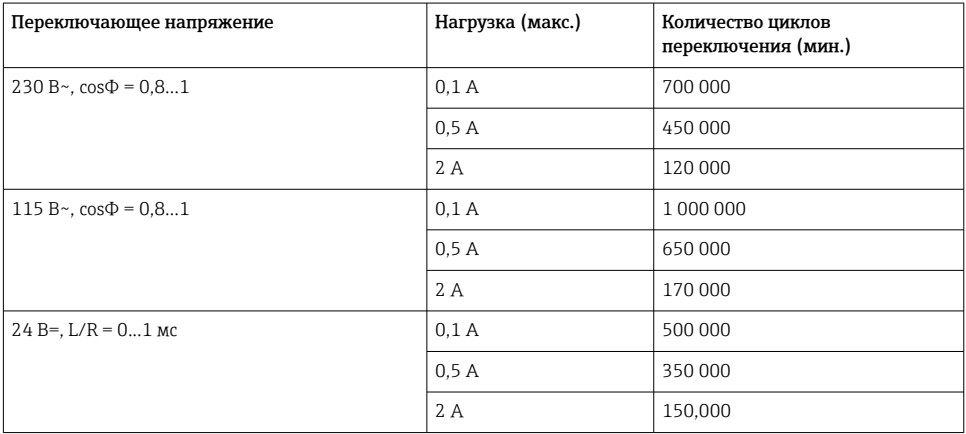

<span id="page-220-0"></span>Минимальная нагрузка (типовая)

- Мин. 100 мА при 5 В=
- $\bullet$  Мин. 1 мА при 24 В=
- Мин. 5 мА при 24 В $\sim$
- Мин. 1 мА при 230 В $\sim$

## 15.5 Данные протоколов

#### 15.5.1 PROFIBUS DP

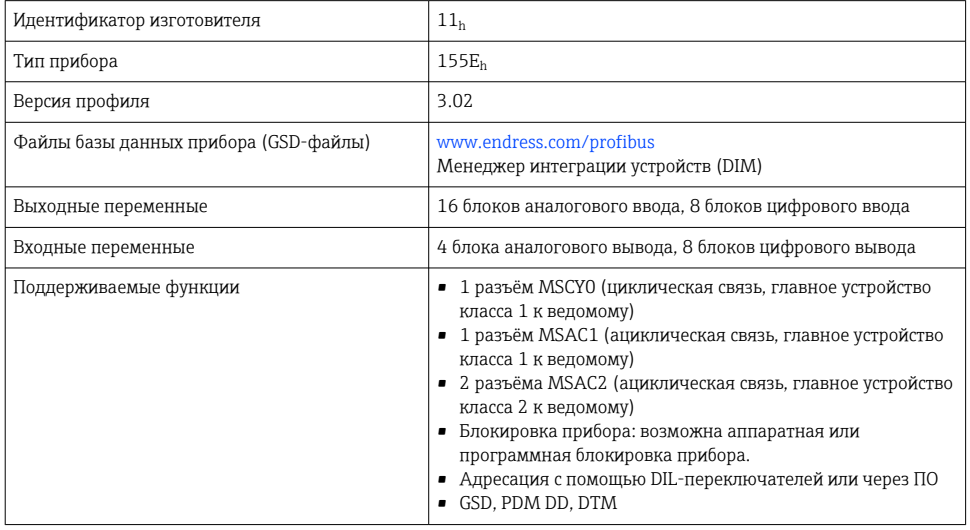

### 15.5.2 Modbus RS485

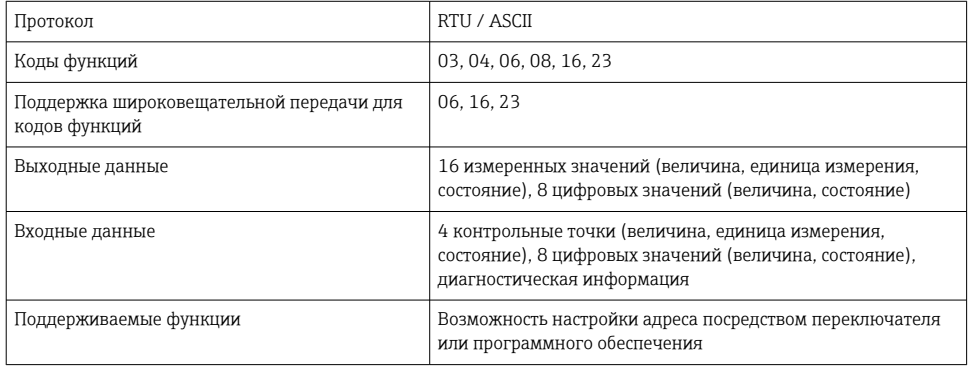

#### <span id="page-221-0"></span> $15.5.3$ **Modbus TCP**

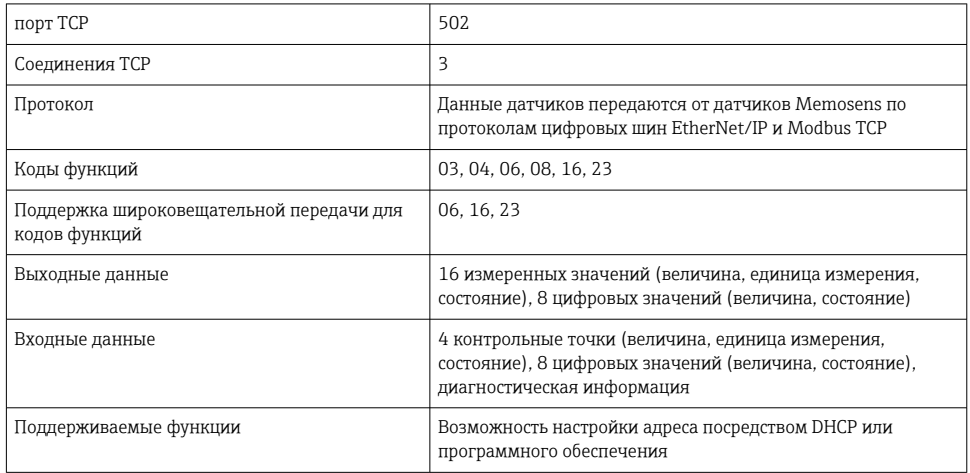

### 15.5.4 EtherNet/IP

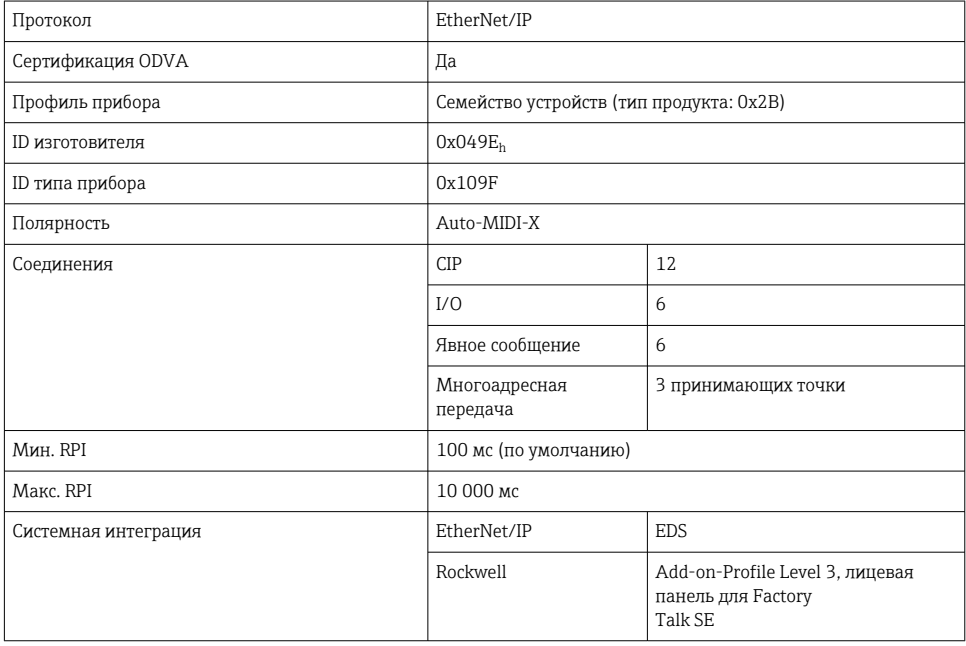

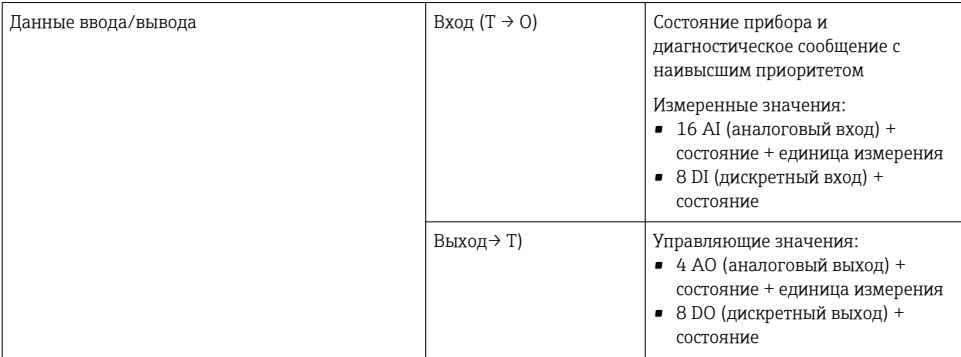

#### <span id="page-223-0"></span> $15.5.5$ **PROFINET**

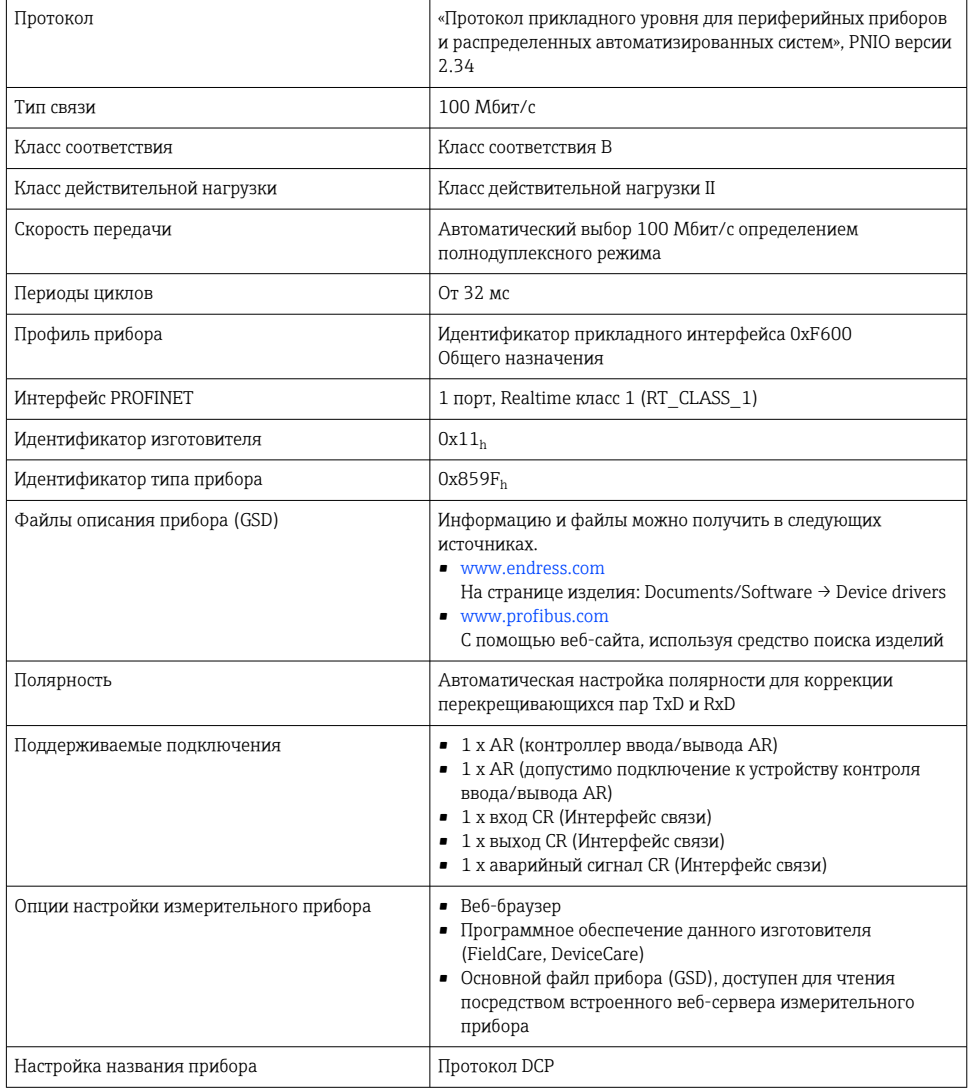

<span id="page-224-0"></span>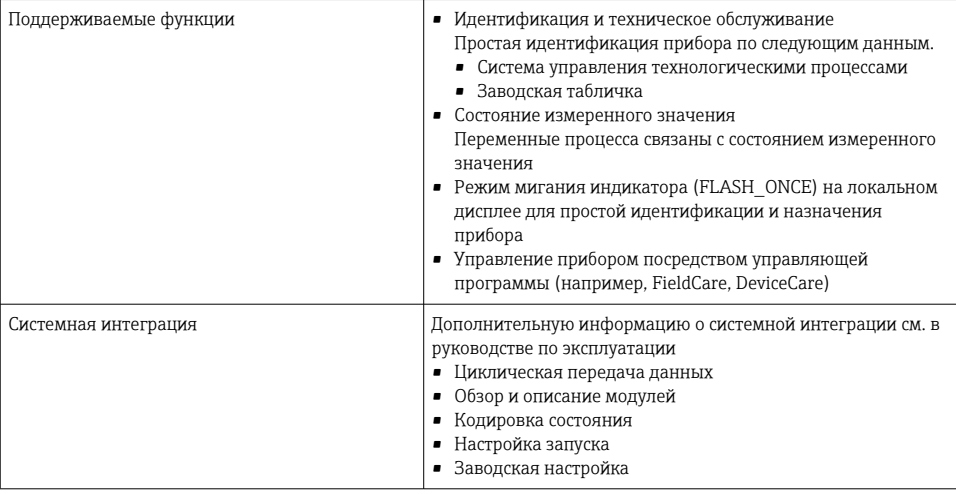

#### 15.5.6 Веб-сервер

Веб-сервер обеспечивает полный доступ к настройке прибора, измеренным значениям, диагностическим сообщениям, журналам и сервисным данным через стандартные маршрутизаторы WiFi/WLAN/LAN/GSM или 3G с помощью IP-адреса, заданного пользователем.

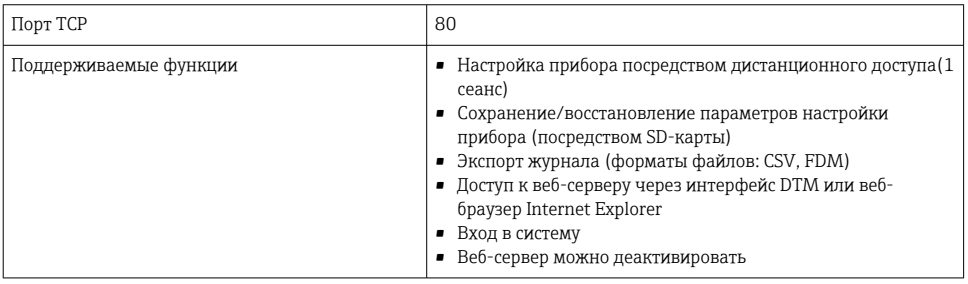

#### 15.6 Источник питания

#### 15.6.1 Напряжение питания

- От 100 до 120 В перем. тока/от 200 до 240 В перем. тока или 24 В пост. тока (не для приборов с установкой снаружи помещения)
- $-50$  или 60 Гн

#### 15.6.2 Подключение по шине Fieldbus

Напряжение питания: неприменимо

### <span id="page-225-0"></span>15.6.3 Потребляемая мощность

130 В·А + 660 В·А на шланг обогревателя, не более 1450 В·А (исполнение с системой охлаждения)

Исполнение 24 В: макс. 105 Вт

#### 15.6.4 Кабельные вводы

- 4 отверстия под М16, G3/8, NPT3/8", соединение Memosens<sup>4)</sup>
- 4 просверленных отверстия для M20, G1/2, NPT1/2"

### 15.6.5 Спецификация кабелей

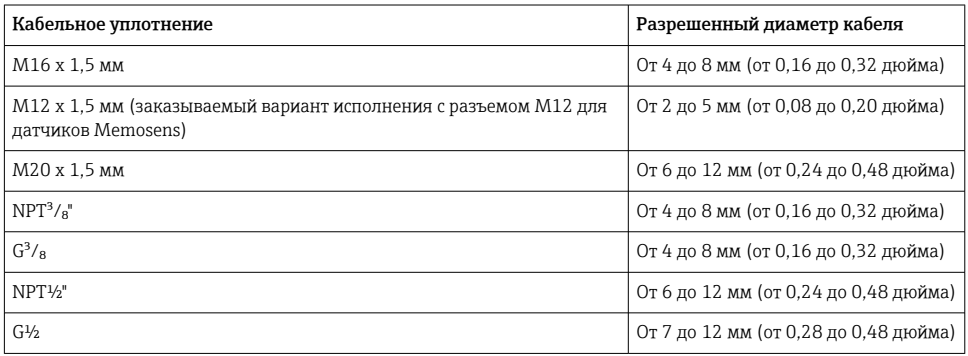

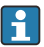

Кабельные уплотнения, установленные производителем, затянуты моментом 2 Н·м.

### <span id="page-226-0"></span>15.6.6 Подключение датчика (опционально)

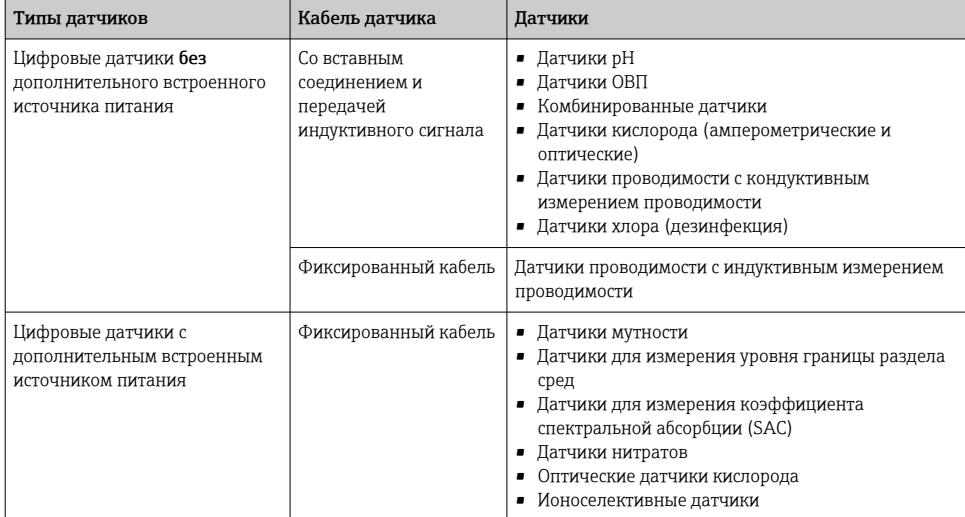

*Датчики с протоколом Memosens*

### 15.7 Рабочие характеристики

#### 15.7.1 Максимальная погрешность измерения 5)

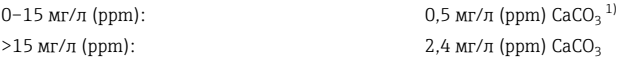

1) Предварительное условие: калибровка выполняется в пределах диапазона измерения

С разбавлением, с коэффициентом разбавления 5: дополнительно 2,0% от верхнего предела диапазона измерения

#### 15.7.2 Максимальная погрешность измерения для входов датчиков

→ Документация подключенного датчика

#### 15.7.3 Максимальная погрешность измерения для токовых входов и выходов

Типичные погрешности измерения:

< 20 мкА (для значений тока < 4 мА)

< 50 мкА (для значений тока 4...20 мА)

при 25 °C (77° F) во всех вариантах

<sup>5)</sup> Согласно стандарту ISO 15839, для стандартных растворов. Погрешность измерения включает в себя все погрешности анализатора. При этом она не включает в себя погрешности стандартных растворов, используемых в качестве эталона.

Дополнительное отклонение измерения в зависимости от температуры: < 1,5 мкА/K

#### 15.7.4 Повторяемость<sup>[5\)](#page-226-0)</sup>

 $± 0.3$  мг/л (ppm)

С разбавлением, с коэффициентом разбавления 5: Дополнительно 1,5% от верхнего предела диапазона измерения

#### 15.7.5 Повторяемость для входов датчиков

→ Документация подключенного датчика

#### 15.7.6 Интервал измерения

Непрерывный (примерно 7 мин), регулируемый от 10 мин до 24 ч

#### 15.7.7 Требования, предъявляемые к пробам

Без блока разбавления 14,7 мл (0,50 ж Унция) на одно измерение

С блоком разбавления

- Проба: 11 до 15 мл (0,37 до 0,51 ж Унция)на одно измерение (зависит от коэффициента разбавления)
- Разбавляющая вода: 17 до 21 мл (0,57 до 0,71)на одно измерение (зависит от коэффициента разбавления)

Используйте деминерализованную воду для проб с прогнозируемой концентрацией < 50 мг/л (ppm).

#### 15.7.8 Требования, предъявляемые к реагентам

- $\blacksquare$  75 µl (0,0025 fl.oz) на каждое измерение
- При интервале измерения 10 мин реагент будет израсходован примерно за 90 дней

#### 15.7.9 Стандартные требования

- $\bullet$  27 мл (0,91 fl.oz) на калибровку
- При интервале калибровки 72 часа примерно 270 мл (9,13 fl.oz) в месяц

#### 15.7.10 Периодичность калибровки

От 1 ч до 90 дней, в зависимости от области применения и условий окружающей среды

#### 15.7.11 Периодичность технического обслуживания

Каждые 3–6 месяцев, в зависимости от области применения

#### 15.7.12 Мероприятия технического обслуживания

- Еженедельно: внешний осмотр
- Ежеквартально: 1 час

### <span id="page-228-0"></span>15.8 Условия окружающей среды

#### 15.8.1 Диапазон температуры окружающей среды

от +5 до +40 °C (от 41 до 104 °F)

#### 15.8.2 Температура хранения

–20 до 60 °C (–4 до 140 °F)

#### 15.8.3 Относительная влажность

10 до 95 %, без конденсации

#### 15.8.4 Степень защиты

IP55 (корпус, стойка анализатора), TYPE 3R (корпус, стойка анализатора)

### 15.8.5 Электромагнитная совместимость 6)

Помехи и устойчивость к помехам согласно EN 61326‐1: 2013, класс A, промышленные нормативы

#### 15.8.6 Электробезопасность

В соответствии с EN/IEC 61010-1:2010, класс оборудования I Низкое напряжение: категория защиты от повышенного напряжения II Для установки на высоте до 2000 м (6500 футов) над уровнем моря

#### 15.8.7 Степень загрязнения

2-й уровень загрязненности

### 15.9 Параметры технологического процесса

#### 15.9.1 Температура пробы

4 до 40 °C (39 до 104 °F)

#### 15.9.2 Консистенция проб

Низкое содержание твердых веществ (мутность < 50 ЕМФ), водянистая, гомогенизированная

#### 15.9.3 Подача пробы

Без давления

### 15.10 Механическая конструкция

#### 15.10.1 Размеры

 $\rightarrow$   $\triangleq$  20

<sup>6)</sup> Для надлежащей работы изделия необходимо достаточно высокое качество сетевого электропитания.

### <span id="page-229-0"></span>15.10.2 Масса

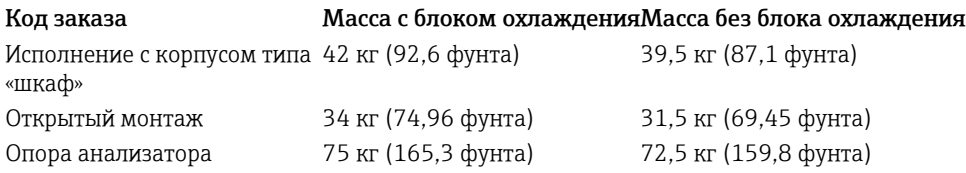

### 15.10.3 Материалы

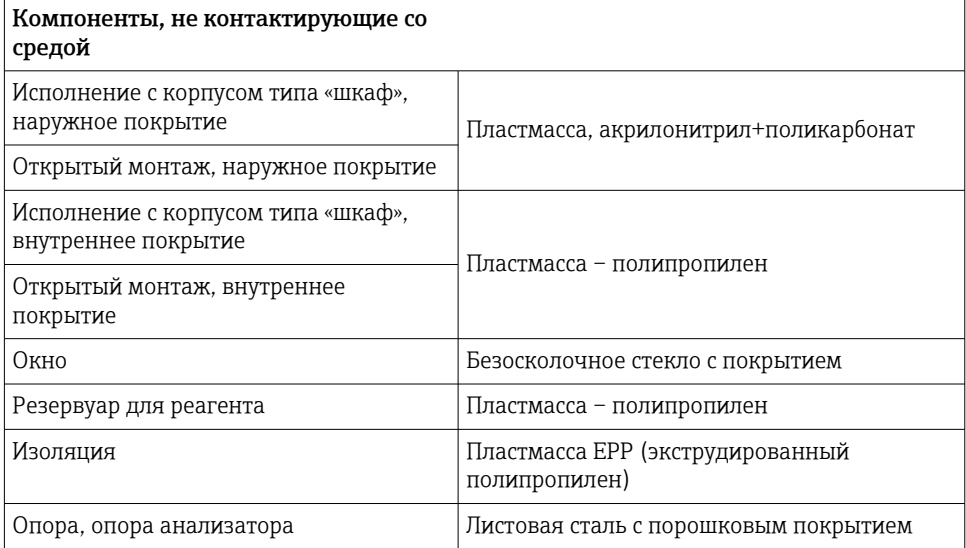

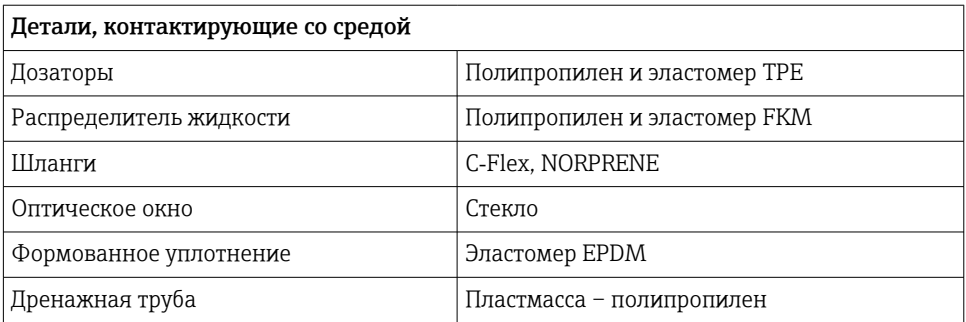

<span id="page-230-0"></span>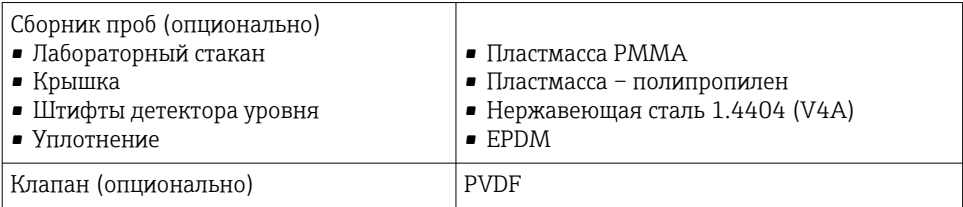

#### 15.10.4 Технологическое соединение

Подводящий патрубок для проб

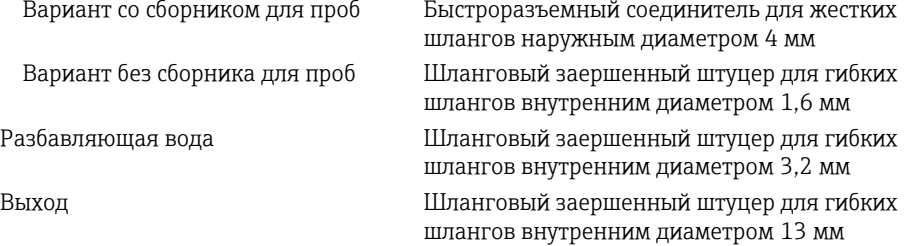

#### 15.10.5 Входы шлангов

4 x просверленных отверстия для M32, для входящего и выходящего потока пробы

### 15.10.6 Спецификация шлангов

- Зазор: макс. 1,0 м (3,3 фута)
- Высота: макс. 0,5 м (1,6 фута)
- Внутренний диаметр шланга: 1,6 мм  $\binom{1}{16}$  дюйма)

# Алфавитный указатель

# $\mathbf{A}$

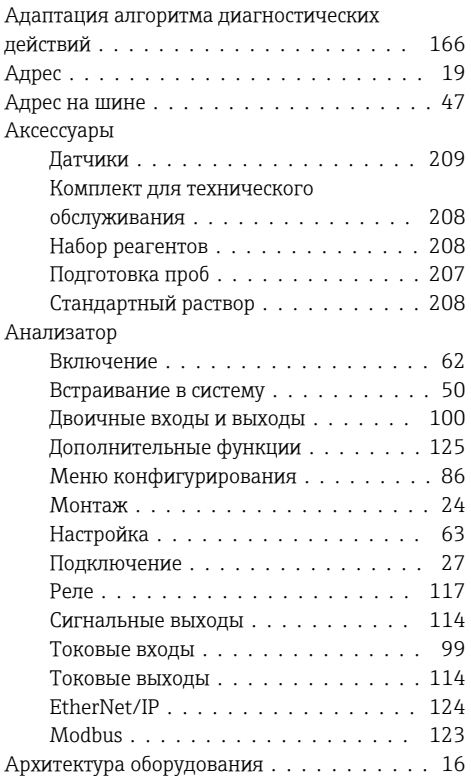

# $\overline{B}$

Безопасность

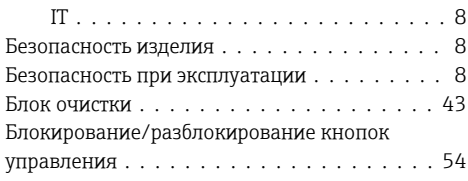

## $\overline{B}$

Ввод в эксплуатацию

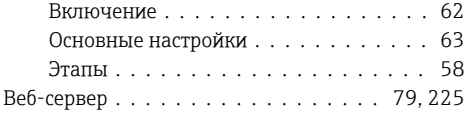

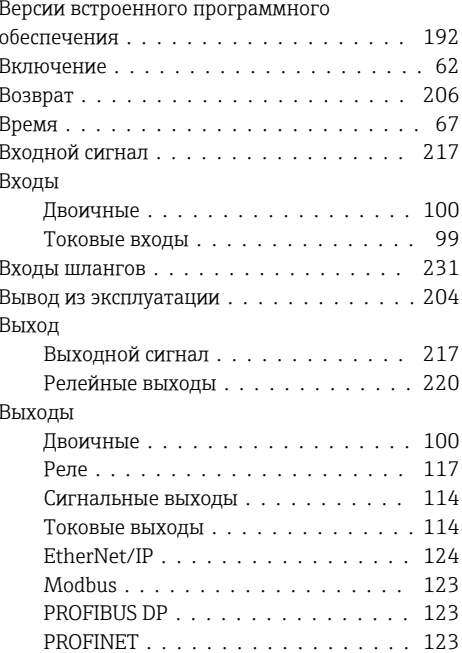

# Д

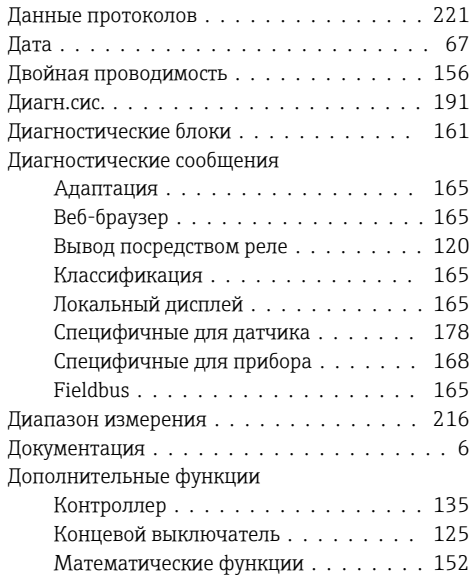

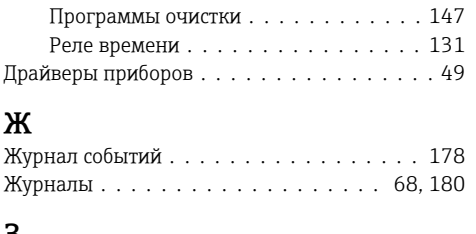

## З

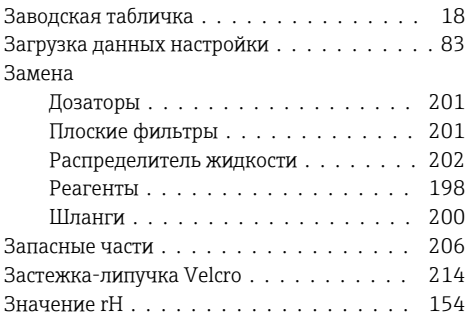

# И

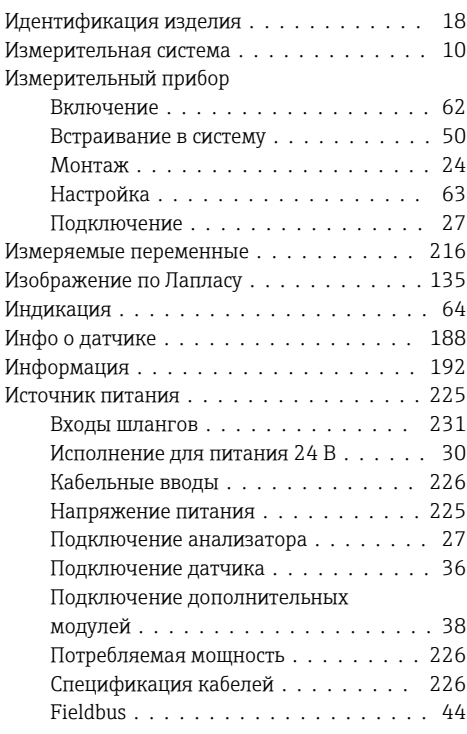

## К

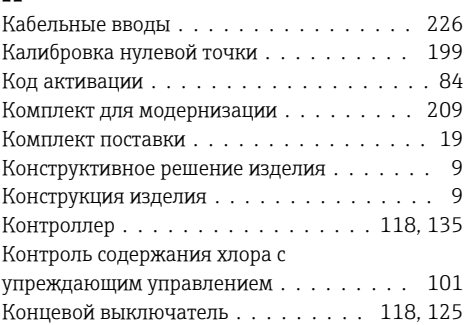

# М

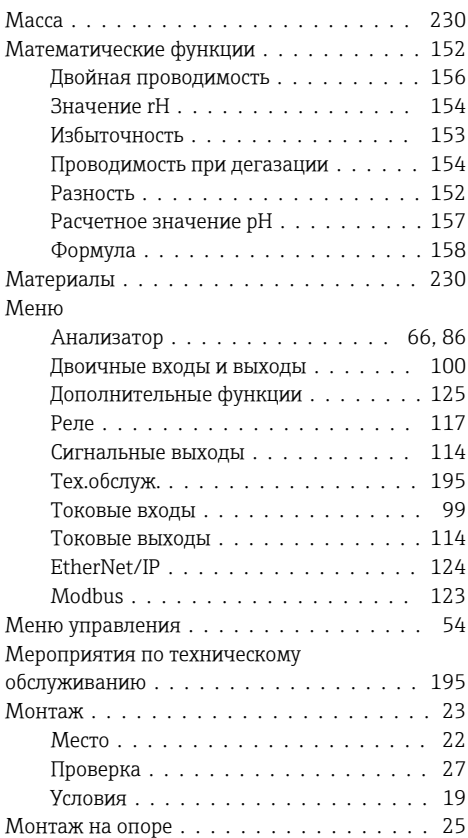

# Н

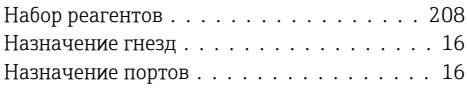

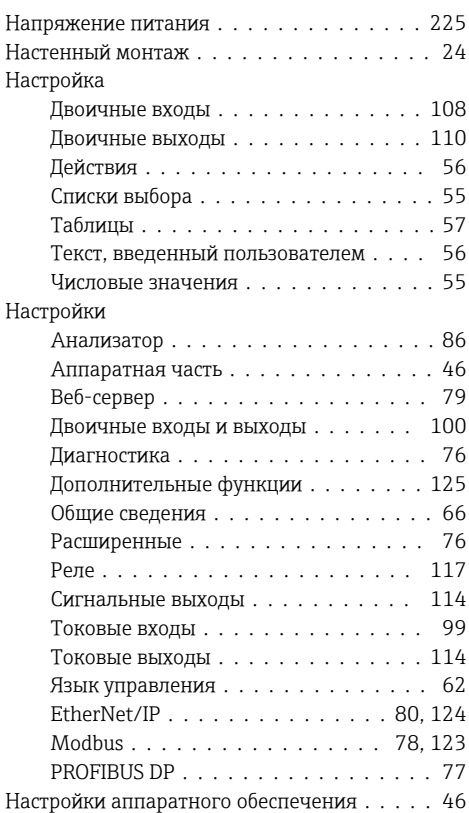

# О

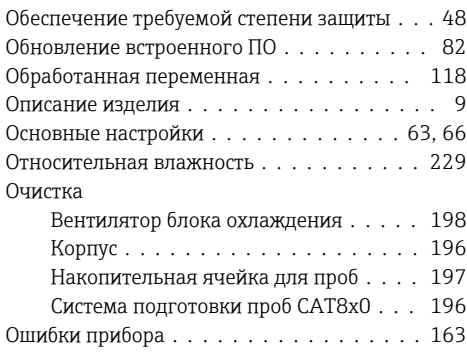

# П

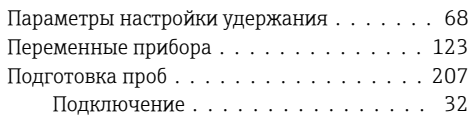

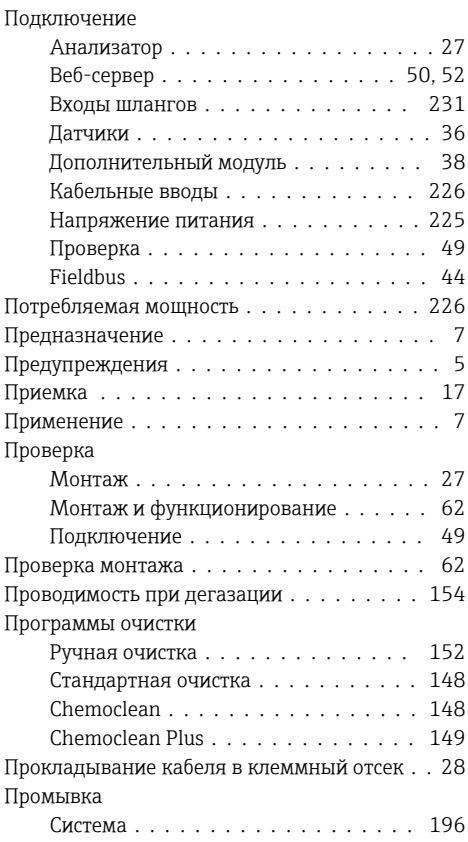

## Р

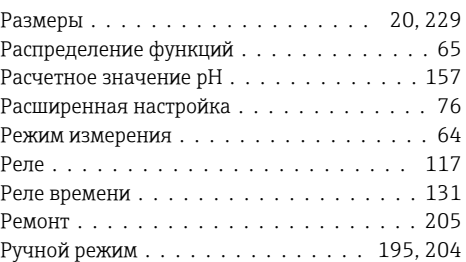

# С

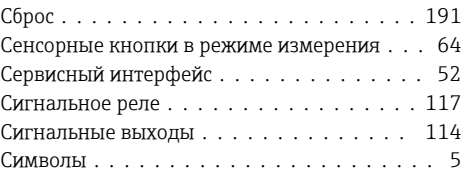

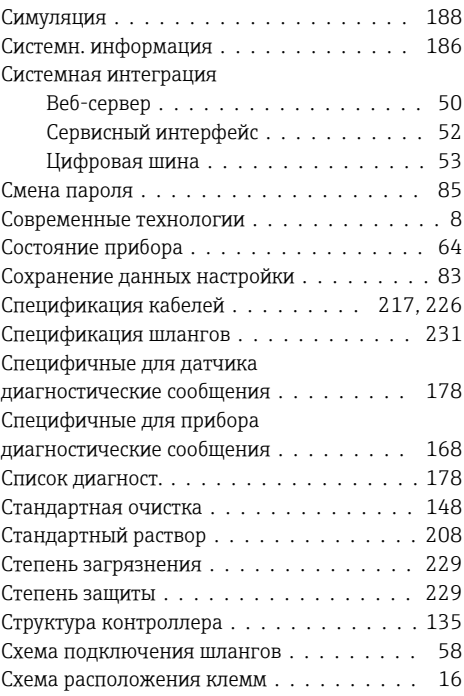

# T

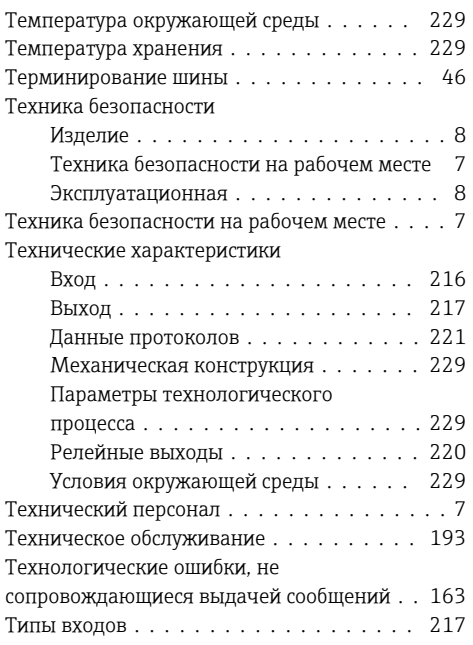

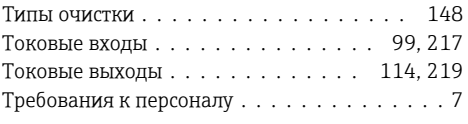

# Y

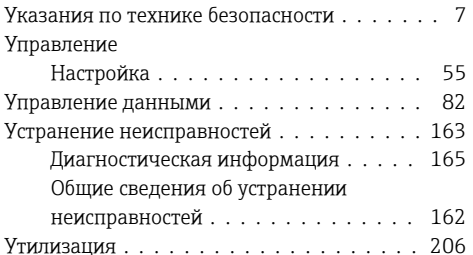

## $\Phi$

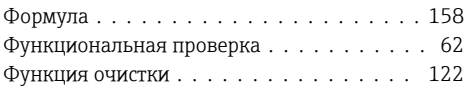

# Ц

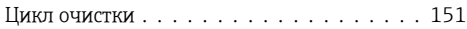

# $\overline{\mathbf{z}}$

Эксплуатация

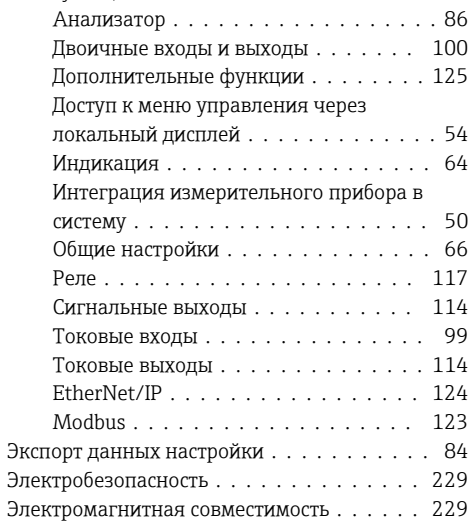

## $\mathbf R$

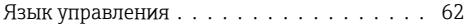

# $\mathsf C$

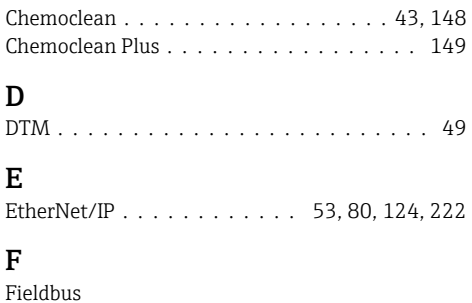

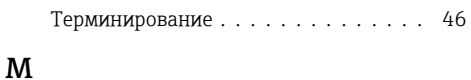

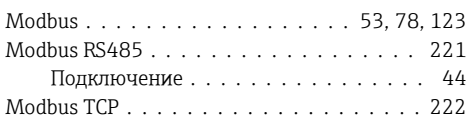

# $\mathbf{P}$

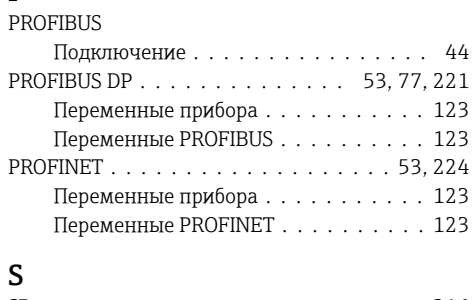

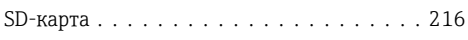

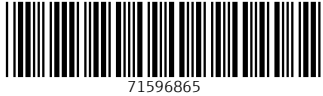

# www.addresses.endress.com

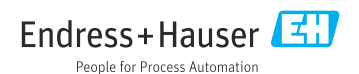